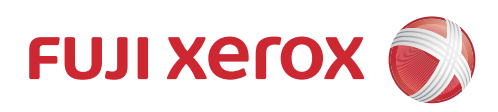

# DocuPrint CP318 dw 彩色打印机 使用说明书

请确保在使用机器之前阅读本说明书。阅读完本说明书之后,请妥善保管。

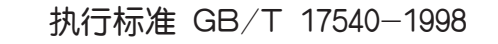

Adobe和PostScript是Adobe Systems Incorporated在美国和/或其他国家的注册商标或商标。

Microsoft、Windows Vista、Windows、Windows Server和 Internet Explorer是Microsoft Corporation在美国和/或其他国家的注册商标或商标。

Bonjour、Macintosh、Mac OS、OS X和AirPrint是Apple Inc.的商标。

Google、Google Chrome、Google Cloud Print、Google Drive、Google Play、Android和Gmail 是Google Inc.的注册商标或商标。

所有产品/品牌是各公司的商标或注册商标。

转载Microsoft产品的屏幕截图已获得Microsoft Corporation的许可。

在本使用说明书中,凡标有△ 记号的事项为安全使用事项。操作前请务必阅读其内容并严格遵守。

请勿打印纸币、股票或证券凭证或者任何其他具有类似性质的文档,无论这些打印件使用与否,都可能会触犯法 律。

对于电脑病毒、非法入侵等原因造成的损害,Fuji Xerox将不负任何责任。

重要

1 本说明书已申请著作权并保留所有权限。根据著作权法,未经出版方书面同意,不得擅自复印、转载本说明书全 部或部分内容。

本说明书的内容可能不作预告而随时更改。 2

欢迎对本说明书语义不明、错误、漏叙或缺页之处给予指正。 3

- 4 切勿对机器进行任何在本说明书中未提及的操作,以免引起故障或意外。本公司将不对因擅自操作造成的后果负 责。
- 本产品的出口受到有关日本外汇外贸法和/ 或美国的出口控制法规的严格控制。 5

Xerox、Xerox and Design、Fuji Xerox and Design、CentreWare均是Xerox Corporation在日本 和/或其他国家的注册商标或商标。

DocuPrint是Fuji Xerox Co., Ltd.的注册商标。

<span id="page-2-0"></span>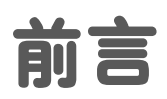

感谢您购买DocuPrint CP318 dw。 本说明书供初次使用本打印机的用户使用,并提供了有关打印功能的所有必要操作信息。 请仔细阅读本说明书,以发挥打印机的最佳性能。 本说明书假定您熟悉计算机并且熟悉网络基本运作和基本配置。 本说明书阅读完毕后,请妥善保管以便在需要时能快速参考。

Fuji Xerox Co., Ltd.

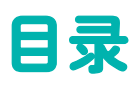

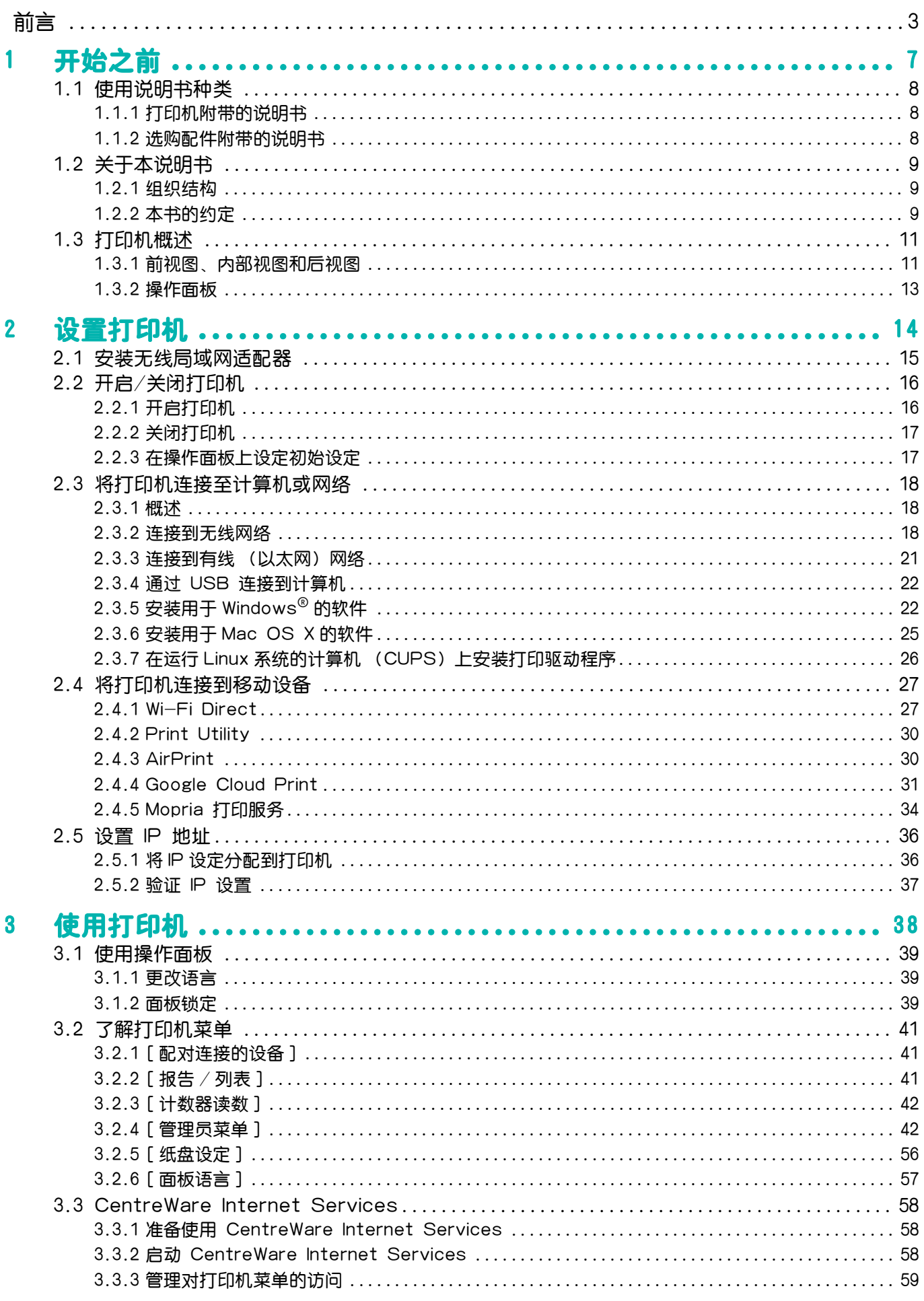

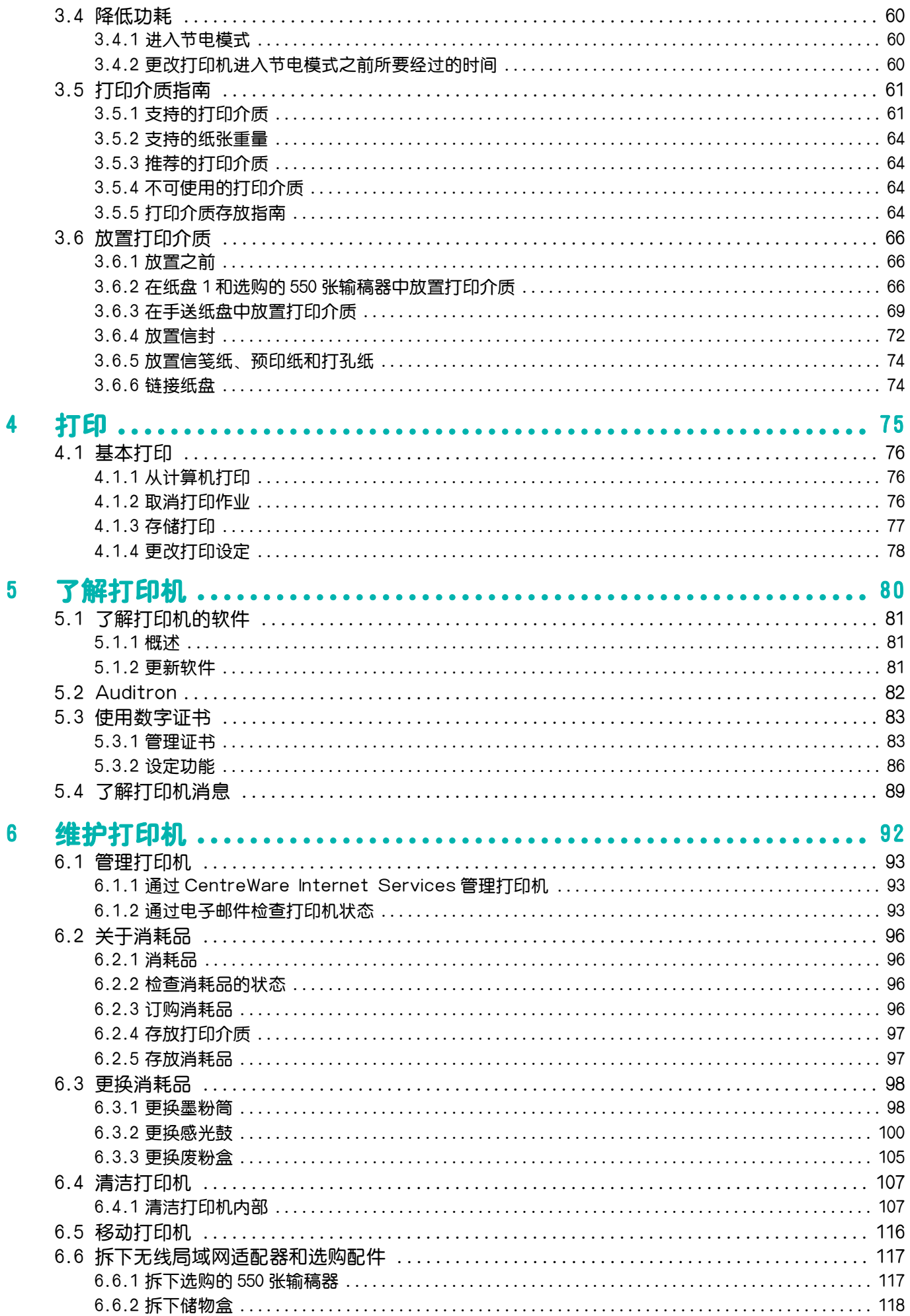

 $5<sub>1</sub>$ 

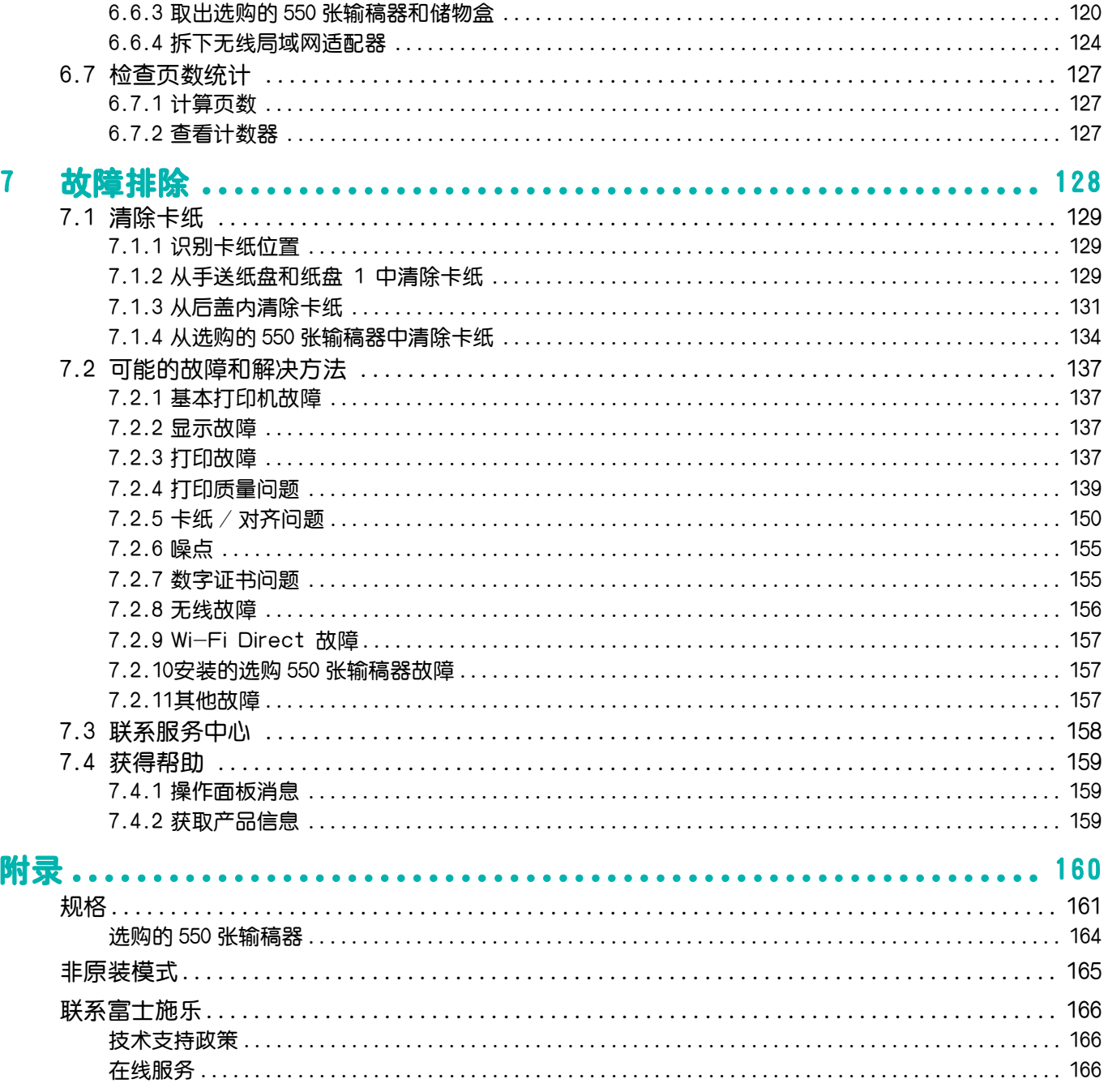

<span id="page-6-0"></span>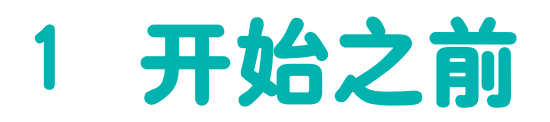

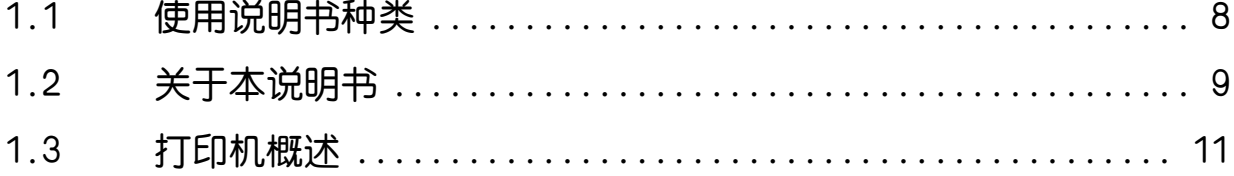

# <span id="page-7-0"></span>1.1 使用说明书种类

# <span id="page-7-1"></span>1.1.1 打印机附带的说明书

#### 安全说明书

介绍在使用本打印机之前以及出于打印机使用安全的需要而应了解的相关信息。

#### 安装说明书

介绍安装打印机的逐步指导。

使用说明书 (本说明书)("软件/产品手册 "光盘)

介绍如何准备打印以及如何设置各种功能。 也包括操作面板菜单、故障排除技巧、维护等方面的信息。

# <span id="page-7-2"></span>1.1.2 选购配件附带的说明书

本产品可以使用选购配件。选购配件随附安装指南,提供安装产品的步骤。

# <span id="page-8-0"></span>1.2 关于本说明书

本说明书供初次使用打印机的用户使用。其说明了打印功能的基本操作。

•在本说明书中,除非另外说明,计算机的程序使用Microsoft® Windows® 7和OS X 10.11解释。

# <span id="page-8-1"></span>1.2.1 组织结构

本说明书包括下列章节。

 $-\overleftrightarrow{O}$   $+ \overleftrightarrow{P}$ 

[1 开始之前 \(7 页\)](#page-6-0) 说明操作功能前有关打印机的基本信息。

[2 设置打印机 \(14 页\)](#page-13-1) 说明如何将打印机连接到计算机和网络,以及如何在计算机上安装软件。

[3 使用打印机 \(38 页\)](#page-37-1) 说明有关打印机或计算机上的画面、支持的纸张,以及如何放置纸张和文档的信息。

[4 打印 \(75 页\)](#page-74-1) 说明如何使用各种功能打印文档。

[5 了解打印机 \(80 页\)](#page-79-1) 说明有关软件和高级功能的信息。

[6 维护打印机 \(92 页\)](#page-91-1) 说明如何维护打印机,如清洁打印机。

[7 故障排除 \(128 页\)](#page-127-1) 介绍有关打印机故障的排除技巧。

[附录 \(160 页\)](#page-159-1) 说明打印机规格和支持信息。

# <span id="page-8-2"></span>1.2.2 本书的约定

- 在本说明书中, "计算机"是指个人电脑或工作站。
- 请注意,本说明书中的屏幕快照适用于完整配置后的打印机,因此可能无法准确反映正在使用的配 置。
- 本说明书使用以下符号:

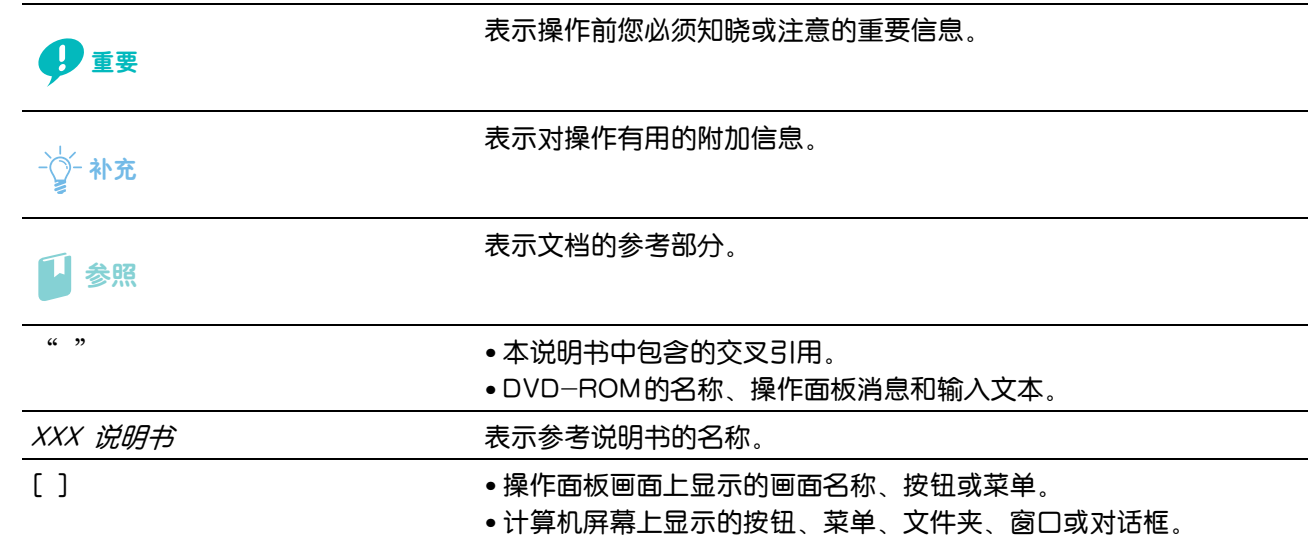

< > 显示操作面板上的硬件按钮。

> またま あたい あいてん あいてん 表示流程。

– 本说明书中所述的原稿或纸张方向如下所示: Long Edge Feed (LEF):横向将原稿或纸张放入机器。 Short Edge Feed (SEF): 纵向将原稿或纸张放入机器。

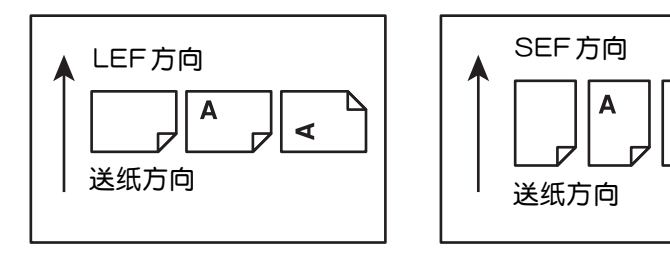

# <span id="page-10-0"></span>1.3 打印机概述

# <span id="page-10-1"></span>1.3.1 前视图、内部视图和后视图 前视图

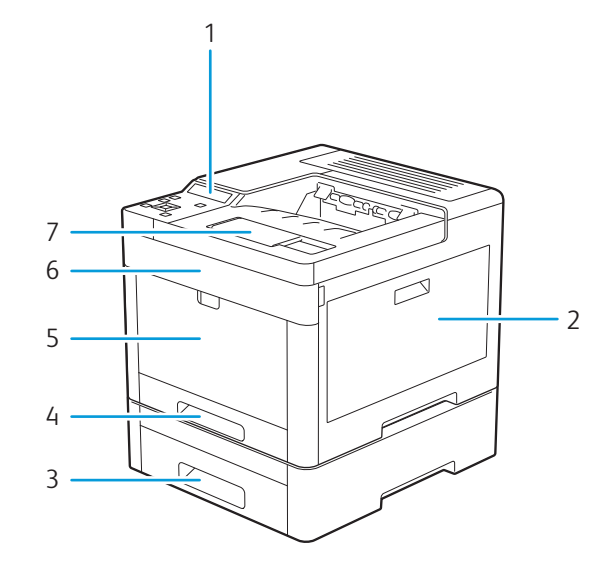

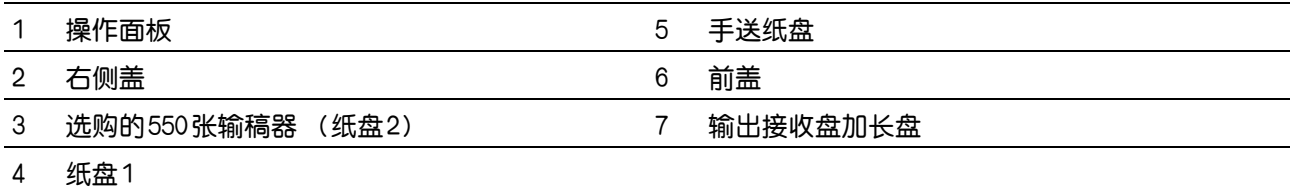

## 内部视图

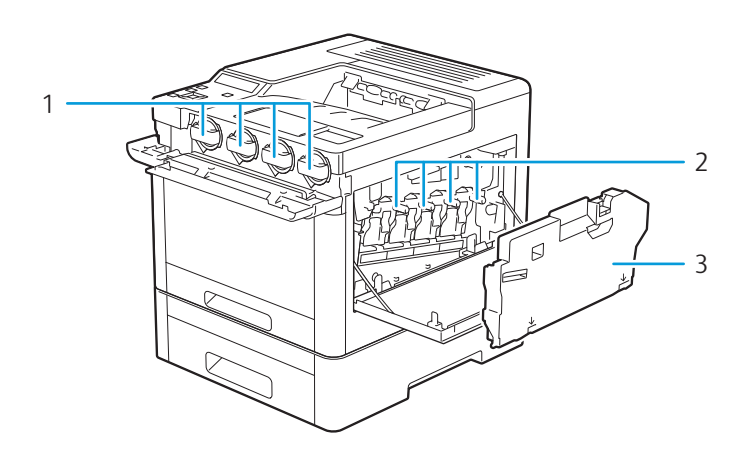

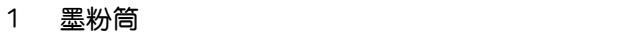

- 2 感光鼓
- 3 废粉盒

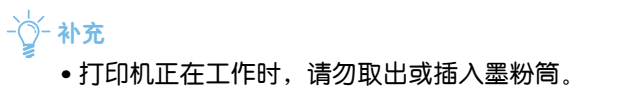

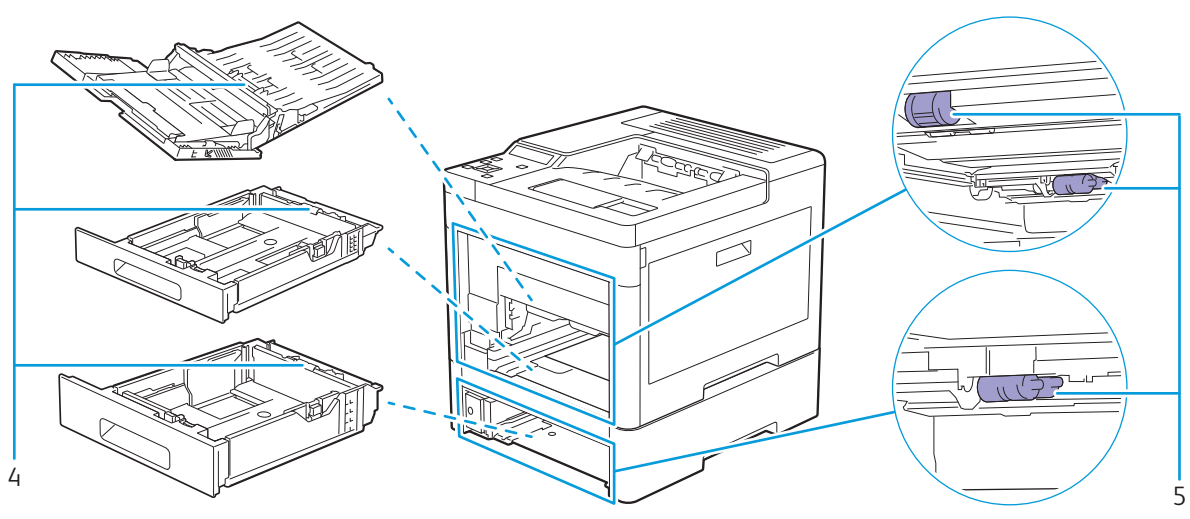

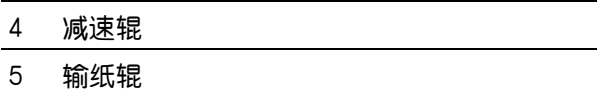

# 后视图

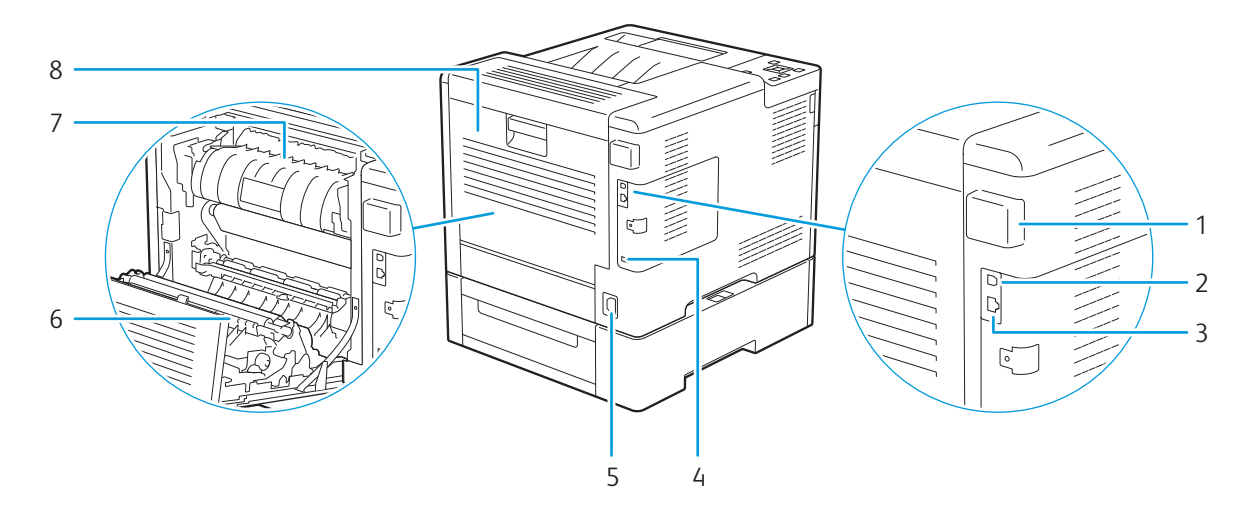

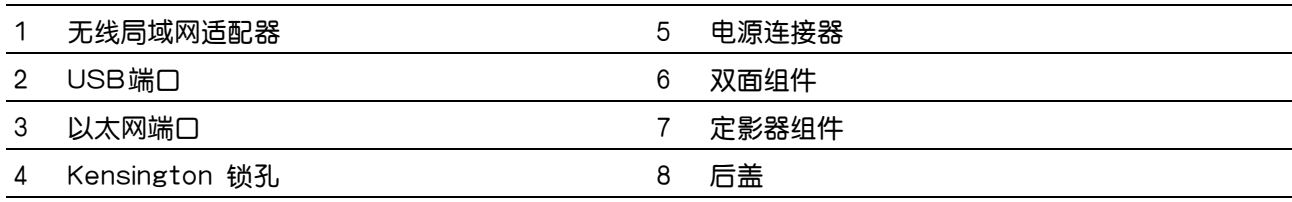

# <span id="page-12-0"></span>1.3.2 操作面板

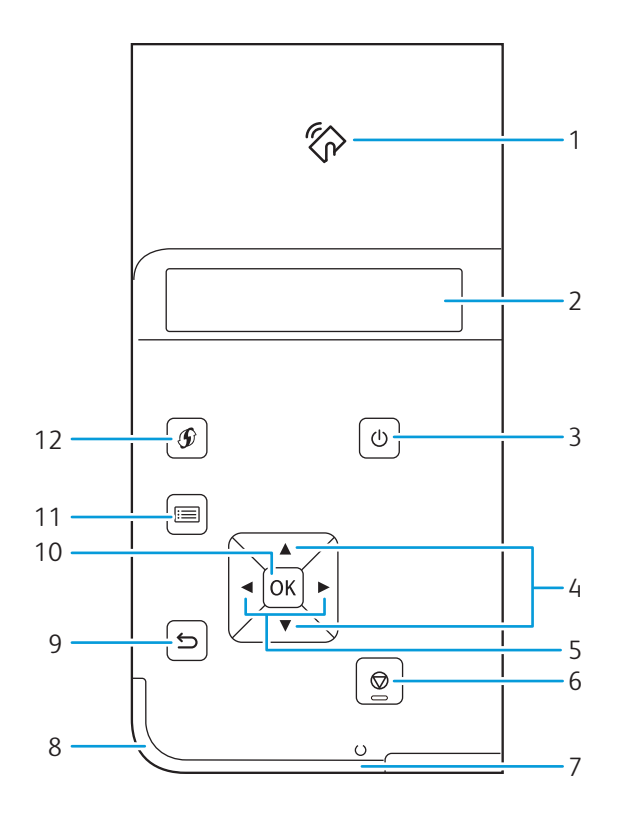

1 《AVEC》 将具有 NFC 功能的移动设备轻触读卡器或在其上方来回移动时,在打 印机和该设备之间开始通信。  $\overline{\lozenge}$  补充 • NFC 检测可能会因设备类型而异。 2 LCD面板 2 显示各种设置、指令及出错消息。 3 <电源>按钮 打开/关闭打印机或在两个模式:待机和节电之间切换打印机。 参照 • 有关打开/关闭打印机的详细信息,请参阅"开启/关闭打印机  $(16$ 页 $)$ " • 有关节电模式的详细信息, 请参阅"降低功耗 (60 页)"。 4 ▲ ▼ 按钮 在菜单模式中滚动显示菜单或项目。要输入数字或密码,请按这些按 钮。 5 < ★ 按钮 有效的 安菜单模式中选择子菜单或设置值。 6 © <打印中止>按钮 现消当前的打印作业或清除输入的值。 7 打印就绪LED 当打印机处于就绪状态时以白灯点亮,正在处理数据时则以白灯闪烁。 8 状态LED 当打印机从移动设备接收到识别信号时以蓝色闪烁。 出错时以琥珀色闪烁。 9 5 <返回>按钮 みな薬单模式的顶部菜单切换到打印模式。从菜单模式的子菜单返回上一 级菜单。 10 网 按钮 显示所选的菜单或项目,以及在菜单模式中确定选择的值。 11 图 <菜单>按钮 インスタイン 移动到顶级菜单。 12  $\circledast$  <WPS>按钮 启动Wi-Fi Protected Setup (Push Button Configuration)。

补充

• 无论是移动到其他菜单还是返回到上一屏幕,都将取消当前输入或设定。请务必按 按钮以保存当前输入或设 置。

# <span id="page-13-1"></span><span id="page-13-0"></span>2 设置打印机

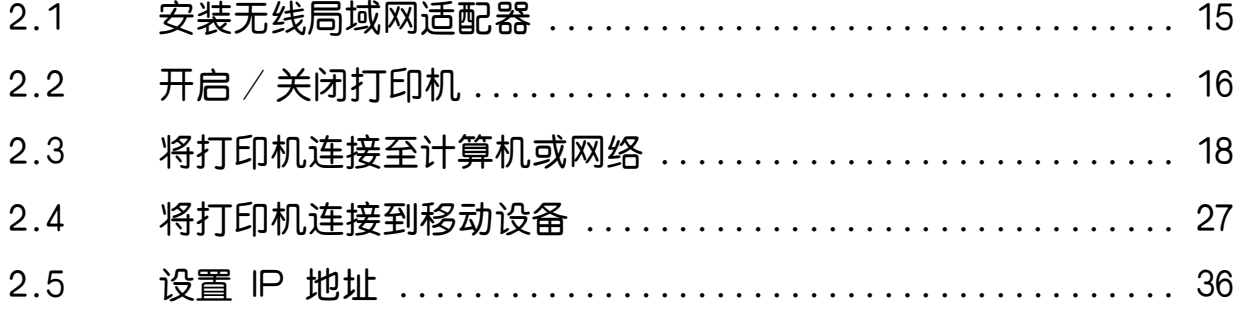

# <span id="page-14-0"></span>2.1 安装无线局域网适配器

1. 关闭打印机。

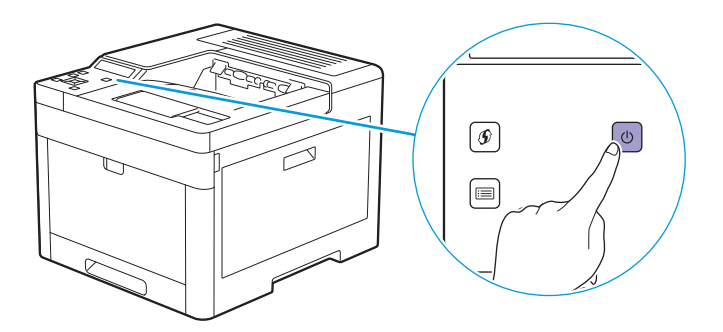

#### 2. 按下无线适配器接口盖的锁闩,然后拆下接口盖。

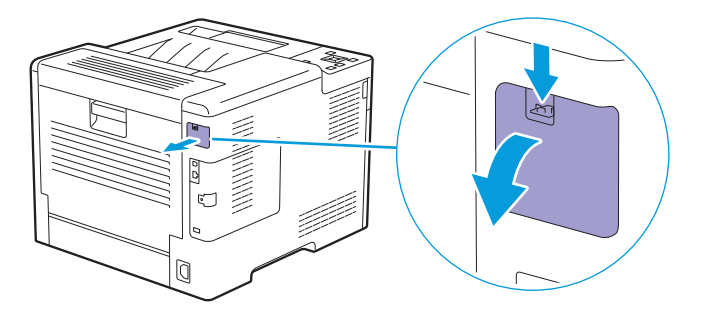

#### 3. 将无线局域网适配器的连接器插入无线适配器接口。

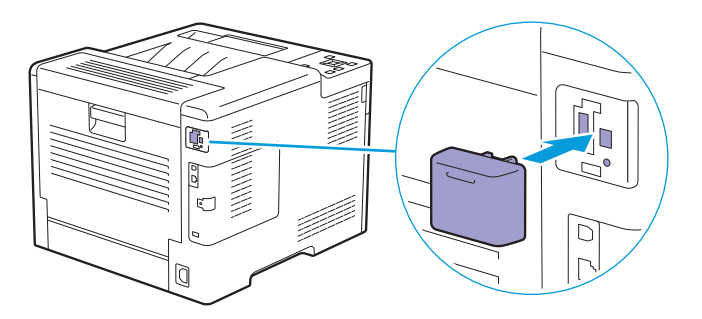

# <span id="page-15-2"></span><span id="page-15-0"></span>2.2 开启/关闭打印机

# <span id="page-15-1"></span>2.2.1 开启打印机

## **O**

- 请勿使用加长线或插线板。
- 打印机不得连接到不间断电源 (UPS)系统上。
- •首次打开打印机后,请设定显示语言、日期和时间设定。有关详情,请参阅"在操作面板上设定初始设定  $(17 \text{ K})$  "。

#### 1. 请将电源线连接至打印机后面的电源连接器,然后连接到电源插座。

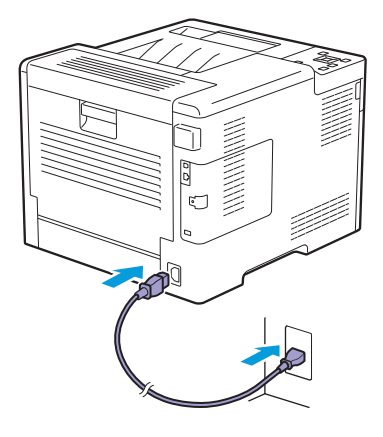

#### $2.$  按操作面板上的  $\bigcirc$  <电源 > 按钮。

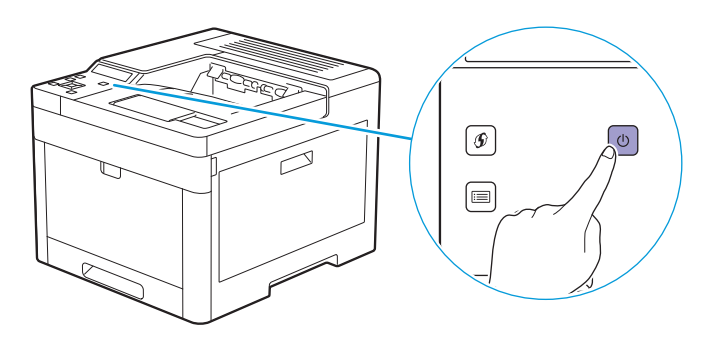

# <span id="page-16-0"></span>2.2.2 关闭打印机

### ዘᄲ

• 当打印机关闭时,内存中的数据被清除。

1. 按 (1) <电源>按钮。

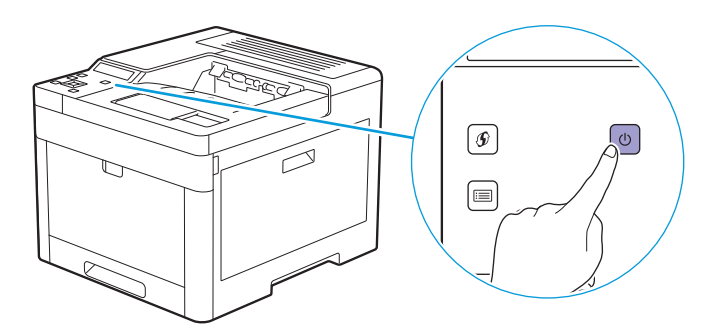

 $2.$ 确保LCD面板上显示 [关闭电源],然后按网按钮。

 $\overline{\mathcal{N}}$   $\rightarrow$   $\overline{\mathcal{N}}$ 

• 按住  $\bigcirc{\mathbf{0}}$   $\prec$ 电源 $>$ 按钮三秒或更长时间可立即关闭打印机。

# <span id="page-16-1"></span>2.2.3 在操作面板上设定初始设定

使用打印机前,需要设定显示语言、日期和时间设定。

- 1. 按图 <荽单>按钮。
- $2.$ 按  $\triangle$  或 ▼ 按钮选择 [面板语言], 然后按 网按钮。
- $3.$  按  $\triangle$  或 ▼ 按钮选择所需语言, 然后按 网按钮。
- 4. 按 5 <返回>按钮。
- $\overline{\mathbf{5}}$ . 按  $\Delta$  或 ▼ 按钮选择 [管理员菜单], 然后按 图 按钮。
	- $\overline{a}$   $\overline{a}$   $\overline{a}$   $\overline{a}$   $\overline{a}$   $\overline{a}$   $\overline{a}$   $\overline{a}$

•如果「面板锁定]启用,请输入密码。 有关此设定的详情,请参阅"面板锁定 (39 页)"。

- $6.$  按 $\blacktriangle$ 或▼按钮选择 [系统设定],然后按网按钮。
- 7. 按▲或▼按钮选择 [时钟设定], 然后按 网按钮。
- 8. 按▲或▼按钮选择 [日期格式], 然后按 图按钮。
- $9.$  按  $\triangle$  或 ▼ 按钮选择所需日期格式, 然后按 网按钮。
- 10. 按 <返回>按钮。
- 11. 按▲或▼按钮选择 [时间格式], 然后按 图按钮。
- $12.$ 按  $\triangle$  或 ▼ 按钮选择所需时间格式, 然后按 网按钮。
- 13. 按 <>< 返回>按钮。
- 14. 按▲或▼按钮选择 [设置日期/时间],然后按 图按钮。
- 15. 按▲或▼按钮选择时区,然后按网按钮。
- 16. 输入当前日期, 然后按 网按钮。
- $17.$ 输入当前时间,然后按 $\textcircled{\tiny{H}}$ 按钮。

初始化设定完成。

# <span id="page-17-0"></span>2.3 将打印机连接至计算机或网络

# <span id="page-17-1"></span>2.3.1 概述

打印机支持有线和无线连接。以下是对连接打印机至计算机或网络建议的简单步骤。

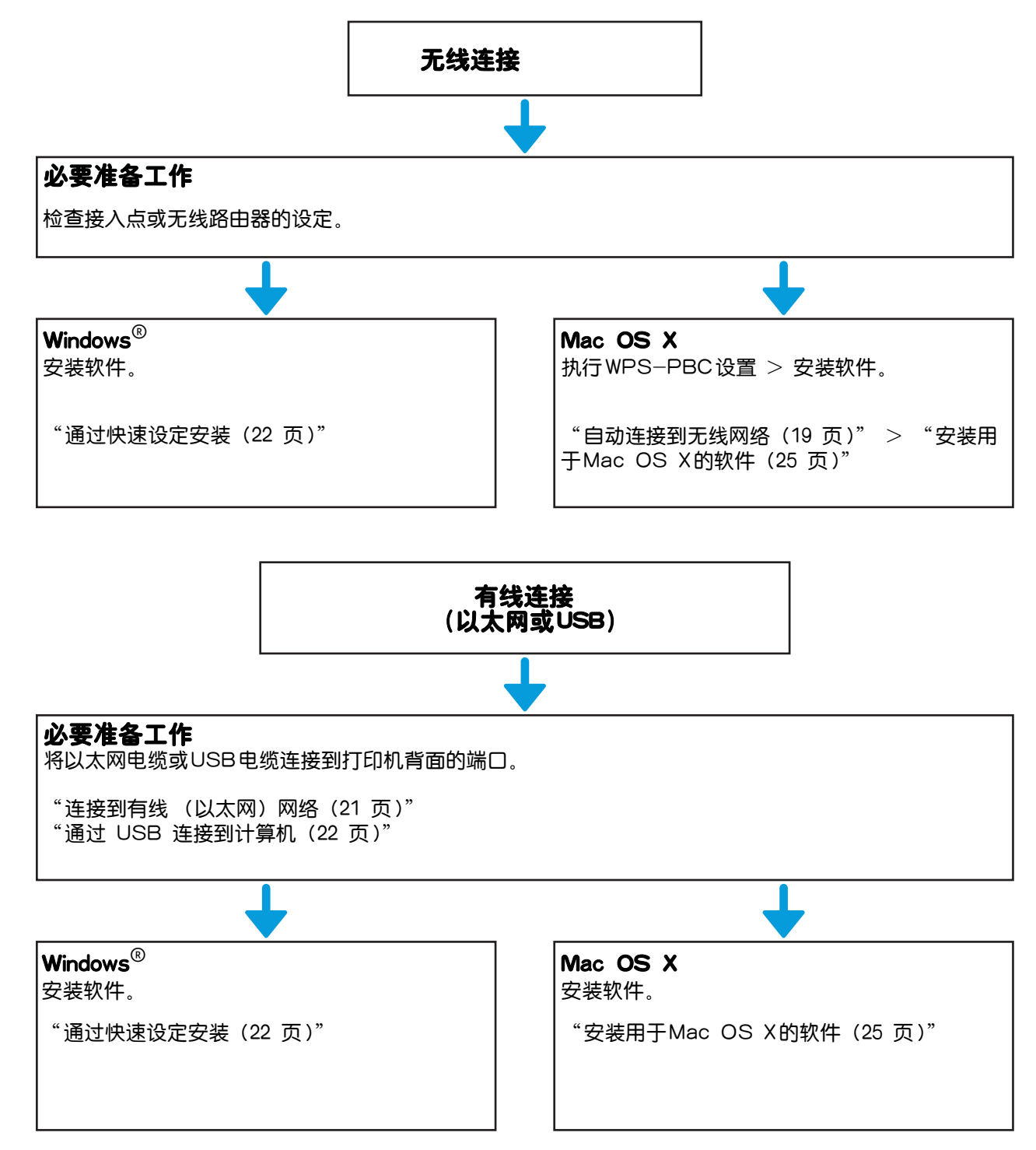

# <span id="page-17-2"></span>2.3.2 连接到无线网络

## 准备使用无线网络

配置无线设定前,先执行以下步骤。

#### 1. 确保无线局域网适配器安装到打印机上。

1 参照

• 有关详情,请参阅"安装无线局域网话配器 (15 页)"。

#### 2. 确保从打印机断开以太网电缆。

### <span id="page-18-0"></span>自动连接到无线网络

WPS-PBC和WPS-PIN是设置无线连接的简易方法。

对于WPS-PBC,在操作面板上执行WPS-PBC设定,然后按接入点或无线路由器上的按钮。

对于WPS-PIN,将由打印机自动分配的PIN码输入到接入点或无线路由器。

只有在接入点或无线路由器支持WPS时,这些方法才可用。

 $-\bigg(-\frac{1}{2}\bigg)$  补充

• 启动 WPS-PBC 之前,确认位于接入点或无线路由器上 WPS 按钮 (按钮名称可能会有所不同)的位置。 • 有关接入点或无线路由器上WPS操作的详情,请参阅接入点或无线路由器附带的说明书。

● WPS-PBC (使用操作面板按钮)

#### $1.$  按住  $\circledcirc$  <WPS> 按钮, 直到 LCD 面板显示"按路由器上的 WPS 按钮"。

一个 补充

• 如果「面板锁定]启用, 请输入密码。有关此设定的详情, 请参阅"面板锁定 (39 页)"。

#### 2. 在2分钟内,在接入点或无线路由器上启动WPS-PBC操作。

打印机自动重新启动以完成无线连接设定。

- ●WPS-PBC (使用打印机菜单)
	- 1. 按国 <菜单>按钮。
	- $2.$ 按▲或▼按钮选择 [管理员菜单],然后按网按钮。

 $\overrightarrow{O}$   $\overrightarrow{A}$ 

• 如果 [面板锁定] 启用,请输入密码。有关此设定的详情,请参阅"面板锁定 (39 页)"。

- $3.$ 按 A 或 ▼ 按钮选择 [网络设定], 然后按 网按钮。
- 4. 按▲或▼按钮选择 [Wi-Fi], 然后按 图按钮。
- $\overline{\textbf{5}}$ . 按 $\textbf{A}$ 或▼按钮选择 [WPS设置]. 然后按网按钮。
- $6.$  按 $\blacktriangle$ 或▼按钮选择 [下压按钮], 然后按网按钮。
- 7. 按▲或▼按钮选择 [开始],然后按 网按钮。
- $8.$ 当显示"按路由器上的WPS按钮"信息时,在2分钟之内启动接入点或无线路由器上的WPS-PBC 操作。

打印机自动重新启动以完成无线连接设定。

- WPS-PIN
	- 1. 按国 <菜单>按钮。
	- $2.$ 按▲或▼按钮选择 [管理员菜单],然后按网按钮。

 $\widetilde{\gamma}$  \*  $\widetilde{\gamma}$ 

• 如果[面板锁定]启用,请输入密码。有关此设定的详情,请参阅"面板锁定(39 页)"。

- $3.$  按 $\blacktriangle$ 或▼按钮选择 [网络设定], 然后按网按钮。
- 4. 按▲或▼按钮选择 [Wi-Fi], 然后按 图按钮。
- $5.$  按 $\triangle$ 或▼按钮洗择 [WPS设置],然后按网按钮。

 $\overline{\mathbf{6}}$ . 按 $\blacktriangle$ 或▼按钮选择 [PIN代码],然后按 $\textcircled{\tiny{N}}$ 按钮。

- 7. 记下所显示的8位数PIN码,或者按▲或▼按钮选择[打印PIN代码],然后按网按钮打印PIN码。
- $8.$  按 $\triangle$ 或▼按钮选择 [启动配置], 然后按网按钮。

#### 8. 确保显示信息"操作无线路由器", 然后将PIN码输入接入点或无线路由器。

打印机自动重新启动以完成无线连接设定。

### 手动连接到无线网络

使用接入点或无线路由器的SSID连接到无线网络。有关接入点或无线路由器的SSID的详情,请联系网络 管理员。

#### ● 自动SSID设定

- 1. 按图 <菜单>按钮。
- $2.$  按▲或▼按钮选择 [管理员菜单], 然后按网按钮。

 $\overline{\hat{a}}$   $\overline{\hat{b}}$   $\overline{a}$   $\overline{a}$   $\overline{b}$ 

- 如果 [ 面板锁定 ] 启用, 请输入密码。有关此设定的详情, 请参阅"[面板锁定 \(39 页 \)](#page-38-3)"。
- 3. 按 或 按钮选择 [网络设定],然后按 按钮。
- 4. 按▲或▼按钮选择 [Wi-Fi], 然后按网按钮。
- $\overline{\textbf{5}}$ . 按 ▲或▼按钮选择 [Wi-Fi设置], 然后按网按钮。 打印机搜索无线网络上的接入点或无线路由器。
- $\overline{\textbf{6}}$ 。按 $\textbf{1}$ 或▼按钮选择所需接入点或无线路由器,然后按网按钮。

#### $\overline{\bigcirc}$  \*  $\overline{\mathbf{r}}$

- 如果没有显示所需接入点或无线路由器, 转到"手动SSID 设定 (20 页 )"
- 有些隐藏的SSID可能不会显示出来。 如果没有检测到SSID,从路由器打开 SSID 广播。

#### 7. 输入WEP密钥或密码短语。

- 如果所选接入点或线路由器的加密类型为WEP:
	- a 输入 WEP 密钥, 然后按 M 按钮。
- 如果所选接入点或无线路由器的加密类型为WPA、WPA2或混合模式: a 输入密码短语,然后按 ...

一个 补充

• 密码短语是加密密钥,可能在接入点或无线路由器上会有说明。详情请参阅接入点或无线路由器附带的说明 书。

打印机自动重新启动以完成无线连接设定。

#### <span id="page-19-0"></span>● 手动SSID设定

#### 1. 按国<菜单>按钮。

#### $2.$  按▲或▼按钮选择 [管理员菜单],然后按网按钮。

一个 补充

• 如果[面板锁定]启用,请输入密码。有关此设定的详情,请参阅"面板锁定(39 页)"。

#### $3.$  按  $\Delta$  或  $\nabla$  按钮选择 [ 网络设定 ]. 然后按  $\boxtimes$  按钮。

- 4. 按▲或▼按钮选择 [Wi-Fi], 然后按网按钮。
- $\overline{\mathbf{5}}$ . 按 $\blacktriangle$ 或▼按钮选择 [Wi-Fi设置],然后按网按钮。
- $\overline{\textbf{6}}$ 。按 $\textbf{A}$ 或▼按钮选择 [手动设置],然后按网按钮。
- $7.$  输入SSID, 然后按 $\textcircled{\tiny{R}}}$ 按钮。

#### $\overline{\textbf{8}}$ 。按▲或▼按钮从 [基础结构] 和 [临时] 中选择网络模式,然后按按钮。

#### $\overline{a}$   $\overline{a}$   $\overline{a}$   $\overline{a}$   $\overline{a}$   $\overline{a}$   $\overline{a}$   $\overline{a}$   $\overline{a}$   $\overline{a}$

•当 [Wi-Fi Direct]启用时,无法选择 [临时]。

- $9.$ 按▲或▼按钮从 [不加密]、[混合模式PSK]、[WPA2-PSK-AES]或 [WEP] 中选择加密类型。
	- 如果您没有设置无线网络的安全性: a 按▲或▼按钮选择[不加密], 然后按 <sup>[ok]</sup>按钮。
	- 如果使用[混合模式PSK]或 [WPA2-PSK-AES]加密: a按▲或▼按钮选择[混合模式PSK]或[WPA2-PSK-AES],然后按 网按钮。 **b** 输入密码短语, 然后按 网按钮。
	- 如果使用[WEP]加密:
		- a 按▲或▼按钮选择[WEP], 然后按 网按钮。
		- $\mathsf b$  输入 WEP 密钥, 然后按 网按钮。
		- c 选择所需的传输密钥, 然后按 <sub>[8]</sub> 按钮。

○○ 补充

- 密码短语是加密密钥,可能在接入点或无线路由器上会有说明。详情请参阅接入点或无线路由器附带的说明 书。
- 如果选择 [临时],[混合模式PSK]和 [WPA2-PSK-AES]不可用。

打印机自动重新启动以完成无线连接设定。

## 更改无线设置

要从计算机更改打印机的无线设置,请启动CentreWare Internet Services。请参阅"[启动](#page-57-3)  [CentreWare Internet Services \(58 页 \)](#page-57-3)"。 您也可以使用"软件/产品手册 "光盘进行相同的设置。

# <span id="page-20-0"></span>2.3.3 连接到有线 (以太网)网络

要将打印机连接到以太网络上,将以太网电缆连接到打印机后部的以太网端口,电缆另一端连接到以太网 插口或集线器。

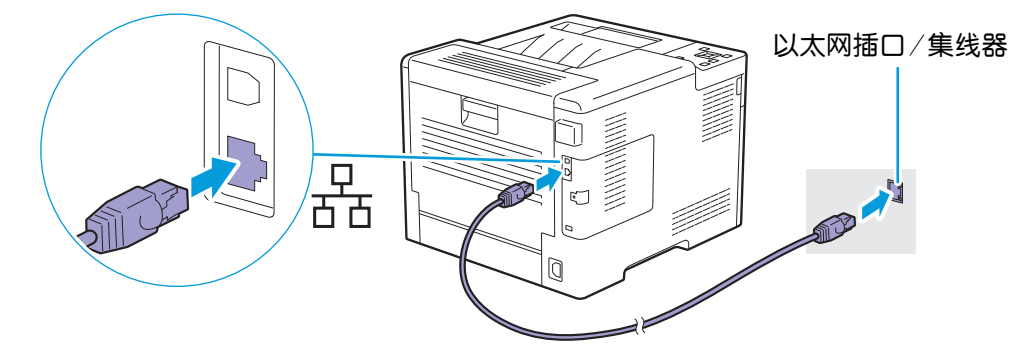

# <span id="page-21-0"></span>2.3.4 通过 USB 连接到计算机

要将打印机直接连接到计算机,请将较小的USB连接器连接到打印机背面的USB端口上,将电缆另一端 连接到计算机的USB端口上。

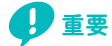

• 请勿将打印机连接到USB集线器。

.<br>- 补充

• 确保电缆插头上的USB符号与打印机上的USB符号相匹配。

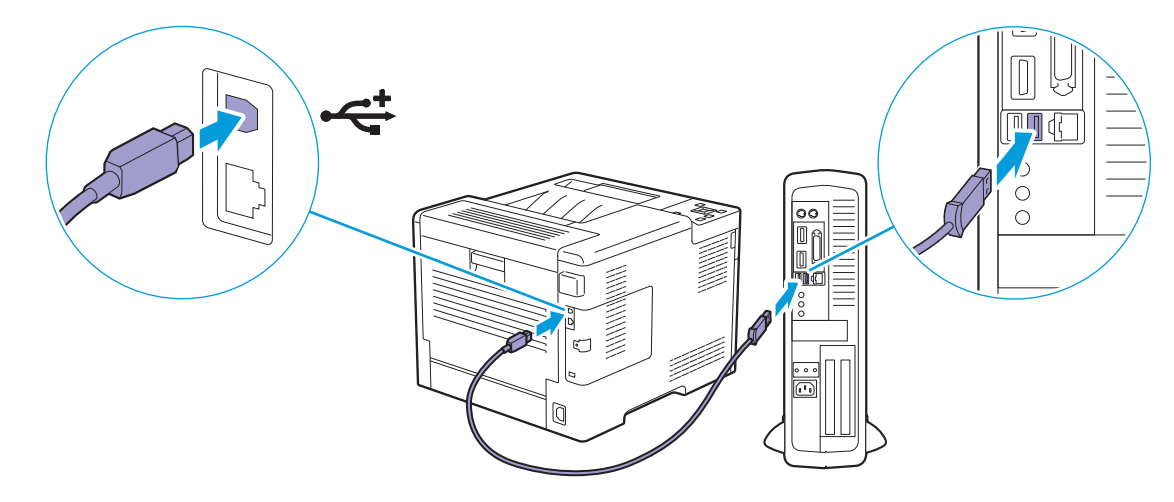

# <span id="page-21-1"></span>2.3.5 安装用于 Windows<sup>®</sup> 的软件

### $\mathcal{N}$  补充

- 安装前确保打印机连接到计算机或网络。详情请参阅以下内容:
	- -"[连接到无线网络 \(18 页 \)](#page-17-2)"
- "连接到有线 (以太网) 网络 (21 页)"
- -"[通过 USB 连接到计算机 \(22 页 \)"](#page-21-0)
- 当在连接到网络的计算机上安装时,确保在计算机设定中启用 [打开网络发现]。有关此设定的详情,请参见计 算机的帮助。

### 安装Printer Control Language (PCL)和PostScript 3 Compatible的 驱动程序,以及Fuji Xerox Common Print Driver

### <span id="page-21-2"></span>● 诵讨快速设定安装

您可以使用打印机安装程序自动安装以下软件:

- PCL驱动程序
- Print & Scan Hub

1 参照

- 要安装PostScript 3 Compatible驱动程序和Fuji Xerox Common Print Driver,请参阅"[通过自定义安装](#page-22-0) 进行安装 (23 页)"
- 要安装XML Paper Specification (XPS)驱动程序, 请参见"[安装XML Paper Specification \(XPS\)打印](#page-23-0) 驱动程序 (24 页)"

#### 1. 将 "软件/产品手册 "光盘插入计算机。

#### $\overline{\gamma}$  \* \*

- 您也可以访问http://www.fujixeroxprinters.com/下载最新的软件。
- 如果 "软件/产品手册 "光盘不启动,请执行以下操作。
	- 1 单击 [开始] > [所有程序] > [附件] > [运行]。
	- 对于 Windows® 10,右击开始按钮,然后单击 [ 运行 ]。
	- 2 输入"D:\Launcher.exe"(其中"D"是光盘驱动器的盘符),然后单击 [确定]。

#### 2. 单击[快速安装 ]。

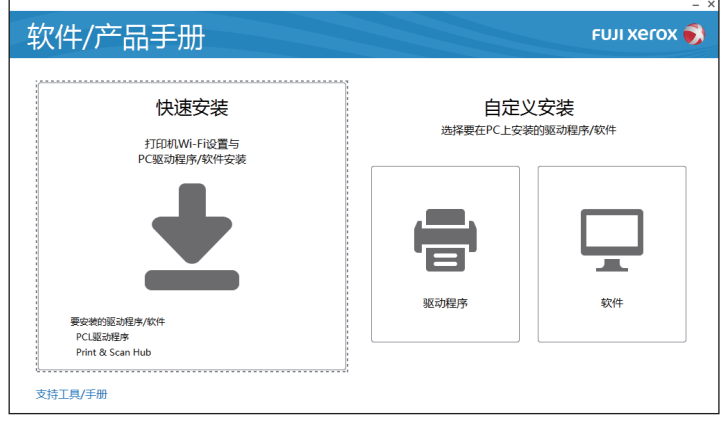

 $\overline{{\bf 3}}$ 。如果同意 [许可协议 ]的条款,请选择 [我接受许可协议中的条款],然后单击 [下一步]。 打印机安装程序开始搜索您的打印机。

#### 4. 找到打印机后,单击 [安装],然后按照屏幕指示完成设定。

#### <span id="page-22-0"></span>通过自定义安装进行安装

您可以使用打印机安装程序选择所需软件进行安装。

#### 1. 将 "软件/产品手册 "光盘插入计算机。

#### $-\overleftrightarrow{O}$  补充

- 您也可以访问http://www.fujixeroxprinters.com/下载最新的软件。
- 如果 "软件/产品手册 "光盘不启动,请执行以下操作。
	- 1 单击 [开始] > [所有程序] > [附件] > [运行]。
	- 对于 Windows® 10,右击开始按钮,然后单击 [ 运行 ]。
	- $2$ 输入 "D:\Launcher.exe" (其中 "D"是光盘驱动器的盘符), 然后单击 [确定]。

#### 2. 单击[驱动程序 ]或 [软件 ]。

如果选择 [ 软件 ], 继续执行步骤 5。

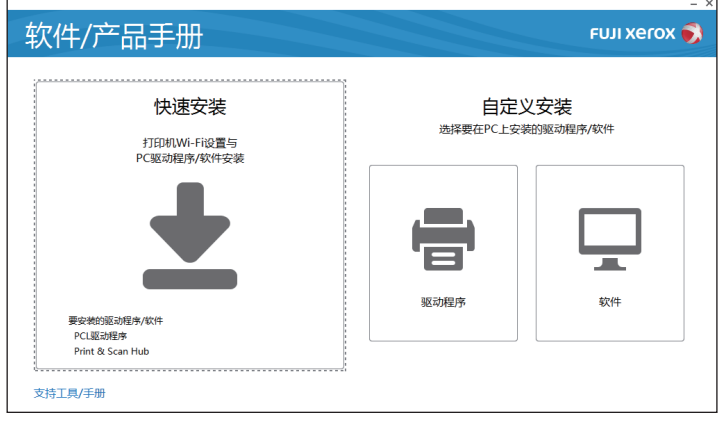

 $\overline{\textbf{3}}$ 。如果同意 [许可协议 ]的条款,请选择 [我接受许可协议中的条款 ],然后单击 [下一步]。

#### 4. 选择正在使用的连接方法, 然后单击 [下一步]。

#### 5. 按照屏幕指示完成设置。

Windows® 8.1或之后的版本支持和优化Fuji Xerox Common Print Driver。

### <span id="page-23-0"></span>安装XML Paper Specification (XPS)打印驱动程序

#### $\tilde{Q}$  补充

- Windows Vista®或之后的版本支持XML Paper Specification (XPS)驱动程序。
- •如果使用的是 Windows Vista®或 Windows Server® 2008, 需要安装Service Pack 2或之后的版本, 然后

安装Windows® Platform Update (KB971644)。此更新 (KB971644)可从Windows® Update下载。

以下步骤使用 Windows<sup>®</sup> 7和 Windows<sup>®</sup> 10为例。

### $\bullet$  x<sup>t</sup>  $\div$  Windows<sup>®</sup> 7:

- 1. 将 "软件/产品手册 "光盘插入计算机。
- $2.$ 打开光盘中的以下文件夹: [Software]  $>$  [XPS]  $>$  [i386\_amd64]。
- 3. 打开所需语言文件夹,然后将文件夹中的压缩文件解压缩到所需位置。
- 4. 单击 [开始] > [设备和打印机] > [添加打印机]。 如果出现 [用户帐户控制] 对话框, 请单击 [是]。

√→ 补充

• 如果您以管理员身份登录到计算机, 请单击 [是]; 否则, 请与管理员联系以继续所需操作。

- 5. 遵照屏幕指示进行操作,直至显示 [装打印机驱动程序 ]幕。
- $6.$  单击 $[$ 有磁盘 $] > [30]$ 。
- 7. 选择步骤 3解压后文件夹中的inf文件, 然后单击 [打开] > [确定]。
- 8. 从列表中选择打印机型号,然后单击 [下一步 ]。
- 9. 输入打印机名称, 然后单击 [下一步]。
- 10. 选择 [不共享此打印机]或 [共享此打印机以便网络中的其他用户可以找到并使用它],然后单击 [下 一步]。
- 11. 完成驱动程序安装后,请单击 [打印测试页],对安装是否成功加以验证。
- 12. 单击[完成 ]。

● 对于 Windows $^{\circledR}$  10:

- 1. 将 "软件/产品手册 "光盘插入计算机。
- $2.$ 打开光盘中的以下文件夹: [Software]  $>$  [XPS]  $>$  [i386\_amd64].
- 3. 打开所需语言文件夹,然后将文件夹中的压缩文件解压缩到所需位置。
- 4. 右击开始按钮,然后单击 [控制面板]。
- $\overline{5}$ . 单击 [硬件和声音 ]  $>$  [设备和打印机 ]  $>$  [添加打印机 ].
- 6. 单击[我需要的打印机不在列表中 ]。
- 7. 选择 [通过手动设置添加本地打印机或网络打印机],然后单击 [下一步]。
- 8. 遵照屏幕指示进行操作,直至显示 [装打印机驱动程序 ]幕。
- 9. 单击[有磁盘 ] > [浏览 ]。
- $10.$  选择步骤 3解压后文件夹中的 inf 文件, 然后单击 [打开 ] > [确定 ]。
- 11. 从列表中选择打印机型号, 然后单击 [下一步]。

12. 输入打印机名称, 然后单击 [下一步]。

13. 完成驱动程序安装后,请单击 [打印测试页], 对安装是否成功加以验证。

14. 单击[完成 ]。

## 使用安装盘的支持工具和网络设定

您可以使用打印机安装程序创建驱动程序的安装盘,以及指定网络设定。单击打印机安装程序顶级菜单上 的 [支持工具],可以访问以下设定菜单:

• [制作驱动程序安装盘] 可让您便捷地创建驱动程序安装设定。如果要将采用相同设定的驱动程序安装到多台计算机上,可用 介质创建安装盘或在网络服务器上创建安装盘。使用安装盘会减少安装驱动程序时所需的工作量。

一个 补充

• 创建安装盘的计算机必须与要安装驱动程序的目标计算机运行相同的操作系统。为每个操作系统创建独立的安 装盘。

• [配置 P地址设定。] 可让您指定 IP地址设定。

1.卷照

•有关详情,请参阅"[使用打印机安装程序 \(仅限 Windows](#page-35-2)®) (36 页)"。

• [配置无线网络设定。] 可让您指定无线设定。

# <span id="page-24-0"></span>2.3.6 安装用于 Mac OS X 的软件

### 安装软件

- 1. 将 "软件/产品手册 "光盘插入计算机。
- 2. 打开光盘中的以下文件夹:[Software] > [MacPS] > [MacOSX] > [Common]。
- 3. 双击文件夹中的 pkg 文件。
- 4. 按照屏幕指示完成设置。

### 使用 USB 连接添加打印机

以下操作以OS X 10.11为例。

- 1. 开启打印机。
- 2. 在打印机和计算机之间连接USB电缆。
- 3. 打开System Preferences窗口,然后单击[Printers & Scanners]。
- 4. 单击+ (加号), 然后单击 [Default]。
- 5. 从 [Name]列表,选择 [Kind]栏中显示 [USB]的打印机名称。
- 6. 从 [Use]下拉列表框,选择打印机支持的驱动程序。
- 7. 单击[Add]。
- 8. 确保打印机显示在 [Printers & Scanners]对话框中。

### 使用 IP 打印添加打印机

以下操作以 OS X 10.11 为例。

#### 1. 开启打印机。

2. 确保计算机和打印机相连。

如果采用有线连接,请通过以太网电缆将打印机连接到网络。 如果采用无线连接,则确保计算机与打印机上均已正确配置无线连接。

- 3. 打开 [系统偏好设置 ]窗口,然后单击 [打印机和扫描仪]。
- 4. 单击+ (加)号, 然后单击 [IP]。
- $5.$ 为 [协议]选择 [行式打印机监控程序 LPD]。
- $6.76$  在 [地址] 部分输入打印机的 IP 地址。
- 7. 从 [使用]下拉列表框中,选择支持打印机的驱动程序。
- 8. 单击[添加 ]。
- 9. 指定打印机上已经安装的选购配件, 然后单击 [确定 ]。
- 10. 确保打印机显示在 [打印机和扫描仪]对话框中。

### 使用 Bonjour 添加打印机

以下操作以 OS X 10.11 为例。

- 1. 开启打印机。
- 2. 确保计算机和打印机相连。

如果采用有线连接,请通过以太网电缆将打印机连接到网络。 如果采用无线连接,则确保计算机与打印机上均已正确配置无线连接。

- 3. 打开[系统偏好设置 ]窗口,然后单击 [打印机和扫描仪]。
- 4. 单击+ (加号), 然后单击 [默认值]。
- 5. 从 [名称]列表,选择 [种类]栏中显示 [Bonjour]的打印机名称。
- 6. 从 [使用]下拉列表框中,选择支持打印机的驱动程序。
- 7. 单击[添加 ]。
- 8. 指定打印机上已经安装的选购配件,然后单击 [确定 ]。
- 9. 确保打印机显示在 [打印机和扫描仪]对话框中。

### 通过选购附件进行配置

在驱动程序上,指定打印机上已安装的选购附件,以便启用这些附件相关的功能。

- 1. 打开 [ 系统偏好设置 ] 窗口,然后单击 [ 打印机和扫描仪 ]。
- $2.$ 在 [打印机]列表中选择打印机,然后单击 [选购件和消耗品]。
- 8. 单击[选购件],然后选择在打印机上已安装的选购配件。
- 4. 单击[确定 ]。

# <span id="page-25-0"></span>2.3.7 在运行 Linux 系统的计算机 (CUPS)上安装 打印驱动程序

请访[问http://www.fujixeroxprinters.com/](http://www.fujixeroxprinters.com/)下载和安装用于Linux计算机的打印驱动程序。

# <span id="page-26-0"></span>2.4 将打印机连接到移动设备

您可以将打印机直接连接到移动设备,如计算机、智能手机和平板电脑,然后您可以快速轻松打印文档、 照片、网页或电子邮件。

# <span id="page-26-1"></span>2.4.1 Wi-Fi Direct

Wi-Fi Direct可通过Wi-Fi网络将您的移动设备直接连接到打印机。通过Wi-Fi Direct,您可以直接打印 移动设备上的文档、照片或电子邮件,而无需接入点或无线路由器。

#### $\overline{\hat{a}}$   $\sim$   $\overline{a}$   $\overline{a}$

- 通过 Wi-Fi Direct 网络可以连接的移动设备的最大数量为 3。
- 不能通过打印机的 Wi-Fi Direct 网络将移动设备连接到网络。
- 根据不同移动设备,通过 Wi-Fi Direct 将移动设备连接到打印机所使用的通道,可能与通过 Wi-Fi 基础结 构模式将打印机连接到网络使用的通道不同。在这种情况下,同时连接到Wi-Fi Direct 和 Wi-Fi基础架构模 式可能无法正常工作。
- 通过Wi-Fi Direct连接的打印机支持以下协议:LPD、Port9100、Web Services on Devices (WSD)、 Bonjour (mDNS)、SNMPv1/v2c和CentreWare Internet Services。

### 设定Wi-Fi Direct

若要使用Wi-Fi Direct,首先需要从打印机的操作面板设定Wi-Fi Direct设定。若要通过 Wi-Fi Direct 将移动设备连接到打印机,从移动设备上的无线网络列表中选择打印机的 SSID,并输入连接所需的密码 短语。

#### 设置打印机

 $\mathcal{O}$  - 补充

- 您可以使用CentreWare Internet Services进行相同的设置。请参阅CentreWare Internet Services的 帮助。
- Wi-Fi Direct 无法用于 IPv6 或 Ad-hoc 环境。

1. 按国 <菜单>按钮。

#### $2.$ 按▲或▼按钮选择 [管理员菜单],然后按 图按钮。

#### $\overline{\mathcal{O}}$  补充

• 如果「面板锁定]启用, 请输入密码。有关此设定的详情, 请参阅"面板锁定 (39 页)"。

- 8. 按▲或▼按钮选择 [ 网络设定 ],然后按⊠按钮。
- 4. 按▲或▼按钮选择 [Wi-Fi Direct], 然后按网按钮。
- $\overline{\textbf{5}}$ . 按▲或▼按钮选择 [Wi-Fi Direct], 然后按网按钮。
- $6.$  按 $\triangle$ 或▼按钮选择 [启用], 然后按 $\textcircled{{\tiny \sf K}}$ 钮。
- 7. 请关闭打印机,然后再次开机。
- 8. 请在打印机重新启动后重复步骤1到4。
- $9.$  按 $\blacktriangle$ 或▼按钮选择 [组角色],然后按网按钮。
- $10.$  按 $\triangle$ 或▼按钮选择 [组所有者], 然后按 网按钮。
- 11. 按 <返回>按钮。
- $12.$ 按 ▲或 ▼ 按钮选择 [配对连接的设备], 然后按 ® 按钮。

#### 13. 确保画面上显示的移动设备的数量为两个或更少,然后按 图按钮。

#### $-\bigcirc$  补充

• 当所连设备的数量达到三个时,则无法将其他设备连接到Wi-Fi Direct网络。从网络断开所有设备的连接。有 关详情,请参阅"[从 Wi-Fi Direct 网络断开移动设备 \(29 页 \)](#page-28-0)"。

#### $14$ 。按 $\blacktriangle$ 或▼按钮选择 [SSID],然后按网按钮。

15. 输入无线网络的网络名称, 然后按 网 按钮。

 $16.$  按 二 <返回>按钮。

 $17.$ 按 $\triangle$ 或▼按钮选择 [密码短语],然后按网按钮。

18. 查看密码短语的内容,然后按图按钮。

 $\overline{\mathcal{O}}$  +  $\overline{\mathcal{M}}$ 

• 要查看打印机的 SSID 和密码短语,通过按 ▶ 按钮选择 [密码短语] 菜单下的 [打印密码短语],然后按 [xi] 按钮,可以打印列表。

#### ● 将移动设备连接到Wi-Fi Direct 网络

以下步骤使用 Windows® 7、Windows® 10、OS X 10.11、iOS 为例。

对于Windows<sup>®</sup> 7:

#### 1. 单击任务栏上的网络图标。

- $2.$  单击打印机的 SSID  $>($ 连接 $)$ 。
- 3. 输入密码短语,然后单击 [确定]。

#### 4. 单击[取消],然后退出[设定网络位置]窗口。

 $\overline{\mathbf{M}}$  <del>T</del> Windows<sup>®</sup> 10.

- 1. 单击开始按钮, 然后单击 [设定]。
- 2. 单击 Wi-Fi 图标。
- $3.$  单击打印机的 SSID  $>$  [连接]。
- 4. 输入密码短语,然后单击 [下一步]。

对于 OS X 10.11:

- 1. 单击菜单栏上的网络图标。
- 2. 单击打印机的 SSID。
- 3. 输入密码短语,然后单击 [加入 ]。

#### 对于 iOS:

- $1.$  轻触 [设定]  $>$  [Wi-Fi].
- 2. 轻触打印机的 SSID。
- 3. 输入密码短语,然后轻触 [加入]。

#### 对于 Android:

步骤因移动设备而异。请参阅移动设备附带的说明书。

### 通过Wi-Fi Direct打印

#### 安装软件

打印前,需要安装相应的打印驱动程序或打印程序。

#### 对于 Windows<sup>®</sup> 7/Windows<sup>®</sup> 10:

需要在移动设备上安装打印驱动程序。

1 参照

• 有关如何安装打印驱动程序的详情, 请参见"安装用干Windows®的软件 (22 页)"。

#### 对于 OS X 10.11:

需要在移动设备上安装打印驱动程序。

口参照

• 有关如何安装打印驱动程序的详情, 请参见"安装用于Mac OS X的软件 (25 页)"。

#### 对于 iOS:

需要从App Store安装打印程序,然后打印机可供使用。

1 参照

• 有关打印程序的详细信息,请参阅"[Print Utility \(30 页 \)](#page-29-0)"。

#### 对于 Android:

需要从 Google Play 商店安装打印程序,然后打印机方可使用。

口参照

• 有关打印程序的详细信息, 请参阅"Print Utility (30 页)"。 打印步骤因移动设备而异。请参阅移动设备附带的说明书。

### <span id="page-28-0"></span>从 Wi-Fi Direct 网络断开移动设备

#### 1. 按国 <菜单>按钮。

 $2.$ 按 $\triangle$ 或▼按钮选择 [配对连接的设备],然后按网按钮。

 $\overrightarrow{O}$   $\overrightarrow{A}$ 

• 仅当任一移动设备通过 Wi-Fi Direct 连接到打印机时,[配对连接的设备] 才可用。

3. 按 按钮。

#### 4. 按▲或▼按钮选择 [全部断开], 然后按 图按钮。

 $5.$ 按 $M<sub>s</sub>$ 

### 重设密码短语

 $-\phi$  补充

- 重置密码短语将从打印机断开移动设备的连接。
- 1. 按图 <菜单>按钮。
- 2. 按 ▲ 或 ▼ 按钮选择 [配对连接的设备], 然后按 图按钮。

 $\overline{\hat{a}}$  个 补充

• 仅当任一移动设备通过 Wi-Fi Direct 连接到打印机时,[配对连接的设备] 才可用。

- 8. 按▲或▼按钮选择要重设密码短语的移动设备,然后按网按钮。
- 4. 按▲或▼按钮选择 [重置密码短语], 然后按 图按钮。
- $5.$ 按网按钮。

#### 重设 PIN

1. 按国 <菜单>按钮。

#### $2.$  按▲或▼按钮选择 [管理员菜单], 然后按网按钮。

 $\overline{\hat{a}}$   $\overline{\hat{b}}$   $\overline{a}$   $\overline{a}$   $\overline{b}$ 

• 如果「面板锁定]启用,请输入密码,有关此设定的详情,请参阅"面板锁定(39 页)"。

- $3.$  按 $\blacktriangle$ 或▼按钮选择 [网络设定],然后按网按钮。
- $4$ 。按▲或▼按钮选择 [Wi-Fi Direct],然后按网按钮。
- $\overline{\textbf{5}}$ . 按 $\textbf{A}$ 或▼按钮选择 [PIN代码],然后按网按钮。
- $6.$  按网按钮。
- 7. 按▲或▼按钮选择 [重置PIN代码], 然后按 图按钮。

# <span id="page-29-0"></span>2.4.2 Print Utility

Print Utility程序可让您从 iOS或Android移动设备打印。对于带有NFC功能的Android移动设备,可以 将设备轻触打印机的NFC阅读器开始打印和连接到打印机。

详情请访问以下网站:

- 对于iOS: http://www.fxap.com.sg/product/productDescription.jsp?id=166
- 对于Android: http://www.fxap.com.sg/product/productDescription.jsp?id=174

# <span id="page-29-1"></span>2.4.3 AirPrint

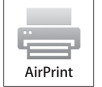

AirPrint允许使用运行 iOS或OSX的移动设备通过网络进行打印。确保 iOS设备安装最新版本的 iOS。对于OS X,请务必使用软件更新来更新从Mac App Store购买的OS X和应用程序。

## 在打印机上设定AirPrint

- $\widetilde{\gamma}$  补充
	- 默认情况下,AirPrint 设定激活。
- 1. 确保打印机连接在网络上。
- 2. 启动 CentreWare Internet Services。

14参照

- 有关如何启动CentreWare Internet Services的详情,请参见"[启动 CentreWare Internet Services](#page-57-3)  [\(58 页 \)](#page-57-3)"。
- $3.$  单击 [属性] 选项卡  $>$  画面左窗格上的 [AirPrint]。
- 4. 选择[启用AirPrint]复选框。
- 5. 单击 [应用新的设定],然后重启打印机。

### 通过AirPrint打印

以下步骤使用运行 iOS 8.1 的 iPhone 为例。

- 1. 打开想要打印的电子邮件、照片、网页或文档。
- 2. 轻触操作图标 面。
- 3. 轻触[打印 ]。
- 4. 选择打印机并设定打印机选项。
- 5. 轻触[打印 ]。

# <span id="page-30-0"></span>2.4.4 Google Cloud Print

将打印机登记到Google帐户,可使用Google Cloud Print服务从连接到互联网的不同移动设备进行打 印。可使用Google Chrome浏览器或移动设备上的程序 (如Google Drive)打印文档、照片或邮件。 有关Google Cloud Print的详细信息,请访问Google网站。

## 准备通过 Google Cloud Print 使用打印机

若要使用Google Cloud Print,需要提前进行以下准备工作:

• 将打印机连接到可以访问互联网的网络。

#### $-\overleftrightarrow{O}$  补充

- Google Cloud Print仅支持 IPv4连接。
- 如果打印机通过代理服务器连接到网络,您需要从CentreWare Internet Services的[代理服务器]中指定设 定。请参阅CentreWare Internet Services的帮助。
- 获取Google账号和Gmail地址。
- 启动操作面板上的 Google Cloud Print。
	- 1 按 三 <菜单>按钮。
	- 2 按▲或▼按钮选择 [管理员菜单], 然后按 << 图按钮。

#### $\overline{\hat{a}}$   $\sim$  10  $\overline{a}$

- 如果 [面板锁定] 启用,请输入密码。有关此设定的详情,请参阅"面板锁定 (39 页)"。
- 3 按▲或▼按钮选择 [网络设定],然后按 [※ ]按钮。
- 4 按▲或▼按钮选择「通信协议1,然后按 网按钮。
- $\overline{5}$  按▲或▼按钮选择 [Google云打印], 然后按 丽按钮。
- 6 按▲或▼按钮选择 [启用], 然后按 [※ ]按钮。
- 7 关闭打印机,然后再次开机应用设置。

## 选择 Google Cloud Print 服务的版本

选择 Google Cloud Print 服务的 1.1 版或 2.0 版。

Google Cloud Print 1.1 版是通过互联网将打印数据发送到打印机。对于此版本,打印机需要连接到互 联网。

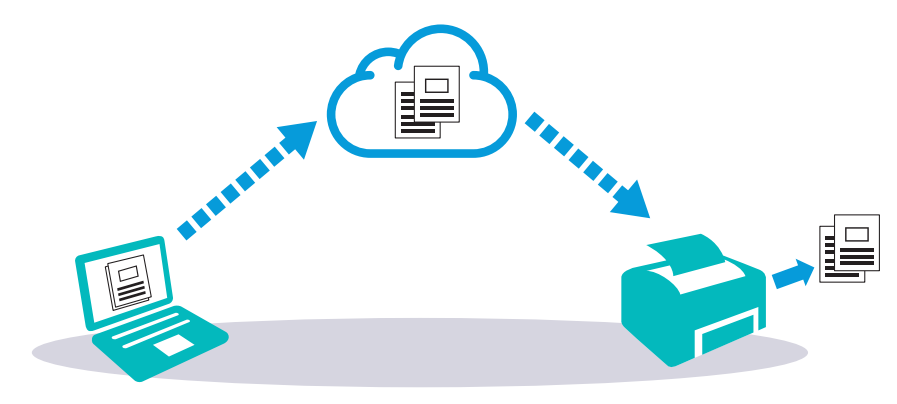

Google Cloud Print 2.0 版本是通过互联网或通过本地网络将打印数据发送到打印机。建议此版本用于 无法使用互联网连接的环境。

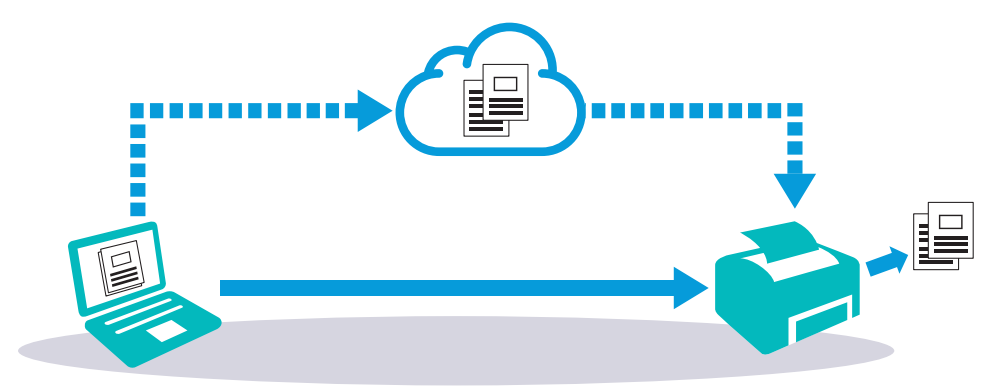

 $\tilde{Q}$  \* \*

- 打印可用选项可能会根据设备或 Google Cloud Print 服务的版本而异。
- 无法在打印机上同时使用 1.1 版和 2.0 版 Google Cloud Print 服务。

## 将打印机登记到您的Google帐户

#### ● 对于 Google Cloud Print 1.1 版

1. 启动 CentreWare Internet Services。

参照

• 有关如何启动CentreWare Internet Services的详情,请参见"[启动 CentreWare Internet Services](#page-57-3)  [\(58 页 \)](#page-57-3)"。

2. 单击 [属性 ] 选项卡 > 画面左窗格上的 [Google Cloud Print] > [将此设备登记到Google Cloud Print]。

打印Google Cloud Print打印机登记网址的URL。

#### 3. 通过计算机的网络浏览器,访问Google 网站并登录您的Google帐户。

将打印件上的 URL 输入网络浏览器, 或通过移动设备扫描 QR 代码, 即可访问 Google Cloud Print 登记网站。

#### 4. 在Google Cloud Print登记网站,单击 [完成打印机登记]。

#### 5. 单击[管理打印机 ]。

[打印机]列表中列出打印机,且可以使用Google Cloud Print服务。

#### ● 对于 Google Cloud Print 2.0 版

#### 1. 打开Google Chrome浏览器。

 $\overline{\bigcirc}$  \*  $\overline{\mathbf{r}}$ 

• 使用Google Chromebook时, 启动并登录到Chromebook。

#### $2.$ 单击右上角的  $=$ , 然后选择 [设定]。

- 3. 单击页面底部的 [显示高级设定 ]。
- 4. 单击 [Google Cloud Print] > [管理 ]。

 $\widetilde{\gamma}$  补充

• 如果 [新设备]下显示登录到Chrome的消息,请单击 [登录]并登录到Chrome。

#### 5. 对想要登记的打印机单击 [登记 ]。

 $\overline{\hat{a}}$   $\sim$   $\overline{\hat{b}}$ 

• 如果 [Bonjour]禁用,新添加的打印机不会显示在 [新设备]中。在这种情况下,启动 CentreWare Internet Services > 单击 [属性] 选项卡 > 画面左窗格上的 [端口启动] > 对 [Bonjour] 选择 [有效] 复选框。

- 6. 当出现确认登记的窗口时, 单击 [登记]。
- 7. 按照打印机上的屏幕指示操作。
- 8. 当 [我的设备 ]列表中出现打印机名称时, 登记完成。

 $-\bigcirc$  + 补充

• 可能需要约 5分钟或更长时间,[我的设备]列表中才会出现打印机名称。

### 通过 Google Cloud Print 服务共享打印机

您可以和其他用户共享对 Google Cloud Print 服务登记的打印机。

1. 打开Google Chrome浏览器。

#### $\overrightarrow{a}$   $\overrightarrow{a}$

• 使用Google Chromebook时,启动并登录到Chromebook。

- $2.$ 单击右上角的  $=$ , 然后选择 [设定]。
- 3. 单击页面底部的 [显示高级设定]。
- 4. 单击 [Google Cloud Print] > [管理]。
	- $\overrightarrow{O}$   $\overrightarrow{A}$

• 如果显示登录到Chrome的消息,请单击 [登录]并登录到Chrome。

- 5. 对想要共享的打印机单击 [管理 ]。
- 6. 单击 [Google Cloud Print] > [共享 ]。

#### $\overline{\phantom{a}I}$ 。在指定打印机共享的窗口中,输入想要邀请一起共享打印机的用户Google帐户,并单击 [共享 ]。

#### $\widetilde{N}$  补充

• 当受邀请的用户登录到 Google Cloud Print 网页时,将出现显示打印机所有人所做的共享设定消息。接受共 享邀请。

### 取消登记到 Google Cloud Print

#### 1. 启动 CentreWare Internet Services。

1 参照

• 有关如何启动CentreWare Internet Services的详情,请参见"[启动 CentreWare Internet Services](#page-57-3)  (58页)"

#### $2.4$ 单击 [属性] 选项卡  $>$  画面左窗格上的 [Google Cloud Print]  $>$  [取消登记].

3. 确保出现 [将此设备登记到Google Cloud Print]。

### 通过Google Cloud Print打印

根据您使用的程序或移动设备,打印步骤会有所不同。可在Google网站上查看支持Google Cloud Print 服务的程序列表。

#### 从移动设备上的程序打印

下面的步骤以Android移动设备上的Google Drive程序为例。

1. 在您的移动设备上安装Google Drive程序。

#### $\overrightarrow{v}$  补充

• 可从Google Play商店下载此程序。

- 2. 在您的移动设备上启动Google Drive程序。
- $3.$  轻触想要打印文件的文件名旁边的 1.

4. 轻触[打印 ]。 如果没显示[打印],请轻触:,然后轻触[打印]。

- 5. 从列表中选择 google 云打印机。
- $6.$  指定打印机选项, 然后轻触  $\odot$ 。
- 从 Google Chrome 打印

 $-\bigcirc$  - 补充

• 需要登记 Google Cloud Print 2.0 版。 以下步骤使用Windows®计算机上的Google Chrome浏览器为例。

- 1. 打开Google Chrome浏览器。
- 2. 打开您想要打印的网页或邮件。
- $3.$  单击右上角的  $\lVert \cdot \rVert$  或  $\lVert \cdot \rVert$  (根据 Google Chrome 浏览器的版本而异), 然后单击 [打印]。
- 4. 在 [目的地] 区域中,单击 [更改]。
- 5. 在 [Google Cloud Print]区域中,选择打印机。
- $6.$  单击 $[$  打印 $]$ 。
- 从 Google Chromebook 打印

```
\overrightarrow{O} * \overrightarrow{M}
```
• 需要登记 Google Cloud Print 2.0 版。

- 1. 打开您想要打印的网页或邮件。
- $2.$ 单击右上角的  $\equiv$ , 然后单击[打印]。
- 3. 确认已在 [目的地 ]区域中指定打印机。如果尚未指定,请单击 [更改 ]并选择打印机。
- 4. 单击[打印 ]。

# <span id="page-33-0"></span>2.4.5 Mopria 打印服务

Mopria 打印服务可使任何Android手机或平板电脑 (Android 4.4或更新版本)连接并打印到Mopria认 证的打印机,而无需其他设置。

首先,从Google Play商店下载Mopria 打印服务应用程序并安装到Android移动设备:

<https://play.google.com/store/apps/>

若要打印,请将移动设备连接到与打印机相同的网络,或使用 Wi-Fi Direct 功能将移动设备连接到打印 机。

√⊁ 补充

- 您的移动设备中可能已预加载Mopria 打印服务。如果您的移动设备没有Mopria 打印服务, 您可以从Google Play商店轻松下载。若要了解有关Mopria 打印服务更多信息,请访[问http://www.mopria.org/](http://www.mopria.org/)。
- 确保使用CentreWare Internet Services提前启用 [Mopria]。请参阅"[在打印机上设置 Mopria 打印服务](#page-33-1)  [\(34 页 \)](#page-33-1)"。

## <span id="page-33-1"></span>在打印机上设置 Mopria 打印服务

#### 1. 确保打印机连接在网络上。

#### 2. 启动 CentreWare Internet Services。

 $1$  参照

• 有关如何启动CentreWare Internet Services的详情,请参见"[启动 CentreWare Internet Services](#page-57-3)  [\(58 页 \)](#page-57-3)"。

- $3.$  单击 [属性] 选项卡  $>$  画面左窗格上的  $[$ Mopria]。
- 4. 单击[启用 ]。

通过 Mopria 打印服务 打印

- 1. 打开想要打印的电子邮件、照片、网页或文档。
- 2. 轻触菜单,然后选择 [打印]。
- 3. 轻触菜单中的 [所有打印 ]机。
- 4. 选择打印机,然后设定打印机选项。
- 5. 轻触[打印 ]。

# <span id="page-35-0"></span>2.5 设置 IP 地址

# <span id="page-35-1"></span>2.5.1 将 IP 设定分配到打印机

您需要将IP地址、子网掩码 (仅适用于IPv4)和网关地址分配到打印机,方可在网络环境中使用。 打印机提供 IPv4、IPv6和双栈连接。如果网络同时支持 IPv4 和 IPv6,则选择双栈模式。

#### $-\overleftarrow{0}$  补充

- 分配一个已在使用的 IP 地址,可能会导致网络性能问题。
- IP 地址应由高级用户或系统管理员分配。

• 在IPv6模式下手动分配IP地址时,请使用打印机安装程序或CentreWare Internet Services。有关如何启动 CentreWare Internet Services的详情,请参见"[启动 CentreWare Internet Services \(58 页 \)](#page-57-3)"。

# <span id="page-35-2"></span>使用打印机安装程序 (仅限 Windows®)

#### 1. 将 "软件/产品手册" 光盘插入计算机。

#### 2. 单击[支持工具 ]。

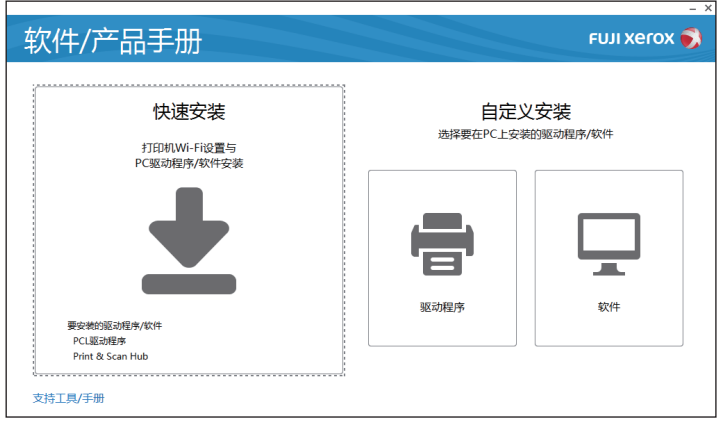

- 3. 单击[配置 IP地址设定。]。
- 4. 遵照屏幕指示进行操作, 直至显示 [配置打印机]屏幕。
- $5.$  单击 $[$  高级 $]$ 。
- 6. 指定 IP 地址设定, 然后单击 [下一步]。
- 7. 按照屏幕指示完成设置。

## 使用操作面板

- 1. 按国<菜单>按钮。
- $2.$  按▲或▼按钮选择 [管理员菜单], 然后按网按钮。

#### $\overrightarrow{O}$   $\rightarrow$   $\overrightarrow{AP}$

• 如果 [面板锁定] 启用,请输入密码。有关此设定的详情,请参阅"面板锁定(39 页)"。

- 3. 按▲或▼按钮选择 [网络设定], 然后按 图按钮。
- 4. 按▲或▼按钮选择 [TCP/IP], 然后按网按钮。
- $\overline{\textbf{5}}$ . 按 $\textbf{A}$ 或▼按钮选择 [IP模式],然后按网按钮。
- $6.$  按▲或▼按钮选择 [IPv4], 然后按 图按钮。
- 7. 按两次 ( )<返回 > 按钮。
$8.$  按▲或▼按钮选择 [IPv4], 然后按网按钮。

#### $\overline{\bf 9}$ 。按▲或▼按钮选择 [获取 IP 地址 ],然后按按钮。

#### 10. 选择如何分配 IP 地址。

- 自动设置 IP 地址 a 按▲或▼按钮选择[DHCP/Autonet], [BOOTP], [RARP]或 [DHCP], 然后转至步骤11。
- 手动设置 IP 地址
	- a 按▲或▼按钮选择[面板],然后按 网按钮。
	- **b** 按两次<>>返回>按钮。
	- c 按▲或▼按钮选择[IP地址], 然后按 丽按钮。
	- d 输入IP地址,然后按 ® 按钮。
	- e按两次<br /> **b**<返回>按钮。
	- f 按▲或▼按钮选择[子网掩码],然后按 网按钮。
	- g 输入子网掩码地址, 然后按 <sub>[8]</sub> 按钮。
	- h按两次<>>>按钮。
	- i 按▲或▼按钮选择[网关地址],然后按 丽按钮。
	- j 输入网关地址, 然后按 <sub>[64</sub>]按钮。

#### <span id="page-36-0"></span>11. 请关闭打印机,然后再次开机。

### 2.5.2 验证 IP 设置

可以使用操作面板或打印打印机设定报告检查设置。

### 使用操作面板

- 1. 按国 <菜单>按钮。
- $2.$ 按 $\triangle$ 或▼按钮选择 [管理员菜单],然后按网按钮。

 $\overrightarrow{O}$   $\overrightarrow{A}$ 

• 如果[面板锁定]启用,请输入密码。有关此设定的详情,请参阅"面板锁定(39 页)"。

- $3.$  按 $\triangle$ 或▼按钮选择 [网络设定], 然后按 网按钮。
- 4. 按▲或▼按钮选择 [TCP/IP], 然后按网按钮。
- $5.$  按▲或▼按钮选择 [IPv4], 然后按网按钮。
- $6.$  按  $\triangle$  或 ▼ 按钮选择 [IP地址 ], 然后按 网按钮。
- 7. 检查LCD面板上显示的旧地址。

### 使用打印机设定报告

#### 1. 打印打印机设定报告。

#### 1 参照

• 有关如何打印报告的详情,请参见"[报告/列表] (41 页)"。

2. 确认报告中 [网络设置]或 [网络 (无线)]下列出正确的IP地址、子网掩码和网关地址。 如果 IP 地址显示为"0.0.0.0", 则 IP 地址尚未分配。请参阅"将 IP 设定分配到打印机 (36 页 [\)](#page-35-0)"。

# 3 使用打印机

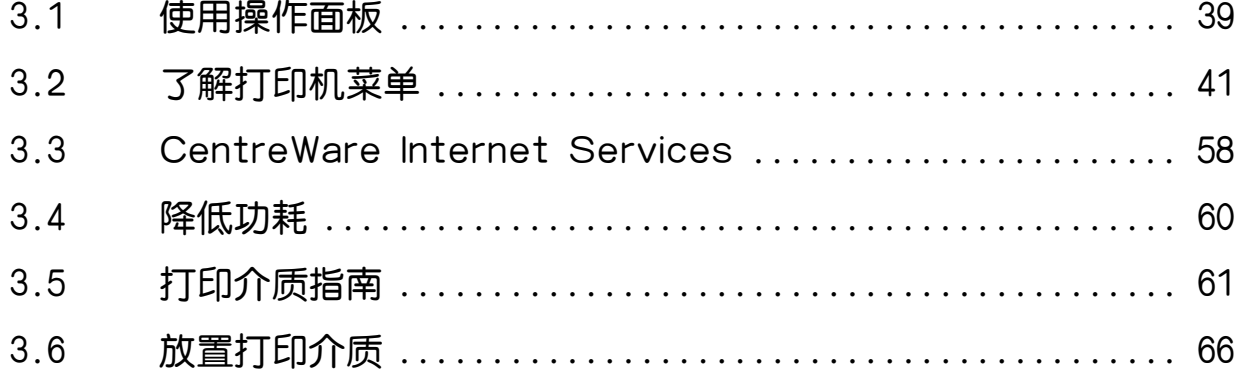

# <span id="page-38-1"></span>3.1 使用操作面板

操作面板包含LCD面板、状态LED灯、 <电源>按钮、 <WPS>按钮、 <菜单>按钮和控制按 钮。

• 有关零件名称的详情, 请参阅"操作面板 (13 页)"。

 $\mathcal{O}$  - 补充

1 参照

•如果 [面板锁定] 启用,请输入密码。 有关此设定的详情,请参阅"[面板锁定 \(39 页 \)](#page-38-2)"。

### 3.1.1 更改语言

- 1. 按国 <菜单>按钮。
- $2.$  按▲或▼按钮选择 [面板语言], 然后按 图按钮。

<span id="page-38-0"></span> $3.$  按 $\triangle$ 或▼按钮选择所需语言, 然后按网按钮。

### <span id="page-38-2"></span>3.1.2 面板锁定

面板锁定功能可通过密码使某些打印机设定保持在锁定状态,因此未授权人员无法访问菜单更改设定。

 $\overline{\hat{a}}$  个 补充

• 禁用某些打印机菜单不会阻止访问存储打印和纸盘设定菜单。

### 启用面板锁定

- 1. 按图 <菜单>按钮。
- $2.$  按  $\Delta$  或 ▼ 按钮选择 [管理员菜单], 然后按 图 按钮。
- 3. 按▲或▼按钮选择 [安全设定], 然后按 图按钮。
- 4. 选择[面板锁定],然后按网按钮。
- $5.$ 选择[面板锁定设置],然后按网按钮。
- $6.$ 按▲或▼按钮选择 [启用],然后按网按钮。
- 7. 输入四位数密码,然后按网按钮。
- $8.$ 重新输入密码,然后按网按钮。

#### ዘᄲ

• 切勿忘记密码。如果忘记密码,请如下重设密码。

1 关闭打印机。

 $2 \pi \mathcal{B}$  (  $\equiv$   $\equiv$   $\leq$   $\frac{1}{2}$   $\equiv$   $\frac{1}{2}$   $\equiv$   $\frac{1}{2}$   $\equiv$   $\frac{1}{2}$   $\equiv$   $\frac{1}{2}$   $\equiv$   $\frac{1}{2}$   $\equiv$   $\frac{1}{2}$   $\equiv$   $\frac{1}{2}$   $\equiv$   $\frac{1}{2}$   $\equiv$   $\frac{1}{2}$   $\equiv$   $\equiv$   $\frac{1}{2}$   $\equiv$   $\equiv$   $\equiv$   $\equiv$   $\equiv$ 

### 更改面板锁定密码

 $\overrightarrow{O}$  \*\*

• 只有当启用 [面板锁定设置]时才能更改密码。

- 1. 按图 <菜单>按钮。
- $2.$ 按 $\triangle$ 或▼按钮选择 [管理员菜单],然后按网按钮。
- 8. 输入密码,然后按网按钮。
- 4. 按▲或▼按钮选择「安全设定】, 然后按网按钮。
- $5.$ 选择[面板锁定],然后按 $@$ 按钮。
- $6.$  按  $\triangle$  或 ▼ 按钮选择 [更改密码], 然后按 网按钮。
- 7. 输入当前密码, 然后按 网按钮。
- 8. 输入新密码,然后按 图按钮。
- 8. 重新输入密码,然后按 网按钮。

### 禁用面板锁定

- 1. 按国 <菜单>按钮。
- $2.$ 按 $\triangle$ 或▼按钮选择 [管理员菜单],然后按网按钮。
- 8. 输入密码,然后按网按钮。
- 4. 按▲或▼按钮选择 [安全设定], 然后按 图按钮。
- $5.$ 选择[面板锁定],然后按 $\overline{\omega}$ [按钮。
- $6.$ 选择[面板锁定设置],然后按 $\circledR$ 按钮。
- 7. 按▲或▼按钮选择 [禁用],然后按 图按钮。
- 8. 输入当前密码,然后按 网按钮。

# <span id="page-40-1"></span>3.2 了解打印机菜单

本节介绍在按下操作面板上的 <菜单> 按钮时所能访问的打印机设定菜单。

#### $-\overleftrightarrow{O}$   $+$   $\overleftrightarrow{P}$

• 您可以通过设定密码来限制对某些菜单的访问。 这样可以防止其他用户不经意间更改设置。 有关此设定的详 情,请参阅"[面板锁定 \(39 页 \)](#page-38-2)"。

## 3.2.1 [ 配对连接的设备 ]

#### $\overline{a}$  个 补充

<span id="page-40-0"></span>• 仅当打印机连接到无线网络月仟一移动设备通过Wi-Fi Direct连接到打印机时, 此设定才可用。

使用此菜单确认通过 Wi-Fi Direct 连接到打印机的设备。您也可以从此菜单断开设备的连接。有关详 情,请参阅"[从 Wi-Fi Direct 网络断开移动设备 \(29 页 \)](#page-28-0)"。

### 3.2.2 [ 报告 / 列表 ]

使用此菜单可以打印各种类型的报告和列表。

▌[ 报告 / 列表 ] >

#### [打印机设定]

打印关于打印机设定和配置 (如网络设定和安装的选购配件)的信息的列表。

▌[ 报告 / 列表 ] >

#### [面板设定]

打印一份打印机菜单所有设定的详细列表。

▌[ 报告 / 列表 ] >

#### [PCL字体列表]

打印可用 Printer Control Language (PCL) 字体样本。

▌[ 报告 / 列表 ] >

[PCL宏列表]

打印所下载 PCL Settings 宏信息。

#### ▌[ 报告 / 列表 ] >

#### [PS字体列表 ]

打印可用 PostScript 3 Compatible 字体样本。

#### ▌[ 报告 / 列表 ] >

#### [PDF字体列表]

打印可用 PDF 字体样本。

▌[ 报告 / 列表 ] >

#### [作业记录报告]

打印一份已处理的打印作业的详细列表。此列表中包含了最后 20个作业。

▌[ 报告 / 列表 ] >

#### [错误记录报告]

打印一份卡纸及致命错误的详细列表。

▌[ 报告 / 列表 ] > [打印计数器] 打印总打印页数报告。

▌[ 报告 / 列表 ] >

#### [演示页 ]

打印色彩测试页。

▌[ 报告 / 列表 ] >

#### [存储文档列表]

打印使用存储打印功能保存的所有打印作业的列表。

 $\overrightarrow{a}$  →  $\overrightarrow{a}$  →  $\overrightarrow{b}$  +  $\overrightarrow{b}$ 

• 仅当启用 [RAM磁盘]时,此设定才可用。

### 打印报告/列表

1. 按图 <菜单>按钮。

#### $2.$  按▲或▼按钮选择 [报告/列表], 然后按 网按钮。

 $\overrightarrow{O}$   $\overrightarrow{A}$ 

• 如果「面板锁定]启用,请输入密码。 有关此设定的详情,请参阅"面板锁定 (39 页)"。

 $3.$  按 $\triangle$ 或▼按钮选择所需报告或列表, 然后按网按钮。

## 3.2.3 [ 计数器读数 ]

使用此菜单可以查看总打印页数。

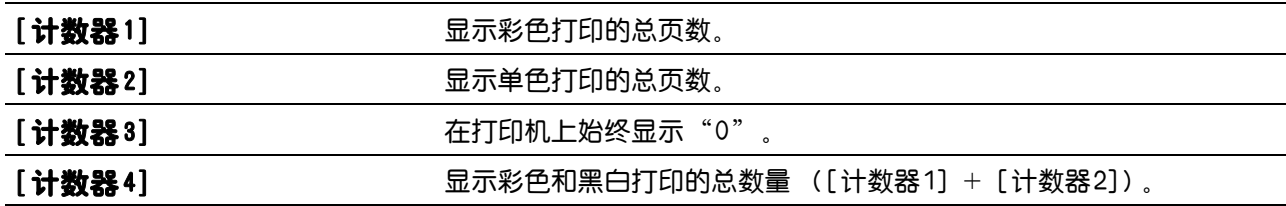

### 3.2.4 [ 管理员菜单 ]

使用此菜单可以根据设定环境或个人偏好自定义设定。

▌[ 管理员菜单 ] >

#### [PCL设定]

使用此菜单可以改变仅影响使用Printer Control Language (PCL)仿真打印机语言的作业的打印机设 定。

▌[ 管理员菜单 ] > [PCL 设定 ] > [纸盘]

指定默认纸盘。

#### ▌[ 管理员菜单 ] > [PCL 设定 ] >

#### [输出尺寸 ]

指定默认的纸张尺寸。

 $\overrightarrow{v}$  \*  $\overrightarrow{r}$ 

• 为纸张尺寸选择自定义尺寸会提示您输入自定义长度和宽度。

▌[ 管理员菜单 ] > [PCL 设定 ] >

#### [方向]

指定文字和图形在页面上的方向。

■「管理员菜单 1 > 「PCL 设定 1 >

#### [双面]

指定是否打印到纸张的双面。对于双面打印,您可以指定以长边还是以短边装订打印件。

▌[ 管理员菜单 ] > [PCL 设定 ] >

#### [字体]

从打印机中注册的字体中指定默认字体。

▌[ 管理员菜单 ] > [PCL 设定 ] >

#### [符号集 ]

为指定字体指定符号集。

**Ⅰ 管理员菜单 1 > [PCL 设定 1 >** 

#### [字体大小]

指定可缩放印刷字体的字体大小。字体大小是指字体中字符的高度。一磅约等于一英寸的 1/72 (约 0.35 mm)。

 $-\overleftrightarrow{O}$  补充

• 此设定仅对印刷字体有效。

▌[ 管理员菜单 ] > [PCL 设定 ] >

#### [字体间距 ]

指定可缩放单倍间距字体的字体间距。字符间距是指水平方向一英寸中的固定间距字符数量。对于非缩放 等宽字体,会显示间距,不过无法改变。

 $\overline{\mathcal{O}}$  补充

• 仅对固定间距或等宽字体显示此设定。

**Ⅰ [ 管理员菜单 ] > [PCL 设定 ] >** 

#### [轮廓线 ]

设定一页中轮廓线数量。打印机根据 [输出尺寸]和 [方向]菜单项设定两个纵行之间的空间。更改此设定 前,选择正确的纸张尺寸和方向。

**Ⅰ [ 管理员菜单 ] > [PCL 设定 ] >** 

#### [份数]

设定默认打印数量。通过打印驱动程序设定特定作业所需的份数。通过打印驱动程序选择的数值始终优先 于通过操作面板选择的数值。

▌[ 管理员菜单 ] > [PCL 设定 ] >

#### [图像增强]

指定是否使黑与白之间的界线更加流畅,以减少锯齿边缘和增强视觉效果。

▌[ 管理员菜单 ] > [PCL 设定 ] >

#### [十六进制转储]

指定是否帮助查清打印作业问题的源头。此设定启用时,所有发送到打印机的数据将以十六进制和字符表 示的形式打印。不会执行控制代码。

**Ⅰ [ 管理员菜单 ] > [PCL 设定 ] >** 

#### [草稿模式]

指定是否在打印时节约墨粉。以此模式打印时,打印质量会降低。

▌[ 管理员菜单 ] > [PCL 设定 ] >

#### [行终止]

添加线路终端命令。

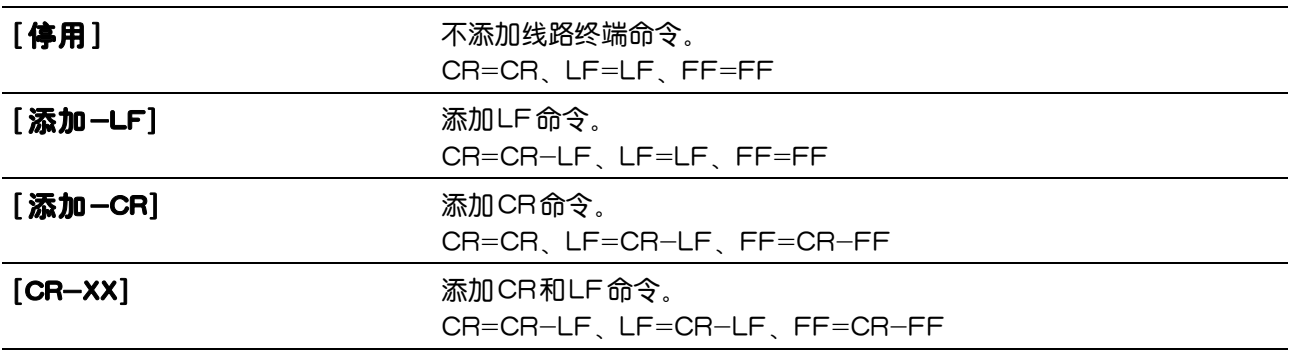

▌[ 管理员菜单 ] > [PCL 设定 ] >

#### [色彩模式]

指定色彩模式。

▌[ 管理员菜单 ] > [PCL 设定 ] >

#### [忽略换页]

指定是否忽略仅包括换页控制代码的空白页。

▌[ 管理员菜单 ] >

#### [PDF设定 ]

使用此菜单可以更改仅影响PDF文件的打印机设定。

▌[ 管理员菜单 ] > [PDF 设定 ] >

#### [份数]

指定打印份数。

▌[ 管理员菜单 ] > [PDF 设定 ] >

#### [双面打印 ]

指定是否打印到纸张的双面。对于双面打印,您可以指定以长边还是以短边装订打印件。

▌[ 管理员菜单 ] > [PDF 设定 ] >

#### [打印模式]

指定打印模式。

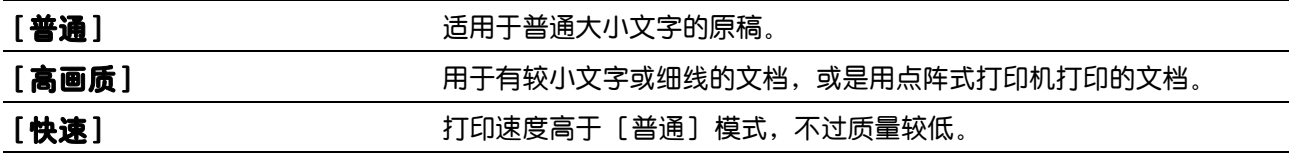

#### ▌[ 管理员菜单 ] > [PDF 设定 ] >

#### [密码]

指定用于保护PDF文件不被打印的密码。

▌[ 管理员菜单 ] > [PDF 设定 ] >

#### [分页]

指定是否对PDF文件进行排序。

▌[ 管理员菜单 ] > [PDF 设定 ] >

#### [输出尺寸 ]

指定PDF文件的输出纸张尺寸。

#### ▌[ 管理员菜单 ] > [PDF 设定 ] >

#### [布局]

指定输出版面。

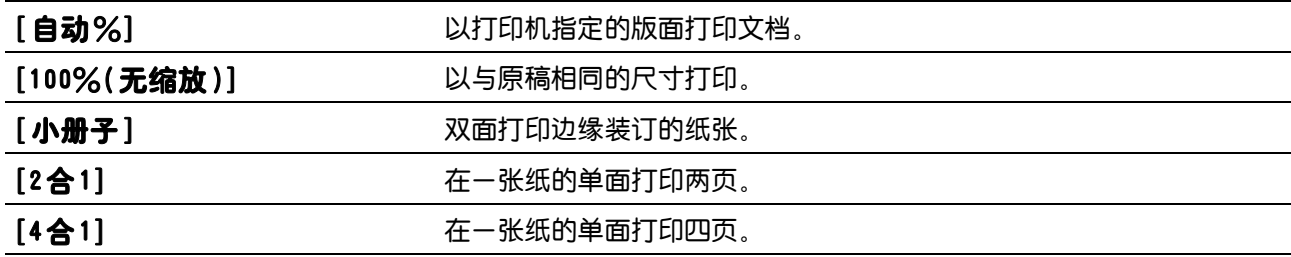

▌[ 管理员菜单 ] > [PDF 设定 ] >

#### [PDF默认色彩 ]

指定默认输出色彩。

▌[ 管理员菜单 ] > [PDF 设定 ] >

#### [检测作业分隔页 ]

指定是否在连续打印 PDF 文件时检测作业的结束。

#### ▌[ 管理员菜单 ] >

#### [PS设定 ]

使用此菜单可以改变仅影响使用PostScript 3 Compatible仿真打印机语言的作业的打印机设定。

▌[ 管理员菜单 ] > [PS 设定 ] >

#### [PS错误报告]

指定是否打印与PostScript 3 Compatible页面描述语言相关错误的内容。 重启打印机后,更改随即生 效。

#### √⊁ 补充

• PostScript 3 Compatible驱动程序的指示优先于在操作面板上指定的设定。

▌[ 管理员菜单 ] > [PS 设定 ] >

#### [PS作业超时 ]

指定是否指定一个PostScript 3 Compatible作业的执行时间。 重启打印机后,更改随即生效。

▌[ 管理员菜单 ] > [PS 设定 ] >

#### [纸张选择模式]

指定为PostScript 3 Compatible模式选择纸盘的方式。 重启打印机后,更改随即生效。

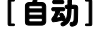

[自动] 根据PCL模式选择纸盘。 [选择纸盘] 按照常规的 PostScript 3 Compatible 打印机选择纸盘。

#### ▌[ 管理员菜单 ] > [PS 设定 ] >

#### [PS默认色彩]

指定色彩模式。

▌[ 管理员菜单 ] >

[网络设定]

使用此菜单可配置有线或无线网络设定。

■[管理员菜单] > [网络设定] >

 $[Wi-Fi]$ 

 $\overrightarrow{0}$  补充

• 仅当以太网电缆断开连接且无线局域网适配器连接到打印机时,此设定才可用。 检查或指定无线网络设定。

▌[ 管理员菜单 ] > [ 网络设定 ] > [Wi-Fi] > [Wi-Fi状态] 显示无线通信状态。

▌[ 管理员菜单 ] > [ 网络设定 ] > [Wi-Fi] > [Wi-Fi设置] 配置无线网络接口。

 $[$  [管理员菜单 ] > [ 网络设定 ] > [ Wi-Fi ] > [ Wi-Fi 设置 ] >

[选择接入点]

从列表中选择接入点或无线路由器。

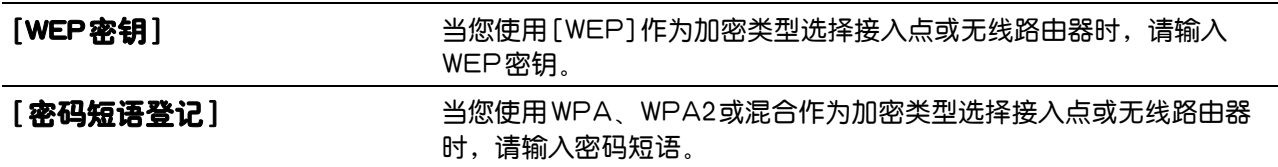

■[管理员菜单 ] > [网络设定 ] > [Wi-Fi] > [Wi-Fi 设置 ] > [选择接入点 ] >

[手动设置]

使用操作面板手动配置无线设定。

■「管理员菜单 ] > 「网络设定 ] > 「Wi-Fi] > 「Wi-Fi 设置 ] > 「选择接入点 ] > 「手动设置 ] > [输入(SSID)]

指定一个用于标识无线网络的名称。最多可以输入 32个字母数字字符。

▌[ 管理员菜单 ] > [ 网络设定 ] > [Wi-Fi] > [Wi-Fi 设置 ] > [ 选择接入点 ] > [ 手动设置 ] > [ 输  $\lambda$  (SSID)]  $>$ 

#### [基础结构]

在基础设施网络中配置无线设定。

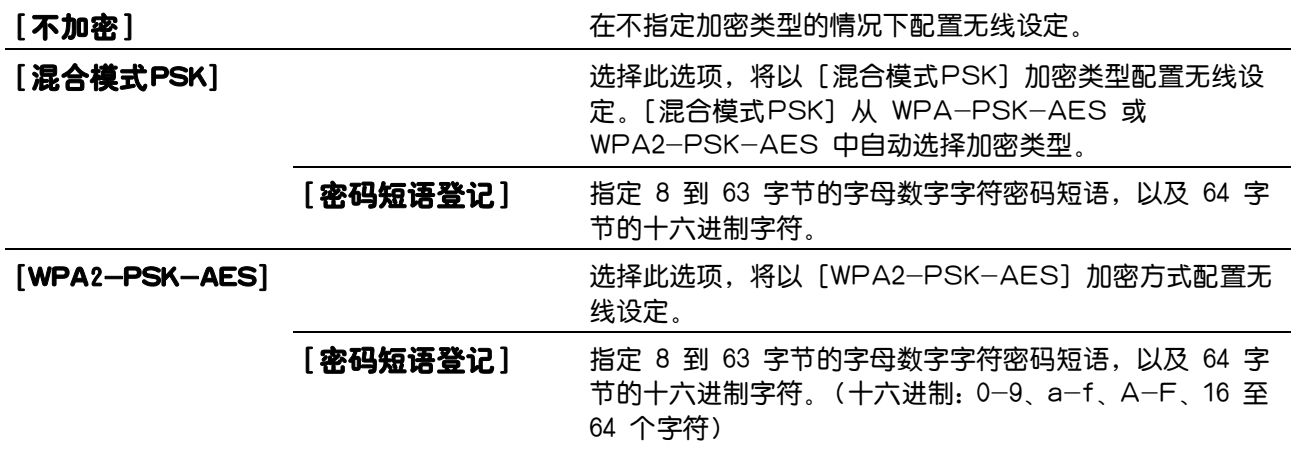

[WEP] WEP] **http://edu/finaldex.com/defect/state/state/state/state/state/state/state/** 输入10个十六进制字符。对于128位密钥,最多只能输入 26个十六进制字符。

[WEP密钥] 指定传输密钥。

▌[ 管理员菜单 ] > [ 网络设定 ] > [Wi-Fi] > [Wi-Fi 设置 ] > [ 选择接入点 ] > [ 手动设置 ] > [ 输  $\lambda$  (SSID)]  $>$ 

#### [临时 ]

在Ad-hoc网络中配置无线设定。

[ 不加密] 【不知客】 在不指定加密类型的情况下配置无线设定。

[WEP] [WEP] **http://education.com/defect/state-state-state-state-state-state-state-**输入10个十六进制字符。对于128位密钥,最多只能输入 26个十六进制字符。

[WEP密钥] 指定传输密钥。

▌[ 管理员菜单 ] > [ 网络设定 ] > [Wi-Fi] >

#### [WPS设置 ]

使用WPS配置无线网络。

[下压按钮] <br> **[下压按钮]** 通过Wi-Fi Protected Setup-Push Button Configuration (WPS-PBC)配置无线设定。

[PIN代码] 1 通过打印机分配的PIN码配置无线设定。也可以打印PIN码。将分配给 打印机的PIN输入计算机时对其进行确认。

▌[ 管理员菜单 ] > [ 网络设定 ] > [Wi-Fi] >

#### [重置Wi-Fi]

初始化无线网络设定。执行本设定并重新启动打印机后,所有无线网络设定都将重设为其默认值。

■[管理员菜单] > [网络设定] >

#### [Wi-Fi Direct]

 $-\phi$  补充

• 仅当以太网电缆断开连接且无线局域网适配器连接到打印机时,此设定才可用。

配置 Wi-Fi Direct 网络设定。

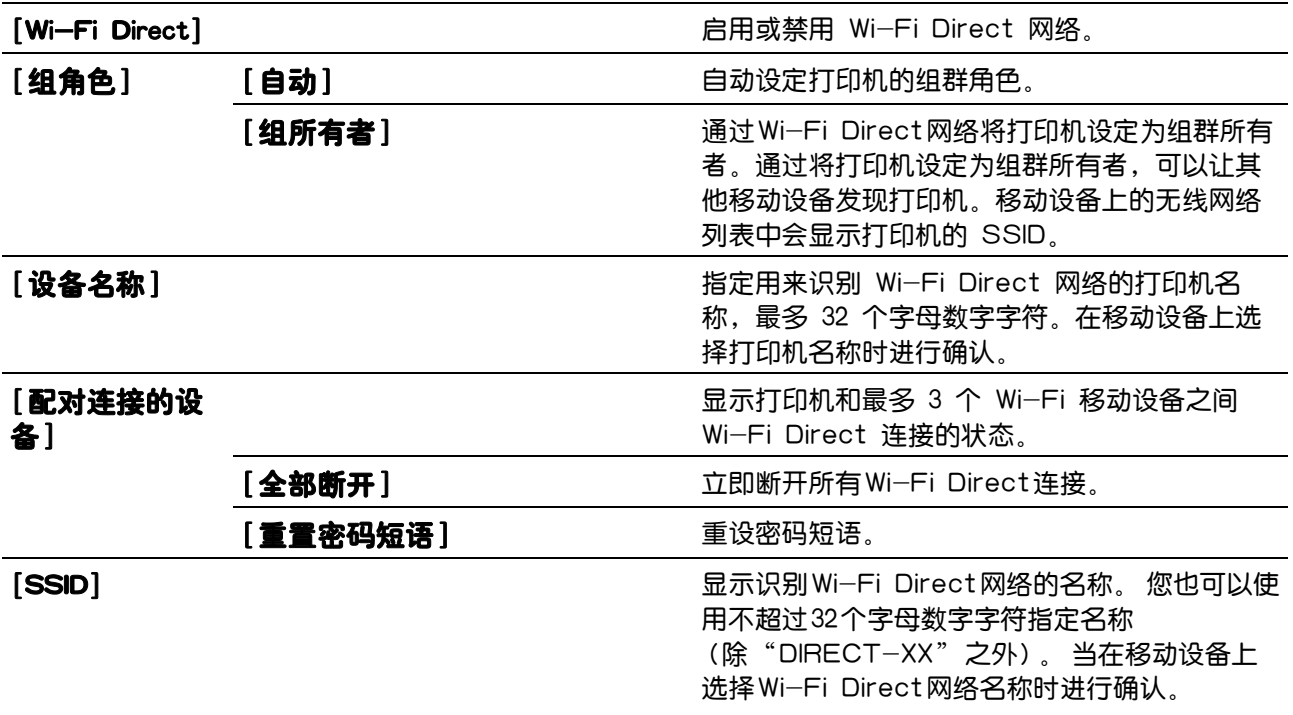

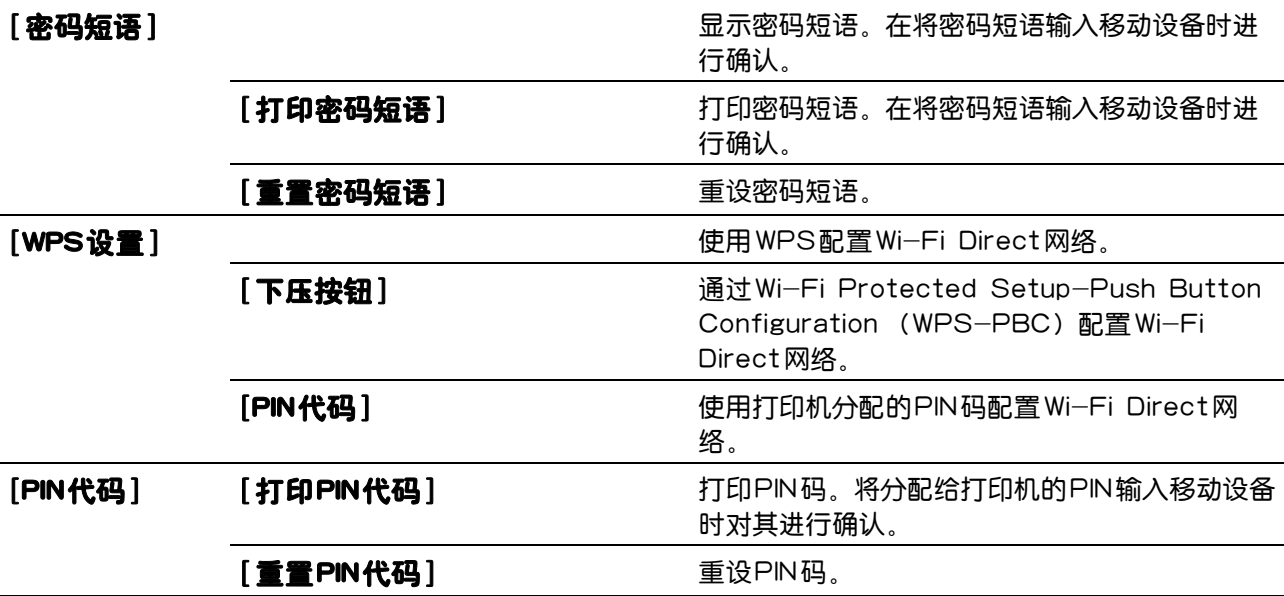

▌[ 管理员菜单 ] > [ 网络设定 ] >

#### [以太网]

 $\overrightarrow{0}$  补充

• 仅当打印机连接到有线网络时, 此设定才可用。 指定以太网的通讯速度和双工设置。 重启打印机后,更改随即生效。

#### [自动]

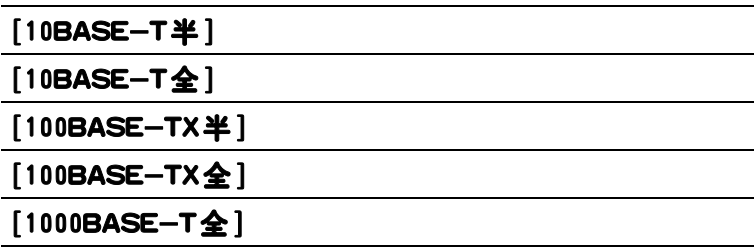

▌[ 管理员菜单 ] > [ 网络设定 ] >

#### $[TCP/IP]$

配置TCP/IP设定。

▌[ 管理员菜单 ] > [ 网络设定 ] > [TCP/IP] >

#### [IP模式]

配置 IP模式。

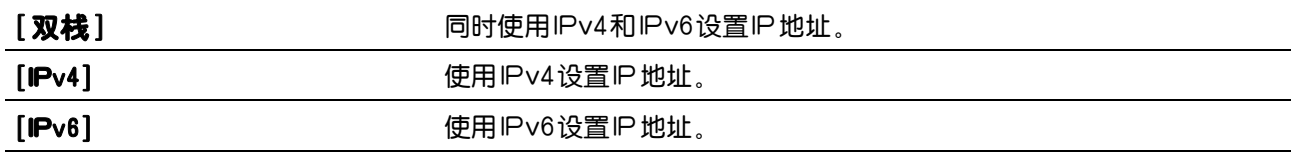

▌[ 管理员菜单 ] > [ 网络设定 ] > [TCP/IP] >

#### $[IPv4]$

配置 IPv4设定。

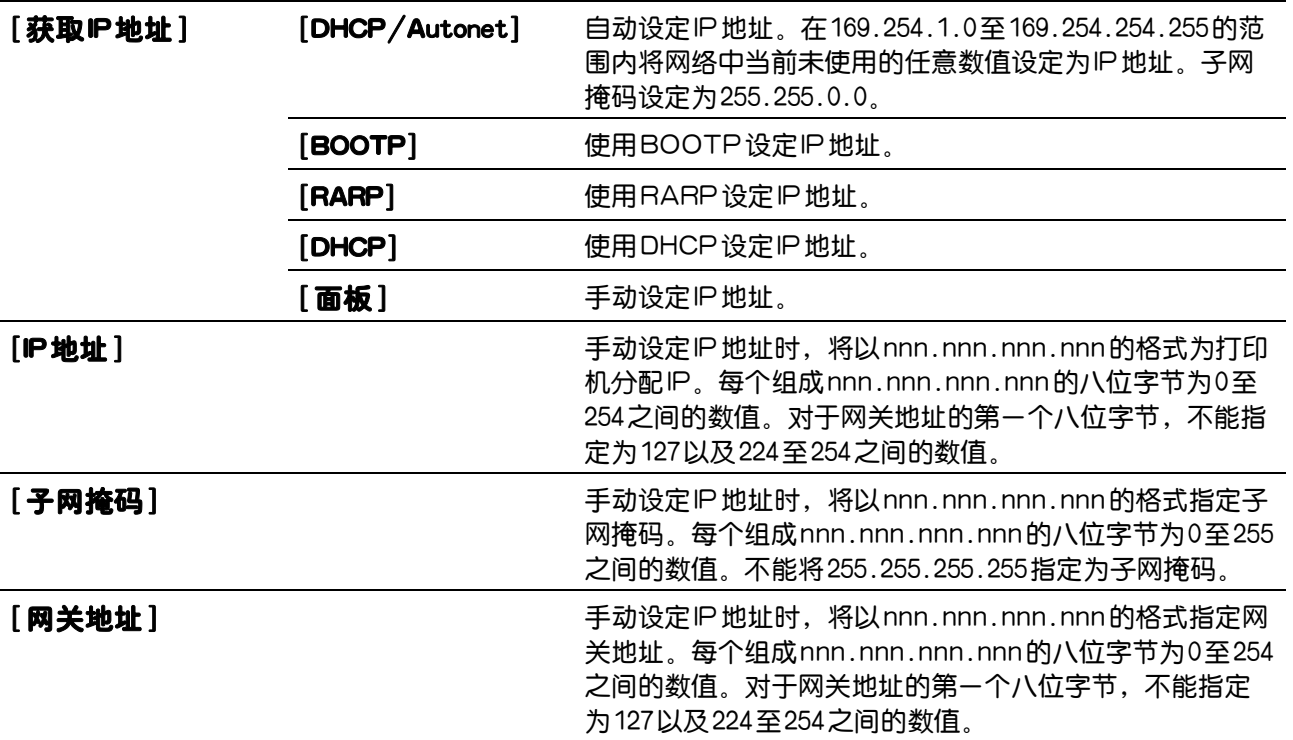

▌[ 管理员菜单 ] > [ 网络设定 ] > [TCP/IP] >

#### [IPsec]

 $\frac{1}{2}$  补充

• 仅当在CentreWare Internet Services上启用了[IPsec]时,此设定才可用。请参阅CentreWare Internet Services的帮助。

禁用 IPsec通信。

▌[ 管理员菜单 ] > [ 网络设定 ] >

#### <span id="page-48-0"></span>[通信协议]

启用或禁用各协议。 重启打印机后,更改随即生效。

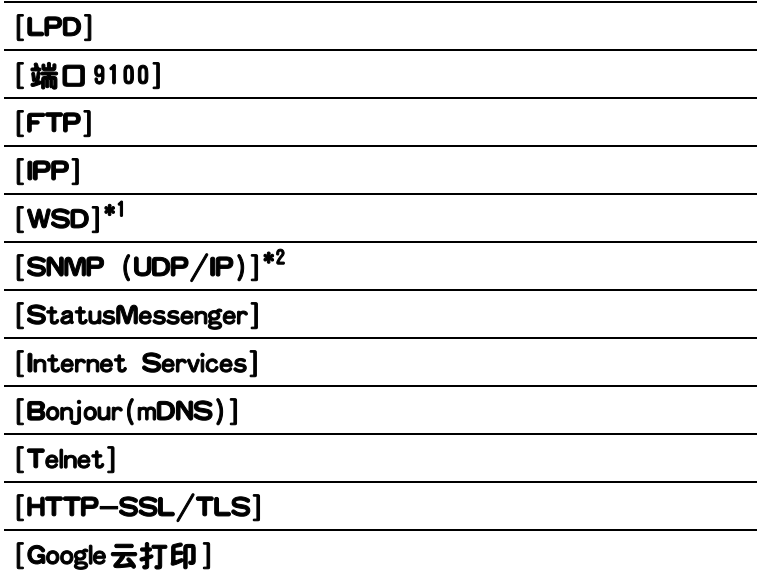

\*1 WSD代表Web Services on Devices。

 $*$ <sup>2</sup> SNMP 代表简单网络管理协议。

#### ■[管理员菜单] > [网络设定] >

#### [IP地址限制 ]

指定是否允许与打印机中注册了其IP地址的设备通信。

 $\overline{\hat{a}}$   $\overline{\hat{b}}$   $\overline{\hat{b}}$   $\overline{\hat{c}}$ 

• 该功能不适用通过Wi-Fi Direct通信。

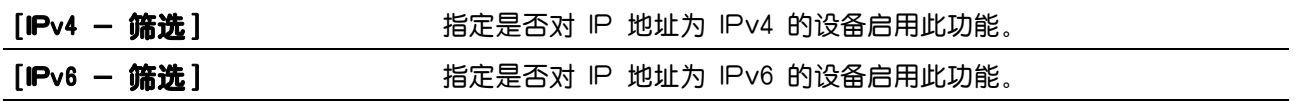

▌[ 管理员菜单 ] > [ 网络设定 ] >

#### [IEEE 802.1x]

#### $\overline{a}$   $\overline{a}$   $\overline{a}$   $\overline{a}$   $\overline{a}$

• 仅当使用以太网电缆连接打印机且在CentreWare Internet Services上启用 IEEE 802.1x认证时,此设定才 可用。请参阅CentreWare Internet Services的帮助。

禁用 IEEE 802.1x 认证。 重启打印机后, 更改随即生效。

■[管理员菜单] > [网络设定] >

#### [初始化NVM]

初始化非易失存储器 (NVM)中存储的有线网络数据。执行本设定并重新启动打印机后,所有有线网络 设定都将重设为其默认值。

▌[ 管理员菜单 ] > [ 网络设定 ] >

#### [删除全部证书]

删除打印机的全部证书。执行此设定并且重新启动打印机后,所有证书被删除。

■「管理员菜单 1 > 「网络设定 1 >

#### [PS数据格式]

指定PostScript 3 Compatible通信协议。重启打印机后,更改随即生效。

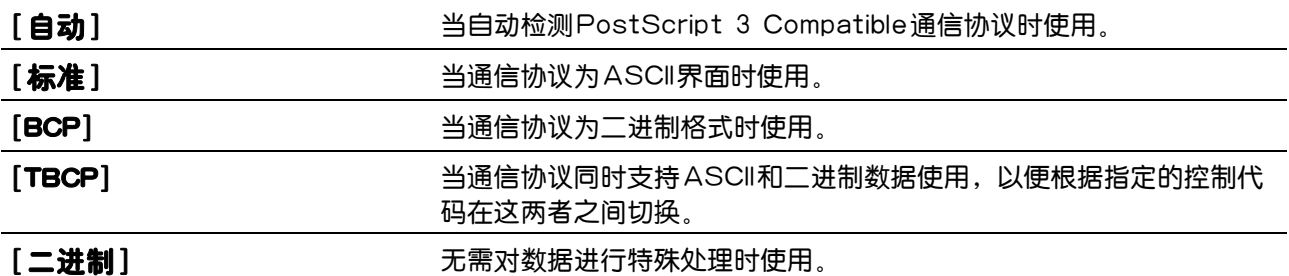

#### ▌[ 管理员菜单 ] >

#### [USB设定]

使用此菜单可以更改影响USB端口的打印机设定。

▌[ 管理员菜单 ] > [USB 设定 ] >

#### [端口状态 ]

指定是否启用打印机的USB端口。 重启打印机后,更改随即生效。

▌[ 管理员菜单 ] > [USB 设定 ] >

#### [PS数据格式]

指定PostScript 3 Compatible通信协议。关闭并重新打开打印机后,更改随即生效。

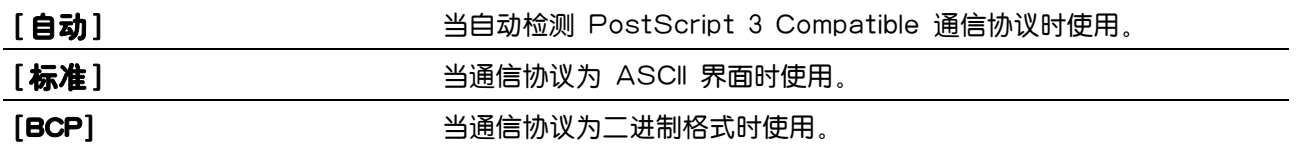

[TBCP] 当通信协议同时支持 ASCII 和二进制数据使用,以便根据指定的控制 代码在这两者之间切换。

**「二进制** ] 无需对数据进行特殊处理时使用。

▌[ 管理员菜单 ] > [USB 设定 ] >

#### [作业超时]

指定是否指定打印机等待数据从计算机送达前的时间。如果超过了该等待时间,打印作业将被取消。

▌[ 管理员菜单 ] >

#### [系统设定]

使用此菜单可以配置节电模式、警告音、超时时间和作业日志自动打印设定。

▌[ 管理员菜单 ] > [ 系统设定 ] >

#### <span id="page-50-0"></span>[节电模式时间]

指定切换至节电模式的时间。

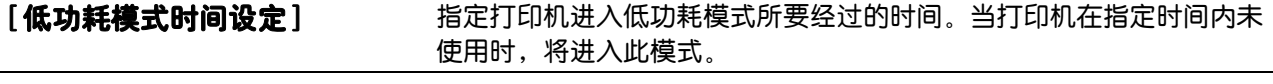

[睡眠模式时间设定] 指定打印机在进入低功耗模式后进入睡眠模式所要经过的时间。

当您为[低功耗模式时间设定]指定 1分钟时,打印机在闲置指定时间 1分钟后进入低功耗模式。 此时能耗 低很多,但打印机所需的预热时间会更长。 如果打印机与室内照明共用电路系统,并且注意到灯光有闪烁 现象,请指定为 1分钟。

如果要经常使用打印机,则选择一个更高的值。在大多数情况下,这样可令打印机以最短的预热时间进入 打印就绪状态。

如果希望保持能耗与较短的预热时间之间的平衡,请选择中间值。

当打印机接收到来自计算机的数据时, 就会从节电模式恢复到待机模式。也可通过按下操作面板上的 (1) <电源> 按钮将打印机状态改变为待机模式。

▌[ 管理员菜单 ] > [ 系统设定 ] >

#### [自动重置 ]

如果在指定的时间内未指定任何设定,则自动将打印设定重置为默认设定并恢复到待机模式。

■「管理员菜单 ] > 「系统设定 ] >

#### [故障招时]

指定是否指定打印机在取消异常停止的作业前的等待时间。如果超过了该等待时间,打印作业将被取消。

#### ▌[ 管理员菜单 ] > [ 系统设定 ] >

#### [时钟设定]

指定日期和时间格式。

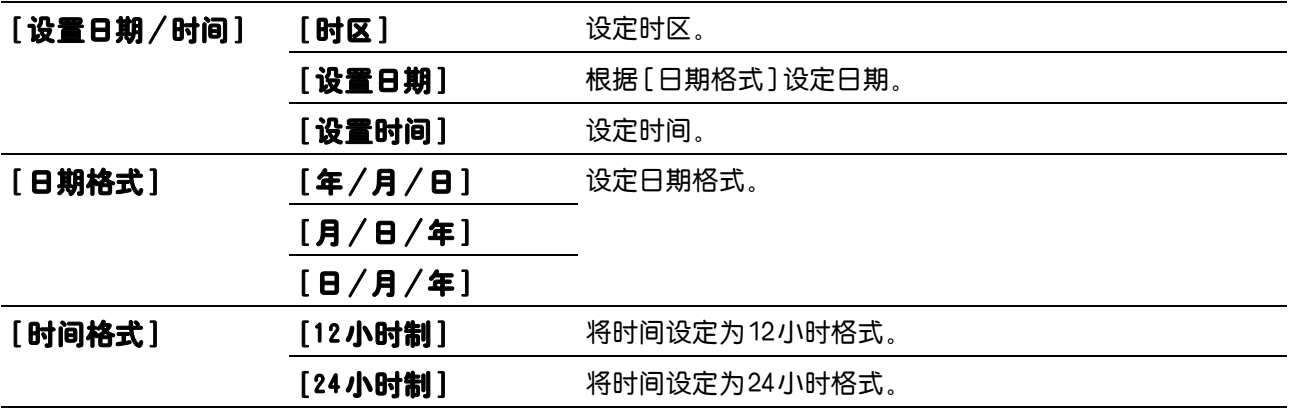

▌[ 管理员菜单 ] > [ 系统设定 ] >

#### [声音设定 ]

指定是否在操作过程中或在显示警告消息时发出声音。

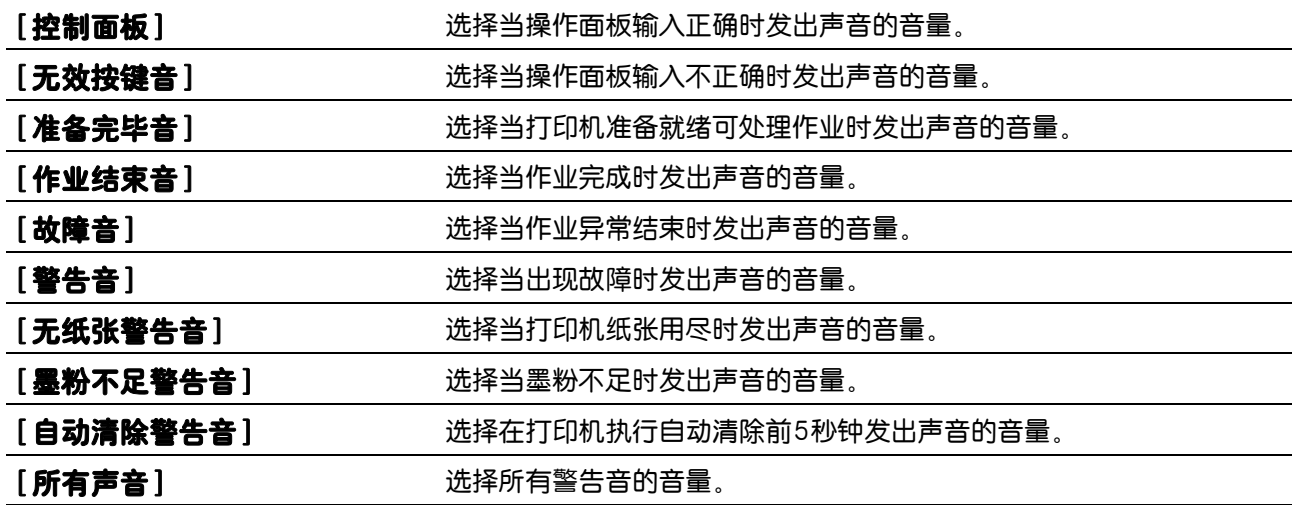

▌[ 管理员菜单 ] > [ 系统设定 ] >

#### [毫米/英寸]

指定LCD面板上数值后面显示的默认度量单位。

 $\overrightarrow{0}$   $\overrightarrow{1}$ 

• 默认设定因文档尺寸等其他设定而异。

▌[ 管理员菜单 ] > [ 系统设定 ] >

#### [默认纸张尺寸]

指定默认的纸张尺寸。

▌[ 管理员菜单 ] > [ 系统设定 ] >

#### [自动打印作业记录]

指定是否在每完成 20项作业后自动打印作业记录报告。重启打印机后,更改随即生效。 此报告也可使用 [报告/列表]菜单打印。

▌[ 管理员菜单 ] > [ 系统设定 ] >

#### [双面报告]

指定是否将报告打印到纸张的双面。

▌[ 管理员菜单 ] > [ 系统设定 ] >

#### [打印ID]

指定是否在打印时打印用户 ID,以及指定打印 ID 的位置。

 $-\bigg($  补充

• 在DL尺寸纸张上打印时,部分用户识别符可能无法正常打印。

▌[ 管理员菜单 ] > [ 系统设定 ] >

#### [打印文本]

指定是否将打印件不支持的页面描述语言 (PDL)数据作为文本打印。文字数据打印在A4或Letter尺寸 的纸张上。

▌[ 管理员菜单 ] > [ 系统设定 ] >

#### [扉页]

指定插入扉页的位置,以及用来放置扉页的纸盘。

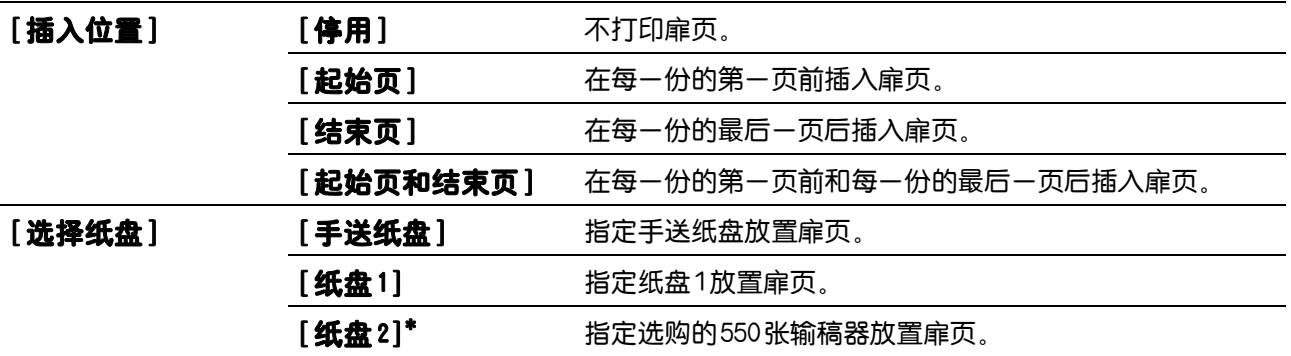

\* 此项设置仅在安装了选购的 550张输稿器时才可用。

▌[ 管理员菜单 ] > [ 系统设定 ] >

#### [RAM磁盘 ]

指定是否为RAM盘文件系统分配空间,用于存储打印功能。当此功能启用时,可指定RAM盘大小。重启 打印机后,更改随即生效。

▌[ 管理员菜单 ] > [ 系统设定 ] >

#### [替换纸盘 ]

指定当放置到指定纸盘中的纸张与当前作业的纸张尺寸设定不匹配时是否使用不同尺寸的纸张。

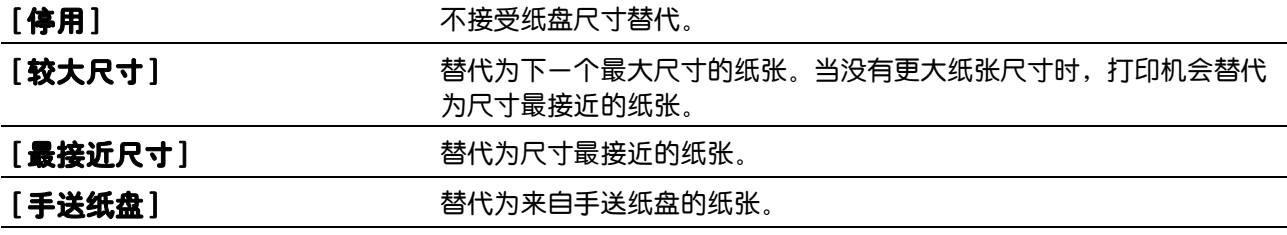

■「管理员菜单 ] > 「系统设定 ] >

#### [A4/Letter切换]

如果没有A4尺寸的纸张,指定是否在Letter尺寸的纸张上打印A4尺寸的作业,或者如果没有Letter尺 寸的纸张,指定是否在A4尺寸的纸张上打印Letter尺寸的作业。

■「管理员菜单 ] > 「系统设定 ] >

#### [帐户管理模式]

指定是否限制彩色打印的使用。重启打印机后,更改随即生效。

▌[ 管理员菜单 ] > [ 系统设定 ] >

#### [无帐户用户打印]

指定是否允许在没有认证信息的情况下打印数据。重启打印机后,更改随即生效。

▌[ 管理员菜单 ] > [ 系统设定 ] >

#### [自动以黑白打印彩色 ]

指定是否在指定了彩色打印时仍以黑白打印所有打印作业。

▌[ 管理员菜单 ] > [ 系统设定 ] >

#### [信笺纸双面模式]

指定当使用信笺纸时是否双面打印。

▌[ 管理员菜单 ] > [ 系统设定 ] >

#### [无墨粉信息 ]

指定当墨粉不足时是否显示警告消息。

▌[ 管理员菜单 ] > [ 系统设定 ] >

#### [固件下载模式 ]

指定是否启用固件更新程序下载。

▌[ 管理员菜单 ] > [ 系统设定 ] >

#### [十六讲制转储]

指定是否帮助查清打印作业问题的源头。此设定启用时,所有发送到打印机的数据将以十六进制和字符表 示的形式打印。不会执行控制代码。

▌[ 管理员菜单 ] >

#### [NFC]

指定是否允许平板电脑或智能手机等移动设备通过NFC通信连接到打印机。

▌[ 管理员菜单 ] >

#### [维护模式]

使用此菜单可以配置维护设定,如调节定影器组件和清洁转印组件。

▌[ 管理员菜单 ] > [ 维护模式 ] >

#### [F/W版本 ]

显示控制器的版本。

▌[ 管理员菜单 ] > [ 维护模式 ] >

#### [调整纸张类型]

调节纸张类型。

■「管理员菜单]>[维护模式]>

#### [调整转印带]

当输出上出现重复的图像 (虚像)时,调整传输偏差。

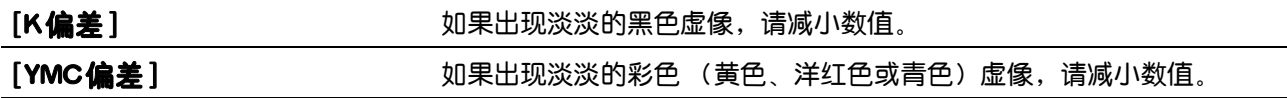

■「管理员菜单 ] > 「维护模式 ] >

#### [调整第2偏压转印辊 ]

#### $\overrightarrow{O}$  补充

• 打印质量会因该项目所选的设定值而有所不同。

指定各纸张类型转印辊电压调整。如果看到打印输出上有斑点,可增大电压。如果看到打印输出上有白色 斑点,可减小电压。有关设定值的详细信息,请参阅CentreWare Internet Services的帮助。

▌[ 管理员菜单 ] > [ 维护模式 ] >

#### [调整定影组件 ]

バチ补充

• 打印质量会因该项目所选的设定值而有所不同。

调整各纸张类型定影器组件的温度设定。 当打印件卷曲时,可降低温度。 当墨粉未在纸张上正确定影时, 可提高温度。 有关设定值的详细信息,请参阅CentreWare Internet Services的帮助。

▌[ 管理员菜单 ] > [ 维护模式 ] >

#### [ 调整色彩定位]

在需要时手动开始调整色彩定位。 在首次安装打印机时及移动打印机后,需要执行色彩定位调整。

【 **自动校正** 】 自动执行色彩定位校正。

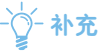

• 执行 [自动校正] 前确保取出手送纸盘中的纸张。

▌[ 管理员菜单 ] > [ 维护模式 ] >

#### [清洁打标组件]

清洁显像组件和转印组件。此设定对于解决打印件上的模糊问题很有用。

▌[ 管理员菜单 ] > [ 维护模式 ] >

#### [ 墨粉刷新]

确保墨粉和显影粉之间的适当平衡。此设定对于解决打印件上的模糊问题很有用。

#### $\overline{\gamma}$  补充

• 此功能使用墨粉,并且会缩短墨粉筒和感光鼓的寿命。

▌[ 管理员菜单 ] > [ 维护模式 ] >

#### [初始化NVM]

初始化非易失 (NV)存储器。执行本设定并重新启动打印机后,所有菜单参数都将重设为其默认值。

■「管理员菜单 1 > 「维护模式 1 >

#### [初始化打印计数器 ]

初始化打印机的打印计数器。初始化打印计数器时,计数器计数将重设为零。

▌[ 管理员菜单 ] > [ 维护模式 ] >

#### [清除作业记录]

清除所有已完成作业的作业记录。

▌[ 管理员菜单 ] > [ 维护模式 ] >

#### [清除存储作业]

 $\widetilde{\gamma}$  补充

• 仅当启用 [RAM磁盘]时,此设定才可用。 清除使用存储打印功能保存的打印作业。

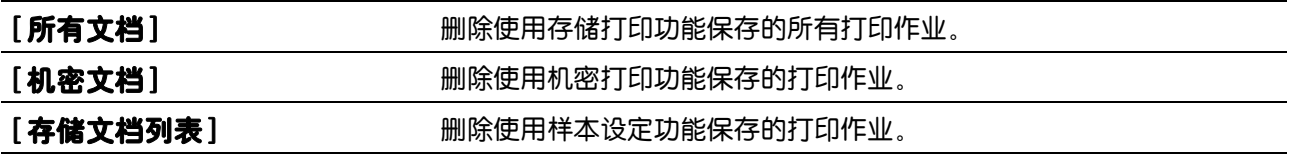

▌[ 管理员菜单 ] > [ 维护模式 ] >

#### [非原装]

指定是否使用其他制造商的墨粉筒。

#### ዘᄲ

• 使用非Fuji Xerox墨粉筒可能会严重损坏打印机。 保修不包括因使用非Fuji Xerox墨粉筒所造成的损坏。

▌[ 管理员菜单 ] > [ 维护模式 ] >

#### [调整高度]

指定打印机安装位置的高度。

充电光电导体的放电现象因大气压而异。系统将通过指定打印机的使用位置高度进行调整。

 $\overline{\hat{Q}}$  \* 补充

• 海拔高度调整设定不正确可导致打印质量较低,剩余墨粉指示等也会有误。

#### ▌[ 管理员菜单 ] >

#### [安全设定]

使用此菜单可以配置安全设定,如限制访问菜单。这样可以防止打印机设定被意外更改。

▌[ 管理员菜单 ] > [ 安全设定 ] >

#### <span id="page-55-0"></span>[面板锁定 ]

指定是否通过密码对菜单限制访问,以及是否更改密码。

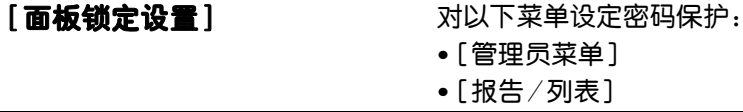

[更改密码]\* 更改访问菜单所需的四位数密码。

\* 仅当启用 [面板锁定设置]时,此设定才可用。

▌[ 管理员菜单 ] > [ 安全设定 ] >

#### [登录错误 ]

#### $\overline{Q}$  补充

• 仅当启用 [面板锁定设置]时, 此设定才可用。有关此设定的详情, 请参阅"[面板锁定] (56 页)"。 指定是否指定登录到受 [面板锁定] 保护的菜单时允许的错误输入尝试次数。

### 3.2.5 [ 纸盘设定 ]

使用此菜单定义纸盘 1、多功能输稿器手送纸盘和选购的550张输稿器中放置的打印介质。

口参照

• 有关支持的纸张尺寸和类型的详情,请参阅"支持的打印介质 (61 页)"。

▌[ 纸盘设定 ] >

[手送纸盘]

指定手送纸盘中装入的纸张。

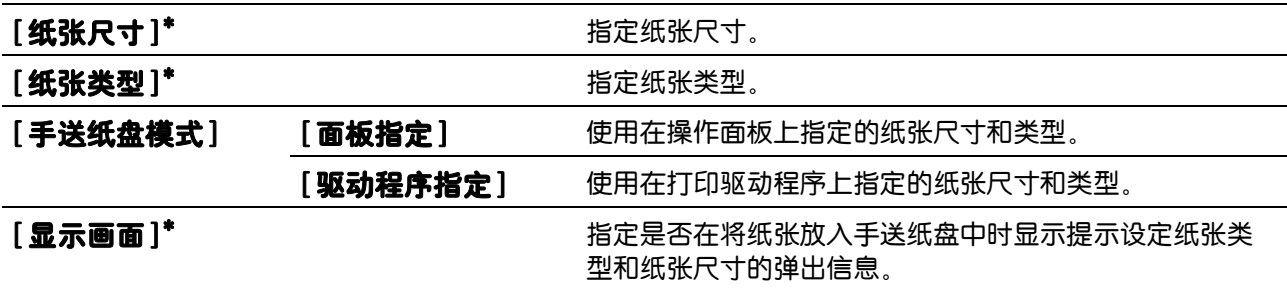

\* 仅当启用 [面板指定]时,此设定才可用。

▌[ 纸盘设定 ] >

[纸盘1]

指定纸盘 1中放置的纸张。

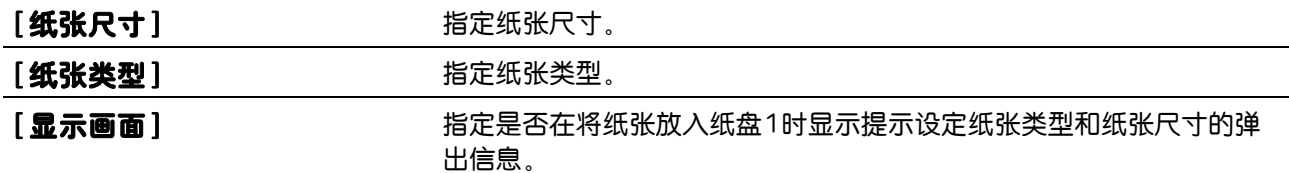

▌[ 纸盘设定 ] >

[纸盘2]

 $\overline{\mathcal{O}}$  补充

• 此项设置仅在安装了选购的 550张输稿器时才可用。 指定选购的 550张输稿器中装入的纸张。

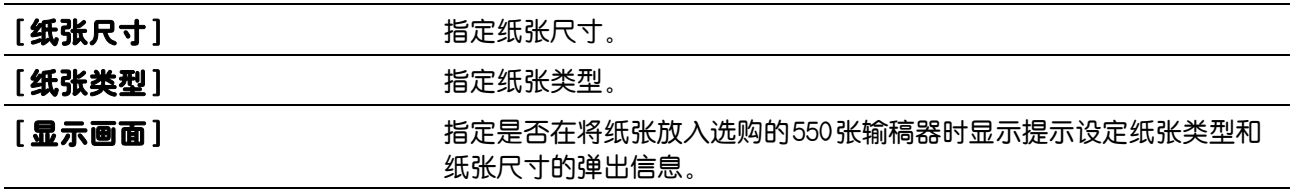

▌[ 纸盘设定 ] >

### [纸盘优先顺序]

设定自动选择纸盘的纸盘优先顺序。如果有装有相同尺寸和类型纸张的纸盘,将根据此优先顺序选择纸 盘。

## 3.2.6 [ 面板语言 ]

使用此菜单可以选择显示语言。

## <span id="page-57-0"></span>3.3 CentreWare Internet Services

使用 CentreWare Internet Services 在不离开办公桌的情况下监控网络打印机的状态。您可以查看和 /或更改打印机设置、监控墨粉量,并确认订购更换消耗品的时间。

```
-\bigg( 补充
```
• 此功能只有当打印机连接至网络时方可使用。

## 3.3.1 准备使用 CentreWare Internet Services

在使用 CentreWare Internet Services 之前,执行下面的步骤配置网络浏览器和操作面板的环境设 定。

### 设置网络浏览器

建议在网络浏览器中指定打印机的旧地址。

 $-\bigcirc$  补充

• 如果使用代理服务器指定打印机的IP地址,服务响应时间可能会很慢或可能不会出现画面。如果发生这些问 题,将需要在网络浏览器中设定打印机的 IP地址并选择不使用代理服务器。有关如何进行设定,请参阅网络浏 览器的说明书。

### 确认操作面板上的菜单

只有在操作面板上启用 [Internet Services]时,才能启动CentreWare Internet Services。如果不 能启动CentreWare Internet Services,请检查操作面板设定。

参照

• 有关此设定的详情, 请参阅" [\[通信协议\] \(49 页 \)](#page-48-0)"。

### <span id="page-57-1"></span>3.3.2 启动 CentreWare Internet Services

要启动 CentreWare Internet Services, 请在网络浏览器中的地址栏中输入打印机的IP地址。

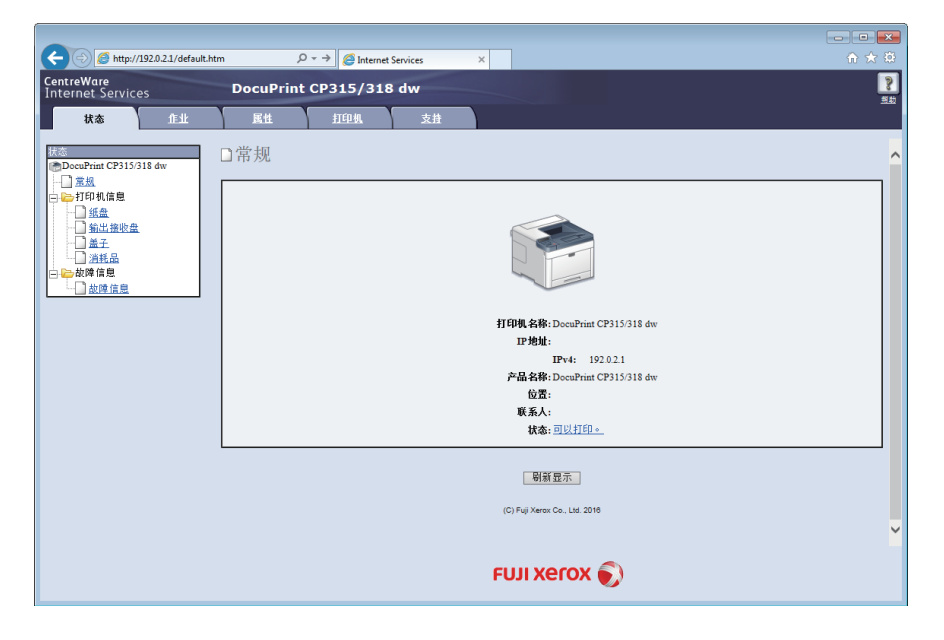

如果不知道打印机的IP地址,请使用操作面板或打印打印机设定报告查证IP地址。 有关如何验证IP地址 的详情, 请参见"验证 IP 设置 (37 页)"。

1 参照

- 有关可使用 CentreWare Internet Services 设定的打印机设定的详细信息,请参阅 CentreWare **Internet Services 的帮助。**
- √⊁ 补充
	- 您也可以从提供的程序Print & Scan Hub中启动CentreWare Internet Services。
	- 指定在 IPv6模式下的链路本地地址。

### 3.3.3 管理对打印机菜单的访问

可通过管理员名称和密码防止非授权用户访问某些打印机设定,这样这些设定就不会被误更改。在以下步 骤中,您可以更改名称和密码,以及指定允许尝试的登录次数。

 $\overline{Q}$  补充

- "11111"和 "x-admin"是默认管理员名称和密码。
- 1. 启动CentreWare Internet Services。
	- 1 参照

• 有关如何启动CentreWare Internet Services的详情,请参见"[启动 CentreWare Internet Services](#page-57-1)  [\(58 页 \)](#page-57-1)"。

- 2. 单击 [属性 ] 选项卡 > 画面左窗格上的 [机器管理员设定]。
- 3. 从 [机器管理员模式 ] 下拉列表框中选择 [有效 ] 复选框。
- 4. 在 [机器管理员 ID] 文本框中输入管理员名称。
- 5. 在 [机器管理员密码 ]和[重新输入机器管理员密码 ] 文本框中输入管理员密码。
- 6. 在 [最多登录次数 ] 文本框中输入允许尝试的登录次数。
- 7. 单击[应用新的设定 ]。

# <span id="page-59-0"></span>3.4 降低功耗

打印机具有节电模式,相比较让打印机保持完全开启而言,节电模式可降低功耗和节省耗电量。节电模式 包含低功耗模式和睡眠模式。睡眠模式可进一步降低功耗。 打印机在闲置一段时间后进入低功耗模式,然后当打印机在进入低功耗模式后继续未使用时,打印机进入 睡眠模式。

### 3.4.1 进入节电模式

当打印机一段时间不使用时,就会进入节电模式。当执行以下步骤时,打印机也会进入节电模式。

- $1.$  按  $($  $)$  <电源 $>$ 按钮。
- $2.$  按▲或▼按钮选择 [ 节电模式打开 ], 然后按 图按钮。 当打印机处于节电模式时,  $\bullet$  <电源>按钮缓慢闪烁。

### 3.4.2 更改打印机进入节电模式之前所要经过的时间

1. 按 三 <菜单>按钮。

 $2.$ 按 $\triangle$ 或▼按钮选择 [管理员菜单],然后按网按钮。

 $-\bigg(-\frac{1}{2}\bigg)$  补充

• 如果 [面板锁定设置] 启用,请输入密码。有关此设定的详情,请参阅"面板锁定(39 页)"。

3. 按 或 按钮选择 [系统设定],然后按 按钮。

4. 按▲或▼按钮选择 [ 节电模式时间 ],然后按网按钮。

- ${\bf 5.}$ 按▲或▼按钮选择 [低功耗模式时间设定]或 [睡眠模式时间设定],然后按网按钮。
- $\overline{\mathbf{6}}$ . 按 $\blacktriangle$ 或▼按钮输入所需值,然后按网按钮。
	- 1 参照

• 有关详情, 请参阅"[节电模式时间] (51 页)"。

# <span id="page-60-0"></span>3.5 打印介质指南

本章节介绍选择打印介质和保养打印介质。打印机高质量打印各种打印介质。为打印机选择合适的打印介 质可帮助避免打印问题。

#### 八 警告 •请勿使用导电纸张,如折纸专用纸、复写纸或涂有导电层的涂布纸。发生卡纸时,这些纸张可能会引起短路, 并最终导致火灾。

#### ዘᄲ

• 如果被雨、水、蒸汽等打湿,墨粉可能会从打印介质上脱落下来。有关详情,请联系Fuji Xerox在当地的代理 公司或授权的经销商。

#### √→ 补充

• 请务必使用激光打印介质。切勿使用喷墨打印介质。

#### 口参照

• 有关如何避免卡纸的详情,请参见"放置之前 (66 页)"。

### <span id="page-60-1"></span>3.5.1 支持的打印介质

### 手送纸盘

#### 纸张尺寸

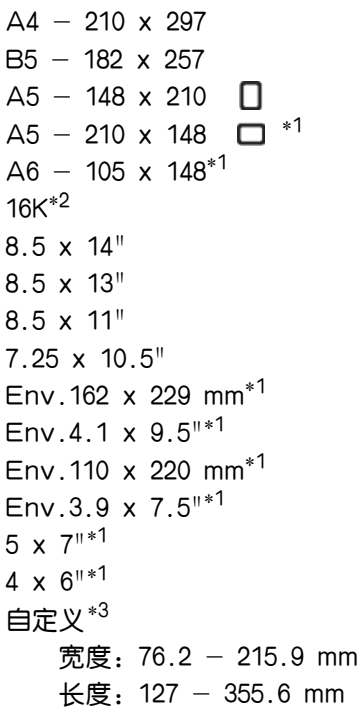

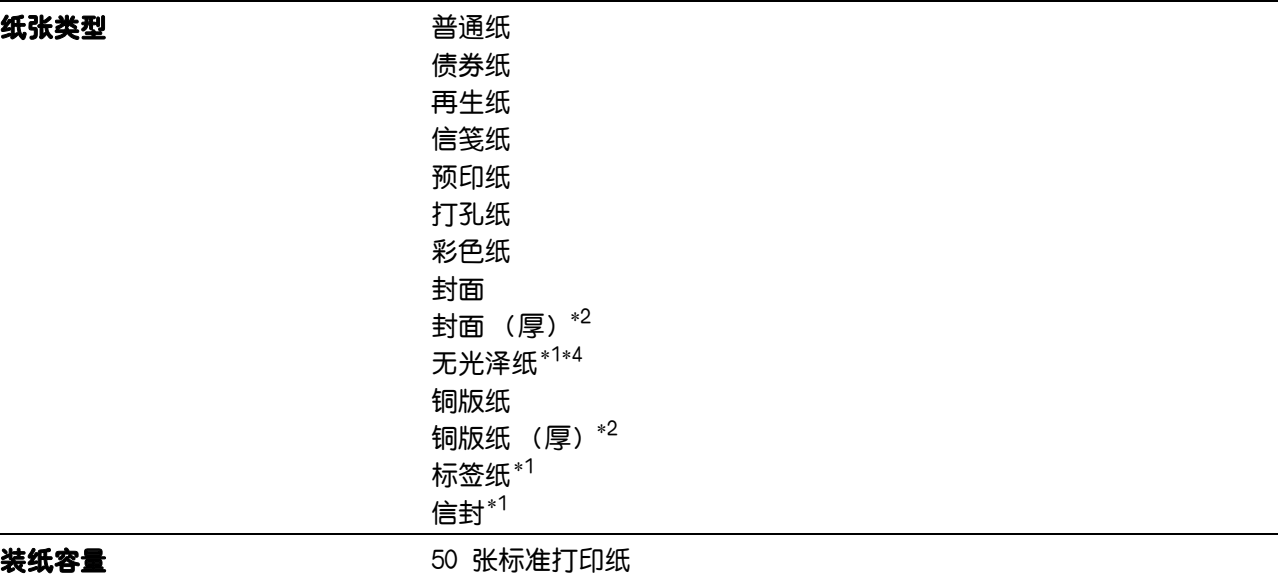

### \*1 双面打印不可用。

#### $*^2$  此项在某些地区可用。

- \*3 双面打印可接受的自定义纸张尺寸和重量:
	- 宽度:139.7 mm至 215.9 mm
	- 长度:210 mm至355.6 mm
	- 重量:  $60 176$  g/m<sup>2</sup>

 $^{\ast 4}$  如果选择 [封面 (厚)] 时打印介质送入错误或出现多页送纸,最好将纸张类型更改为 [无光泽纸]。

### 纸盘 1

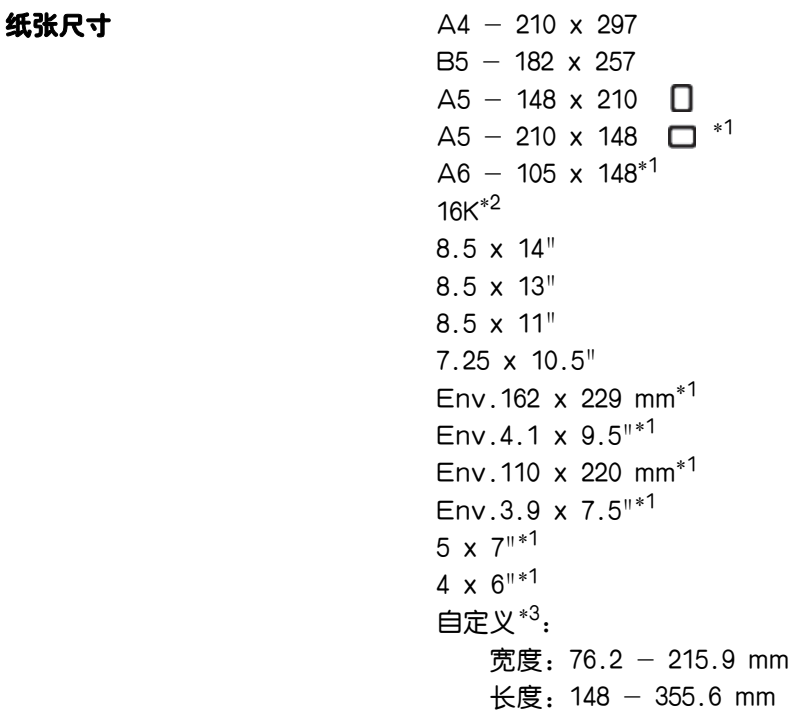

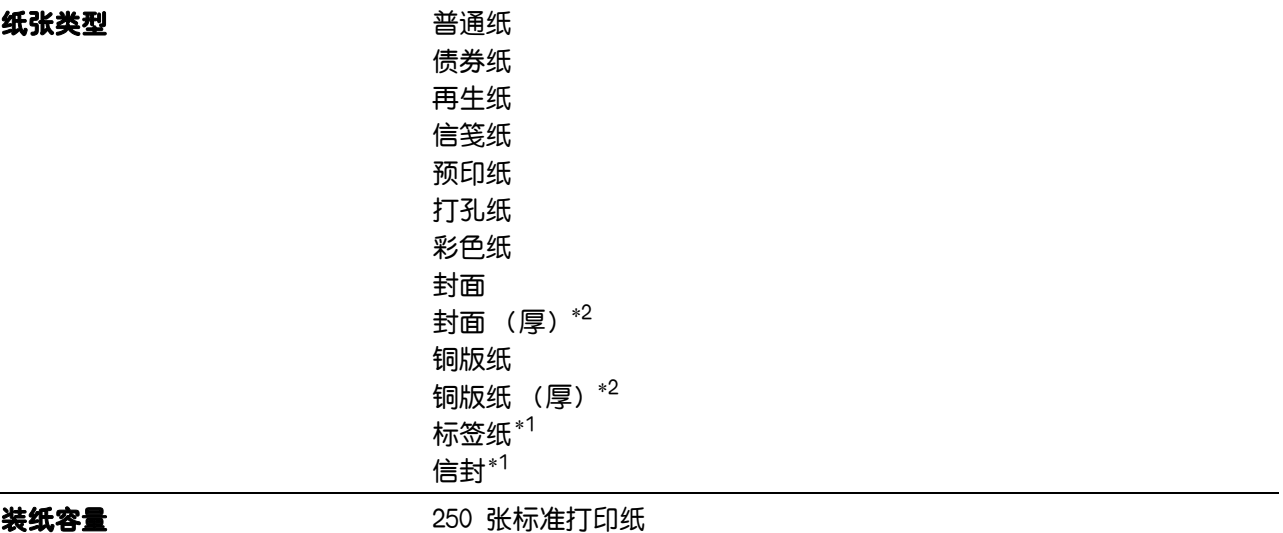

 $*1$  双面打印不可用。

- $*^2$  此项在某些地区可用。
- \*3 双面打印可接受的自定义纸张尺寸和重量: 宽度:139.7 mm至 215.9 mm 长度:210 mm至355.6 mm 重量: 60 - 176  $g/m^2$

### 选购的550张输稿器

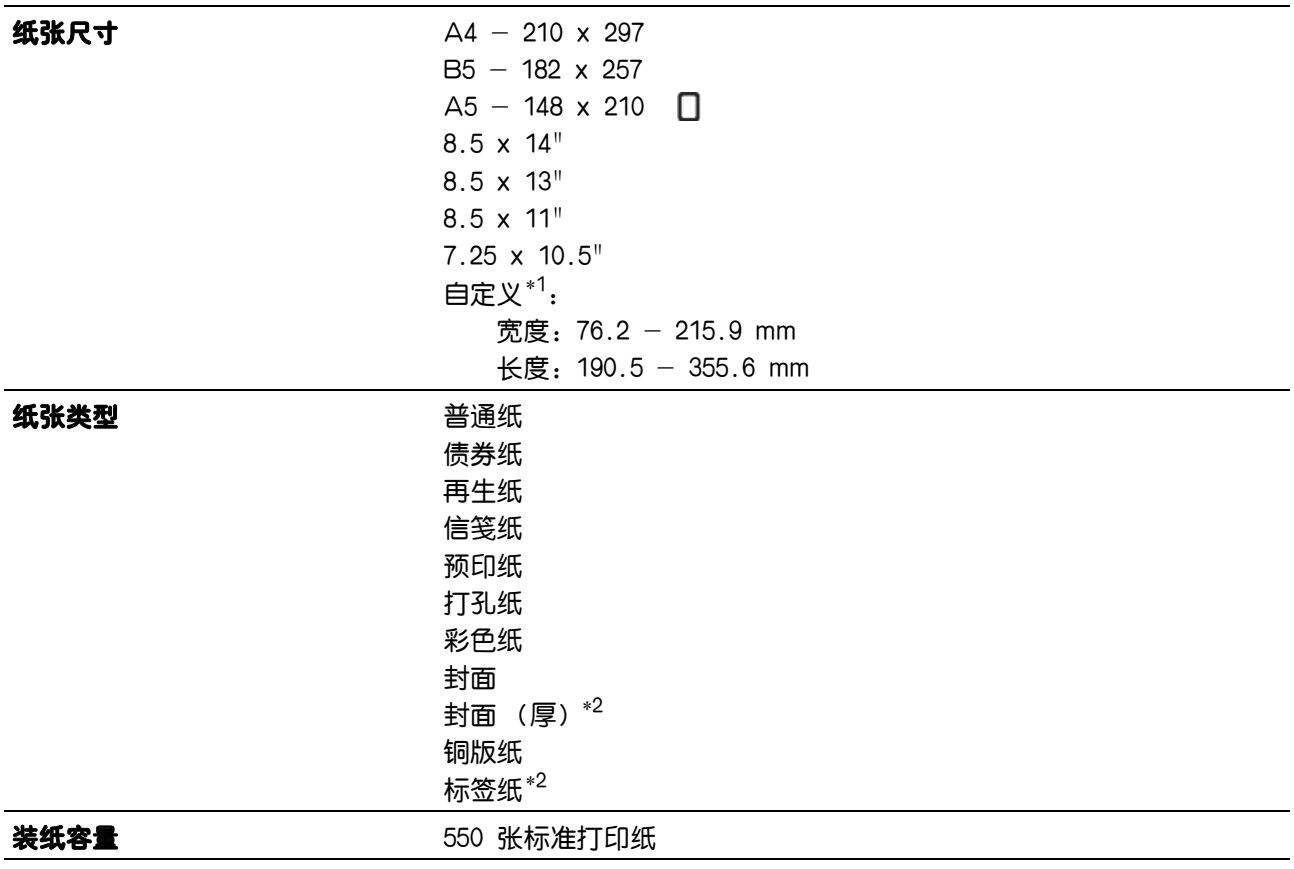

\*1 双面打印可接受的自定义纸张尺寸和重量:

宽度:139.7 mm至 215.9 mm

长度:210 mm至355.6 mm

重量:  $60 - 176$  g/m<sup>2</sup>

 $*^2$  双面打印不可用。

## 3.5.2 支持的纸张重量

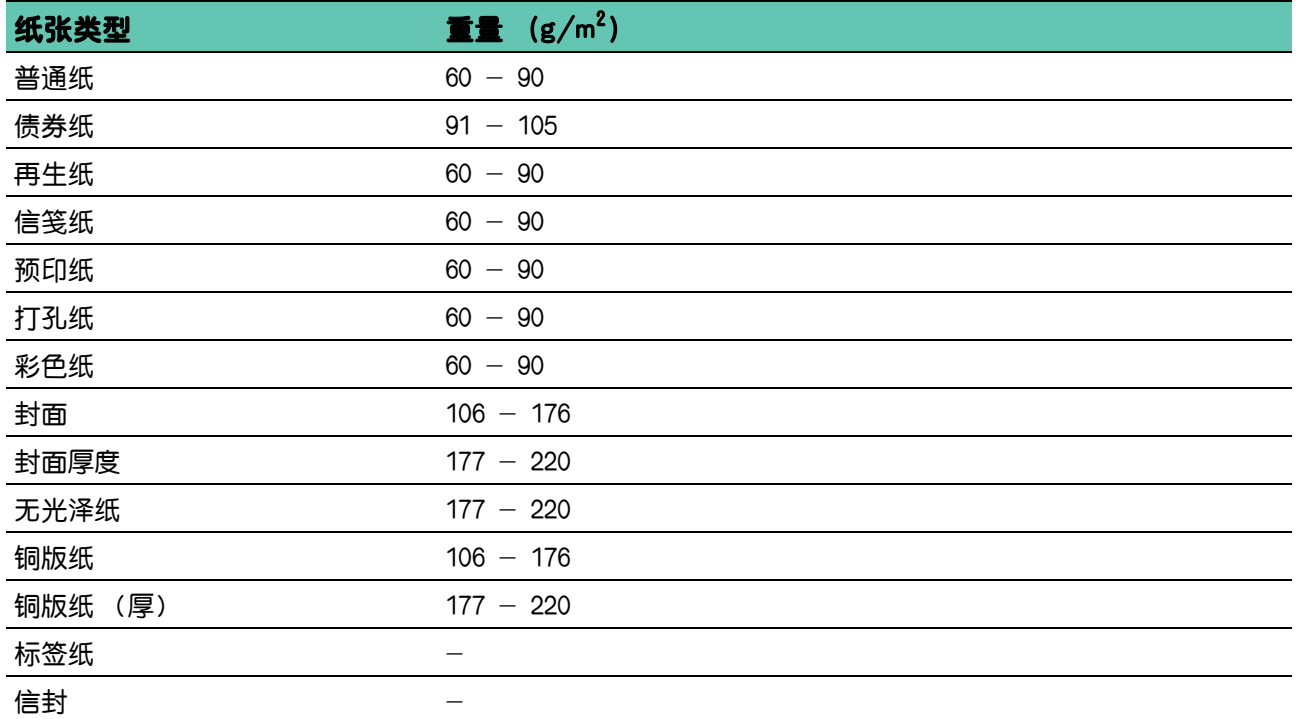

## 3.5.3 推荐的打印介质

正确选择打印介质有助于防止卡纸,并能确保打印正确无误。 Fuji Xerox推荐下表所示的标准打印介质。有关更多信息,请向当地Fuji Xerox代表咨询。

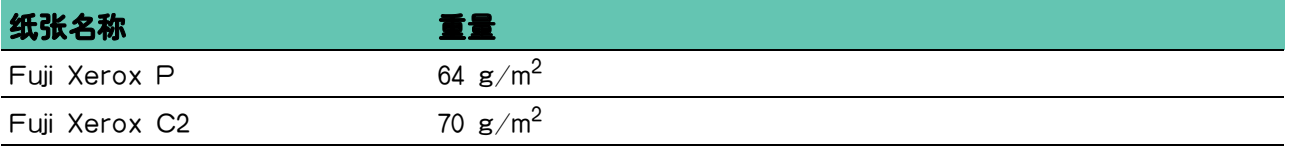

## 3.5.4 不可使用的打印介质

- 用于无碳纸复印的经化学处理的纸张,也称为无碳纸、无碳复印纸 (CCP) 或无碳复写 (NCR) 纸
- 带有可能损坏打印机的化学物质的预印纸
- 受定影器组件温度影响的预印纸
- 要求定位 (页面上精确的打印位置)大于 ±0.09 英寸的预印纸,如光学字符识别 (OCR) 表格。 在某些情况下,您可以用软件程序调整定位,以便在这些表格上成功打印。
- 可擦债券纸、合成纸和热敏纸
- 毛边、粗糙或重纹理纸张或卷曲纸张
- 不符合 DIN 19309 含有超过 25 % 用后废料的再生纸
- 多部分表格或文档
- 打印质量可能会下降的滑石或酸性纸张 (文字中可能会出现空白或斑块)

## <span id="page-63-0"></span>3.5.5 打印介质存放指南

对于正确存放打印介质,以下指南有助于避免打印介质输送问题和打印质量不均匀。

• 请在温度约 21°C 且相对湿度为 40 % 的环境中存放打印介质。

- 将打印介质存放在平坦的表面上,以免边缘弯曲或卷曲。
- 打印介质应存放在托盘、纸箱、货架或柜子内,而不是直接放在地上。
- 请勿在打印介质包上放置任何物品。

# <span id="page-65-0"></span>3.6 放置打印介质

正确放置打印介质有助于防止卡纸并确保打印正确无误。 在放置任何打印介质之前,请识别出建议的打印面。此信息通常位于打印介质的包装上。

## <span id="page-65-1"></span>3.6.1 放置之前

#### ዘᄲ

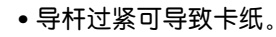

- 补充
	- 请务必使用激光打印介质。切勿使用喷墨打印纸。
	- •请务必使用推荐的打印介质。有关详情,请参阅"打印介质指南 (61 页)"。
	- 打印介质应存放在允许的环境中。有关如何存放打印介质的详情,请参见"打印介质存放指南 (64 页)"。
	- 请勿放置过多的打印介质。确保打印介质的叠放高度不超过纸盘内装纸线标签指示的最大高度。
	- 请勿放置起皱、有折痕、潮湿或卷曲的打印介质。
	- 放置前, 将打印介质前后弯曲、散开并弄平。
	- 请勿使用裁切或截断的打印介质。
	- 请勿在同一打印介质源中混合不同尺寸、重量或类型的打印介质。
	- •放置打印介质时,确保让建议的打印面朝上。
	- 确保所有连接到打印机上的电缆均连接正确。
	- 为防止因打印介质送入错误导致卡纸和多张送纸,用蘸水的布擦拭纸盘 1、选购的 550张输稿器和手送纸盘中的 减速辊和输纸辊。有关详情,请参阅"[清洁减速辊和输纸辊 \(110 页 \)](#page-109-0)"。
	- 请勿在手送纸盘拆下时执行打印作业。

### 3.6.2 在纸盘 1 和选购的 550 张输稿器中放置打印介 质

ዘᄲ

- 为避免发生卡纸, 请勿在打印讨程中取下纸盘。
- 1. 将纸盘拉出打印机。

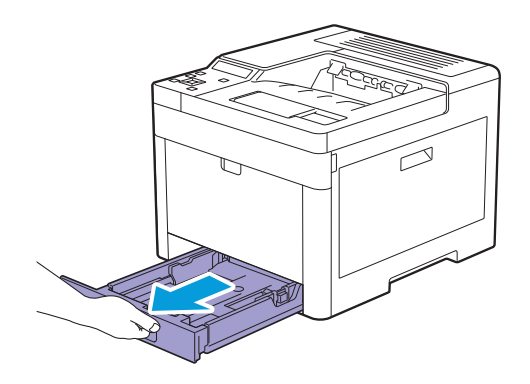

对于选购的550张输稿器:

a 将选购的550张输稿器的纸盘一半拉出打印机。

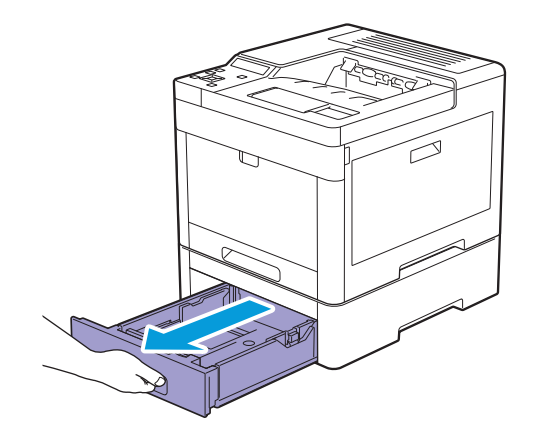

**b** 用双手握住纸盘,稍微向上倾斜纸盘的前部,然后将其完全拉出。

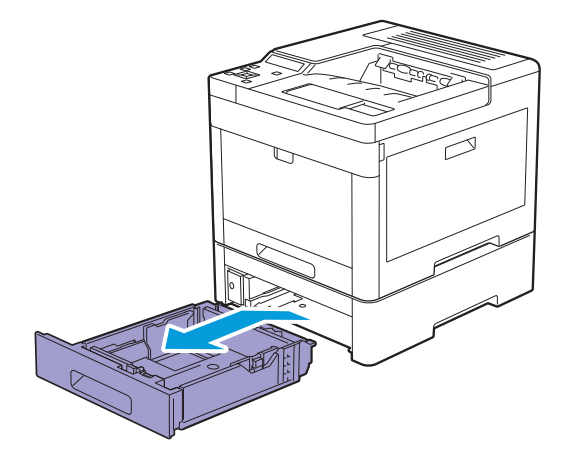

2. 根据想要装入的纸张尺寸调整纸张导杆。

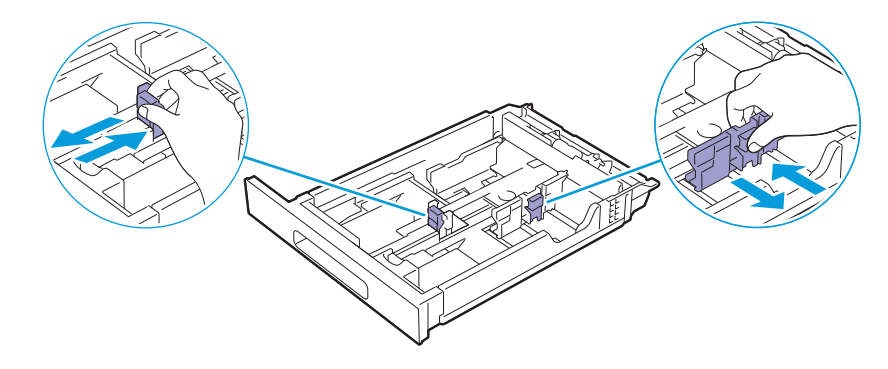

 $\overline{a}$  个 补充

• 在装入 Legal 尺寸纸张时,按下位于纸盘前部的导杆延长纸盘。

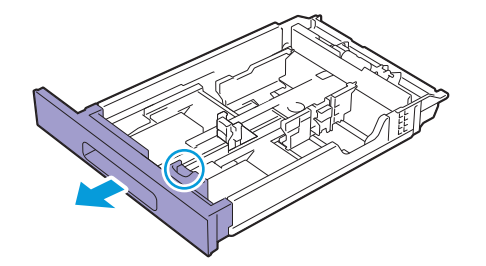

3. 在装入打印介质之前,将纸张弯曲并散开。在平面上对齐纸叠的边缘。

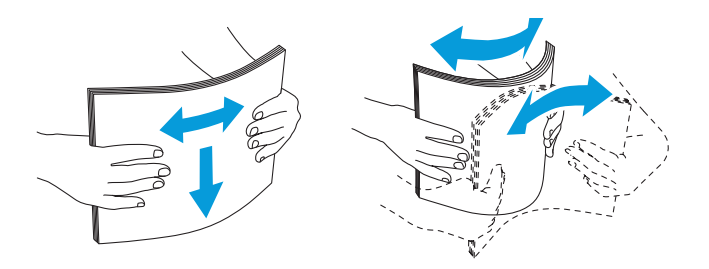

4. 将打印介质装入纸盘,建议的打印面朝上。

ዘᄲ

• 不要超过纸盘的最大放纸容量刻度线。纸盘上放入过多的纸张会导致卡纸。

√→补充

• 在装入铜版纸时,一次装入一张。

1 参照

• 有关放置信笺纸、预印纸或打孔纸的详细信息,请参阅"放置信笺纸、预印纸和打孔纸(74 页)"。

#### 5. 确保纸张导杆轻微抵住打印介质纸叠的边缘。

**O** 

• 导杆过紧可导致卡纸。

 $\overline{\hat{Q}}$  补充

• 在装入用户指定的打印介质时,夹住并滑动长度导杆,直到其轻微抵住纸张边缘,以调整宽度导杆并滑动托盘 的可延长部分。

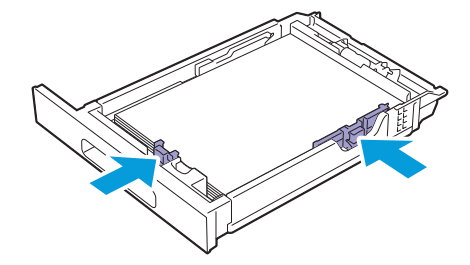

#### 6. 将纸盘插入到打印机,并将其推到位。

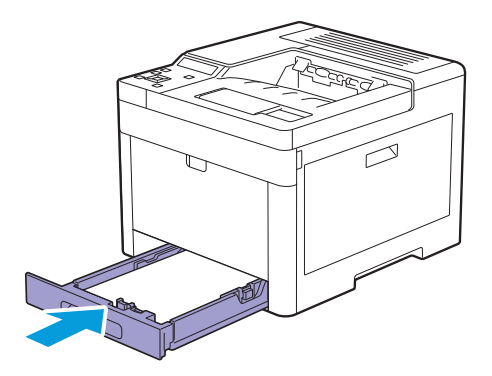

√⊁ 补充

• 如果纸盘前面处于展开状态, 在插入打印机时, 纸盘会突出。

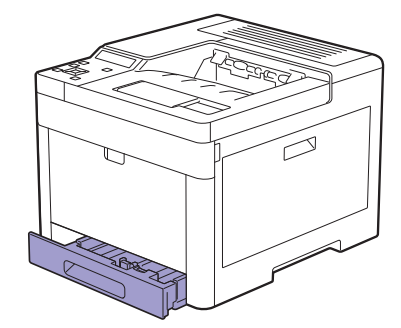

7. 按▲或▼按钮选择合适的纸张尺寸,然后按网按钮。

#### 8. 按▲或▼按钮选择合适的纸张类型,然后按⊠按钮。

 $\overrightarrow{O}$   $\overrightarrow{A}$ 

• 设定与实际所装入纸张相同的纸张尺寸和类型。如果纸张尺寸或类型设定不同于装入的纸张,可能会出现错 误。

### 3.6.3 在手送纸盘中放置打印介质

#### ዘᄲ

- 正在从手送纸盘进行打印作业时,请勿添加或取出打印介质。这样可能会造成卡纸。
- 切勿在手送纸盘上放置任何物体。
- 请勿对手送纸盘用力过大或按压。

◎ 补充

- 如果出现卡纸,可通过手送纸盘每次只送入一张。
- 手送纸盘上的标签显示如何放入打印介质和信封进行打印。
- 在打印驱动程序上指定纸张尺寸和类型的默认设定。 如果想要在操作面板上指定纸张尺寸和类型, 请执行以下 操作。
	- a 按 <菜单>按钮。
	- 按▲或▼按钮选择 [纸盘设定],然后按 ® 按钮。
	- **c** 按▲或▼按钮选择 [手送纸盘], 然后按 << | 按钮。
	- d按▲或▼按钮选择 [手送纸盘模式],然后按 ® 按钮。
	- e 按▲或▼按钮选择 [面板指定], 然后按 <sup>[ok]</sup>按钮。

#### 1. 轻拉并打开手送纸盘盖。

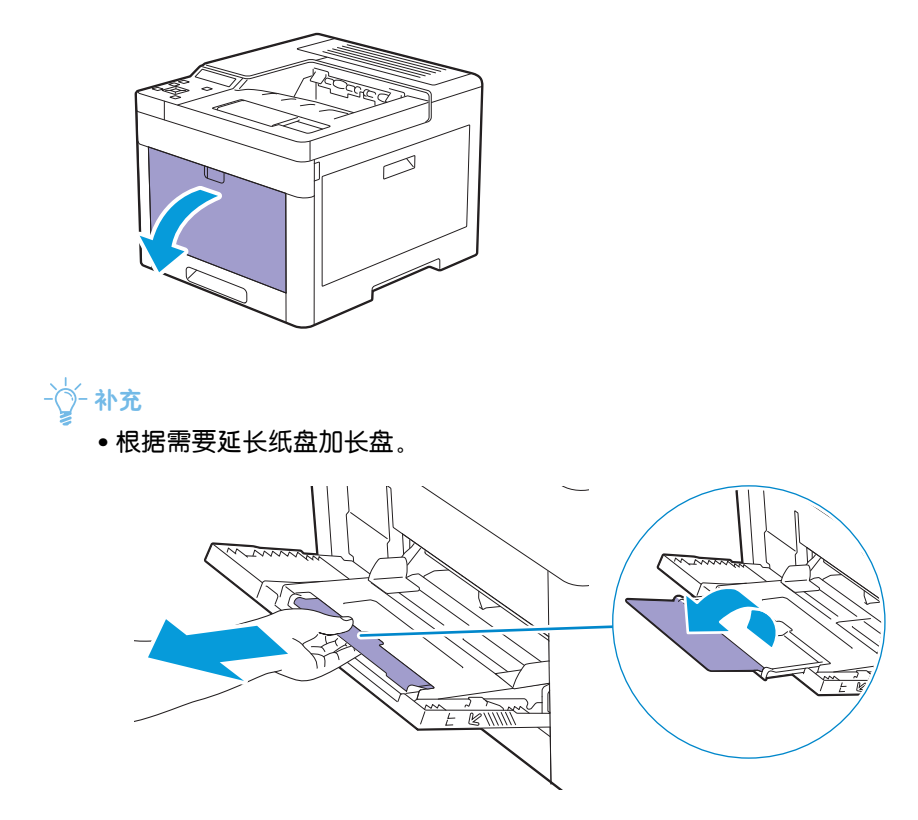

2. 根据想要装入的纸张尺寸滑动宽度导杆。

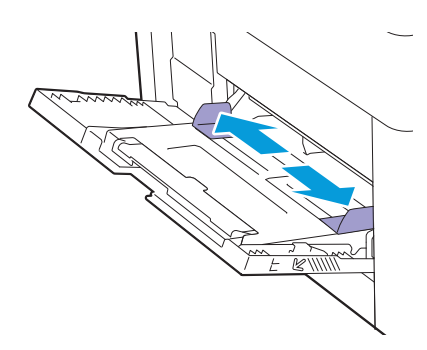

### 3. 将打印介质正面朝上装入,先装入上边缘。

 $\overleftrightarrow{Q}$  补充

- 请勿强行将打印介质装入手送纸盘。
- 在装入铜版纸时,一次装入一张。

1 参照

• 有关放置信笺纸、预印纸或打孔纸的详细信息,请参阅"放置信笺纸、预印纸和打孔纸(74 页)"。

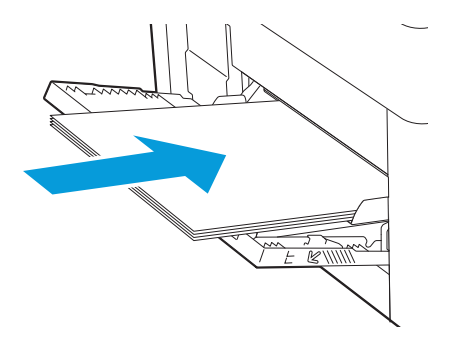

#### 4. 确保两个宽度导杆均轻微抵住打印介质纸叠的边缘。

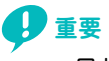

• 导杆过紧可导致卡纸。

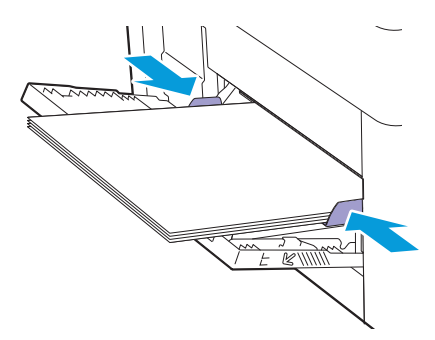

### 在手送纸盘中放置标签纸

√→

- 请勿将标签纸与其他类型的纸张一起放在手送纸盘中。
- 请使用整张标签纸。使用部分标签纸可能会使标签纸在打印时剥离,造成卡纸。
- 通过打印驱动程序将纸张类型设定为 [标签纸]。
- 首选垂直方向,特别是打印条形码时。
- 请勿打印在模切1 mm的范围内。
- ·请勿打印在标签纸边缘、穿孔边缘1 mm的范围内, 或标签纸的模切之间。
- 请勿通过打印机重复打印标签纸。

### 3.6.4 放置信封

### ዘᄲ

- 只能在手送纸盘和纸盘 1中放置信封。
- 手送纸盘上的标签显示如何放入打印介质和信封进行打印。
- 一个 补充
	- 仅使用刚拆开包装且未损坏的信封。

如果信封从包装中取出后未立即放入,则可能发生膨胀。为避免卡纸,请如图所示用力按压整个信封使其展 平,然后再将信封放入。

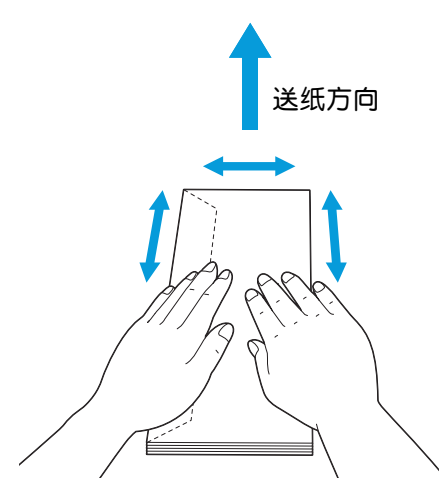

- 对一项打印作业只能使用相同尺寸的信封。
- 可放入的信封的最大高度 (数量)如下:
- 纸盘 1:约 27.5 mm (20张信封)
- 手送纸盘:约 5 mm (5张信封)。
- 如果依然无法正确送入信封,请按下图所示弯一下信封边缘。 弯曲程度应为5 mm或以下,建议2或3 mm。 弯曲 的区域应为距信封上边缘 8 - 10 mm。切勿过度弯曲信封或者形成折痕。

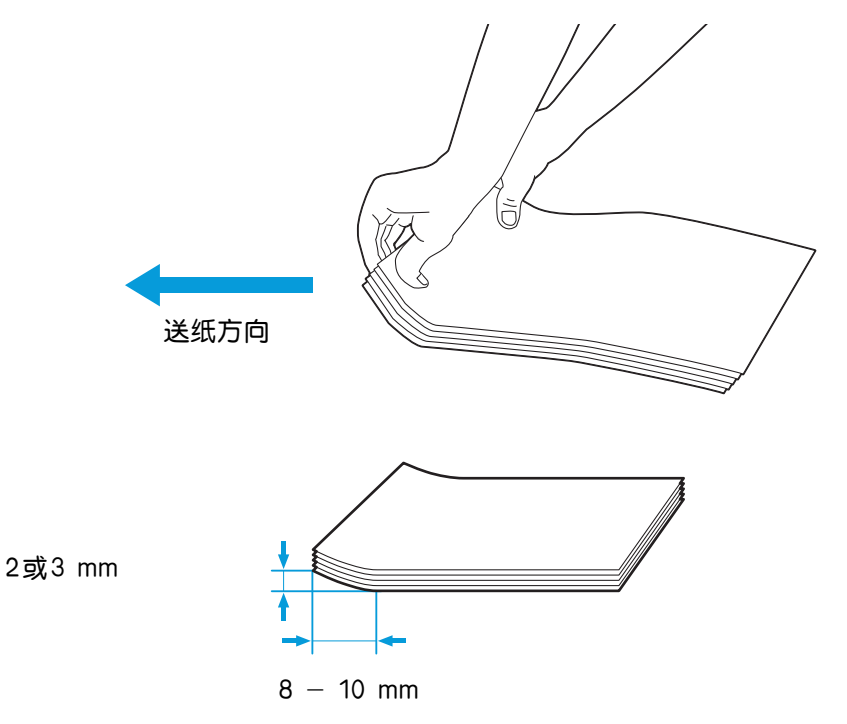

• 要确认信封的正确方向,请参阅打印驱动程序中信封/纸张设置向导的说明。 您可以如下在信封上打印。

#### 1. 将信封放入手送纸盘或纸盘1。
2. 装入信封后,相应地调节纸盘1的纸张导杆,或调节手送纸盘的宽度导杆。

8. 从打印驱动程序中选择 [信封] 作为纸张类型, 然后选择正确的信封尺寸。

## 10号信封、Monarch或DL

装入信封,使口盖闭合且打印面朝上。确保当您面向打印机时口盖在左侧。

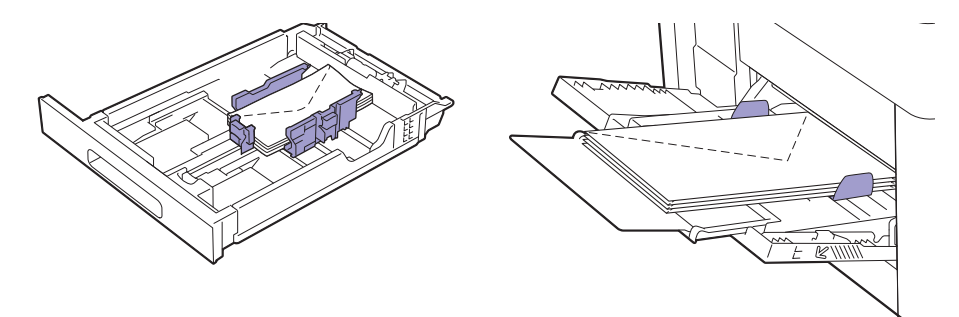

## C<sub>5</sub>

## 对于口盖打开的信封:

装入信封,使打印面朝上。 确保先放入信封的下边缘。

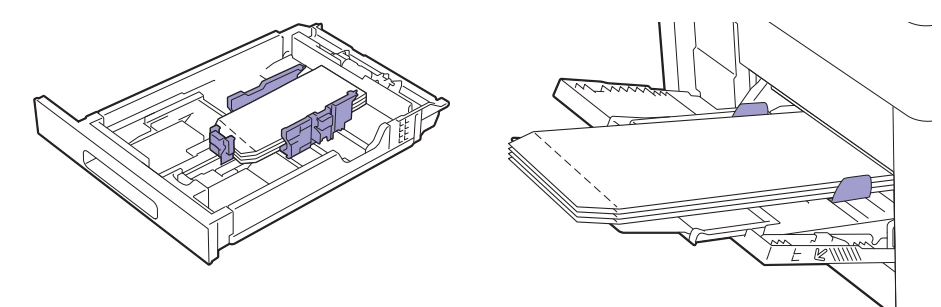

### 对于口盖闭合的信封:

装入信封,使打印面朝上。 确保先放入信封的上边缘。

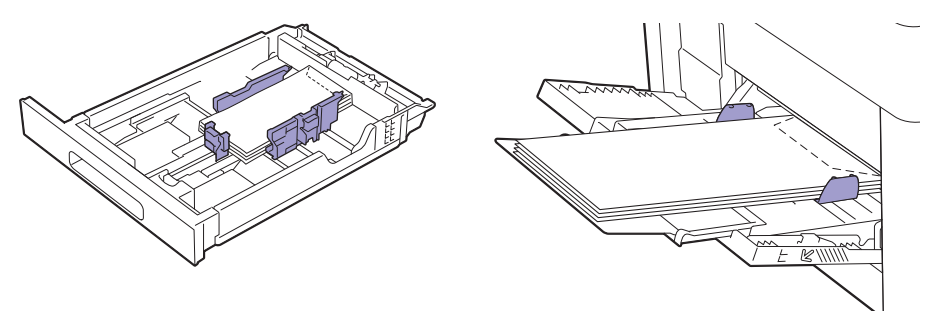

# 3.6.5 放置信笺纸、预印纸和打孔纸

信笺纸、预印纸和打孔纸必须先装入上边缘,并使打印面朝上,如下图所示。

 $-\bigcirc$  补充

• 即使打印到单面上,也确保在操作面板上启用双面打印,且 [纸张类型]设定为 [信笺纸]、[预印纸]或 [打孔纸 ]。您也可以使用打印驱动程序进行相同的设定。

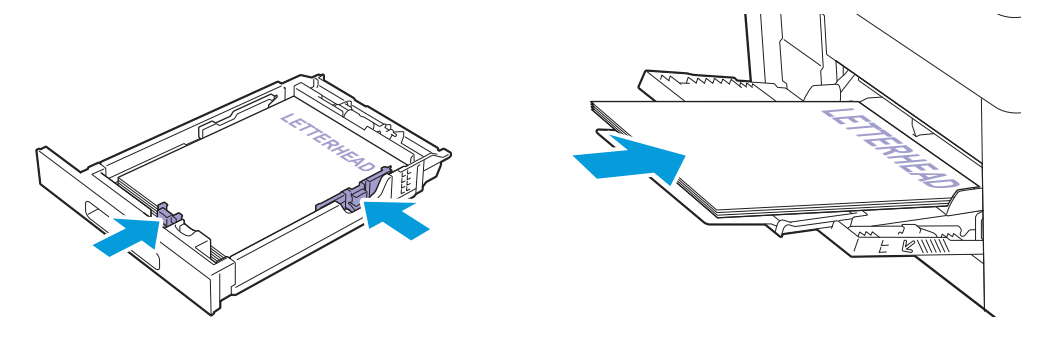

# 3.6.6 链接纸盘

在纸盘中放置相同尺寸和类型的打印介质时,打印机会链接纸盘。将使用第一个纸盘直至其打印介质用 完,之后将使用第二个纸盘。

## √→补充

- 每个纸盘中的打印介质必须为相同尺寸和类型。
- 如果在操作面板上指定纸张尺寸和类型,可链接手送纸盘。

在所选纸盘中放置相同尺寸和类型的打印介质后,在操作面板上为每个纸盘选择合适的纸张类型。 若要禁用纸盘链接,将纸盘之一的纸张类型更改为特殊值。

## $\overrightarrow{O}$   $\overrightarrow{A}$

• 如果放置了相同尺寸但类型不同的打印介质,仅当未在打印驱动程序或操作面板中指定纸张类型时,打印机才 会进行链接。

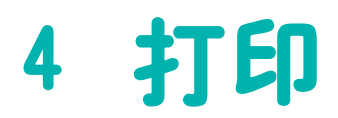

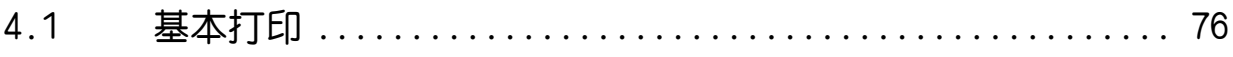

# <span id="page-75-0"></span>4.1 基本打印

# 4.1.1 从计算机打印

→◎ 补充

- 从打印驱动程序中进行的打印设定,比从操作面板中进行的菜单设定享有优先权。有关打印驱动程序功能的详 情,请参阅打印驱动程序的帮助。
- 当通过USB连接使用AirPrint功能时,需要在CentreWare Internet Services上选择[启用USB]复选框。有 关如何启动CentreWare Internet Services的详情,请参见"[启动 CentreWare Internet Services](#page-57-0)  [\(58 页 \)](#page-57-0)"。

以下步骤使用典型的 Windows® 和 OS X 程序为例。

1. 打开要打印的文件。

- 2. 从 [文件 ] 菜单中选择 [打印]。
- 3. 选择打印机,然后在对话框中指定打印设定。
- $4.$  对于 Windows $^\circ$ , 单击 [ 首选项 ] 指定所需设定, 然后单击 [ 确定 ]。 对于OS X,转至步骤5。

5. 单击 [打印 ]。

 $-\bigg($  补充

• 您可以在A4和Letter之间切换纸盘中装入的纸张尺寸。想要切换纸张尺寸时,请装入所选尺寸的打印介质。 有关设定的详情,请参阅" [A4/Letter 切换 ] (53 页 )"。

# 4.1.2 取消打印作业

可以使用操作面板或计算机取消作业。

# 从操作面板取消作业

### 正在打印时取消作业

 $1.$  按  $\odot$  <打印中止>按钮。

正在进行的打印作业即被取消。

 $\overrightarrow{a}$   $\overrightarrow{a}$ 

• 不会取消后续打印作业。

# 从计算机取消作业

1 参照

• 有关取消打印作业的详情, 请参阅计算机操作系统的帮助。

# 4.1.3 存储打印

向打印机发送作业时,可在打印驱动程序中指定将作业存储在内存中。准备好打印作业时,走近打印机并 使用操作面板确定想要打印内存中的哪个作业。

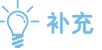

- 当打印机关闭时,内存中的数据被清除。
- 存储打印功能在以下情况下可用:
	- -在打印机菜单中启用了 RAM 磁盘。
	- -在打印驱动程序中,[RAM磁盘]设定为[有]。

# 概述

存储打印功能包括以下作业类型。阅读各项说明,选择打印作业的最佳作业类型。

## 机密打印

可以暂时将使用密码加密的打印作业存储在内存中。仅具有密码的授权用户才可以从操作面板执行打印作 业。此功能可用于打印机密文档。打印前,可以选择要删除的菜单或在打印之后存储数据。

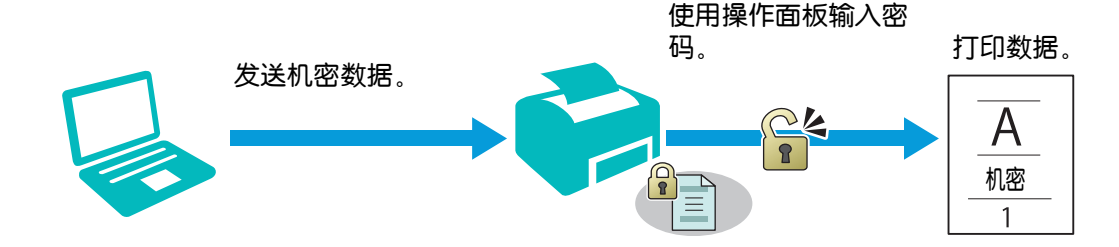

## 样本打印

分页的打印作业存储在内存中之后,您可以打印一份确认打印质量。如果打印质量良好达到预期,可以选 择打印更多副本。这样可以防止误打印大量副本。

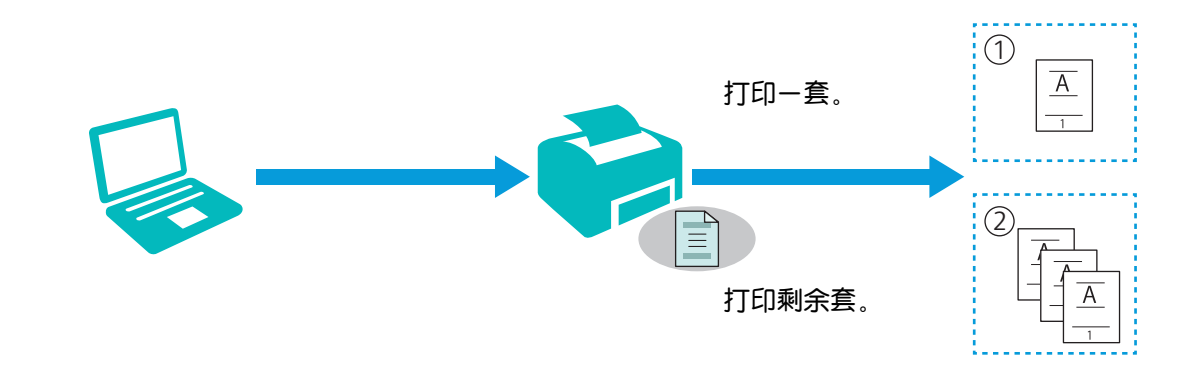

# 打印已存储作业的步骤

ց؊

- •在打印作业太大,超过了内存容量时,存储打印功能不可用。
- 在使用Printer Control Language (PCL)驱动程序、PostScript 3 Compatible驱动程序或Fuji Xerox Common Print Driver时可以使用存储打印功能。

#### 通过打印驱动程序存储打印作业

要使用存储打印功能,需要从打印驱动程序 [纸张/输出]选项卡中的 [作业类型]选择 [机密打印]或 [样 本打印]。 作业将存储到内存中,直到您从操作面板打印或关闭打印机。

#### 1 参照

• 有关打印驱动程序功能的详情,请参阅打印驱动程序的帮助。

 $\widetilde{\left( \gamma \right)}$  补充

- 您必须对机密打印作业指定密码。
- 如果未在打印机驱动程序中为打印作业分配文档名称,则使用打印机提交的时间和日期来识别作业名称,将其 与您的名字下存储的其他作业区分开来。

#### ● 打印存储作业

#### 1. 按 按钮。

 $-\bigg(-\frac{1}{2}\bigg)$  补充

• 确保打印机状态处于就绪模式,并且在打印机菜单中启用 RAM 光盘。

#### 2。按▲或▼按钮选择作业类型,然后按网按钮。

#### $3.$  按 $\triangle$ 或▼按钮选择所需的用户 ID, 然后按网按钮。

 $\overrightarrow{0}$  \*\*\*

- •如果已在步骤 2 中选择 [机密打印], 请输入密码, 然后按 按钮。
- •如果输入无效密码,显示错误消息。等待 3 秒钟,或者按 网 按钮返回输入密码画面。

#### 4.按▲或▼按钮选择所需文档,然后按网按钮。

- $\overline{\bf 5}$ 。对于 $[$  机密打印]:按▲或▼按钮选择 $[$ 打印后删除 $]$ 或 $[$ 打印并保存 $]$ ,然后按 $\overline{\bf \boxtimes}$ 报。 对于[样本打印]:按▲或▼按钮选择 [打印后删除],然后按 网按钮。
- 6. 指定份数。

 $\overrightarrow{a}$   $\overrightarrow{a}$ 

- 如果正在进行打印作业,则无法指定份数。
- •如果选择所有文档, 请选择 [使用PC设定]或 [输入份数], 然后按 [∝] 按钮。

### 删除已存储作业

#### 1. 按 按钮。

17- 补充

- 确保打印机状态处于就绪模式,并且在打印机菜单中启用 RAM 光盘。
- 2. 选择作业类型, 然后按 网按钮。

#### $3.$  按 $\triangle$ 或▼按钮选择所需的用户 ID, 然后按网按钮。

 $-\bigcirc$  补充

- 如果已在步骤 2 中选择 [机密打印], 请输入密码, 然后按 按钮。
- 如果输入无效密码,显示错误消息。等待 3 秒钟,或者按 网 按钮返回输入密码画面。

#### 4. 按▲或▼按钮选择所需文档,然后按网按钮。

#### $5.$  选择 [删除 ], 然后按  $\overline{\alpha}$  按钮。

# 4.1.4 更改打印设定

可通过打印所使用的程序更改大多数打印设定。从程序更改设定将优先于默认打印设定。 此外,您还可以通过以下方法更改设定:

- 打印驱动程序:仅适用于当前发送到打印机的作业。
- 操作面板:变为用户默认。

以下步骤以操作面板为例。

- 1. 按国 <菜单>按钮。
- $2.$  按 $\triangle$ 或▼按钮选择 [管理员菜单]或 [纸盘设定],然后按 $@$ 按钮。
- 8. 按▲或▼按钮选择所需菜单项目,然后按函按钮。
- 4. 指定所需的设置, 然后按 图按钮。
- 5. 根据需要重复步骤2至4。

# 5 了解打印机

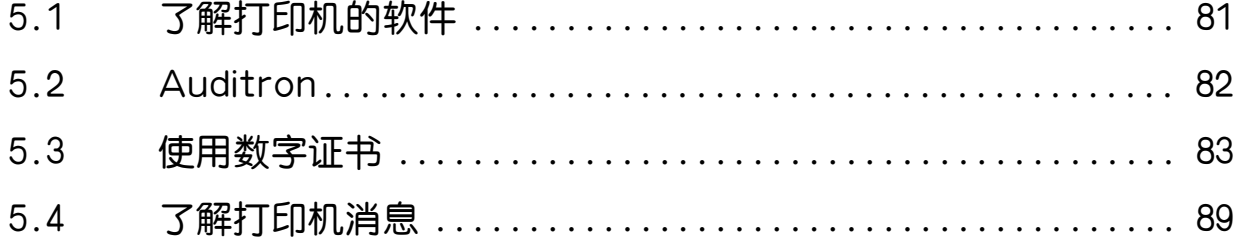

# <span id="page-80-0"></span>5.1 了解打印机的软件

# 5.1.1 概述

使用 "软件/产品手册 "光盘安装以下软件以获得最大效用。

# Print & Scan Hub (Windows®)

## $\overrightarrow{a}$   $\overrightarrow{a}$

•支持 Windows® Vista 或之后的版本。

Print & Scan Hub是打印机的信息门户,合并了打印机管理和打印支持功能及云连接。 通过Print & Scan Hub,您可以便捷地检查打印机和消耗品状态。此外,您可以根据需要搜索云服务中 的文件并打印数据。

## $\overrightarrow{a}$   $\overrightarrow{a}$

• 要搜索文件,请登录到连接云存储服务的 [Cloud Service Hub]。

### 参照

• 有关 [Cloud Service Hub] 的详情, 请参阅以下网站。

https://cloudservicehub.fujixerox.com

要启动Print & Scan Hub,请单击 [开始] > [所有程序] > [Fuji Xerox Print & Scan Hub] > [Print & Scan Hub]。

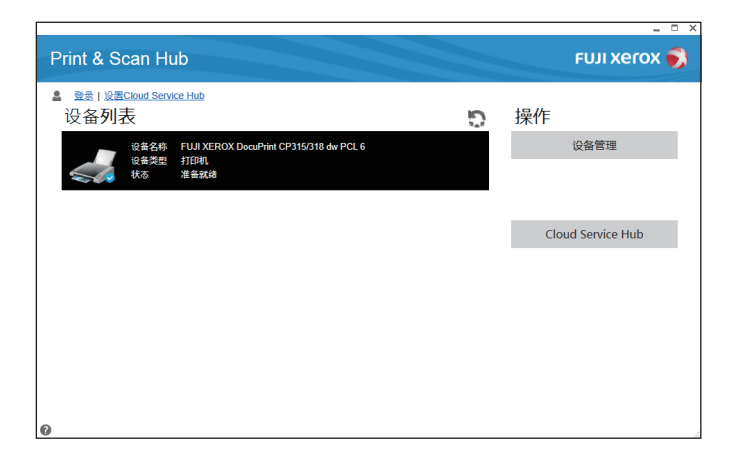

√→ 补充

• 如果打印机连接到网络,打印机状态将显示在CentreWare Internet Services上。 如果通过USB电缆连接打印机,打印机状态将显示在弹出窗口上。 要启动CentreWare Internet Services或打开弹出窗口: 1 单击主画面上的 [管理]。 2 单击 [设备状态]。

## 参照

• 有关CentreWare Internet Services的详细信息,请参阅CentreWare Internet Services的帮助。

# 5.1.2 更新软件

#### 以下网站提供软件和固件更新。

<http://www.fujixeroxprinters.com/>

# <span id="page-81-0"></span>5.2 Auditron

Auditron 包含认证功能 (可对可以使用的程序设定限制)以及帐户管理 (可用于基于认证控制使用)。 下图显示打印机如何与 Auditron 配合使用。

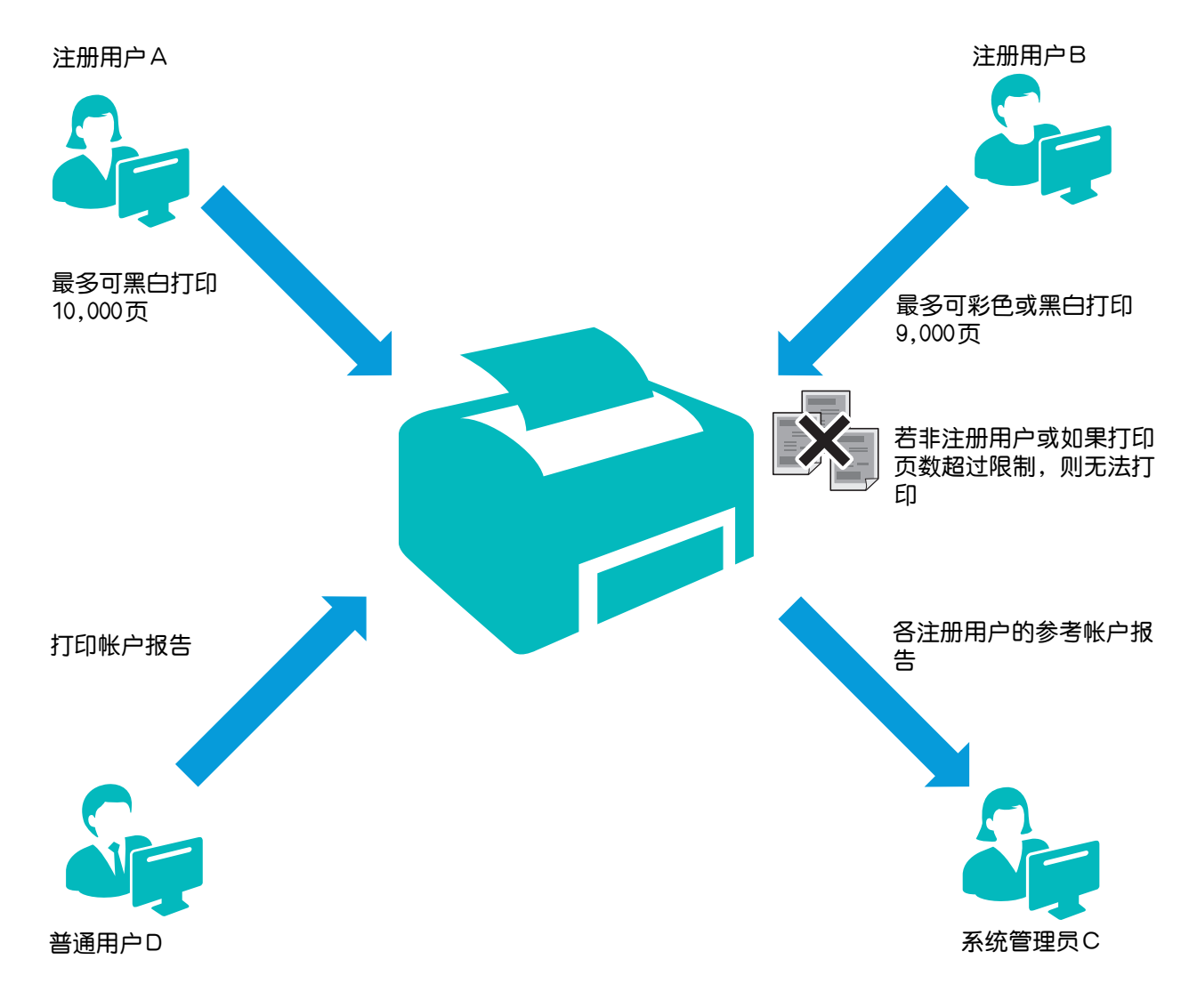

 $\overline{\hat{C}}$  \* 补充

- 您可以通过CentreWare Internet Services配置打印机的Auditron设定。有关详情,请参阅CentreWare Internet Services的帮助。
- 要使用Auditron打印,需要设定打印驱动程序。有关详情,请参阅打印驱动程序的帮助。

# <span id="page-82-0"></span>5.3 使用数字证书

发送打印数据或设定数据时使用数字证书的认证功能可加强安全性。 本章介绍如何管理数字证书。 打印机支持以下数字证书格式。

- $\bullet$  PKCS#12 HTTPS、Wi-Fi (WPA-Enterprise) • PKCS#7 (用于 CSR)
	- **HTTPS**

### 1 参照

• 有关数字证书错误的详情, 请参阅"了解打印机消息 (89 页)"和"数字证书问题 (155 页)"。 以下是使用数字证书的典型设定流程。

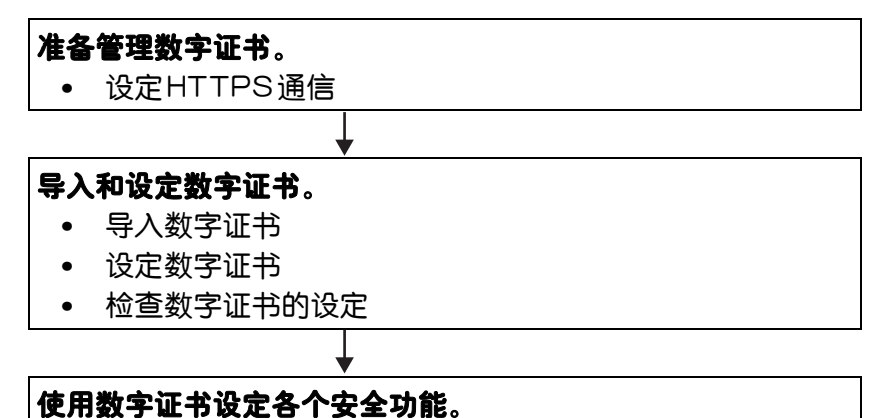

# 5.3.1 管理证书

本节以下介绍如何管理数字证书:

- "[准备使用HTTPS通信 \(83 页 \)"](#page-82-1)
- "[创建并下载证书签名请求 \(CSR\) \(84 页 \)](#page-83-0)"
- "[导入数字证书 \(84 页\)](#page-83-1)"
- "[设定数字证书 \(84 页\)](#page-83-2)"
- "[确认数字证书的设定 \(85 页\)](#page-84-0)"
- "[删除数字证书 \(85 页\)](#page-84-1)"
- "[导出数字证书 \(86 页\)](#page-85-0)"

# <span id="page-82-1"></span>准备使用HTTPS通信

管理数字证书前,用自签名的证书设定HTTPS通信。

#### 1. 启动 CentreWare Internet Services。

1 参照

• 有关如何启动CentreWare Internet Services的详情,请参见"[启动 CentreWare Internet Services](#page-57-0)  [\(58 页 \)](#page-57-0)"。

#### $2.4$ 单击 [属性] 选项卡  $>$  画面左窗格上的 [SSL/TLS服务器通信]。

### 3. 对 [SSL/TLS服务器通信 ]选择 [有效]复选框,然后单击 [应用]。

4. 单击[重新启动]。

# <span id="page-83-0"></span>创建并下载证书签名请求 (CSR)

 $-\bigcirc$  补充

•若要从打印机下载 CSR,必须设定 HTTPS 通信。请参阅"准备使用HTTPS通信(83 页)"。

#### 1. 启动 CentreWare Internet Services。

1.参照

● 有关如何启动CentreWare Internet Services的详情, 请参见"启动 CentreWare Internet Services [\(58 页 \)](#page-57-0)"。

#### $2.4$ 单击 [属性] 选项卡  $>$  画面左窗格上的 [SSL/TLS服务器通信]。

- 3. 单击[证书签名请求(CSR)]。
- 4. 指定证书签名请求的各个项目, 然后单击 [应用新的设定]。
- 5. 检查证书签名请求的设置,然后单击 [下载]。

#### 6. 将CSR文件保存至计算机。

使用此CSR从信任的证书颁发机构接收签名的证书。

## <span id="page-83-1"></span>导入数字证书

### **A**

• 导入证书文件之前,备份证书文件。

 $\overline{Q}$  补充

- 要导入数字证书,必须设定HTTPS通信。请参阅"准备使用HTTPS通信 (83 页)"。
- 请务必用 Internet Explorer<sup>®</sup>导入证书。
- 导入PKCS#12格式的证书后,即使执行了导出,也不会导出密钥。
- 1. 启动 CentreWare Internet Services。

### 1 参照

• 有关如何启动CentreWare Internet Services的详情,请参见"[启动 CentreWare Internet Services](#page-57-0)  [\(58 页 \)](#page-57-0)"。

#### $2.$  单击 [属性] 选项卡  $>$  画面左窗格上的 [SSL/TLS服务器通信]。

#### $3.$ 单击 $[$ 导入证书 $]$ 。

#### 4. 输入密码。

 $\overrightarrow{a}$  个 补充

• 导入文件扩展名为 p7b 的 PKCS#7 格式证书时无需密码。

#### 5. 再次输入密码。

#### $6.$  单击 [Browse] 的 [文件名], 然后选择要导入的文件。

#### 7. 单击[导入 ]。

## <span id="page-83-2"></span>设定数字证书

#### 1. 启动 CentreWare Internet Services。

1 参照

- 有关如何启动CentreWare Internet Services的详情,请参见"[启动 CentreWare Internet Services](#page-57-0)  [\(58 页 \)](#page-57-0)"。
- $2.4$ 单击 [属性] 选项卡  $>$  画面左窗格上的 [SSL/TLS服务器通信]。
- 3. 单击[证书管理 ]。
- 4. 执行以下操作:

要设定无线局域网 (服务器)证书,请从[类别]列表中选择 [ 可信证书颁发机构 ] 。 若要设定SSL/TLS服务器、SSL/TLS客户端或无线局域网 (客户端)的证书,请选择[本地设备 ]。

#### 5. 从 [证书的目的]列表中选择使用的用途。

#### 6. 单击[显示列表 ]。

 $\overline{\hat{a}}$   $\overline{\hat{b}}$   $\overline{a}$   $\overline{a}$ 

• 如果该列表包含的证书超过了 20个,则单击[下一步]以显示下一页。

7. 选择要关联的证书。

确保所选证书的 [有效性] 栏中显示 [\*有效]。

- 8. 单击[证书详细信息 ]。
- 9. 检查内容,然后单击右上角的 [证书的选择]。

## <span id="page-84-0"></span>确认数字证书的设定

1. 启动 CentreWare Internet Services。

1. 参照

•有关如何启动CentreWare Internet Services的详情,请参见"启动 CentreWare Internet Services [\(58 页 \)](#page-57-0)"。

#### $2.4$ 单击 [属性] 选项卡  $>$  画面左窗格上的 [SSL/TLS服务器通信]。

#### 3. 单击[证书管理 ]。

#### 4. 指定显示想要确认的证书的条件。

例如:要显示由信任的证书颁发机构颁发的证书,请从 [类别] 列表中选择 [可信证书颁发机构]。

 $5.$ 单击 $[$ 显示列表 $]$ 。

 $-\overleftrightarrow{O}$  补充

•如果该列表包含的证书超过了20个,则单击[下一步]以显示下一页。 在 [有效性]一栏内用星号显示为 [\*有效]的证书是与用途关联和当前使用的证书。

### <span id="page-84-1"></span>删除数字证书

#### 1. 启动 CentreWare Internet Services。

l. 参照

• 有关如何启动CentreWare Internet Services的详情, 请参见"启动 CentreWare Internet Services [\(58 页 \)](#page-57-0)"。

#### $2.$  单击 [属性] 选项卡  $>$  画面左窗格上的 [SSL/TLS服务器通信]。

#### 3. 单击[证书管理 ]。

#### 4. 指定显示想要删除的证书的条件。

例如:要显示由信任的证书颁发机构颁发的证书,请从 [类别] 列表中选择 [可信证书颁发机构]。

 $5.$  单击 $[$ 显示列表 $]$ 。

√ 补充

•如果该列表包含的证书超过了20个,则单击[下一步]以显示下一页。

#### 6. 选择所要删除的证书,然后单击 [证书详细信息]。

#### 7. 单击右上角的 [删除 ]。

 $\overline{\hat{a}}$   $\overline{\hat{b}}$   $\overline{\hat{b}}$   $\overline{\hat{c}}$ 

• 删除证书时,会禁用与删除的证书关联的功能。要删除正在使用的证书,可预先将此功能设定为关闭或将关联 切换到另一个证书,然后在删除该证书之前切换到另一个操作模式 (如果可能)。

- 对于 SSL/TLS 服务器,将 HTTP-SSL/TLS 和 IPPS 通信设定为关闭。
- 对于SSL/TLS客户端,将SMTP-SSL/TLS和IEEE 802.1x (EAP-TLS)设定设为关闭。
- 对于无线局域网,在删除证书之前将无线安全设定更改为非 WPA-Enterprise。

## <span id="page-85-0"></span>导出数字证书

 $\overrightarrow{v}$  补充

- •因为密钥未导出,所以导入的PKCS#12格式证书只能导出为PKCS#7证书。
- 1. 启动 CentreWare Internet Services。

1 参照

• 有关如何启动CentreWare Internet Services的详情,请参见"[启动 CentreWare Internet Services](#page-57-0)  [\(58 页 \)](#page-57-0)"。

 $2.$  单击 [属性] 选项卡  $>$  画面左窗格上的 [SSL/TLS服务器通信]。

#### 3. 指定显示想要导出的证书的条件。

例如:要显示由信任的证书颁发机构颁发的证书,请从 [类别] 列表中选择 [可信证书颁发机构]。

#### 4. 单击[显示列表 ]。

 $\overrightarrow{v}$  补充

• 如果该列表包含的证书超过了 20个,则单击[下一步]以显示下一页。

#### 5. 选择所要导出的证书,然后单击 [证书详细信息]。

 $6.$ 单击 $[$ 证书的导出 $]$ 。

# 5.3.2 设定功能

可使用数字证书设定各个安全功能。

- "[设定使用 SSL/TLS 的服务器证书 \(HTTP/IPP\) \(86 页\)"](#page-85-1)
- "[设定 SMTP-SSL/TLS 通信 \(87 页 \)](#page-86-0)"
- "[设定无线局域网 WPA-Enterprise \(EAP-TLS\) \(87 页 \)](#page-86-1)"
- "[设定无线局域网 WPA-Enterprise \(PEAPV0-MS-CHAPV2、EAP-TTLS PAP、](#page-87-0) [EAP-TTLS CHAP\) \(88 页 \)](#page-87-0)"

## <span id="page-85-1"></span>设定使用 SSL/TLS 的服务器证书 (HTTP/IPP)

#### 1. 导入要与使用 SSL/TLS的服务器一起使用的证书。

1 参照

• 请参阅"[导入数字证书 \(84 页 \)](#page-83-1)"。

2. 设定要与使用 SSL/TLS的服务器一起使用的证书。

1 参照

• 请参阅"设定数字证书 (84 页)"。

#### 3. 确保证书设定正确。

1 参照

• 请参阅"确认数字证书的设定 (85 页)"。

 $\mathcal{N}$  补充

• 确认关联了新设定的证书,而不是关联了自签名的证书。

4. 重启打印机后,在用HTTP/IPP-SSL/TLS进行通信时如上所述设定的证书用作服务器证书。

# <span id="page-86-0"></span>设定 SMTP-SSL/TLS 通信

#### 1. 启动 CentreWare Internet Services。

1 参照

• 有关如何启动CentreWare Internet Services的详情,请参见"[启动 CentreWare Internet Services](#page-57-0)  [\(58 页 \)](#page-57-0)"。

#### $2.$  单击 [属性] 选项卡  $>$  画面左窗格上的 [SSL/TLS服务器通信]。

#### 3. 从 [SMTP-SSL/TLS通信] 下拉列表框中选择所需连接方法。

#### 4. 单击[应用新的设定 ]。

打印机将重新启动并启用设置。

## <span id="page-86-1"></span>设定无线局域网 WPA-Enterprise (EAP-TLS)

### √⊁ 补充

- 要管理数字证书, 必须设定HTTPS通信。请参阅"准备使用HTTPS通信 (83 页)"。
- 仅当从 [网络类型] 下拉列表框中选择 [Infrastructure] 时,WPA-Enterprise 才可用。
- •请务必用 Internet Explorer®导入证书。
- 导入PKCS#12格式的证书后,即使执行了导出,也不会导出密钥。

#### 1. 导入要与无线局域网一起使用的证书 (服务器或根证书)。

#### 1 参照

• 请参阅"导入数字证书 (84 页)"。

#### 2. 设定无线局域网的数字证书 (服务器或根证书)。

1 参照

• 请参阅"设定数字证书 (84 页)"。

#### 3. 确保证书设定正确。

1 参照

- •请参阅"确认数字证书的设定 (85 页)"。
- 4. 导入要与无线局域网一起使用的证书 (客户端或客户端证书)。

#### 1 参照

- 请参阅"导入数字证书 (84 页)"。
- 5. 设定无线局域网的数字证书 (客户端或客户端证书)。

1 参照

• 请参阅"设定数字证书 (84 页)"。

#### 6. 确保证书设定正确。

1 参照

• 请参阅"确认数字证书的设定 (85 页)"。

#### 7. 为 EAP-TLS 设定 WPA-Enterprise。

**a** 启动 CentreWare Internet Services.

1 参照

- 有关如何启动CentreWare Internet Services的详情,请参见"[启动 CentreWare Internet Services](#page-57-0)  [\(58 页 \)](#page-57-0)"。
- b 单击 [属性] 选项卡 > 画面左窗格上的 [Wi-Fi]。

c 从 [安全设定] 的 [加密] 下拉列表框中选择 [WPA-Enterprise-AES/WPA2-Enterprise-AES]。

```
\mathcal{O} * *
```
- 仅当以下步骤正确设定时,[WPA-Enterprise-AES/WPA2-Enterprise-AES] 才可用。
- 导入数字证书
- 设定数字证书
- 确认数字证书的设定
- d 设定 [WPA-Enterprise] 的 [EAP-标识]。
- e 从 [WPA-Enterprise] 的 [认证方式] 下拉列表框中选择 [EAP-TLS]。
- f 单击 [应用新的设定]。

## <span id="page-87-0"></span>设定无线局域网 WPA-Enterprise (PEAPV0-MS-CHAPV2、 EAP-TTLS PAP、EAP-TTLS CHAP)

### $-\bigcirc$  补充

- 要管理数字证书,必须设定HTTPS通信。请参阅"[准备使用HTTPS通信 \(83 页 \)](#page-82-1)"。
- 仅当从 [网络类型] 下拉列表框中选择 [Infrastructure] 时,WPA-Enterprise 才可用。
- •请务必用Internet Explorer<sup>®</sup>导入证书。
- 导入PKCS#12格式的证书后,即使执行了导出,也不会导出密钥。

#### 1. 导入要与无线局域网一起使用的证书 (服务器或根证书)。

#### 1 参照

• 请参阅"导入数字证书 (84 页)"。

#### 2. 设定无线局域网的数字证书 (服务器或根证书)。

1 参照

•请参阅"[设定数字证书 \(84 页 \)](#page-83-2)"。

#### 3. 确保证书设定正确。

1 参照

#### 4. 为 PEAPV0-MS-CHAPV2、EAP-TTLS PAP 或 EAP-TTLS CHAP 设定 WPA-Enterprise。

a 启动 CentreWare Internet Services.

#### 1 参照

- 有关如何启动CentreWare Internet Services的详情,请参见"[启动 CentreWare Internet Services](#page-57-0)  [\(58 页 \)](#page-57-0)"。
- b 单击 [属性] 选项卡 > 画面左窗格上的 [Wi-Fi]。
- c 从 [安全设定] 的 [加密] 下拉列表框中选择 [WPA-Enterprise-AES/WPA2-Enterprise-AES]。

#### ց؊

- 仅当以下步骤正确设定时,[WPA-Enterprise-AES/WPA2-Enterprise-AES] 才可用:
- 导入数字证书
- 设定数字证书
- 确认数字证书的设定
- d 设定 [WPA-Enterprise] 的 [EAP-标识]、[登录名] 和 [密码]。
- e 从 [WPA-Enterprise] 的 [认证方式] 下拉列表框中选择以下之一:
	- [PEAPV0 MS-CHAPV2]
	- [EAP-TTLS PAP]
	- [EAP-TTLS CHAP]
- f 单击 [应用新的设定]。

<sup>•</sup>请参阅"确认数字证书的设定 (85 页)"。

# <span id="page-88-0"></span>5.4 了解打印机消息

操作面板上会显示相应的错误消息,用于说明打印机的当前状态并指示须解决的某些打印机故障。 本章提 供了状态代码列表,并指导您可以如何操作来清除错误消息。 当您联系客户支持询问有关错误时,要先准 备好状态代码和消息。

## ዘᄲ

• 出错时,打印机上现有的打印数据及打印机内存中累积的信息可能会损坏。

 $\overline{\hat{a}}$   $\overline{\hat{b}}$   $\overline{\hat{b}}$   $\overline{\hat{c}}$ 

- 状态代码在错误消息内列出。
- 对于本章中未列出的状态代码,请参阅每条错误消息的说明。

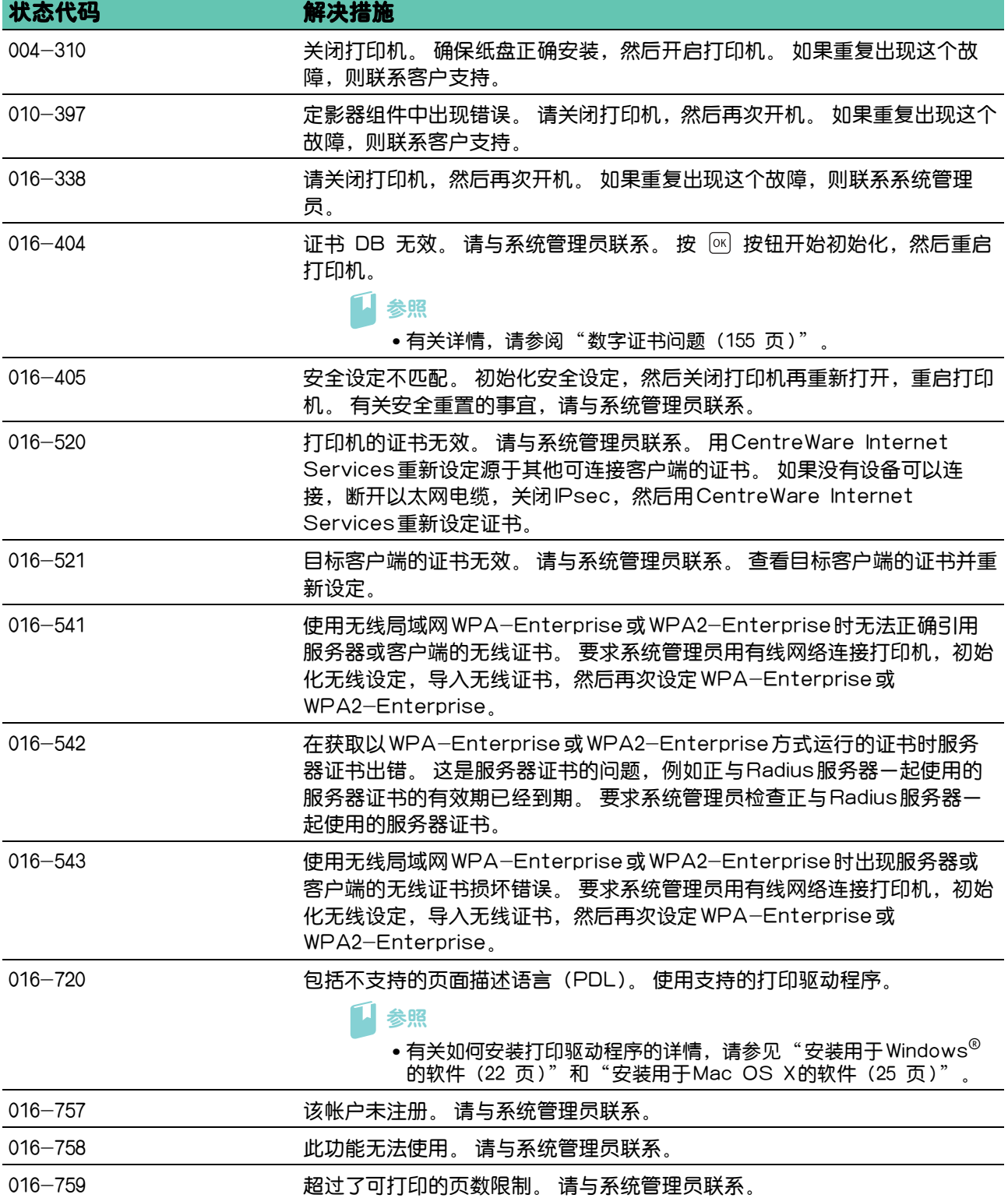

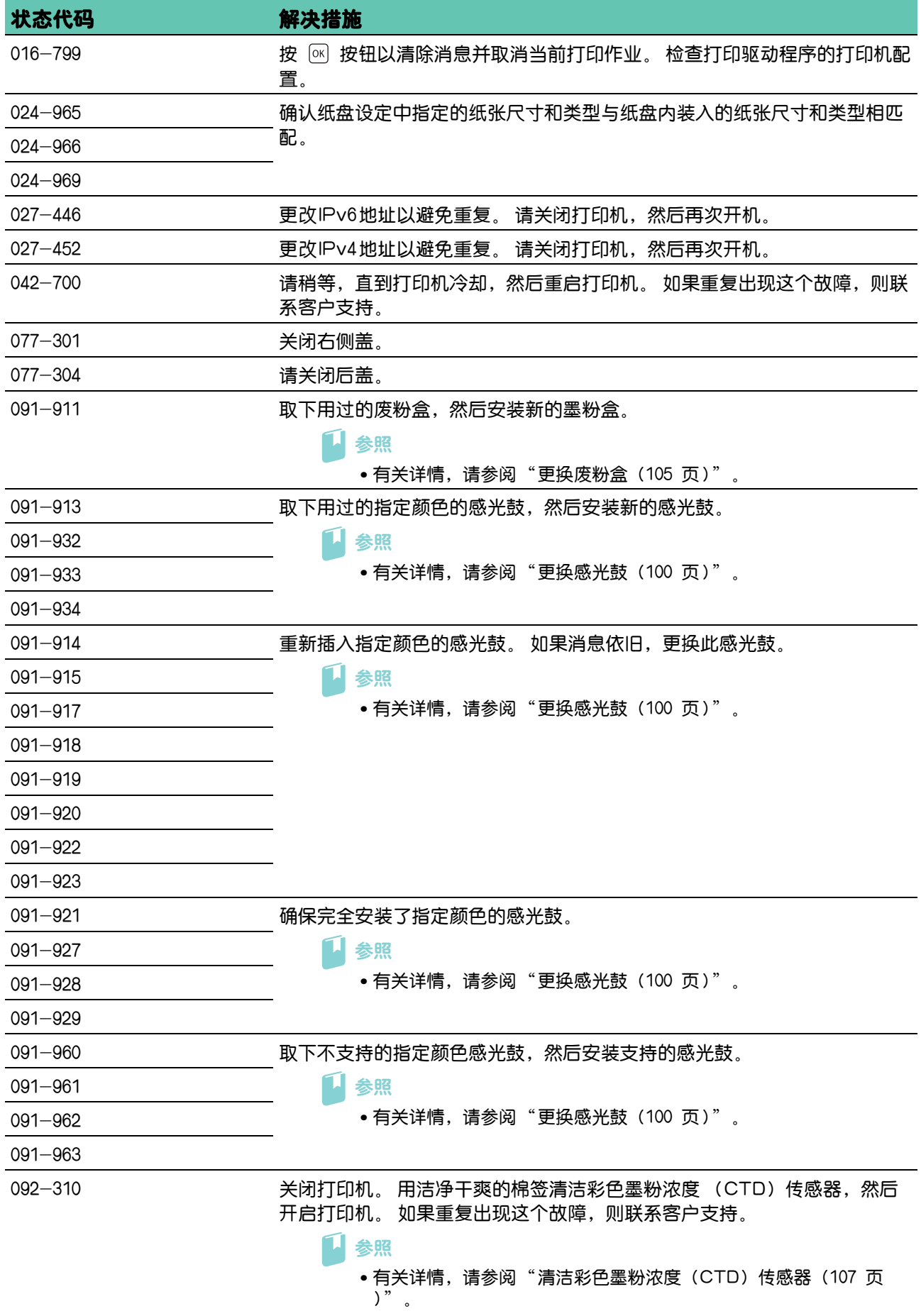

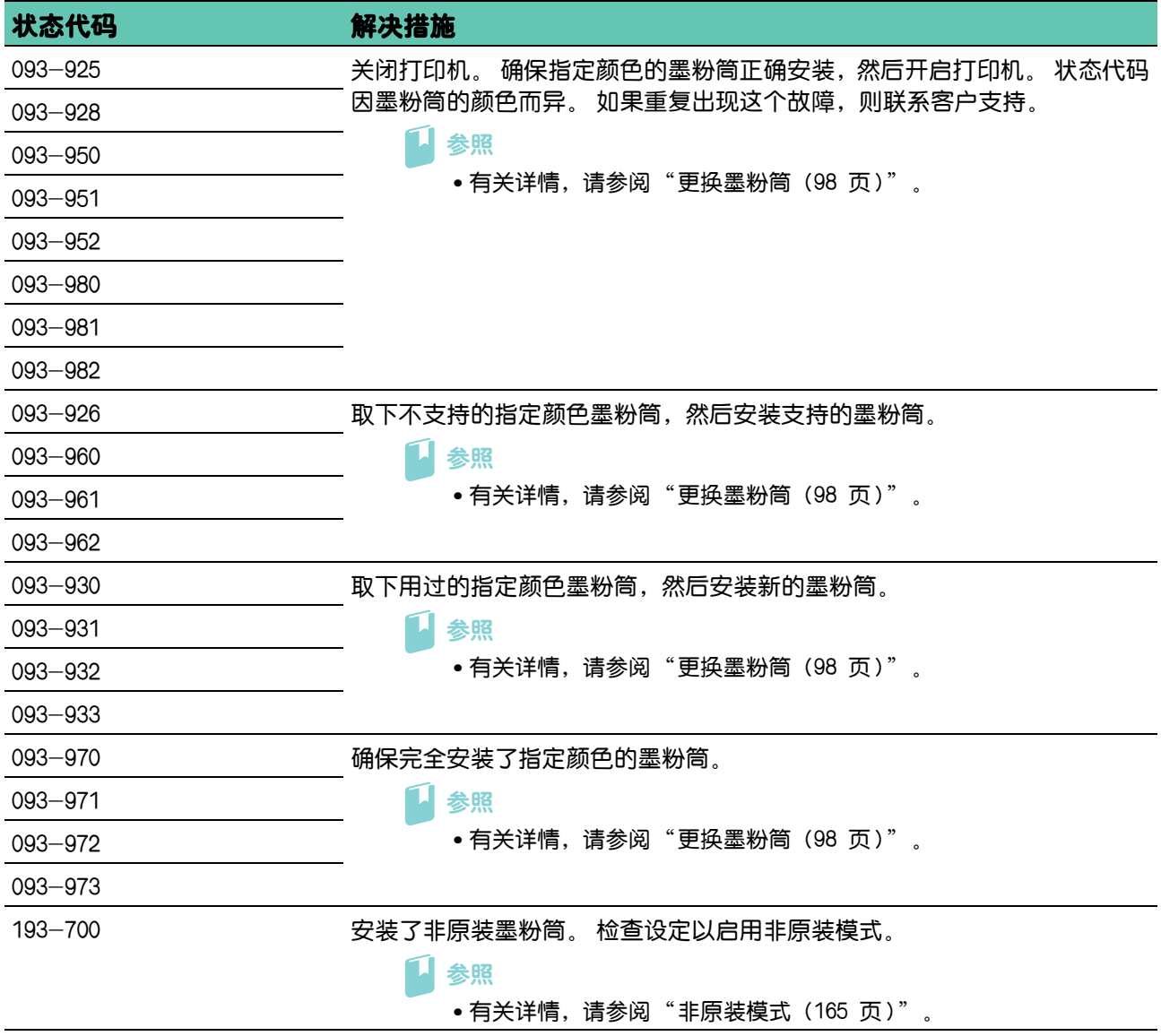

# 6 维护打印机

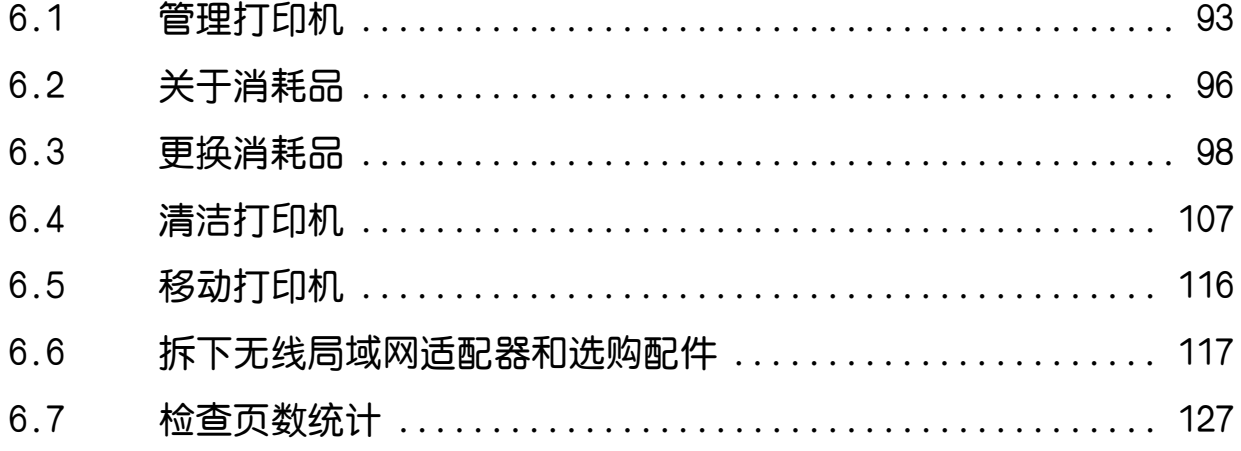

<span id="page-92-0"></span>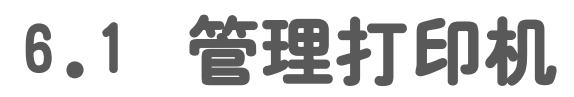

您需要完成某些任务以保证最佳打印质量。

# 6.1.1 通过 CentreWare Internet Services 管理打印 机

当打印机安装在TCP/IP环境中时,您可以使用CentreWare Internet Services检查打印机状态、本 打印机的消耗品剩余量和放置的纸张。您也可以使用CentreWare Internet Services配置打印机设置。

### 参照

• 有关如何启动CentreWare Internet Services的详情,请参见"[启动 CentreWare Internet Services](#page-57-0)  [\(58 页 \)](#page-57-0)"。

# <span id="page-92-1"></span>6.1.2 通过电子邮件检查打印机状态

当打印机连接在可以发送和接收电子邮件的网络环境中时,打印机可以向指定的电子邮件地址发送含有下 列信息的电子邮件报告:

- 打印机和消耗品的状态
- 打印机发生错误的错误状态

## 设置电子邮件环境

- 1. 确保打印机连接在网络上。
- 2. 启动CentreWare Internet Services。

#### 1 参照

• 有关如何启动CentreWare Internet Services的详情,请参见"[启动 CentreWare Internet Services](#page-57-0)  [\(58 页 \)](#page-57-0)"。

#### 3. 单击 [属性 ] 选项卡。

#### 4. 根据电子邮件环境配置以下设置。

1 参照

• 有关详细信息,请参阅CentreWare Internet Services的帮助。

#### 5. 单击 [应用], 然后重启打印机。

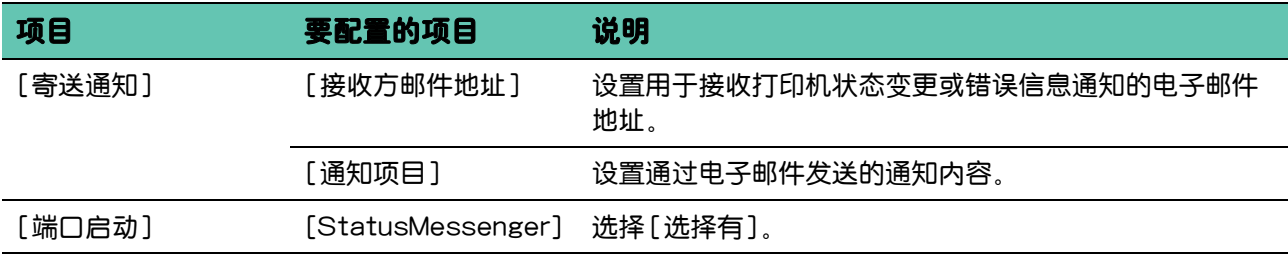

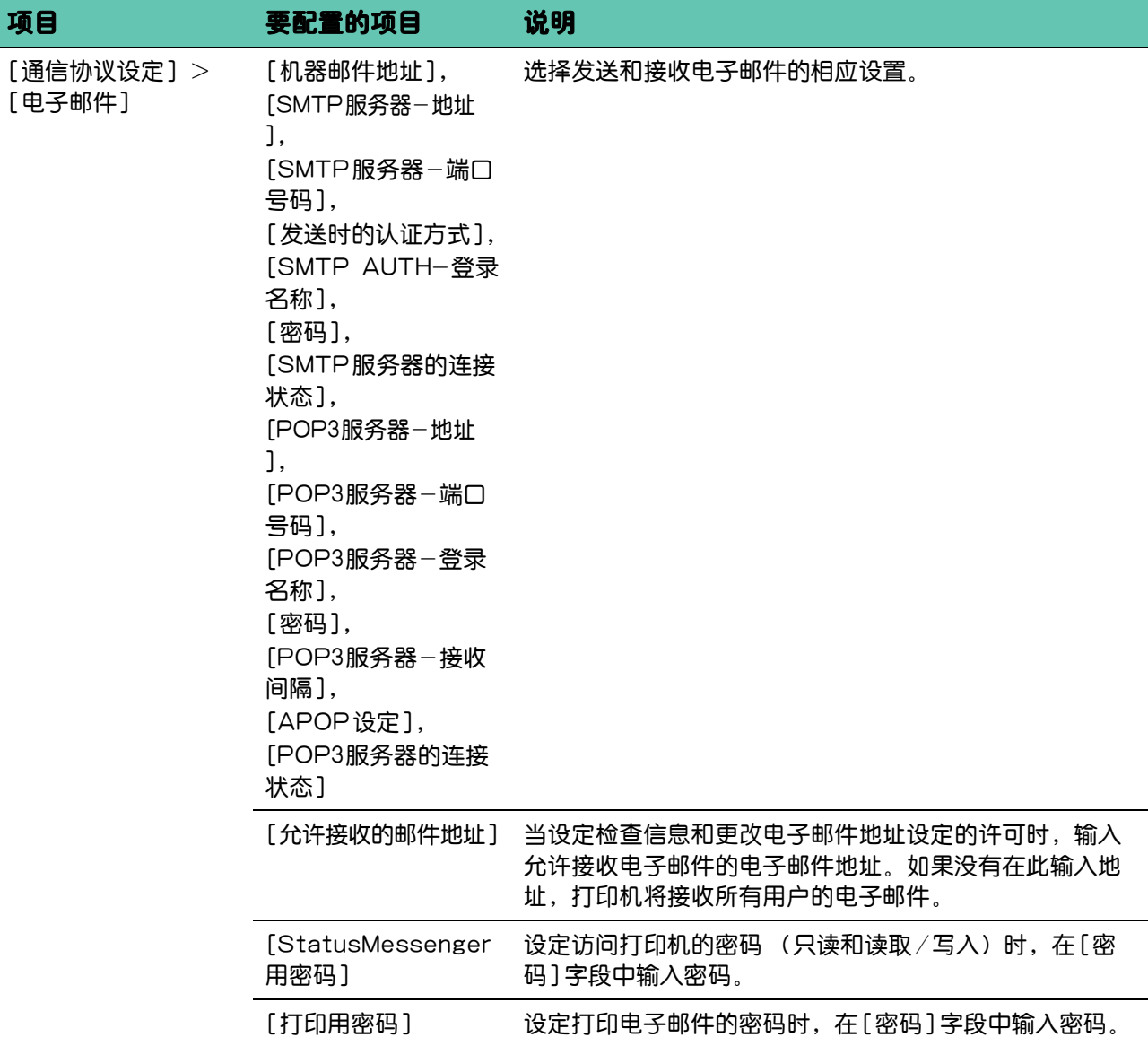

# 将电子邮件发送到打印机

您可以在检查打印机状态或更改打印机设定时对电子邮件指定任何标题。 使用下一章节中所述的命令创建电子邮件的文本。

## 命令规则

- 对所有命令前置"#",并在电子邮件顶部指定#Password命令。
- 将忽略没有"#"的命令行。
- 每行写入一个命令并用空格或制表符分隔各个命令和参数。

#### $\overline{a}$   $\overline{a}$   $\overline{a}$   $\overline{a}$   $\overline{a}$

• 如果一封电子邮件中写入两次或更多次相同的命令,将忽略第二个及以后的命令。

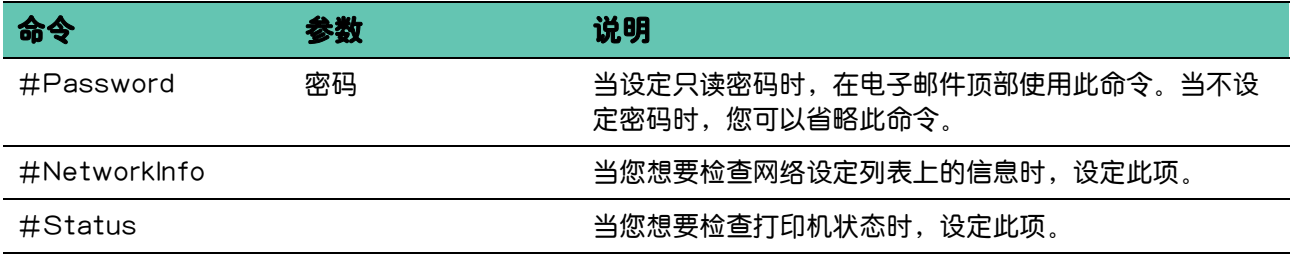

## 命令示例

当只读密码为"ronly"时检查打印机状态:

#Password ronly #Status #NetworkInfo

# <span id="page-95-0"></span>6.2 关于消耗品

# <span id="page-95-1"></span>6.2.1 消耗品

√→ 补充

• 使用非富士施乐推荐的消耗品/定期更换零件可能会降低机器的质量和性能。请务必使用富士施乐推荐的消耗 品/定期更换零件。

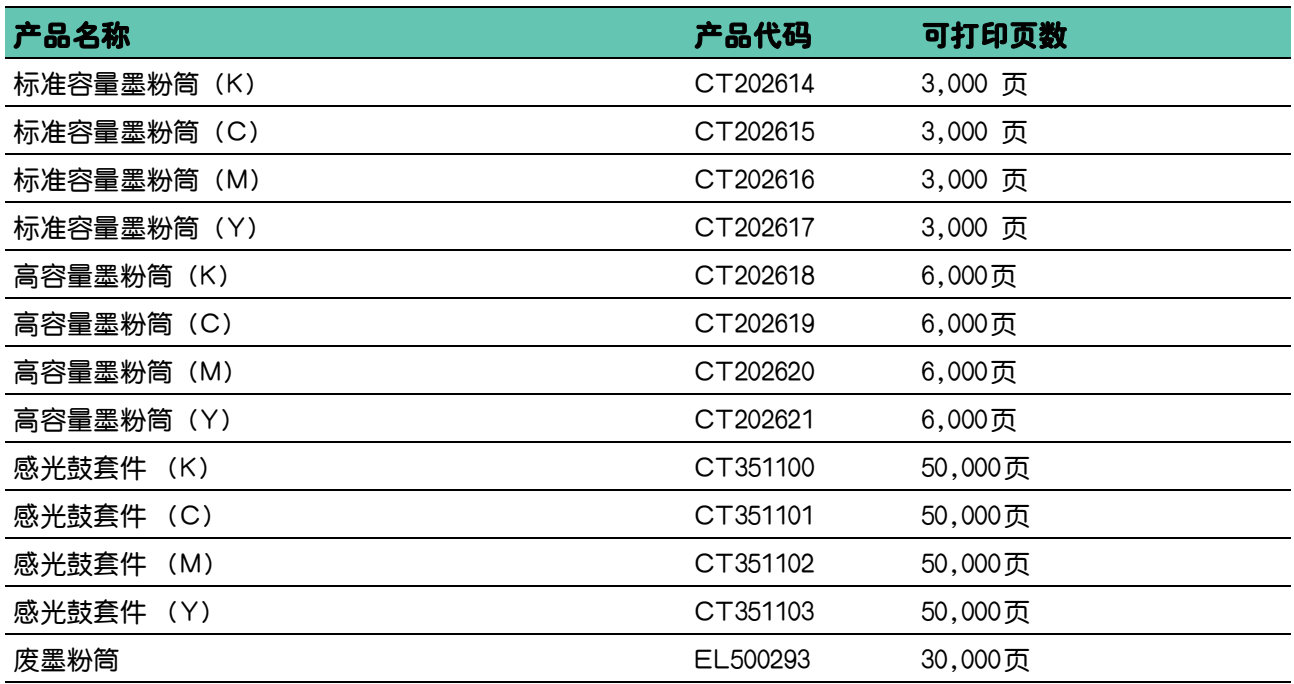

# 回收消耗品

- 为了保护环境和有效利用资源,Fuji Xerox公司回收墨粉筒和感光鼓,以制造可循环使用的零件、材 料或者节省能源。
- 需要妥善处理废弃的墨粉筒和感光鼓 (感光器)。禁止打开墨粉筒和感光鼓 (感光器)。请送还当地 Fuji Xerox代表。

# 6.2.2 检查消耗品的状态

如果打印机连接到网络,CentreWare Internet Services 可以对剩余的墨粉量提供即时反馈。在网络 浏览器中输入打印机的 IP 地址可查看此信息。当打印机需要消耗品时,您还可以设置打印机向您发送电 子邮件警告。有关详情,请参阅"通过电子邮件检查打印机状态 (93 页)"。

在操作面板上,也可以检查以下内容。

- 需要更换的任何消耗品或维护项目 (不过打印机一次只能显示一个项目的信息)。
- 每个墨粉筒中剩余的墨粉量。

ী য়াক

•如果打印机连接到装有 Windows® Vista 或更新版本的计算机, 您也可以从 Print & Scan Hub 检查消耗 品的状态。

# 6.2.3 订购消耗品

您可以联系 Fuji Xerox 在当地的代理公司或授权的经销商订购墨粉筒、感光鼓和废粉盒。

# 6.2.4 存放打印介质

存放打印介质时,为了避免可能发生的送纸问题和打印质量不均匀,需要注意以下事项:

- 要实现最佳打印质量,请将打印介质保存在温度约 21°C、相对湿度为 40 % 的环境中。
- 请将装有打印介质的箱子放在托架或架子上,不要直接放在地面上。
- 如果从原包装箱中取出单包打印介质进行保存,请确保将其放在平坦的表面上,以免边缘弯曲或卷 曲。
- 请勿在打印介质包上放置任何物品。

# 6.2.5 存放消耗品

使用前,应将消耗品存放在原包装中。请勿将消耗品存放在下列场所中:

- 温度超过 40°C 的地方
- 温度或湿度变化特别大的环境中
- 直射的阳光下
- 灰尘较多的地方
- 长时间放置在车厢内
- 有腐蚀性气体的环境中
- 潮湿环境

# <span id="page-97-1"></span>6.3 更换消耗品

提供以下消耗品作为更换部件。

- 墨粉筒
- 感光鼓
- 废粉盒

⚠ 警告

- **•** 请勿使用吸尘器清理散落的墨粉、本产品内剩余的墨粉、墨粉筒以及废粉盒。 吸尘器内的电火花可能导致着火并引起粉尘爆炸。
- 请使用扫帚清扫或用湿布擦拭散落的墨粉。如果散落大量墨粉,请联系当地富士施乐代表。
- **•** 请勿将墨粉筒投入明火中。墨粉筒中剩余的墨粉可能着火,导致灼伤或爆炸。 如果您有不再使用的墨粉筒,请联系当地富士施乐代表进行处理。
- **•** 请勿将废粉盒丢入明火中。否则墨粉可能着火并引起烧伤或爆炸事故。 如果您有不再使用的废粉盒,请联系当地富士施乐代表进行处理。

八注意

- **•** 感光鼓和墨粉筒应远离儿童放置。如果儿童误吞食了墨粉,应立即将墨粉吐出,用水漱口,及多饮水,并尽快 联络医生。
- **•** 更换感光鼓及墨粉筒时,请小心避免墨粉散落。若墨粉散落,请注意不要让墨粉接触到衣服、皮肤、眼睛和嘴 等部位,也不要吸入墨粉。
- <span id="page-97-0"></span>• 如果皮肤或衣服上附着了墨粉时, 请用肥皂及水清洗干净。 如果墨粉颗粒进入眼睛,应用大量的水冲洗至少15分钟,直至疼痛感消失。必要时,向医生咨询。 如果吸入了墨粉颗粒,应转移到空气新鲜的地方,并用大量的水漱口。 如果吞食了墨粉,应将墨粉吐出,用水漱口,并饮用大量的水,并立即向医生咨询。

# 6.3.1 更换墨粉筒

富士施乐墨粉筒只能通过富士施乐购买。

建议您为本打印机选用富士施乐墨粉筒。使用非富士施乐提供的配件、部件或组件产生的问题不在富士施 乐提供的保修服务范围之内。

## 概述

打印机的墨粉筒有四种颜色:黑色 (K)、黄色 (Y)、洋红色 (M)和青色 (C)。 当墨粉筒达到使用寿命时,LCD面板上就会显示以下消息。 以下信息使用黑色墨粉筒为例。

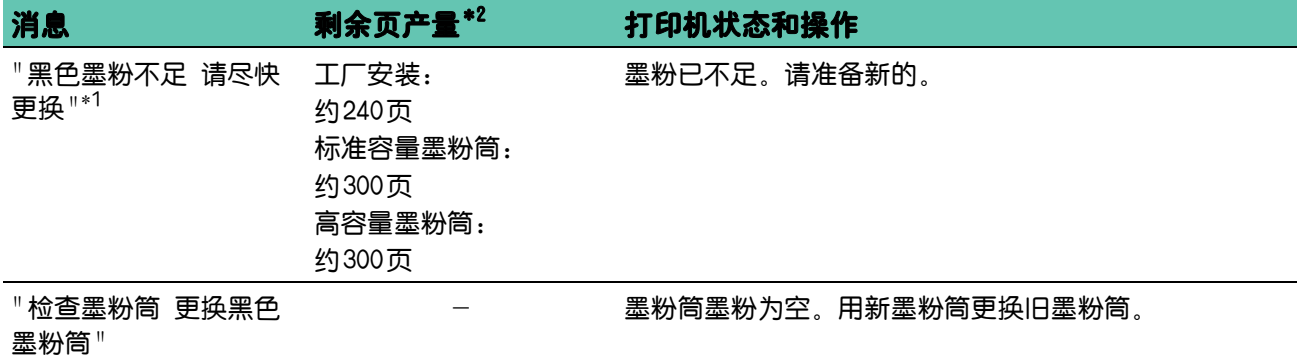

 $^{\ast1}$  只有在使用Fuji Xerox墨粉筒 (非原装模式禁用) 时才会显示此消息。

#### $^{\ast 2}$  剩余页产量因打印条件、文档内容和开/关打印机的频率而异。有关详情,请参阅"消耗品 (96 页)"。

## **B**

- 将用过的墨粉筒放到地板或桌子上时,请在墨粉筒下面垫几张纸,用于接住可能溅出的墨粉。
- 请勿再次使用从打印机中取出的旧墨粉筒。否则可能会影响打印质量。
- 请勿摇晃或敲击用过的墨粉筒。残留的墨粉可能会溅出。
- 建议在从包装中取出墨粉筒后的一年内将其用尽。
- √⊁ 补充
	- 即使打印机已用尽彩色墨粉,也可进行黑白打印。但是,请尽早更换墨粉筒。

# 更换墨粉筒

 $-\overleftrightarrow{O}$  补充

• 确保取出墨粉筒之前从手送纸盘出所有纸张,并盖上手送纸盘盖。

### 1. 抓住前盖两侧的握把,向下拉打开前盖。

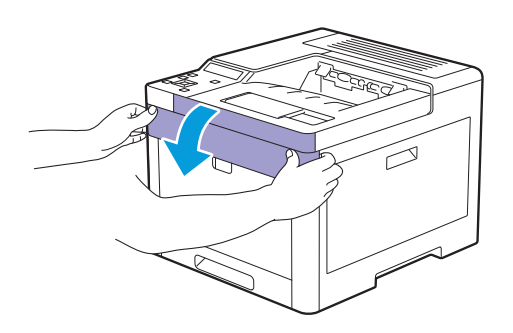

### 2. 抓住想要更换的墨粉筒上的手柄,然后将其拉出。

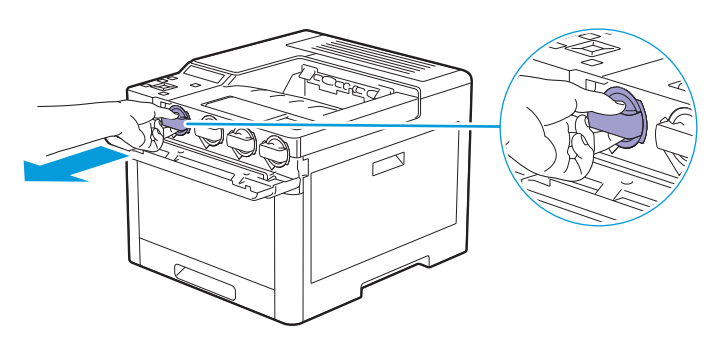

# ዘᄲ

• 请勿摇晃用过的墨粉筒。摇晃墨粉筒可能导致墨粉溅出。

- 3. 拆开所需颜色的新墨粉筒的包装。
- 4. 摇晃六次新的墨粉筒,让墨粉均匀地散开。

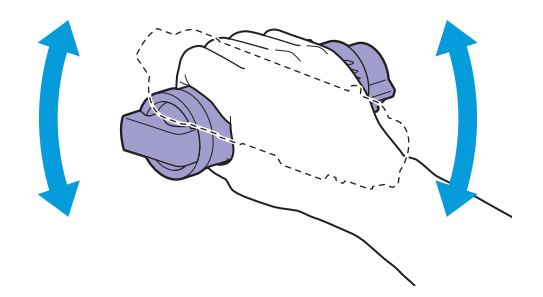

5. 将墨粉筒与相应墨粉筒插槽上的凹口对齐,然后插入墨粉筒。

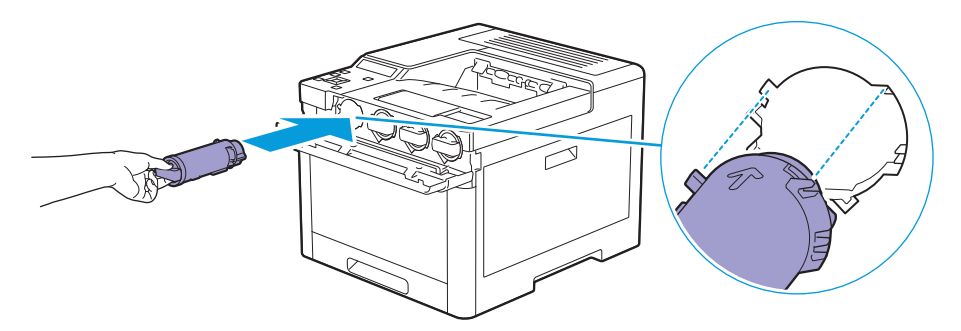

6. 将墨粉筒推到底,直到咔嗒到位。

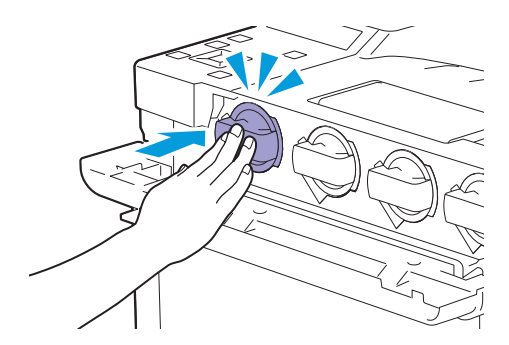

## <span id="page-99-0"></span>7. 关闭前盖。

# 6.3.2 更换感光鼓

## $\theta$ i

• 避免感光鼓遭受强光。如果右侧盖保持打开达 3 分钟以上,打印质量可能会下降。

# 概述

打印机的感光鼓有四种颜色:黑色 (K)、黄色 (Y)、洋红色 (M)和青色 (C)。 当感光鼓达到使用寿命时,LCD面板上就会显示以下消息。 以下信息使用黑色感光鼓为例。

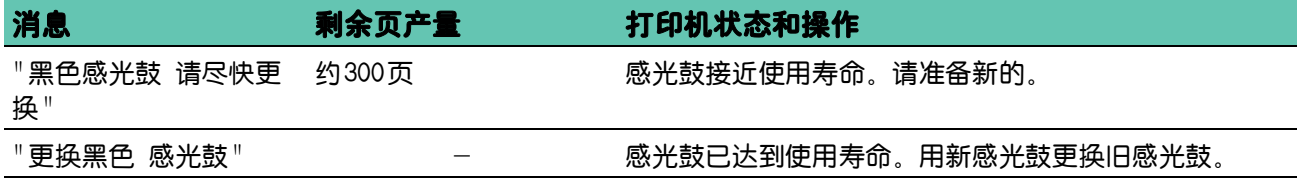

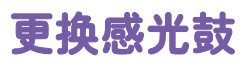

## 1. 打开右侧盖。

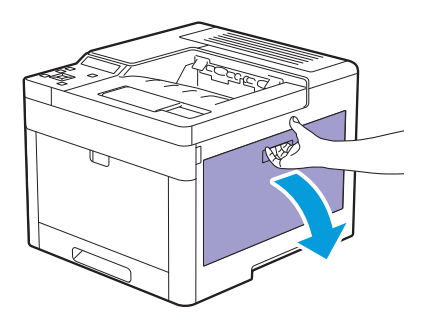

2. 按下锁闩从打印机中松开废粉盒。

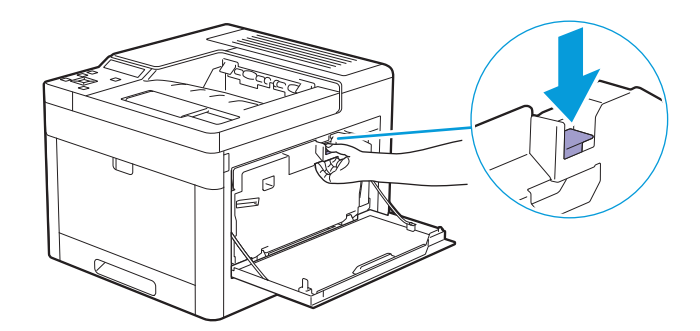

### 3. 轻轻向上拉废粉盒。

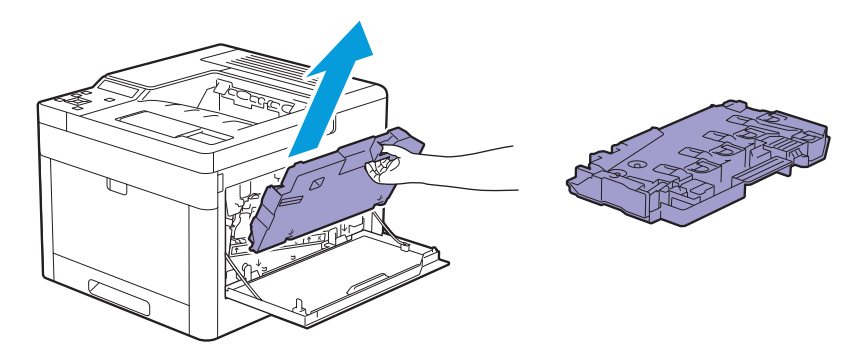

## **D**

- 拿出废粉盒时小心不要坠落废粉盒。
- 拆下废粉盒后,请勿接触图示的部分。墨粉会弄脏或污染您的手。

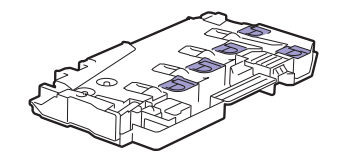

4. 将废粉盒放在平面上。

始终保持安装到打印机的那面朝上。

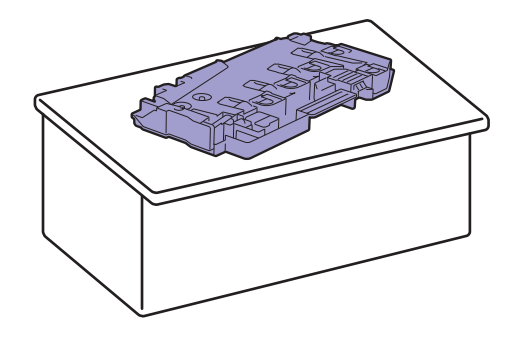

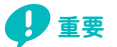

• 切勿让安装到打印机的那面朝下。否则可能导致墨粉溅出。

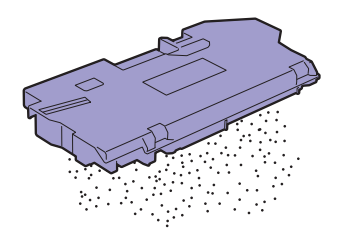

## 5. 拉下想要更换的感光鼓上的凸舌。

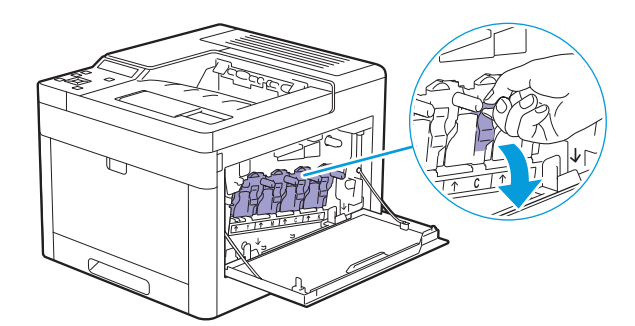

6. 拉动凸舌将感光鼓拉出一半,然后用另一只手从下方托住感光鼓,并将其全部拉出。

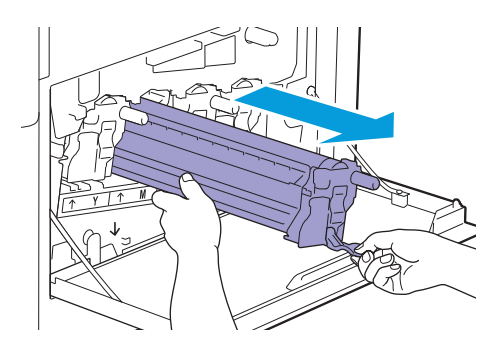

7. 拆开所需颜色的新感光鼓的包装。

8. 将橙色的保护盖从感光鼓上拆下。

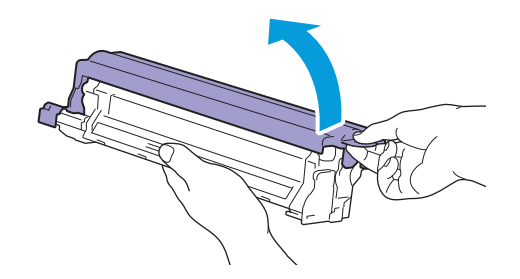

8. 将感光鼓插入到相应的感光鼓插槽内, 然后将其推到位。

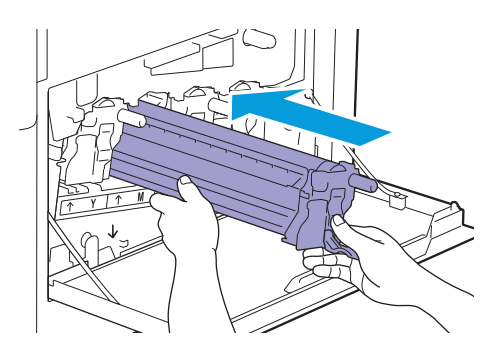

10. 向上拉感光鼓上的凸舌。

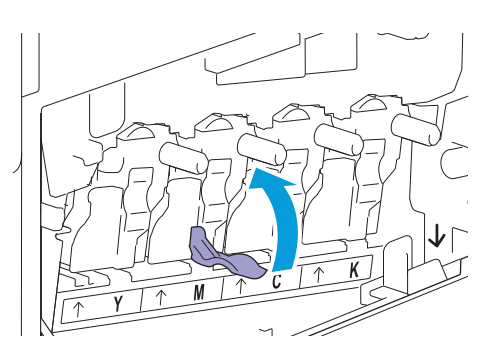

11. 从打印机内部拉出清洁杆。

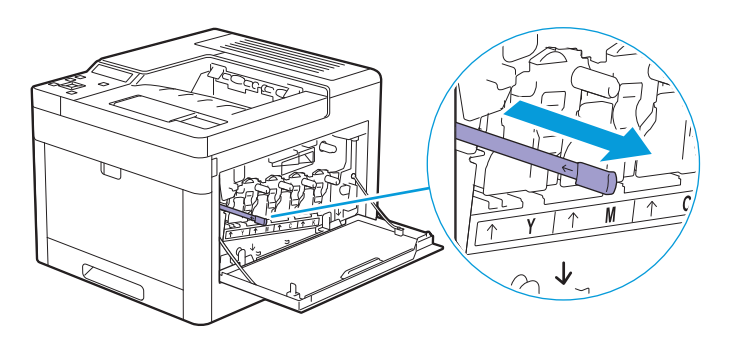

## 12. 将清洁棒插入感光鼓上的凸舌孔, 并插到底, 然后将其拉出。

 $-\bigcirc$  补充

- 垫侧朝上插入清洁棒。
- 无需反复前后移动清洁棒。

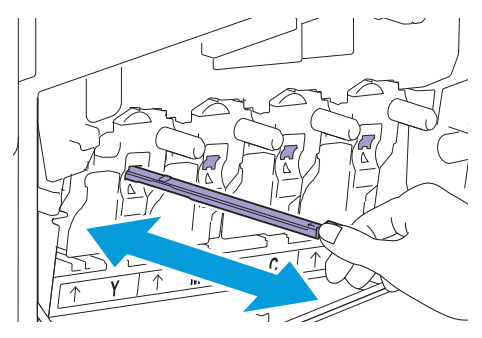

13. 将清洁棒放回原来的位置。

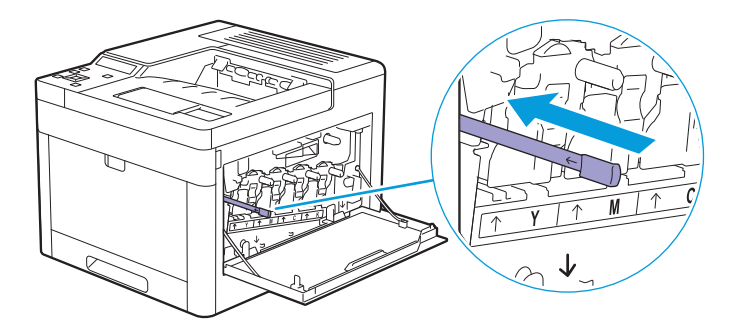

## 14. 重新插入废粉盒。

确保底部的两个凹形部分放入打印机的托架内。

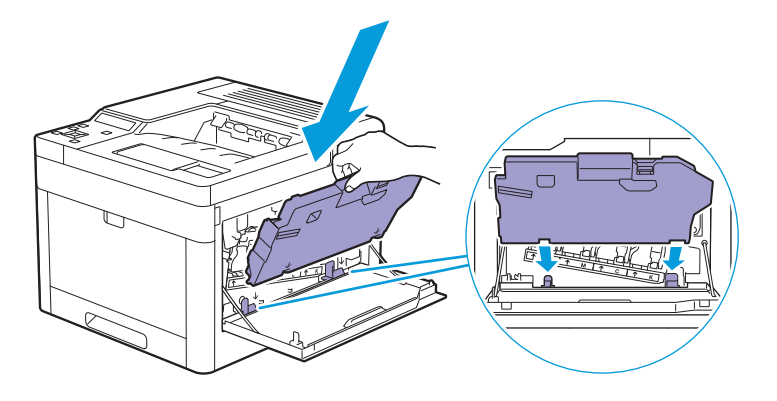

15. 按压废粉盒的手柄,直到听到咔嗒一声为止。

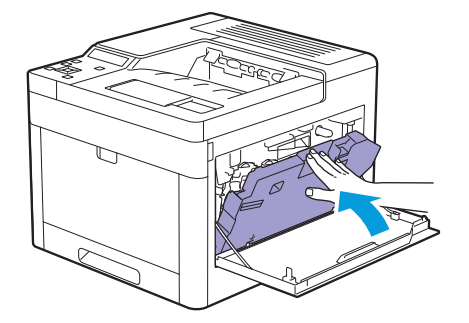

16. 关闭右侧盖。

# <span id="page-104-0"></span>6.3.3 更换废粉盒

# 概述

当废粉盒达到使用寿命时,LCD面板上就会显示以下消息。

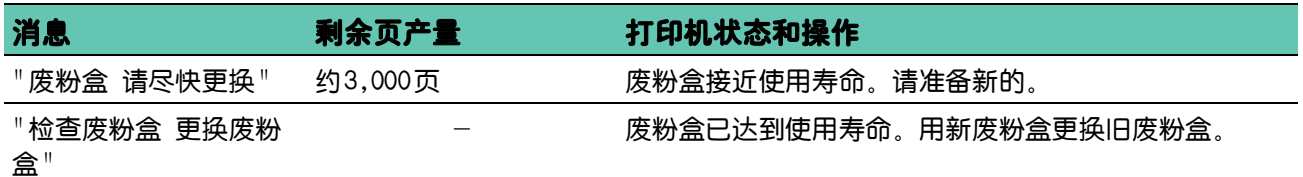

# 更换废粉盒

## 1. 打开右侧盖。

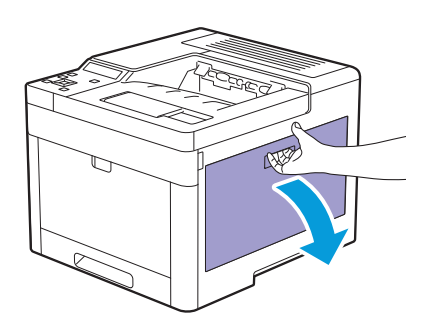

## 2. 按下锁闩从打印机中松开废粉盒。

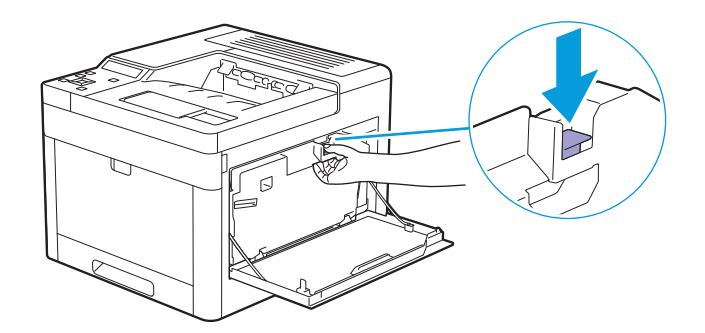

3. 轻轻向上拉废粉盒。

确保安装到打印机的那面朝上,因而废粉不会溅出。

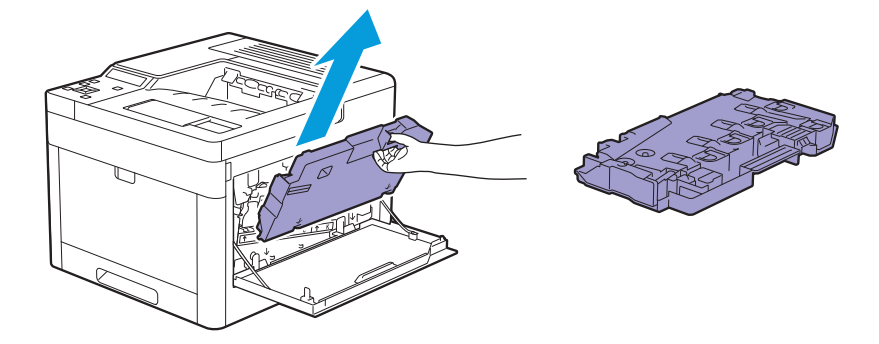

## **O**

- 拿出废粉盒时小心不要坠落废粉盒。
- 拆下废粉盒后, 请勿接触图示的部分。墨粉会弄脏或污染您的手。

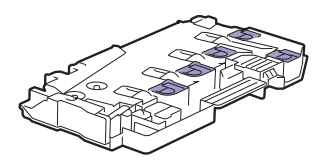

### 4. 将用过的废粉盒插入新废粉盒随附的塑料袋,并密封塑料袋。

### 5. 拆开新废粉盒的包装。

#### 6. 插入废粉盒。

确保底部的两个凹形部分放入打印机的托架内。

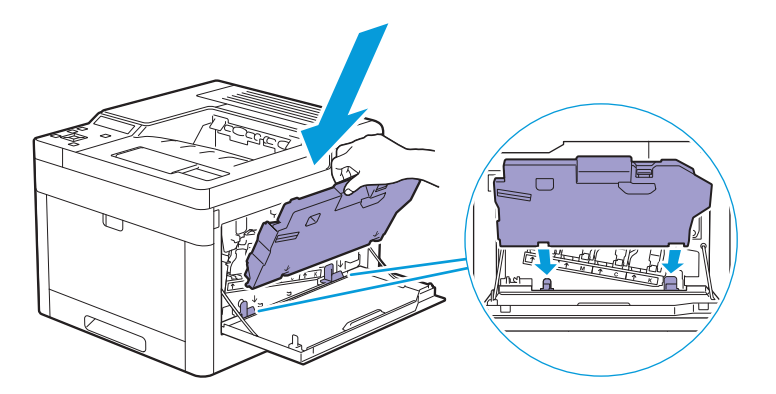

7. 按压废粉盒的手柄,直到听到咔嗒一声为止。

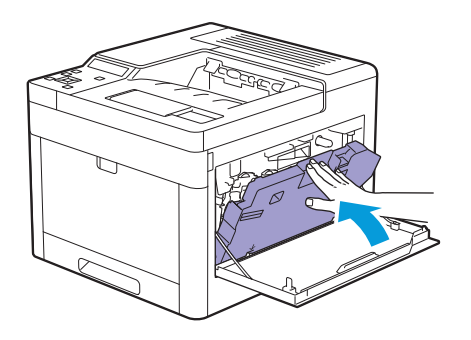

8. 关闭右侧盖。

# <span id="page-106-1"></span>6.4 清洁打印机

△ 警告

**•** 清洁本产品时,请使用专用清洁材料。使用其它材料可能会导致性能下降。请勿使用喷雾清洁剂,否则可能会 导致火灾和爆炸。

八 注意

• 清洁本产品之前,请关闭机器电源并拔下电源插头。在机器电源打开的状态下进行工作可能会引起触电。

**•** 清洁本产品之前,请先关闭机器及配电盘的电源。在机器电源打开的状态下进行工作可能会引起触电。

# 6.4.1 清洁打印机内部

# <span id="page-106-0"></span>清洁彩色墨粉浓度 (CTD) 传感器

 $\overline{a}$  个和充

• 只有在操作面板上显示有关CTD传感器的警告时,才需要清洁CTD传感器。

- 1. 确保打印机已关闭。
- 2. 拉起后盖的手柄杆,打开后盖。

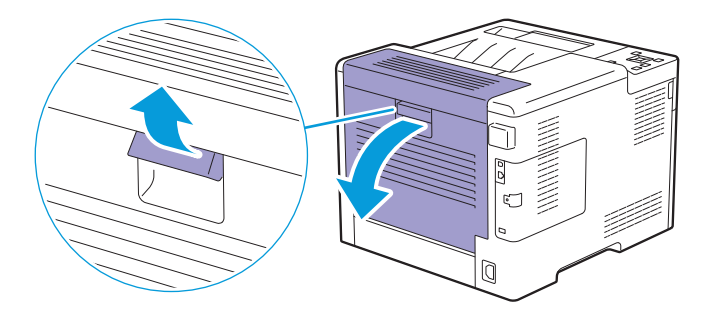

3. 用洁净干爽的棉签清洁 CTD 传感器。

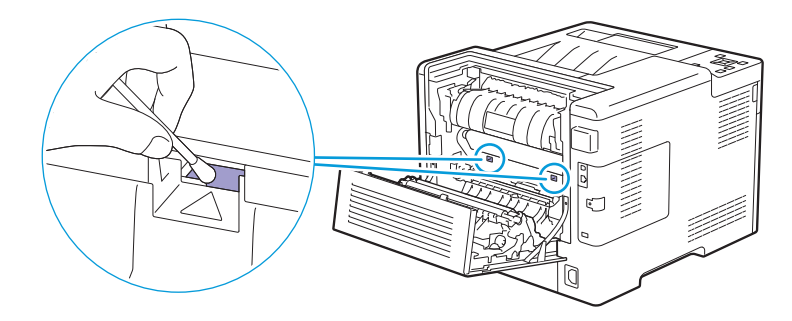

## 4. 请关闭后盖。

# 清洁 LED 打印头

要避免因 LED 打印头上的污渍而令打印质量下降,可在每次更换感光鼓时使用清洁棒清洁 LED 打印 头。

1. 打开右侧盖。

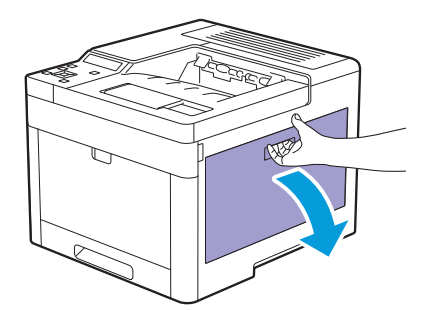

2. 按下锁闩从打印机中松开废粉盒。

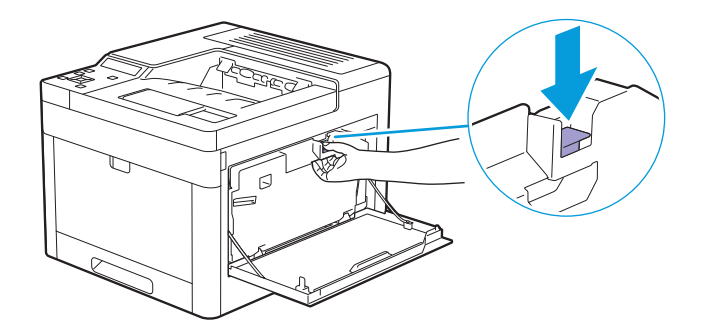

3. 轻轻向上拉废粉盒。

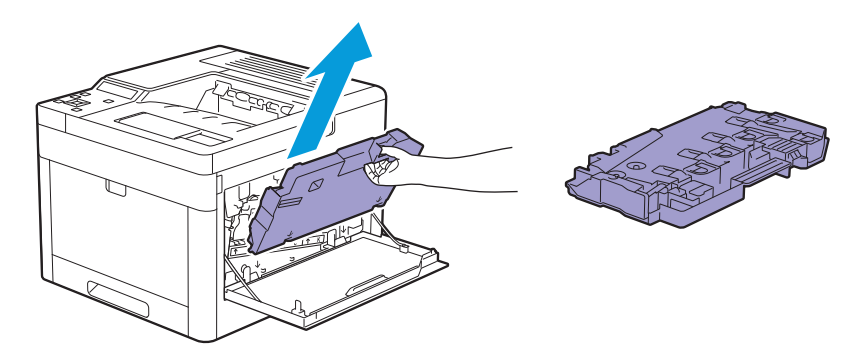

## **O**

- 拿出废粉盒时小心不要坠落废粉盒。
- 拆下废粉盒后,请勿接触图示的部分。墨粉会弄脏或污染您的手。

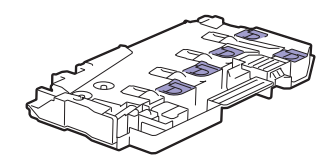

4. 将废粉盒放在平面上。
始终保持安装到打印机的那面朝上。

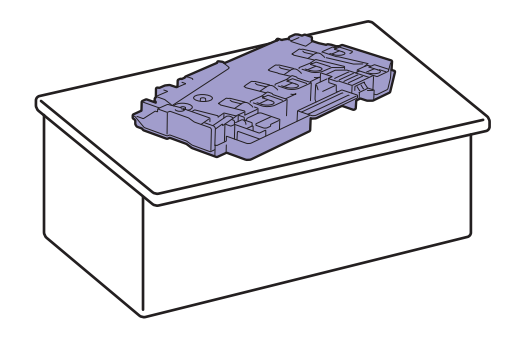

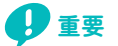

• 切勿让安装到打印机的那面朝下。否则可能导致墨粉溅出。

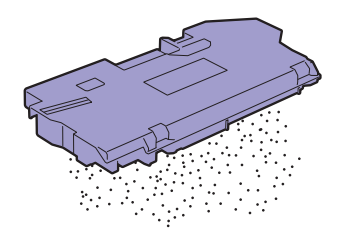

### 5. 从打印机内部拉出清洁杆。

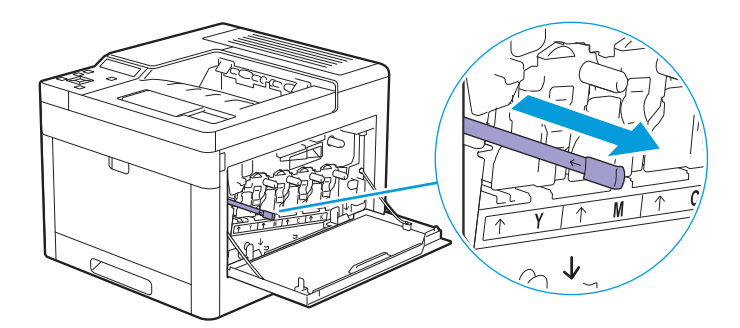

6. 将清洁棒插入感光鼓上凸舌的四个孔之一,并插到底,然后将其拉出。

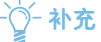

- 垫侧朝上插入清洁棒。
- 无需反复前后移动清洁棒。

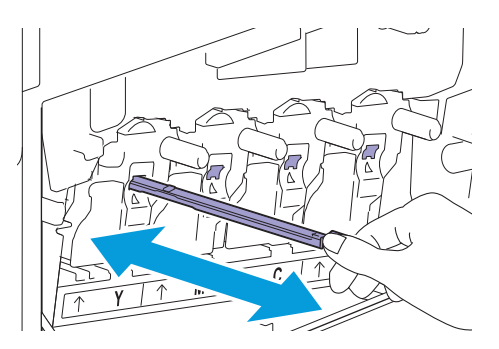

7. 对另外三个孔重复步骤 6。

### 8. 将清洁棒放回原来的位置。

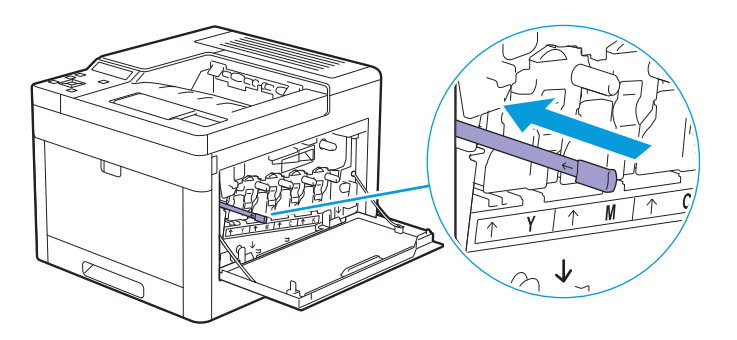

#### 9. 插入废粉盒。

确保底部的两个凹形部分放入打印机的托架内。

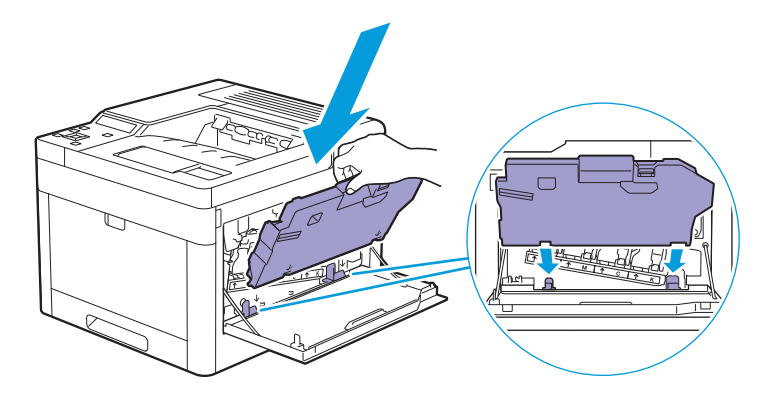

### 10. 按压废粉盒的手柄,直到听到咔嗒一声为止。

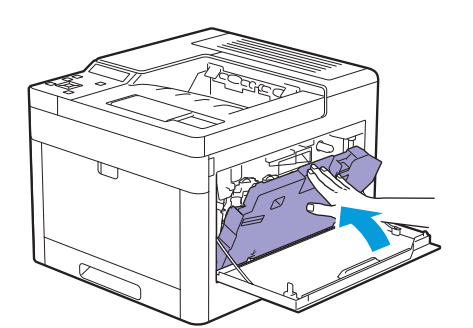

### <span id="page-109-0"></span>11. 关闭右侧盖。

## 清洁减速辊和输纸辊

为防止因打印介质送入错误导致卡纸和多张送纸,请清洁手送纸盘、纸盘 1和选购的 550张输稿器的减速 辊和输纸辊。

## 清洁手送纸盘的减速辊和输纸辊

### 1. 确保打印机已关闭。

### 2. 轻拉并打开手送纸盘。

 $-\phi$  补充

• 如果手送纸盘已打开,请取下手送纸盘上的纸张。

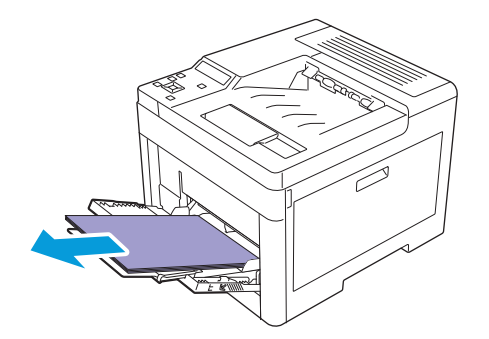

## 3. 抓住手送纸盘的两侧,将其拉出打印机。

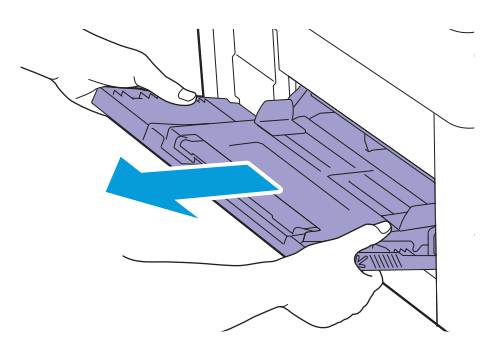

#### 4. 手动旋转减速辊,同时用柔软潮湿的布轻轻擦拭减速辊。

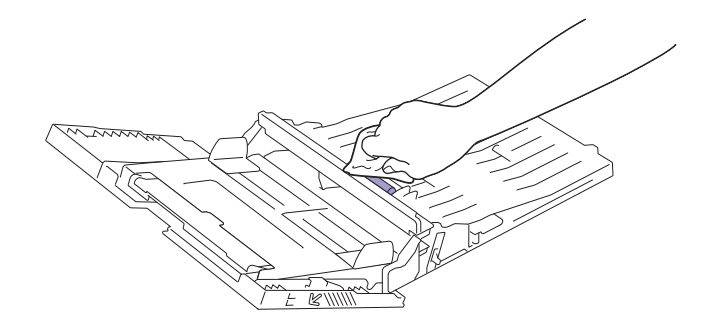

## 5. 用柔软潮湿的布轻轻擦拭输纸辊。

## **O**

• 请勿用力旋转输纸辊。否则可能会损坏打印机。

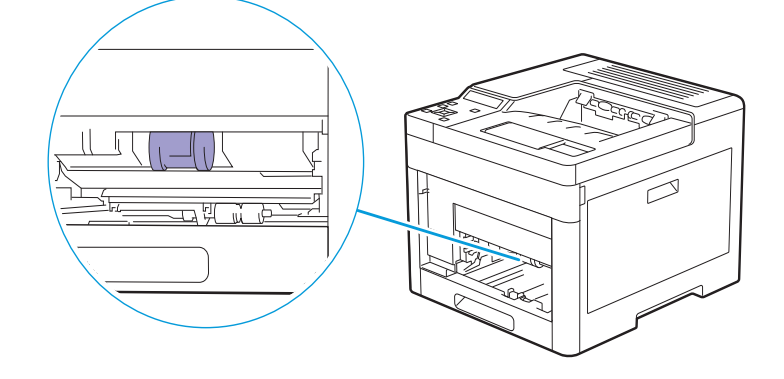

### 6. 将手送纸盘插入打印机。

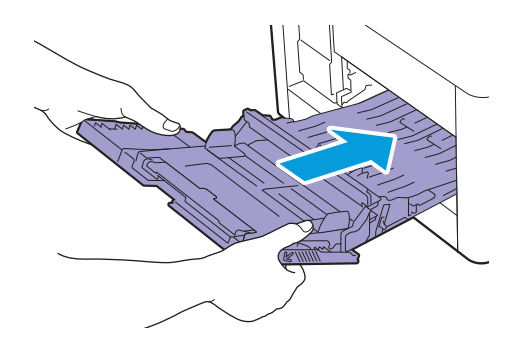

- 清洁纸盘 1 的减速辊和输纸辊
	- 1. 确保打印机已关闭。
	- 2. 轻拉并打开手送纸盘。

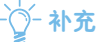

• 如果手送纸盘已打开,请取下手送纸盘上的纸张。

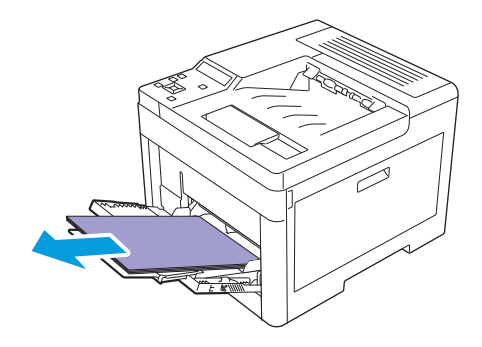

3. 抓住手送纸盘的两侧,将其拉出打印机。

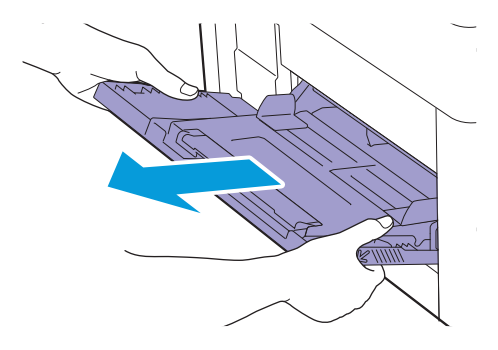

4. 将纸盘 1 拉出打印机。

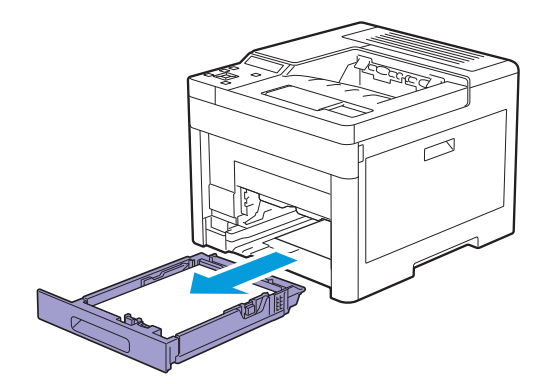

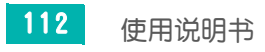

5. 手动旋转减速辊,同时用柔软潮湿的布轻轻擦拭减速辊。

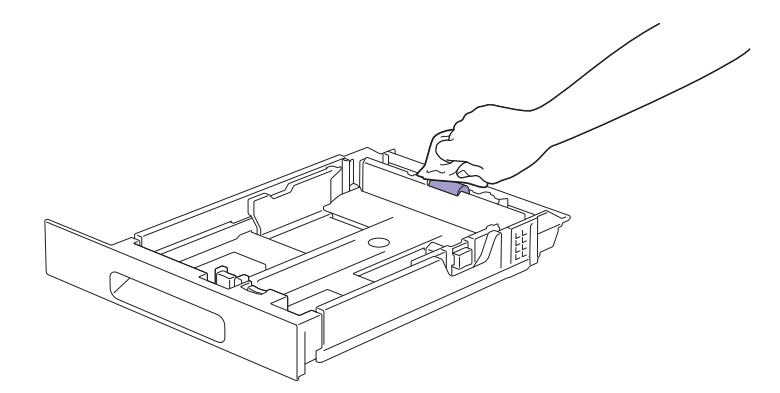

6. 手动旋转打印机内的输纸辊,同时用柔软潮湿的布轻轻擦拭输纸辊。

## **D**

- 请勿将打印机侧翻放置。否则可能导致墨粉溅出。
- 请勿触摸打印机内的任何其他零件。 否则可能会损坏打印机。

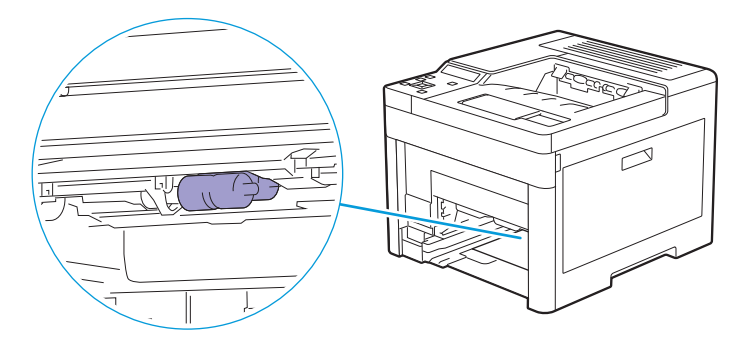

### 7. 将纸盘 1 插入打印机,然后将其推到位。

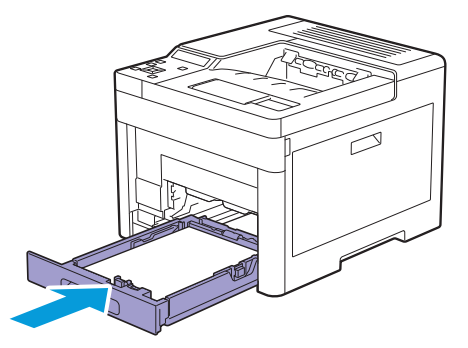

8. 将手送纸盘插入打印机。

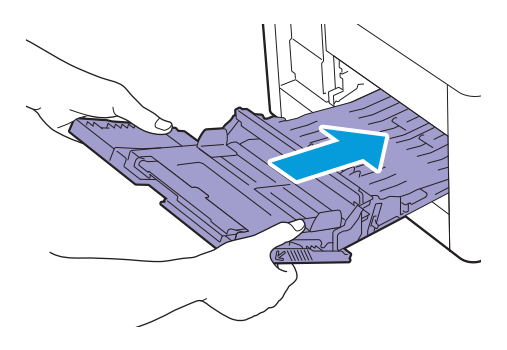

- ●清洁选购的550张输稿器的减速辊和输纸辊
	- 1. 确保打印机已关闭。
	- 2. 将选购的550张输稿器的纸盘一半拉出打印机。

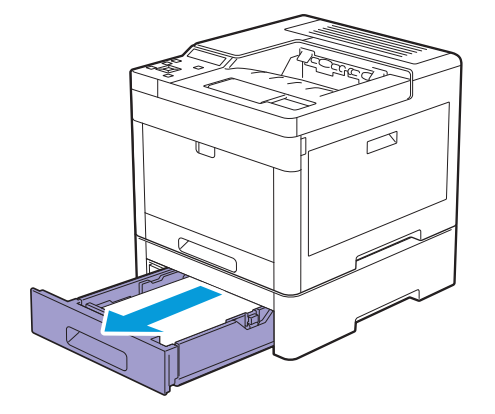

3. 用双手握住纸盘,稍微向上倾斜纸盘的前部,然后将其完全拉出。

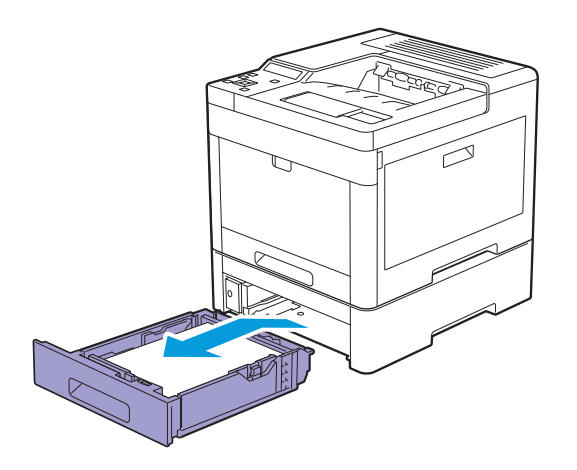

4. 手动旋转减速辊, 同时用柔软潮湿的布轻轻擦拭减速辊。

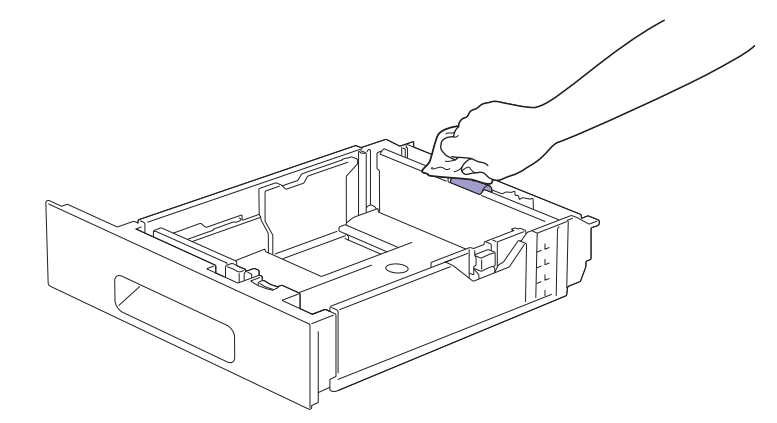

5. 手动旋转选购的550张输稿器内的输纸辊,同时用柔软潮湿的布轻轻擦拭输纸辊。

## **O**

- 请勿将打印机侧翻放置。否则可能导致墨粉溅出。
- 请勿触摸打印机内的任何其他零件。 否则可能会损坏打印机。

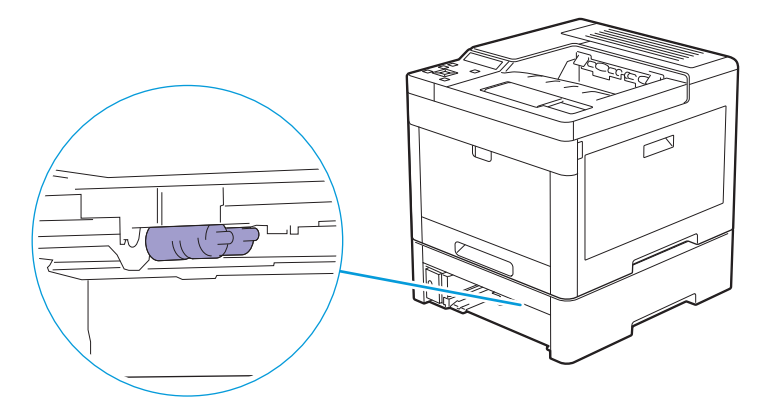

6. 将选购的550张输稿器插入打印机,然后将其推到位。

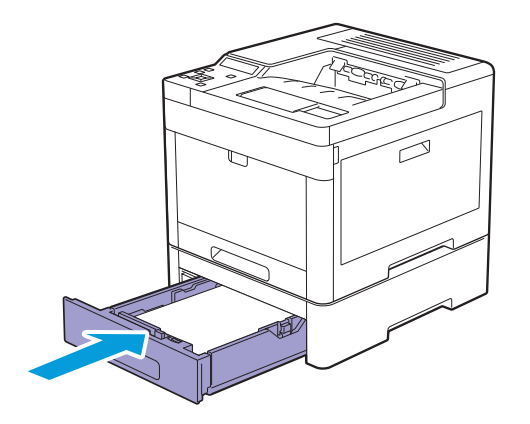

# 6.5 移动打印机

## **d**

- 如果已安装了选购的550张输稿器 (纸盘2) 和储物盒,请先将它们拆下,再移动打印机。如果选购的550张输 稿器和储物盒未牢牢固定在打印机上,可能会掉落到地上并导致人员受伤。有关如何拆卸选购的 550张输稿器 和储物盒的详情,请参见"取出选购的550张输稿器和储物盒 (120 页)"。
- 1. 关闭打印机,然后断开电源线、接口电缆及任何其它电缆。
- 2. 取出输出接收盘中的所有纸张,然后收回输出接收盘加长盘。

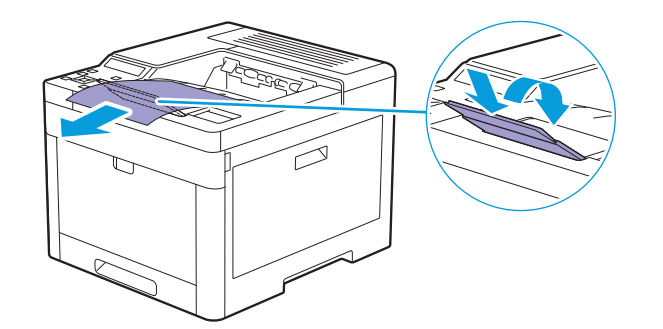

3. 抬起打印机,然后轻轻移动。

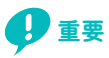

• 需要两人一起抬起打印机。

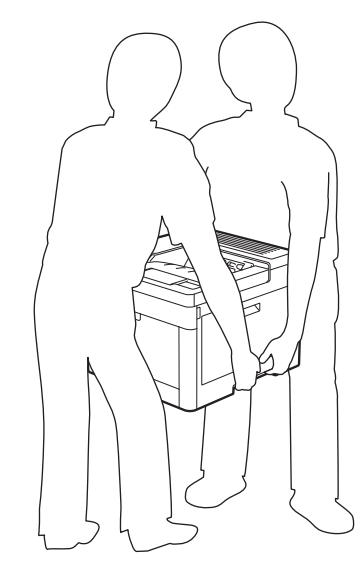

ী ∗ \*

• 如果长距离移动打印机,请从打印机中取出墨粉筒以防墨粉溅出,然后将打印机装箱。有关如何拆卸墨粉筒的 **、《水长旋商ら切打功所,请次打功前】。**<br>详情,请参见"更换墨粉筒(98 页)"。

# 6.6 拆下无线局域网适配器和选购配件

 $\overrightarrow{v}$  补充

• 如果变动打印机位置,或者如果将打印机和选购配件运输到新的地点,必须从打印机上拆下无线局域网适配 器、选购的 550张输稿器和储物盒。运输前,要将其安全牢固包装,以免损坏。

# 6.6.1 拆下选购的 550 张输稿器

- 1. 确保打印机已关闭,然后从打印机背面断开所有电缆连接。
- 2. 将选购的550张输稿器的锁定开关滑动到解锁位置。

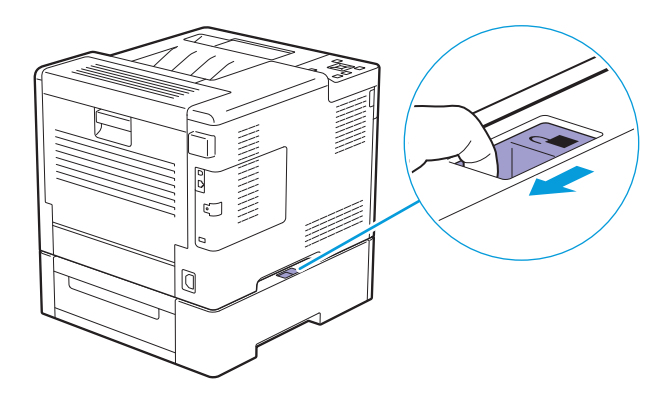

3. 将打印机轻轻地抬离选购的550张输稿器,然后将其放在平面上。

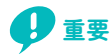

• 需要两人一起抬起打印机。

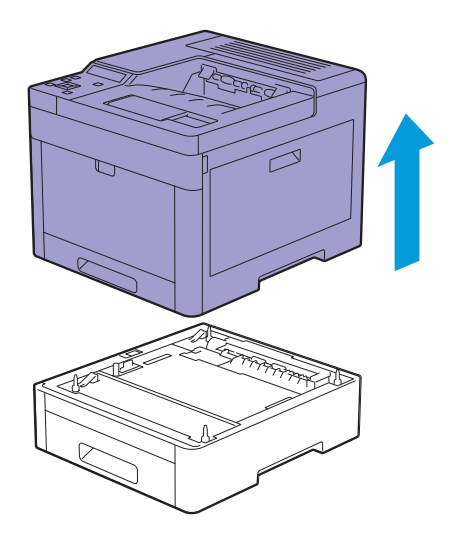

4. 将所有电缆连接到打印机背面,然后开启打印机。

# 6.6.2 拆下储物盒

1. 关闭打印机。

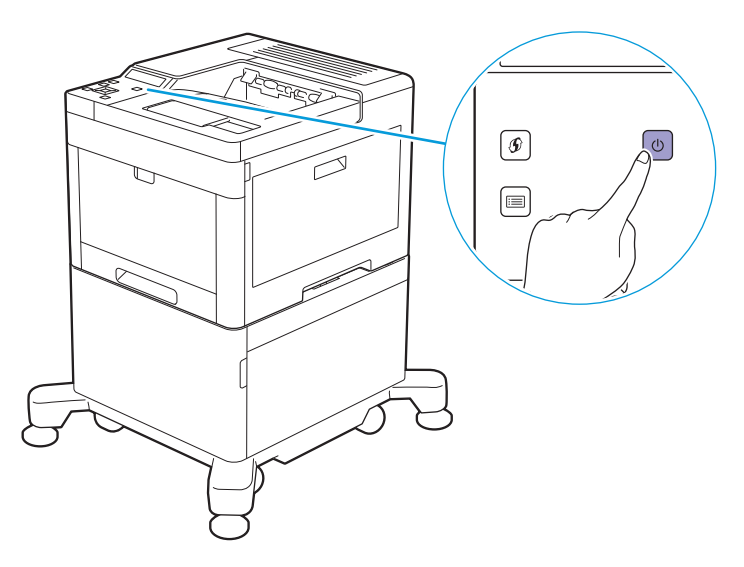

2. 按压电缆夹的锁闩打开电缆夹,然后从电缆夹中拆下电源线。

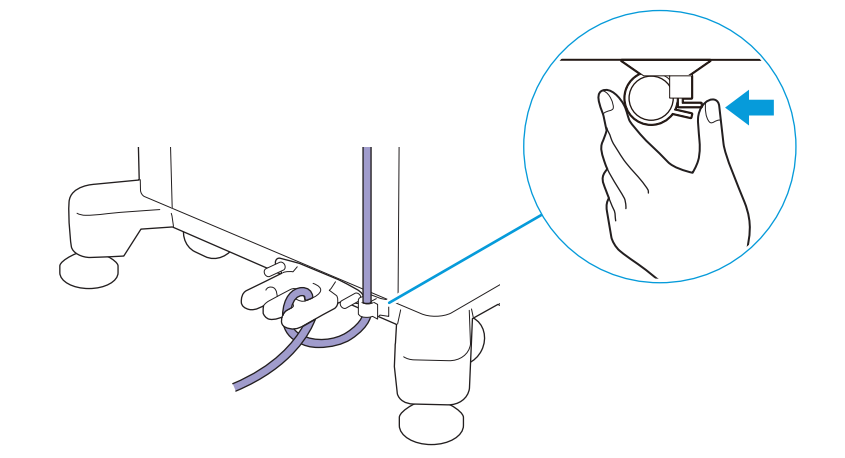

3. 从电缆钩中松开电源线。

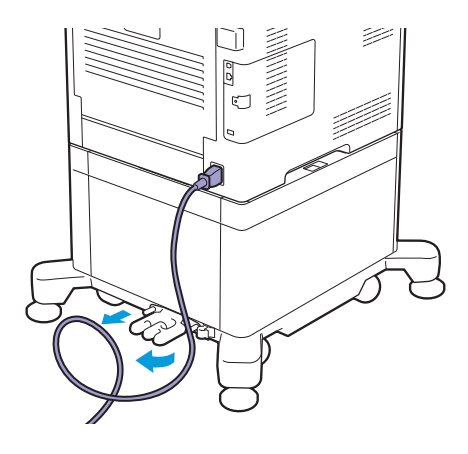

## 4. 从打印机背面断开电源线和所有其他电缆。

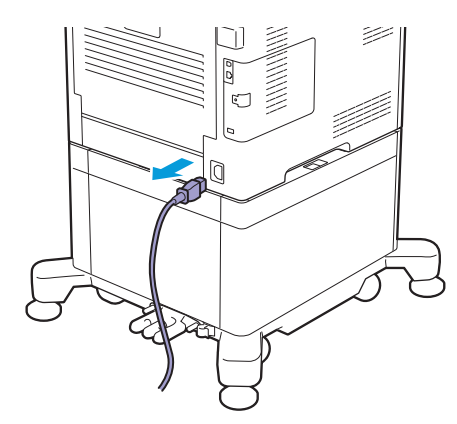

5. 拧松固定电缆钩的两个螺钉,然后从储物盒中拆下电缆钩。

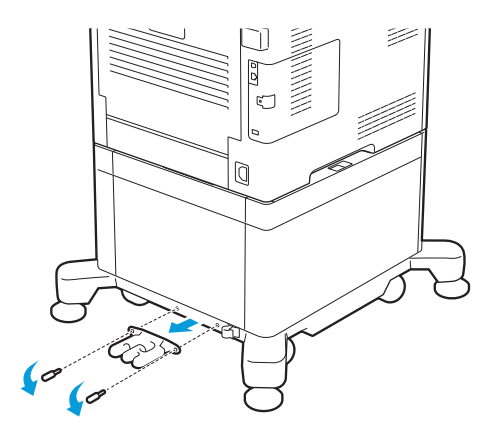

## 6. 将储物盒的锁定开关滑动到解锁位置。

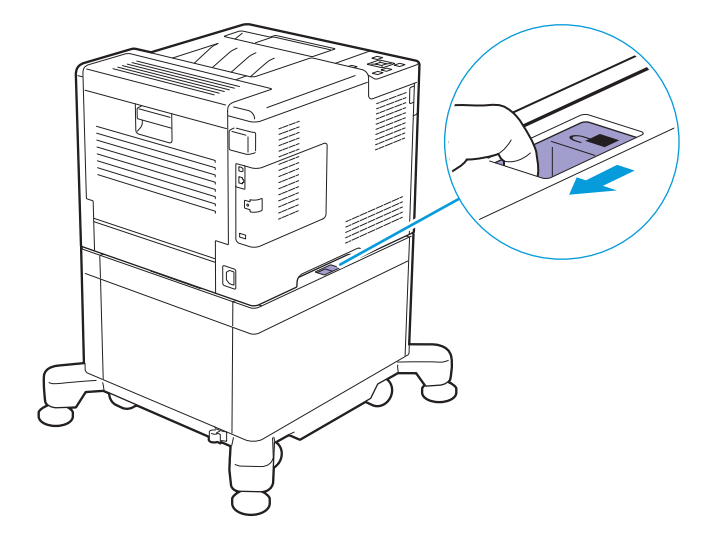

### 7. 将打印机轻轻地抬离储物盒,然后将其放在平面上。

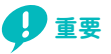

• 需要两人一起抬起打印机。

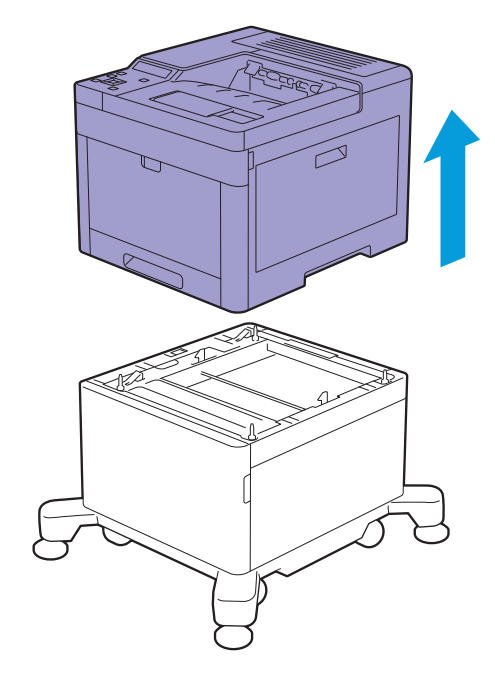

## <span id="page-119-0"></span>6.6.3 取出选购的 550 张输稿器和储物盒

## 1. 关闭打印机。

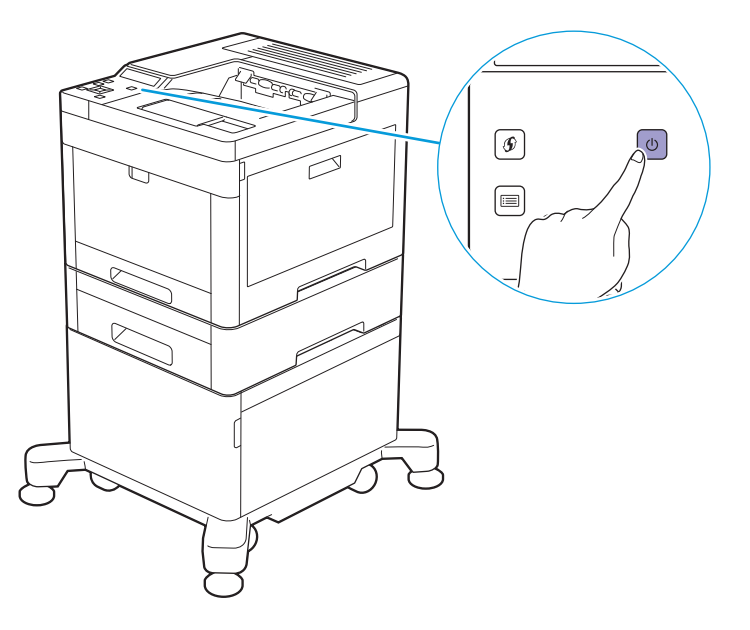

2. 按压电缆夹的锁闩打开电缆夹,然后从电缆夹中拆下电源线。

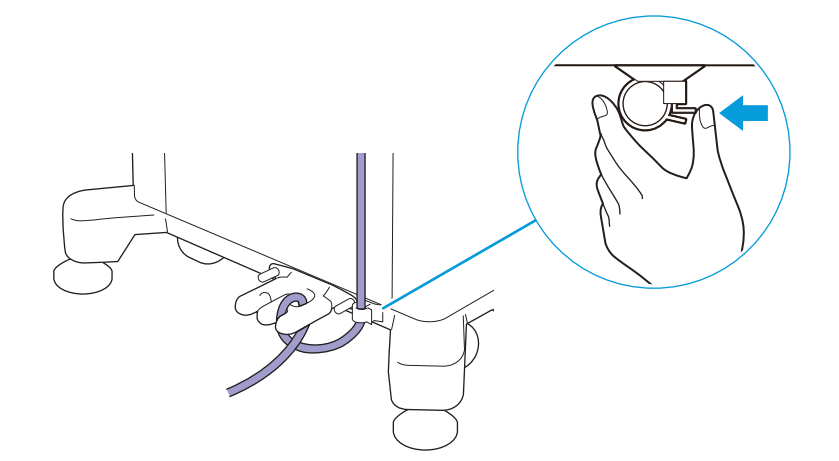

## 3. 从电缆钩中松开电源线。

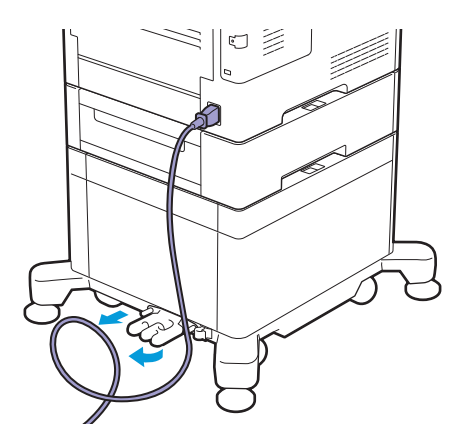

## 4. 从打印机背面断开电源线和所有其他电缆。

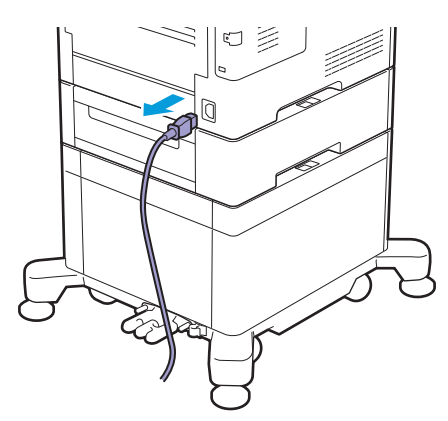

## 5. 拧松固定电缆钩的两个螺钉, 然后从储物盒中拆下电缆钩。

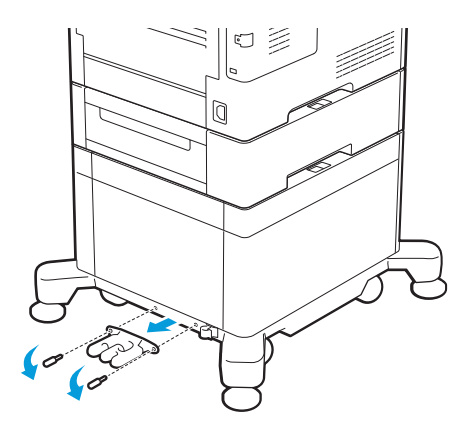

## 6. 将选购的550张输稿器的锁定开关滑动到解锁位置。

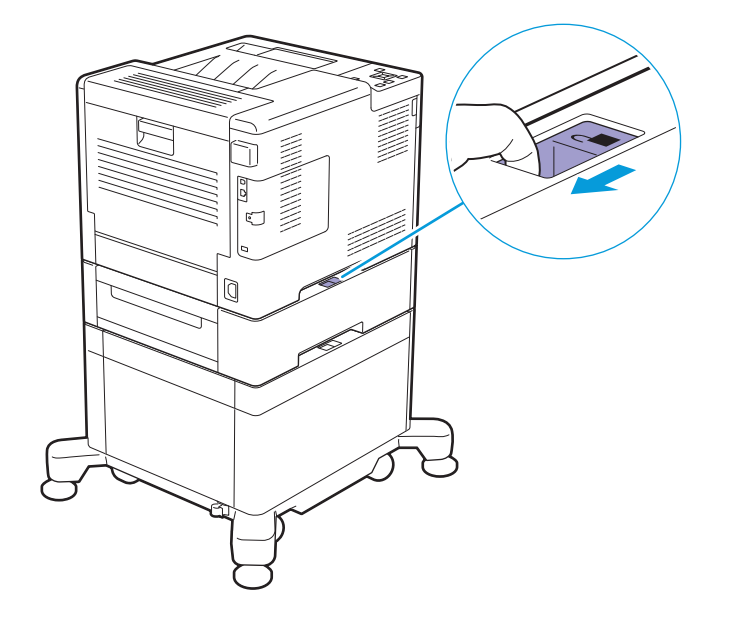

### 7. 将打印机轻轻地抬离选购的550张输稿器,然后将其放在平面上。

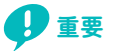

• 需要两人一起抬起打印机。

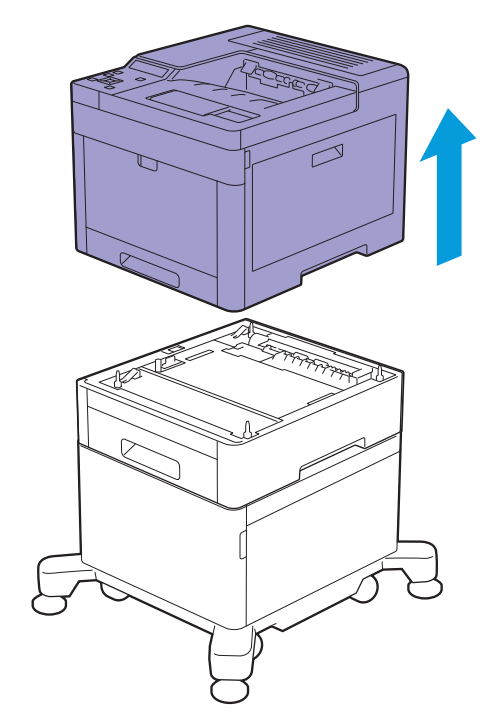

8. 将储物盒的锁定开关滑动到解锁位置。

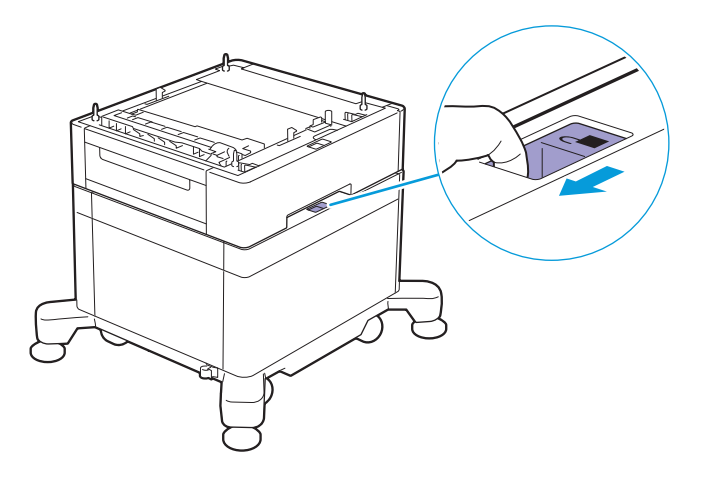

9. 将选购的550张输稿器轻轻地抬离储物盒,然后将其放在平面上。

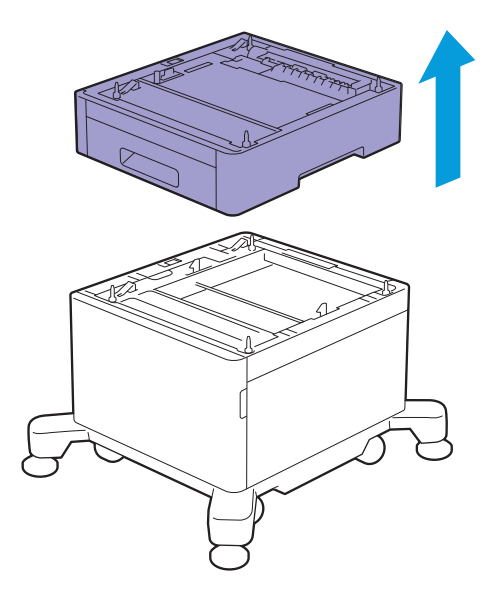

# 6.6.4 拆下无线局域网适配器

1. 关闭打印机。

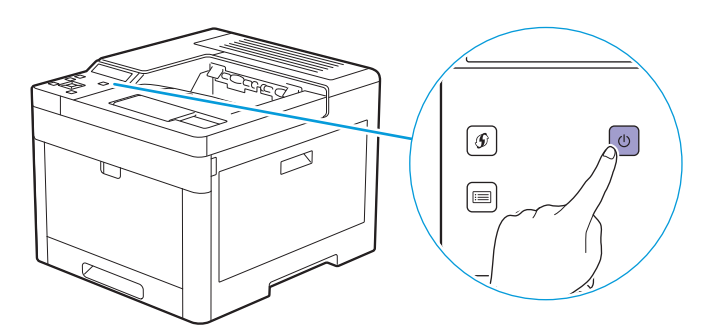

## 2. 将锁闩向右滑动,然后向身体侧翻转锁闩。

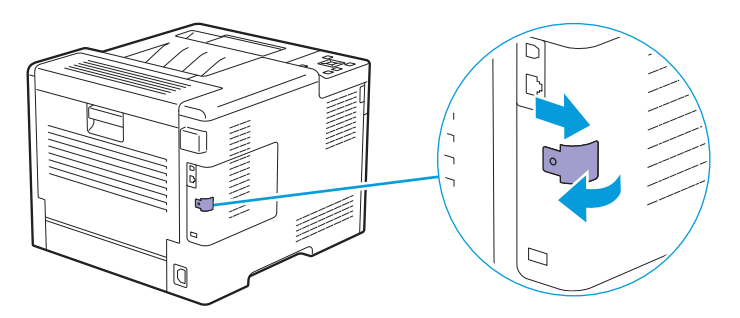

3. 用一只手拿着盖子,用另一只手向身体侧拉动锁闩并拆下左盖。

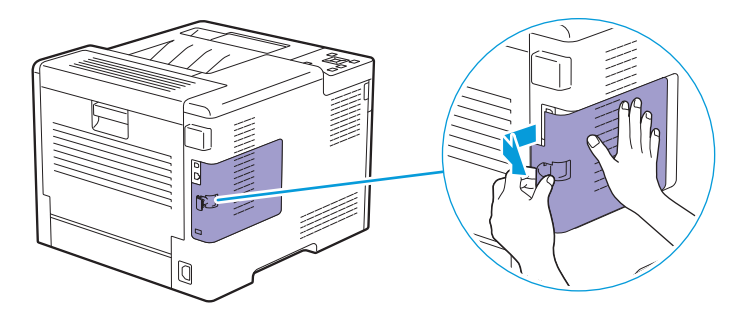

### 4. 向打印机前部拉释放杆,然后拉出无线局域网适配器。

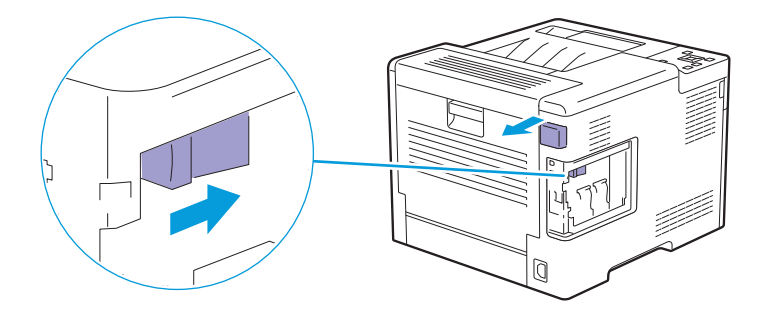

5. 安装盖子并向打印机前部滑动盖子。

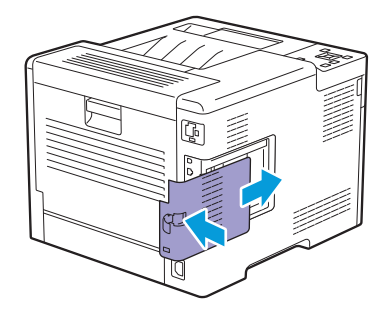

6. 向打印机前部翻转锁闩,然后将锁闩向左滑动并锁住盖子。

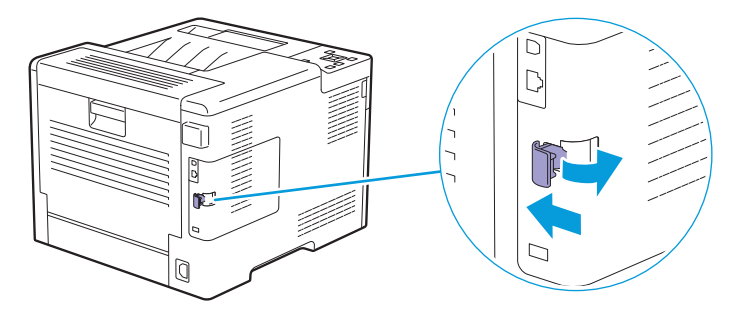

7. 安装无线局域网适配器接口盖。

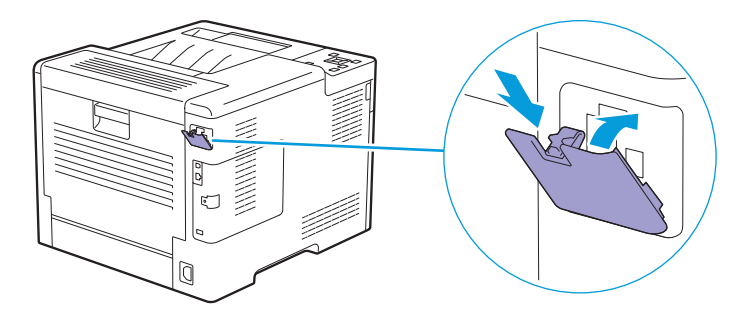

# 6.7 检查页数统计

可通过操作面板上显示的计数器确认功能检查总打印页数。有四个计数器,根据色彩模式分类。

 $-\overleftarrow{0}$  补充

• 您也可以在CentreWare Internet Services上检查打印页数。有关设定的详细信息,请参阅CentreWare Internet Services的帮助。

# 6.7.1 计算页数

计数器可计算打印的页数。单面打印计为一项作业,而双面打印则计为两项作业。

 $-\phi$  补充

• 用彩色 (自动) 设置打印彩色数据时 (通过应用程序上的ICC简档进行转换), 将彩色打印数据。

## 6.7.2 查看计数器

1. 按国 <菜单>按钮。

### $2.$ 按▲或▼按钮选择 [计数器确认],然后按 图按钮。

11 参照

• 有关各计数器功能的详情,请参阅"[计数器读数] (42 页)"。

# 7 故障排除

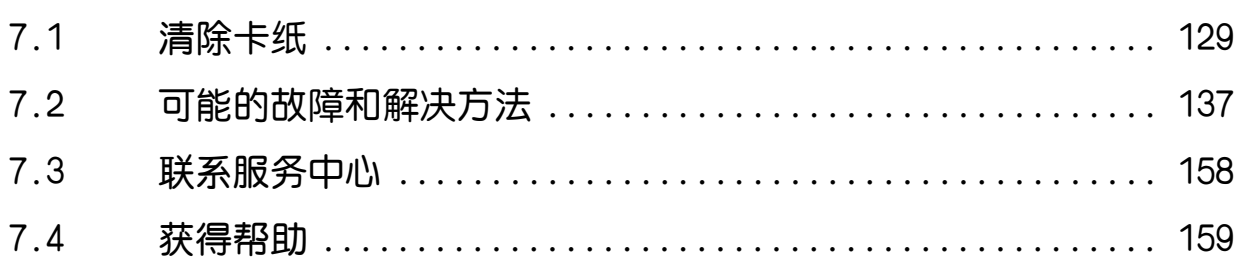

# <span id="page-128-0"></span>7.1 清除卡纸

## **ID**

• 切勿试图借助工具或器械清除卡纸。这样可造成打印机永久损坏。

**- 补充** 

• 为避免卡纸,请认真选择合适的打印介质,并正确放入文档和打印介质。有关如何选择和放入打印介质的详细 信息,请参阅"[打印介质指南 \(61 页 \)](#page-60-0)"和"[放置打印介质 \(66 页 \)](#page-65-0)"。

# 7.1.1 识别卡纸位置

## ▲ 注意

**•** 请勿尝试清除卡在打印机内较内侧的纸张,尤其是缠绕在定影器或热辊上的纸张。否则,可能导致灼伤。请立 即关闭打印机电源,然后与当地富士施乐代表联系。

下图显示了打印介质路径上可能发生卡纸的位置。

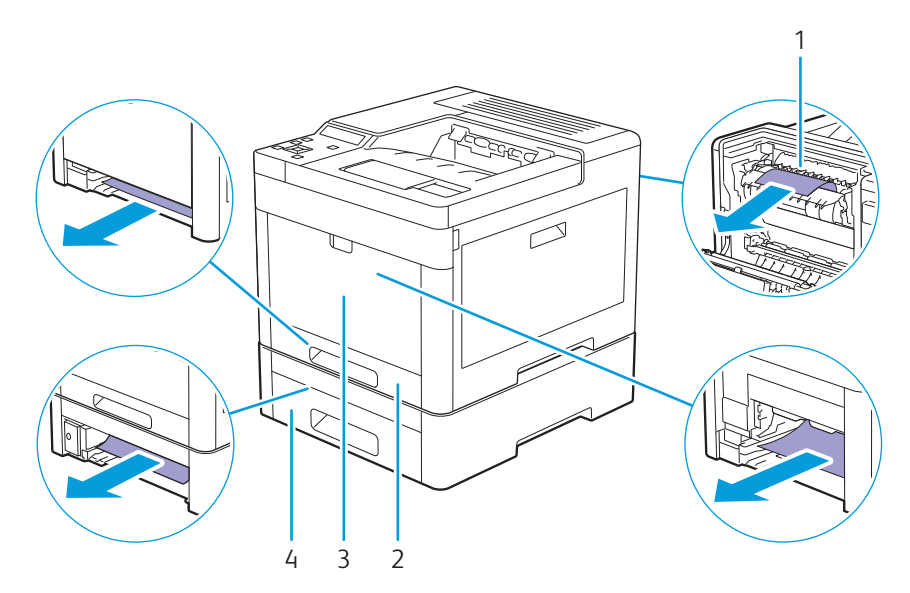

- 1 定影器组件
- 2 纸盘 1
- 3 手送纸盘
- 4 选购的550张输稿器

# 7.1.2 从手送纸盘和纸盘 1 中清除卡纸

## $\overrightarrow{0}$  补充

• 为了消除操作面板上显示的错误,必须清除打印介质路径上的所有打印介质。

### 1. 轻拉并打开手送纸盘。

 $-\bigcirc$  补充

• 如果手送纸盘已打开,请取下手送纸盘上的纸张。

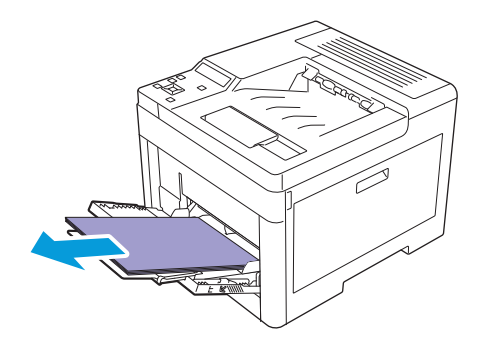

2. 抓住手送纸盘的两侧,将其拉出打印机。

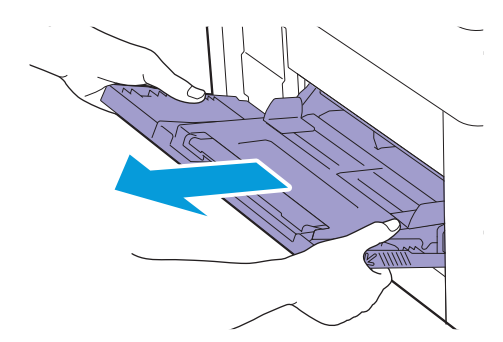

3. 将纸盘 1 拉出打印机。

△ 警告

**•** 如果您需要拔出纸盘以清除卡纸,请联系当地富士施乐代表。请勿自己拔出纸盘,否则可能导致受伤。

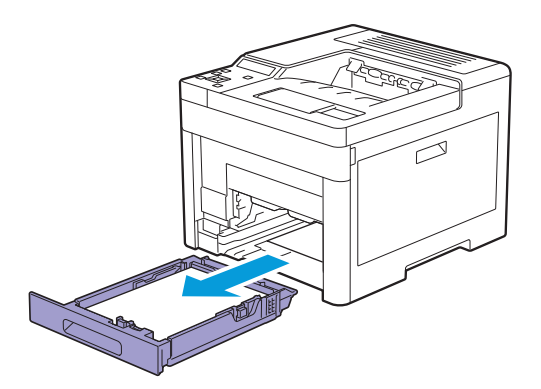

4. 取出卡纸。

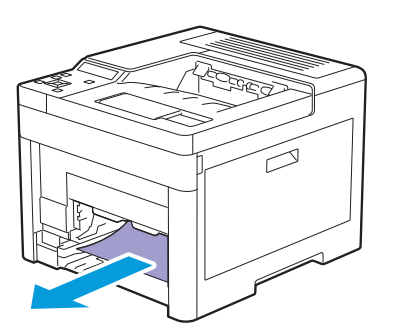

### 5. 将纸盘 1 插入打印机,然后将其推到位。

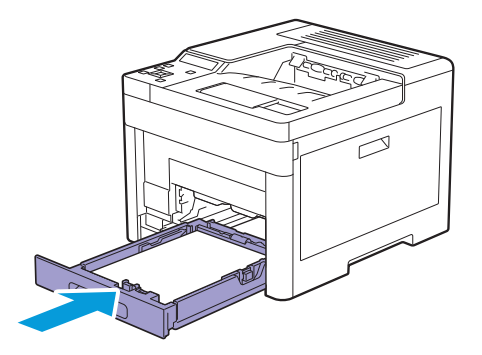

#### 6. 将手送纸盘插入打印机。

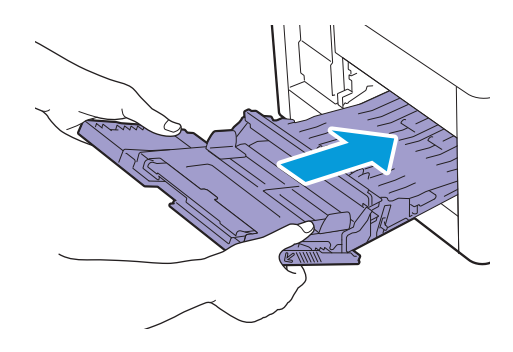

## 7.1.3 从后盖内清除卡纸

## 八注意

**•** 请勿尝试清除卡在本产品内较内侧的纸张,尤其是缠绕在定影器或热辊上的纸张。否则,可能导致灼伤。请立 即关闭本产品电源,然后与富士施乐代表联系。

 $\widetilde{N}$  补充

• 为了消除操作面板上显示的错误,必须清除打印介质路径上的所有打印介质。

## 从定影器组件中清除卡纸

## 1. 拉起后盖的手柄杆,然后打开后盖。

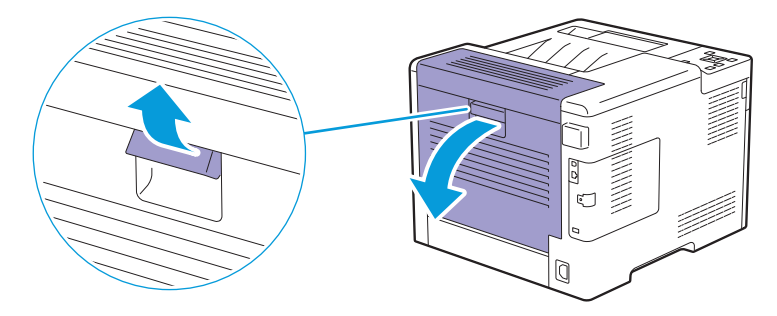

## 2. 从定影器组件下方取出卡纸。

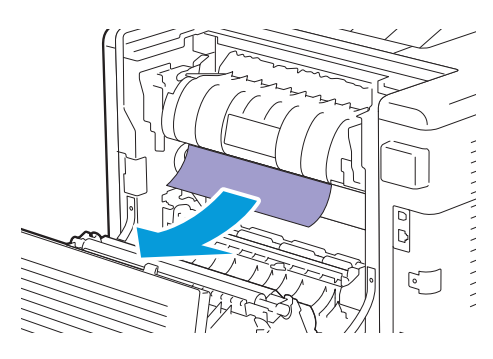

## 3. 拉定影器组件上方的凸舌并保持该部位打开。

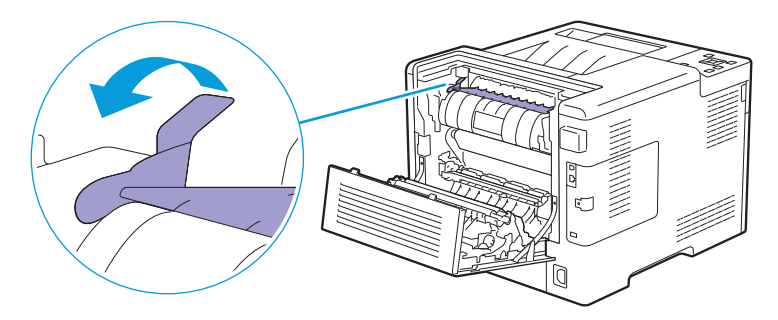

4. 取出卡纸。

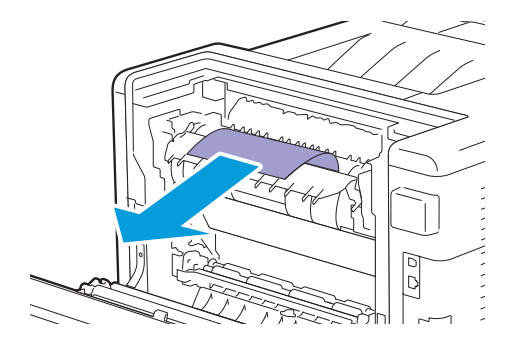

5. 轻轻松开凸舌关闭该部位。

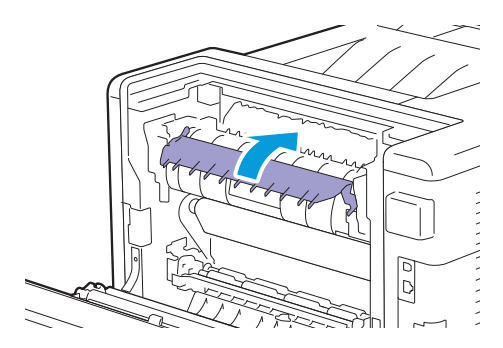

6. 请关闭后盖。

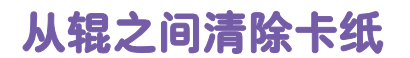

1. 拉起后盖的手柄杆,打开后盖。

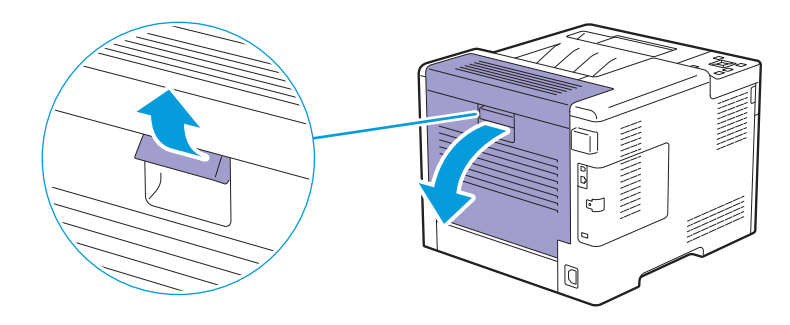

2. 取出卡纸。

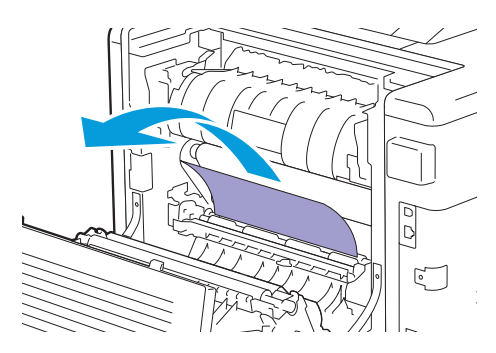

3. 请关闭后盖。

## 从双面组件中清除卡纸

1. 拉起后盖的手柄杆,打开后盖。

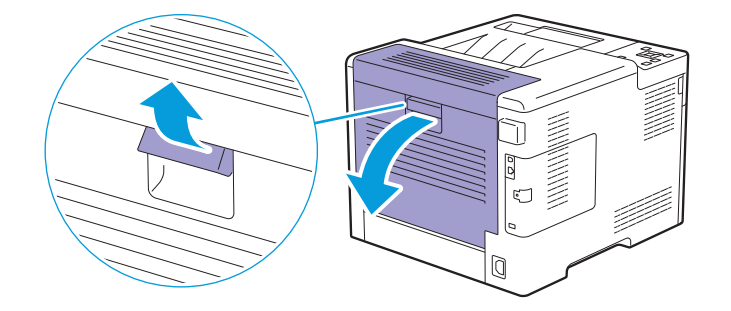

2. 取出卡纸。

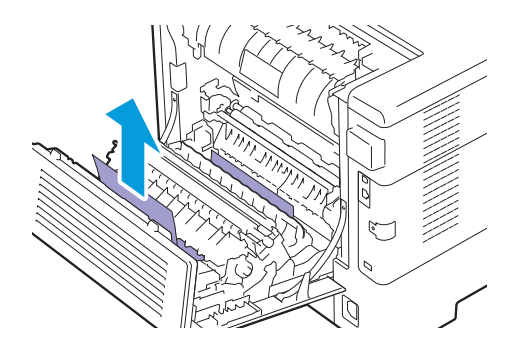

3. 请关闭后盖。

## 从后滑槽中清除卡纸

当显示后盖内卡纸的状态代码但无法找到卡纸时,请检查后滑槽内部。

1. 拉起后盖的手柄杆,然后打开后盖。

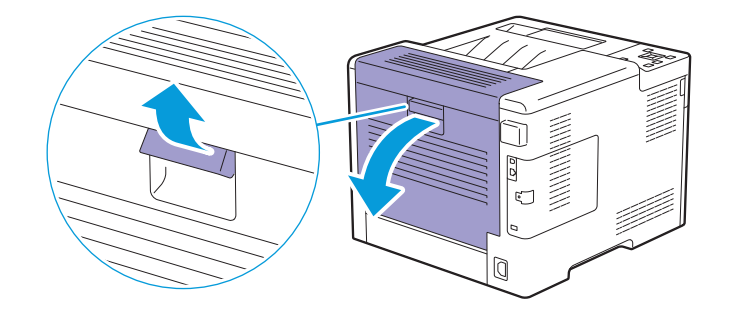

2. 拉凸舌打开后滑槽。

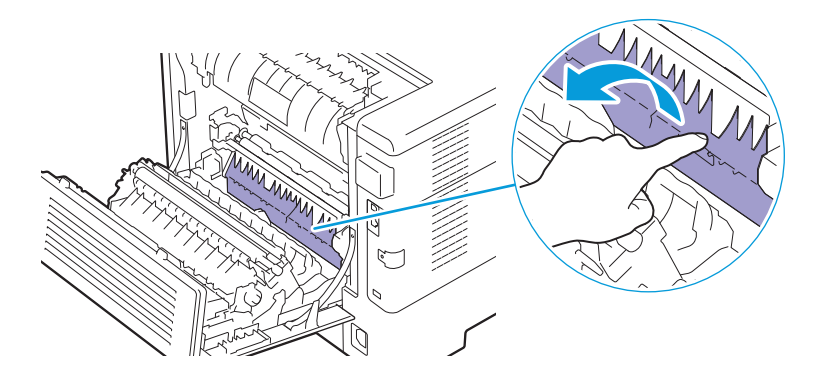

3. 取出卡纸。

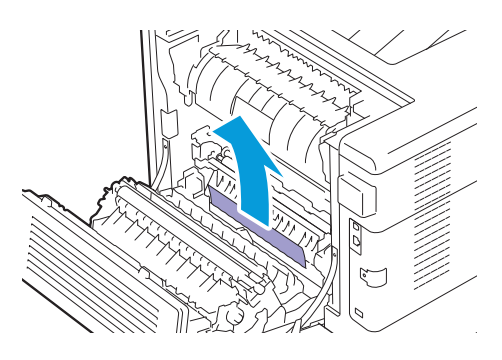

4. 请关闭后盖。

# 7.1.4 从选购的 550 张输稿器中清除卡纸

## $\overline{\lozenge}$  补充

• 为了消除操作面板上显示的错误,必须清除打印介质路径上的所有打印介质。

### 1. 将选购的550张输稿器的纸盘一半拉出打印机。

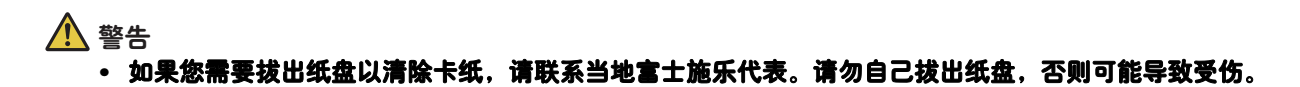

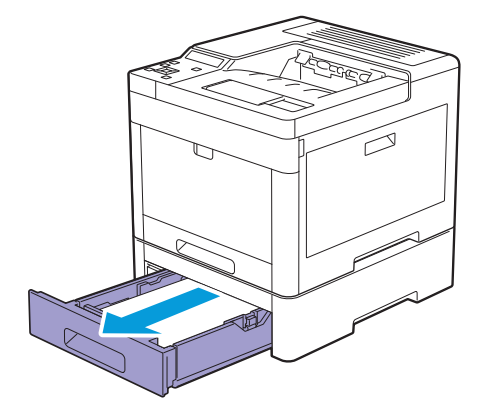

2. 用双手握住纸盘,稍微向上倾斜纸盘的前部,然后将其完全拉出。

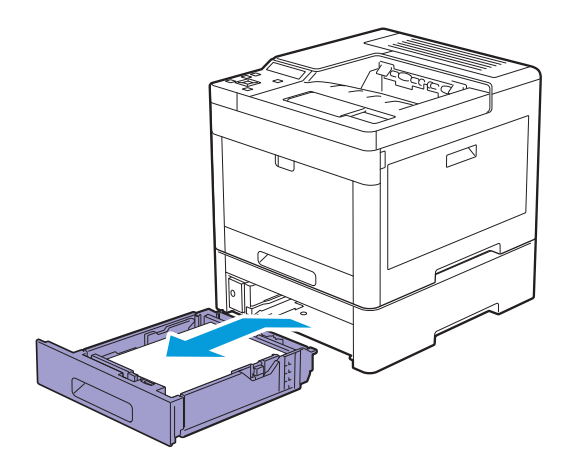

## 3. 取出卡纸。

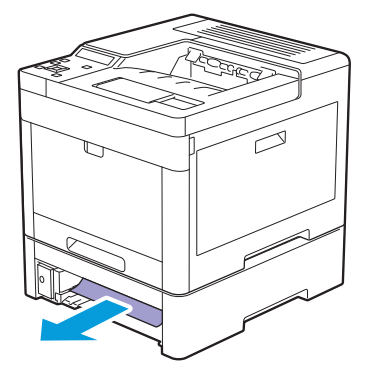

## 4. 将选购的550张输稿器插入打印机,然后将其推到位。

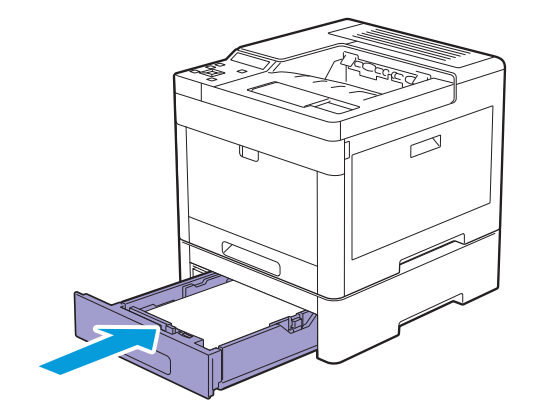

# <span id="page-136-0"></span>7.2 可能的故障和解决方法

# 7.2.1 基本打印机故障

有些打印机故障可以很容易解决。如果打印机出现故障,请检查以下事项。

- 电源线已连接到打印机及正确接地的插座上。
- 是否已开启打印机。
- 插座是否有开关或断路器被关闭。
- 插座上插接的其他电气设备是否正在使用中。
- 所有选购配件均已正确安装。

如果检查完上述事项后故障依然存在,请关闭打印机,等待 10秒钟,然后重新开启打印机。这样通常可以 解决问题。

√→

• 如果操作面板或计算机屏幕上显示错误消息,请按照屏幕指示解决打印机故障。请参阅"了解打印机消息 (89页)"。

## 7.2.2 显示故障

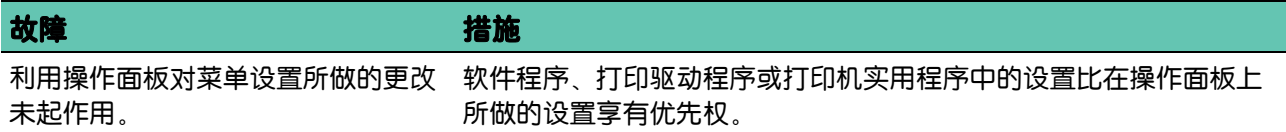

## 7.2.3 打印故障

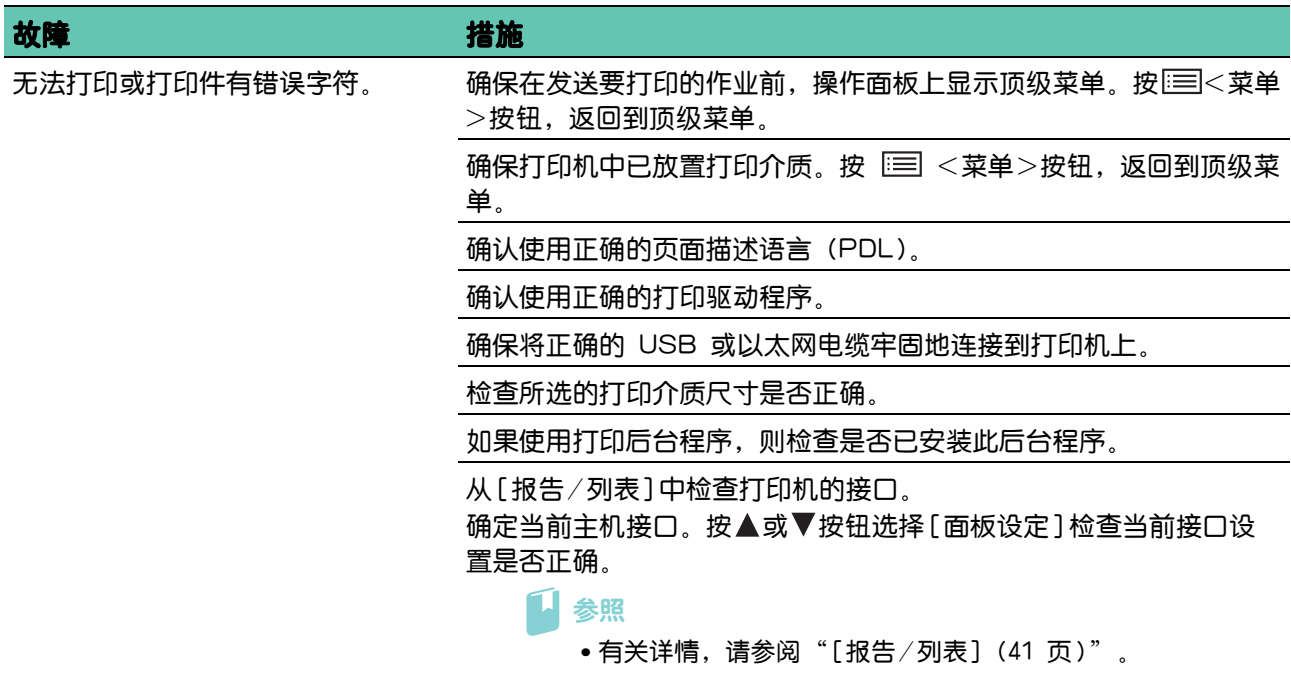

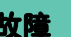

#### 故障 措施

打印介质送入错误或出现多页送纸。 确保打印介质符合打印机的规格要求。

 $\blacksquare$ 参照

•有关详情,请参阅"支持的打印介质(61页)"。

请勿混用不同类型的打印介质。

请勿混用不同令的打印介质。

确保放置的打印介质未卷曲。

放置打印介质前,请去掉纸叠中上、下端被卷曲的纸张。

放置前,将打印介质前后弯曲、散开并弄平。

颠倒或翻转打印介质并重新打印。

确保放置的打印介质正确无误。

1 参照

•有关详情,请参阅"放置打印介质(66 页)"。

请勿使纸盘 1、550张输稿器或手送纸盘超载。

装入打印介质时,请勿强行装入手送纸盘;否则打印介质会歪斜或弯 曲。

确保让建议的打印面朝上。

1 参照

• 有关详情, 请参阅"放置打印介质 (66 页)"。

确保宽度导板和长度导板已正确调整。

确保牢牢地插入了纸盘1、选购的 550张输稿器或手送纸盘组件。

将信封放入手送纸盘而非纸盘1。

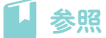

•有关详情,请参阅"放置信封(72 页)"。

选择 [封面 (厚)]作为纸张类型时,请执行以下操作。

- 1 在手送纸盘中放置打印介质。
- 2 选择 [ 纸张类型 ] 中的 [ 无光泽纸 ]。
	- $1$  参照

• 有关详情, 请参阅"[在手送纸盘中放置打印介质 \(69 页](#page-68-0) [\)](#page-68-0)"。

用无棉绒软布擦拭纸盘1、选购的 550张输稿器或手送纸盘的减速辊和 输纸辊。

1 参照

• 有关详情, 请参阅"清洁减速辊和输纸辊 (110 页)"。

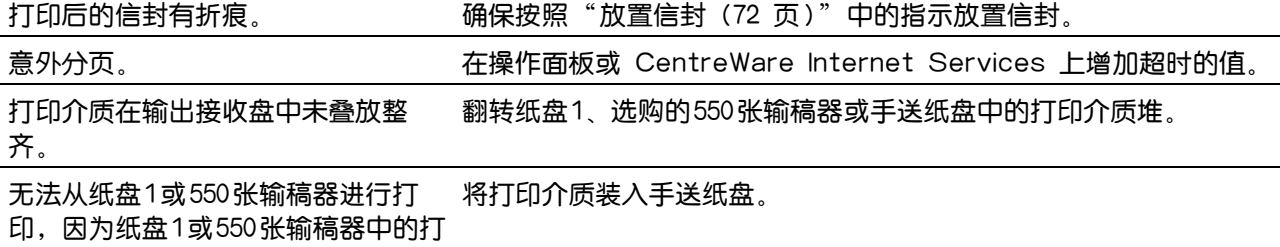

印介质出现卷曲。

# 7.2.4 打印质量问题

 $\overrightarrow{a}$  补充

• 使用操作面板或 CentreWare Internet Services 可以执行以下某些步骤。有关设定的详细信息,请参 阅"了解打印机菜单(41 页)"和CentreWare Internet Services的帮助。

## 打印件淡

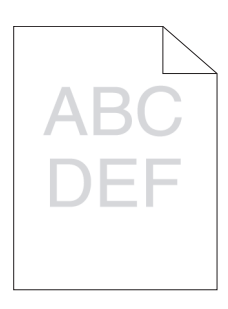

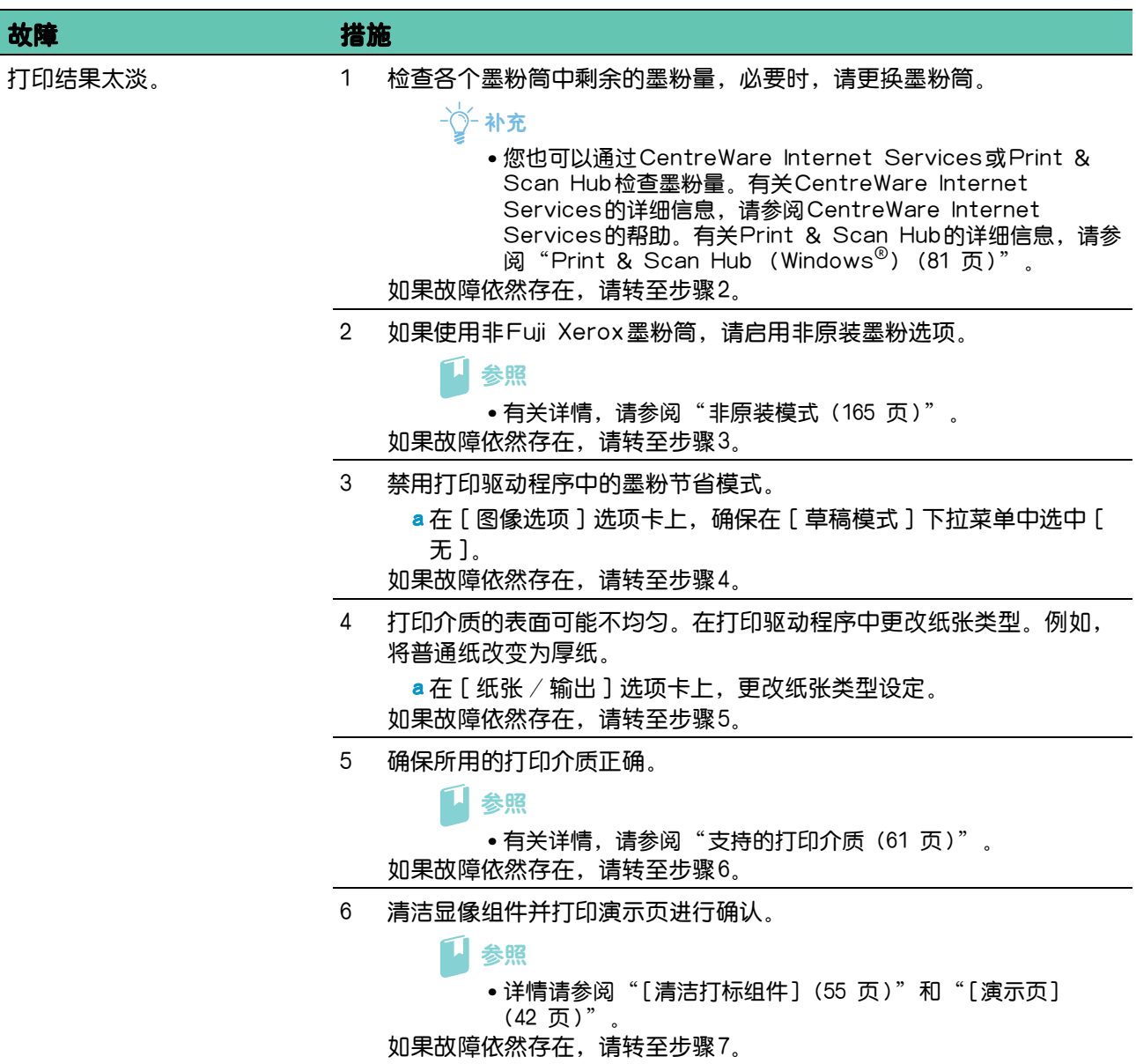

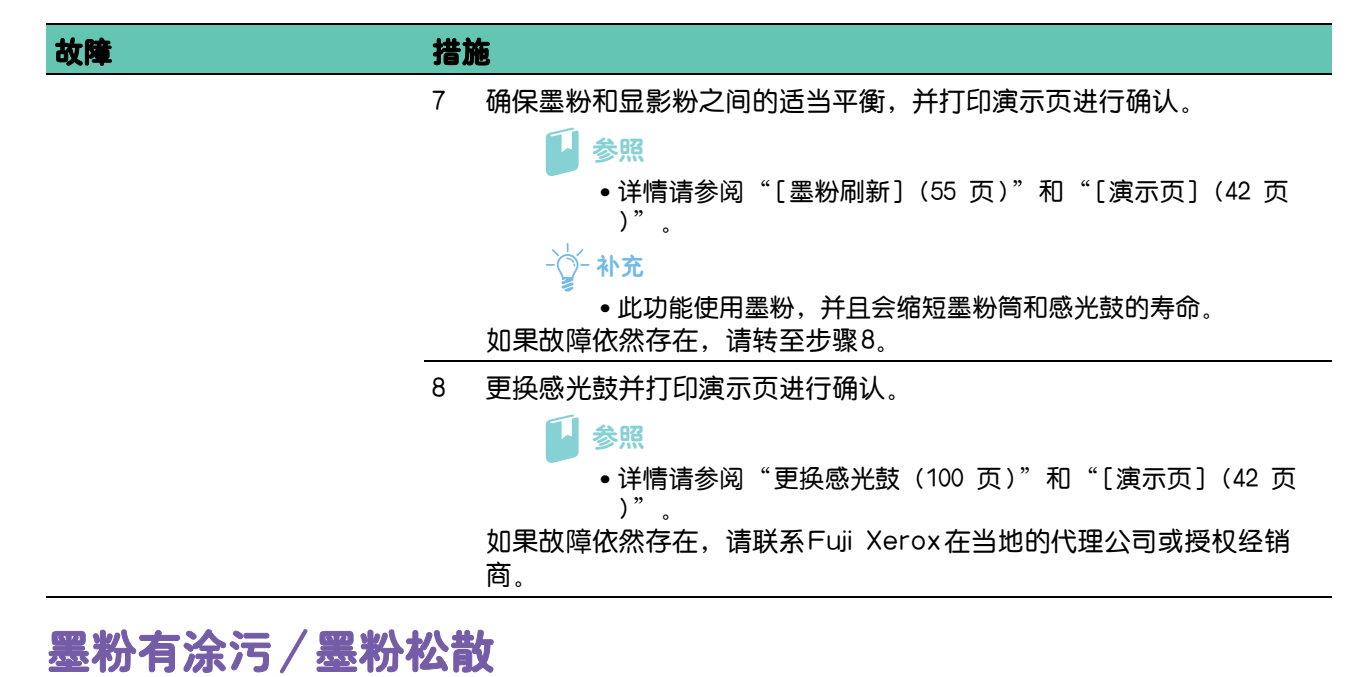

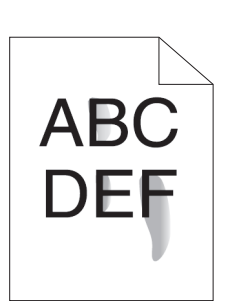

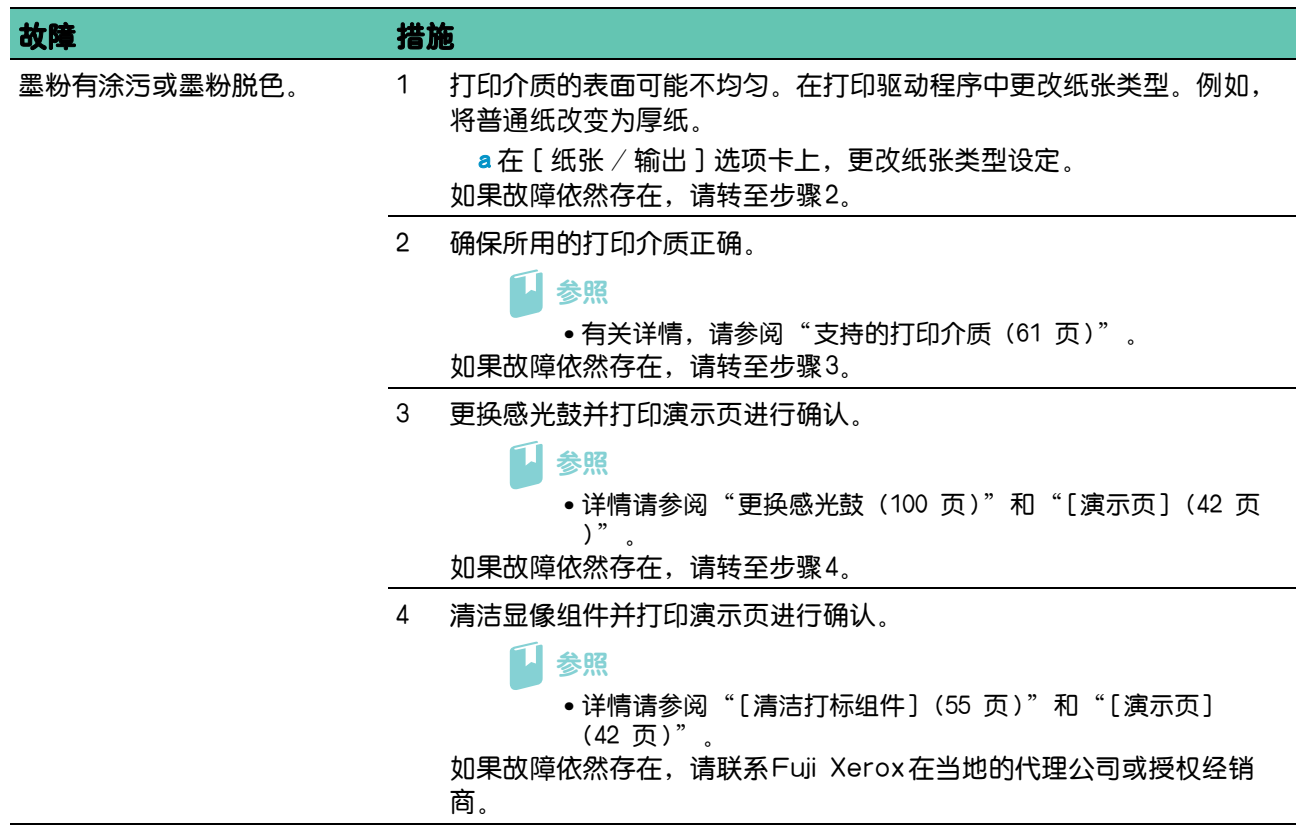

## 有不规则斑点/图像模糊

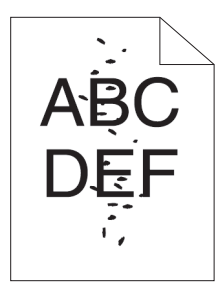

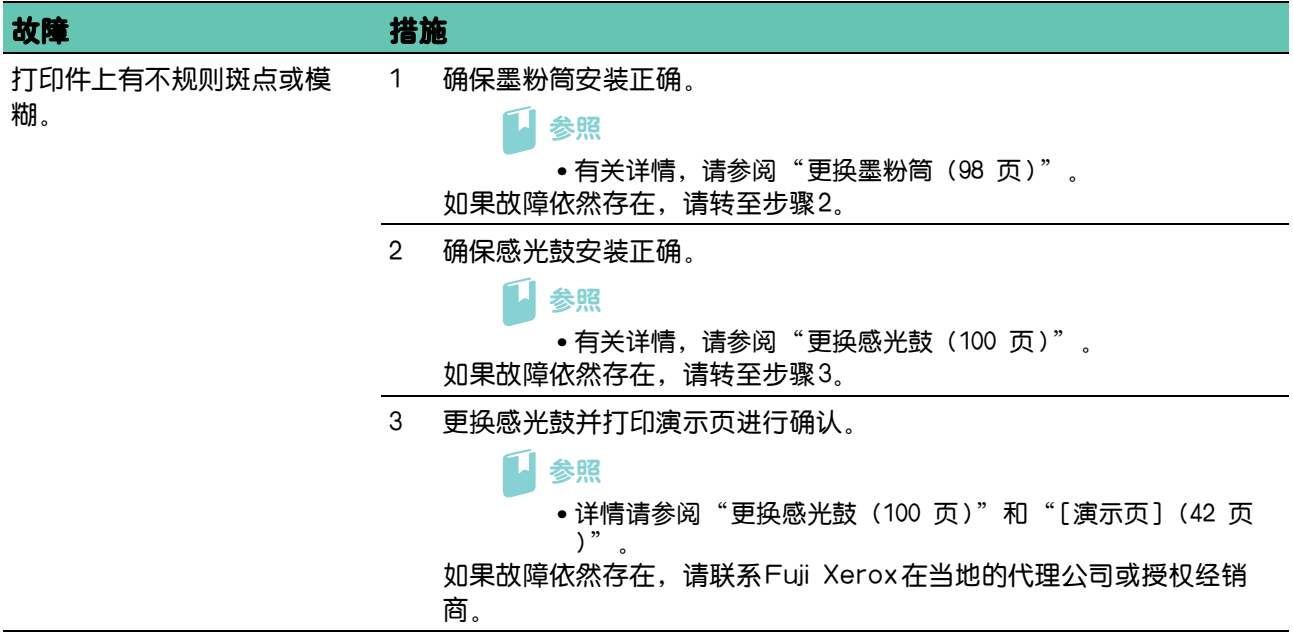

## 空白打印件

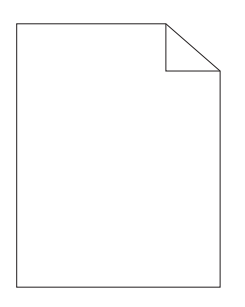

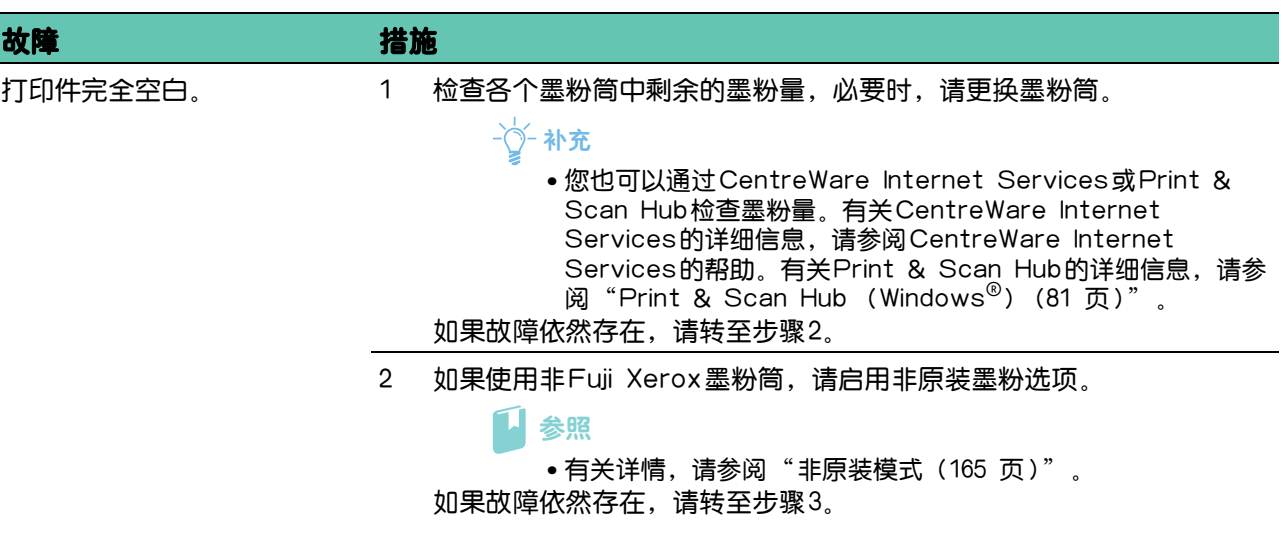

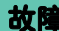

#### 故障 措施

- 3 禁用打印驱动程序中的墨粉节省模式。
	- a 在 [ 图像选项 ] 选项卡上, 确认在 [ 草稿模式 ] 下拉菜单中选中 [ 无 ]。

如果故障依然存在,请转至步骤 4。

- 4 打印介质的表面可能不均匀。在打印驱动程序中更改纸张类型。例如, 将普通纸改变为厚纸。 a 在 [ 纸张 / 输出 ] 选项卡上, 更改纸张类型设定。 如果故障依然存在,请转至步骤 5。
- 5 确保所用的打印介质正确。

11 参照

• 有关详情,请参阅"支持的打印介质 (61页)"。

如果故障依然存在,请转至步骤 6。

6 更换感光鼓并打印演示页进行确认。

参照

•详情请参阅"更换感光鼓 (100 页)"和"[\[演示页\] \(42 页](#page-41-1) [\)](#page-41-1)"。

如果故障依然存在,请联系Fuji Xerox在当地的代理公司或授权经销 商。

条纹

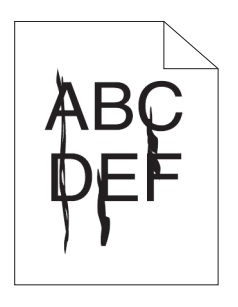

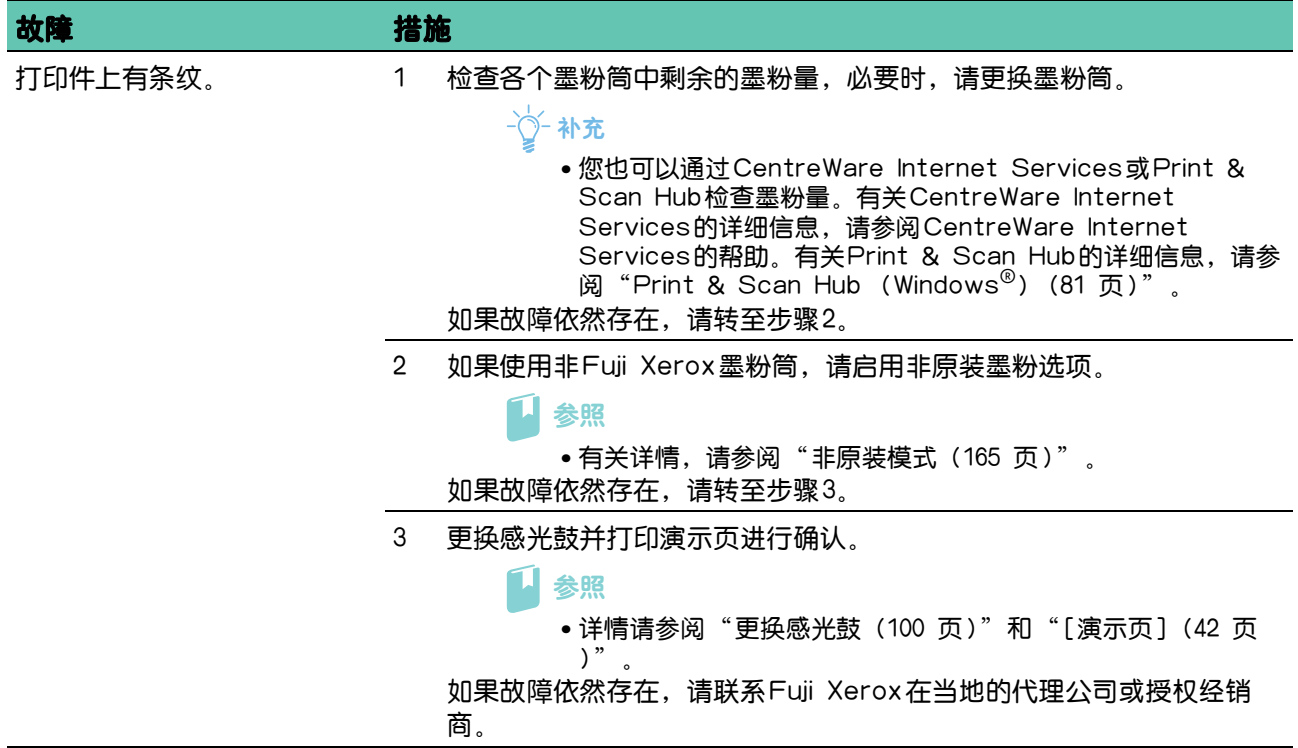

## 打印件变黑 (部分或整页)

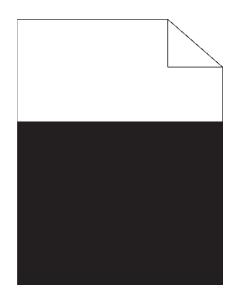

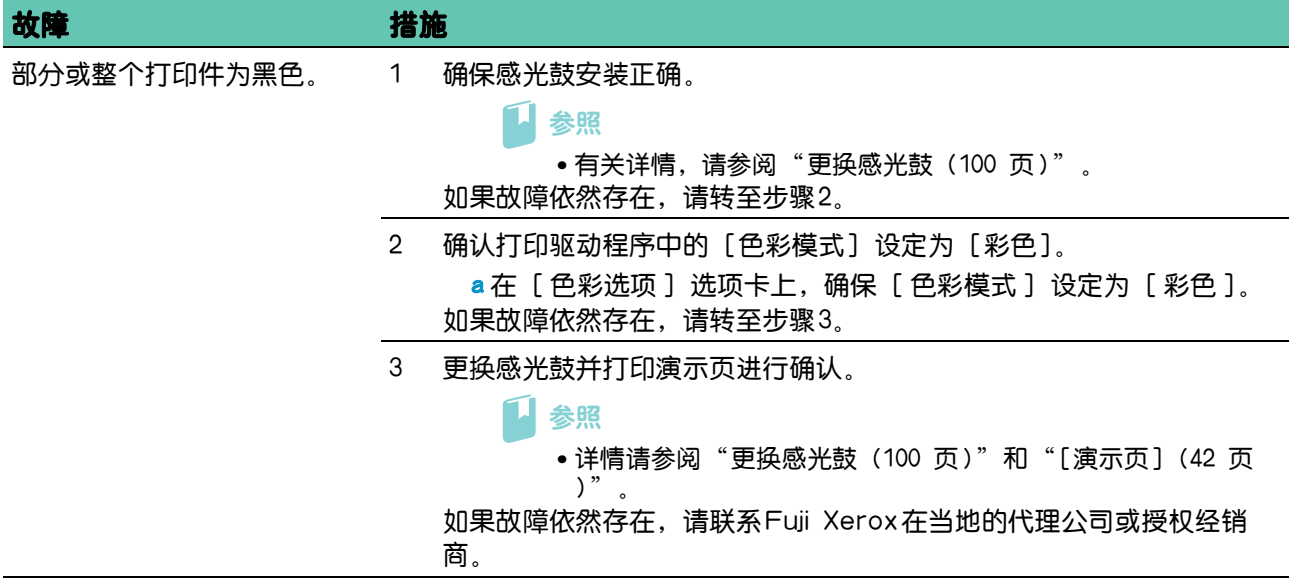

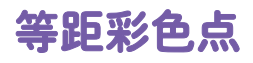

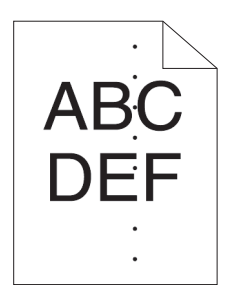

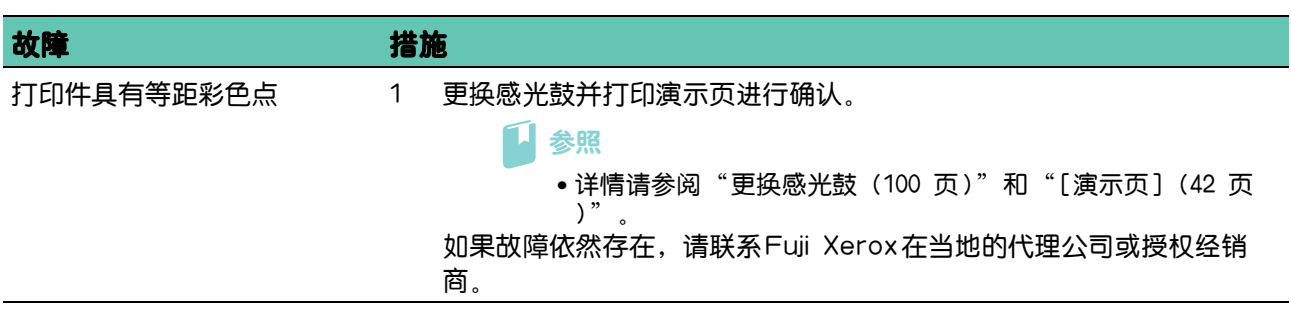

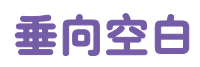

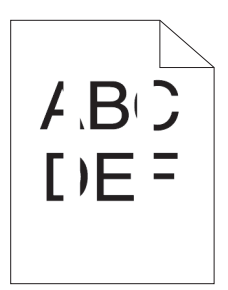

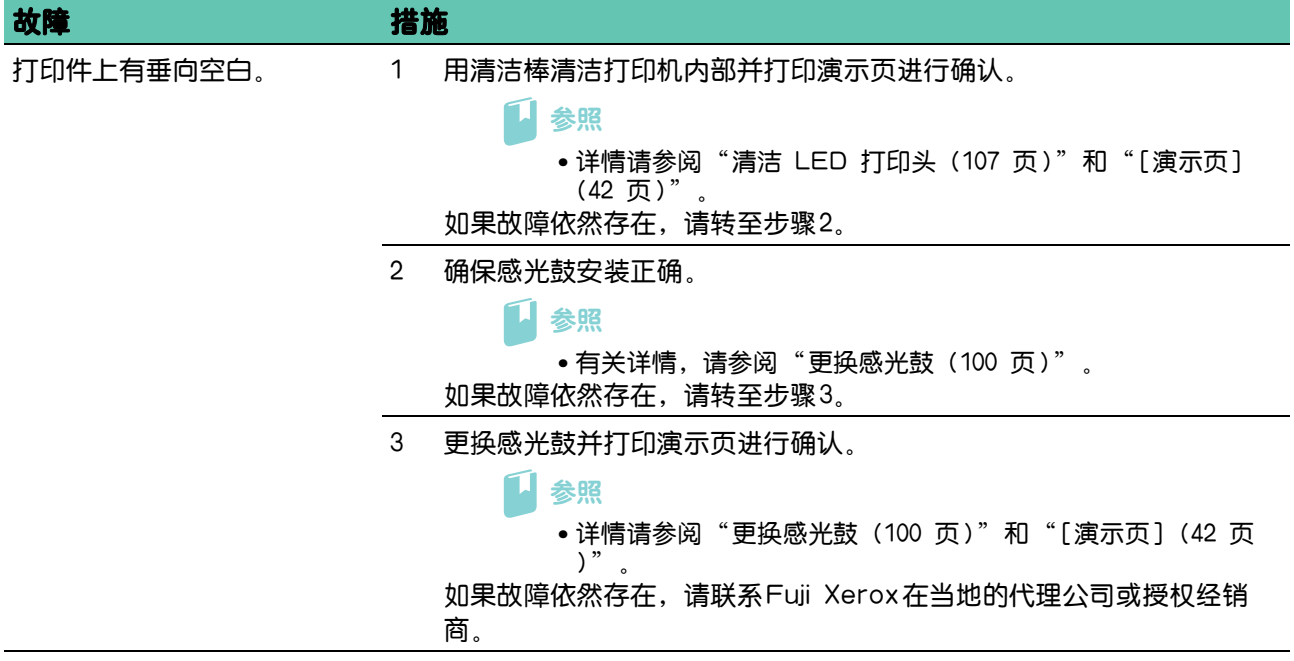

## 斑点

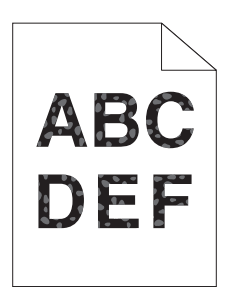

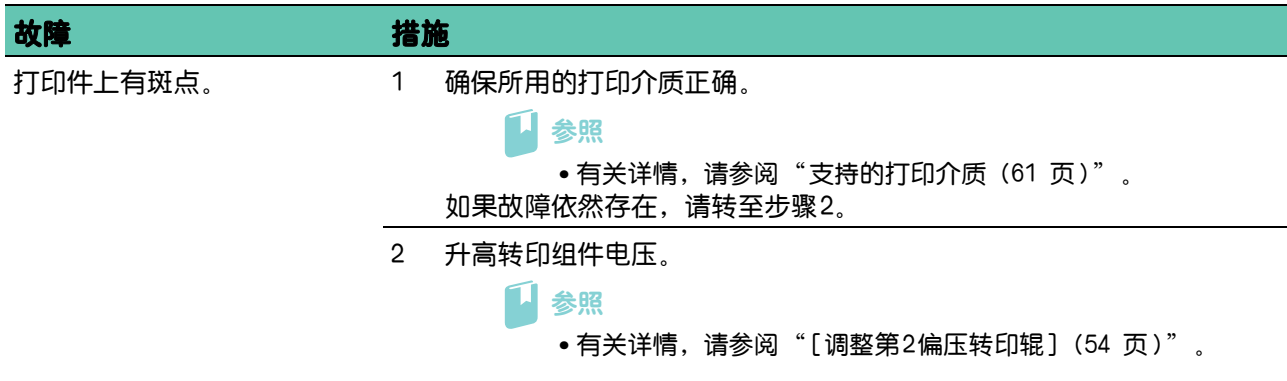
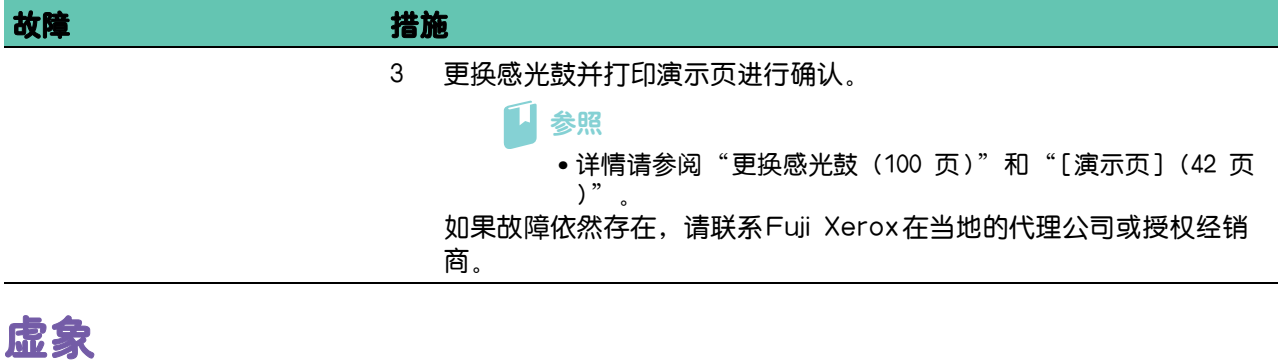

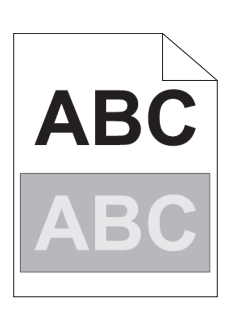

#### 故障 あいしょう おおとこ 措施

打印件上有虚象。 1 确定虚象类型。

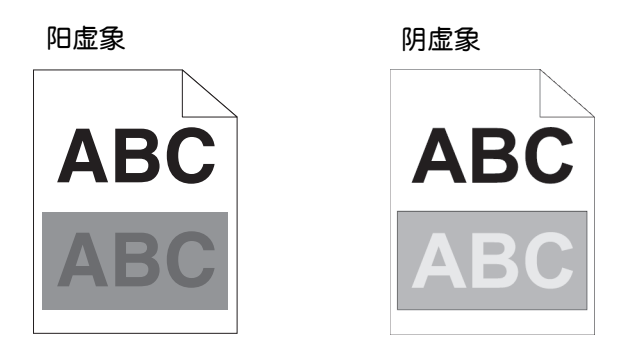

如果虚像类型为阳虚像,请转至步骤 2a。 如果虚像类型为阴虚像,请转至步骤 2b。 如果未确定虚像类型,请联系 Fuji Xerox 在当地的代理公司或授权经 销商。

- 2a 调整传输偏差。
	- $a$  按  $\equiv$  < 菜单 > 按钮。 **b 按▲或▼按钮选择 [ 管理员菜单 ], 然后按 << 图按钮。** c按▲或▼按钮选择 [维护模式],然后按 ® 按钮。
		- d 按▲或▼按钮选择 [ 调整转印带 ], 然后按 << 图按钮。
	- e 选择 [K 偏差 ] 或 [YMC 偏差 ], 然后减小值。
	- 如果故障依然存在,请转至步骤 3。
- 2b 调整传输偏差。
	- $a \# \equiv \langle \bar{x} \rangle$
	- **b 按▲或▼按钮选择 [ 管理员菜单 ], 然后按** << 图按钮。
	- c 按 或 按钮选择 [ 维护模式 ],然后按 按钮。
	- d按▲或▼按钮选择 [ 调整转印带 ], 然后按 << ) 按钮。
	- e 选择 [K 偏差 ] 或 [YMC 偏差 ], 然后增加值。
	- 如果故障依然存在,请转至步骤 3。

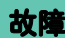

#### 故障 地质 计数据库

3 确保所用的打印介质正确。

参照

• 有关详情,请参阅"支持的打印介质 (61 页)"。 如果故障依然存在,请转至步骤 4。

4 更换感光鼓并打印演示页进行确认。

1 参照 •详情请参阅"更换感光鼓(100 页)"和"[\[演示页\] \(42 页](#page-41-0)  $)$ "  $\frac{1}{2}$ 

如果故障依然存在,请联系Fuji Xerox在当地的代理公司或授权经销 商。

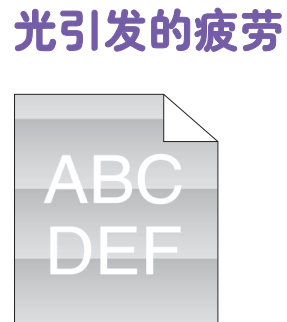

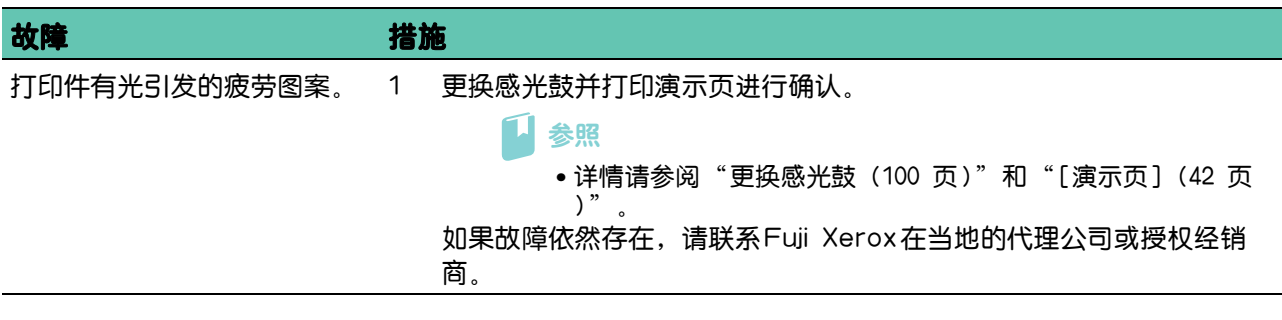

模糊

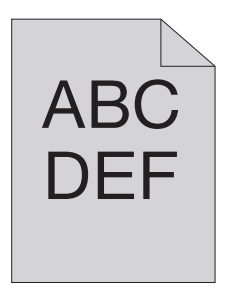

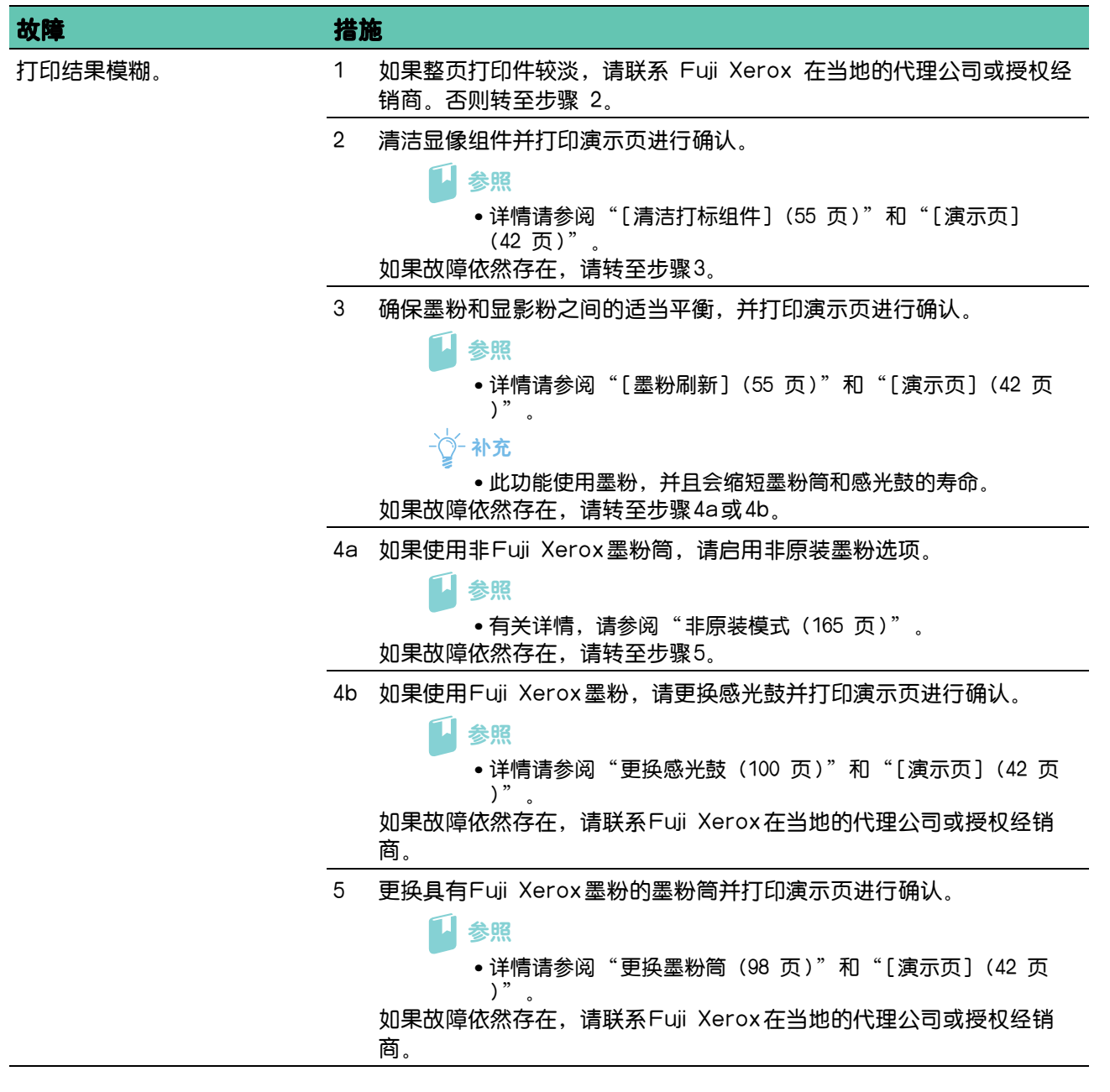

#### 出现点点

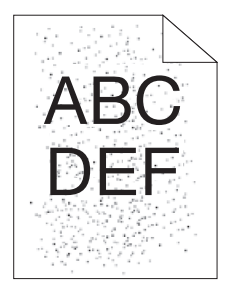

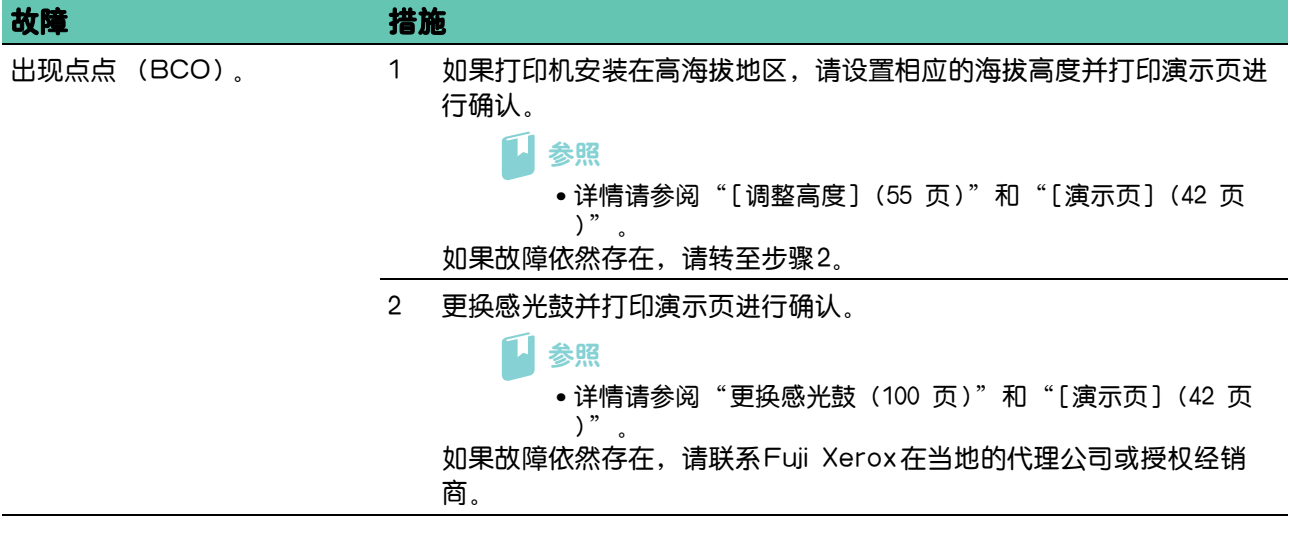

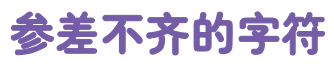

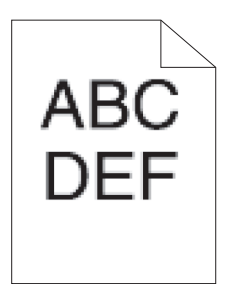

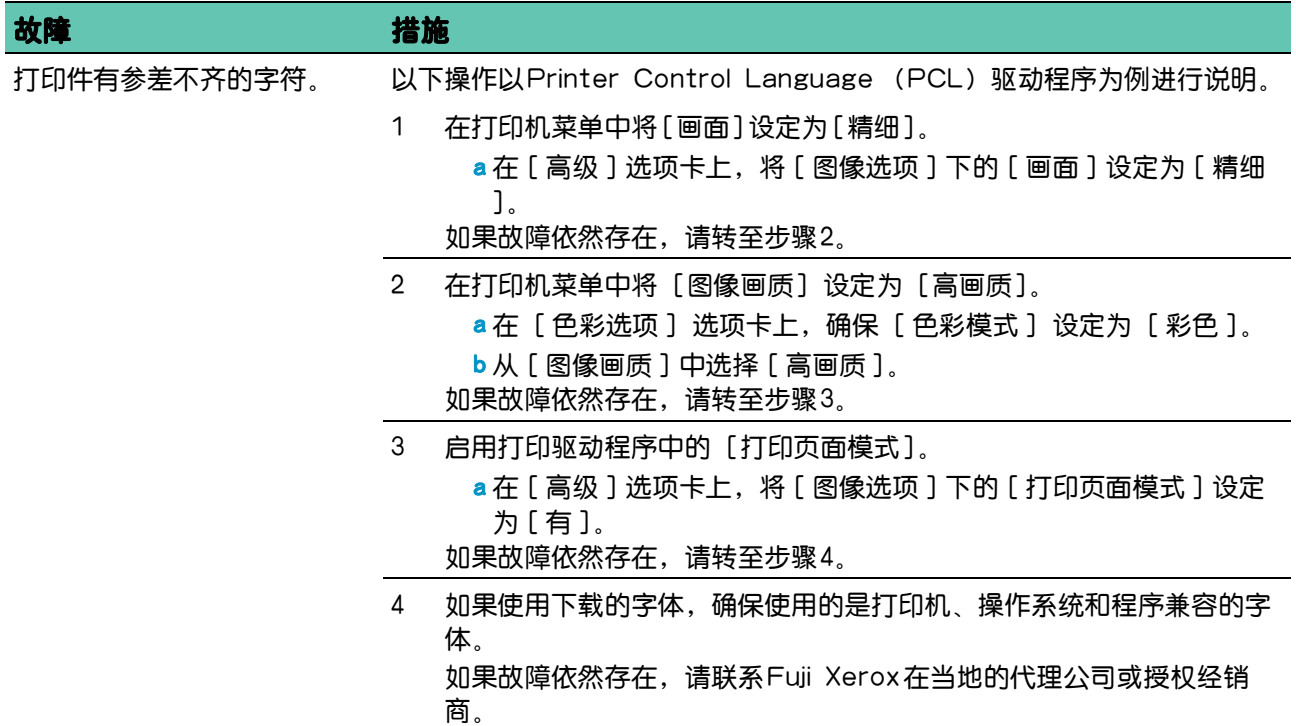

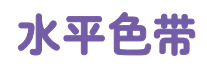

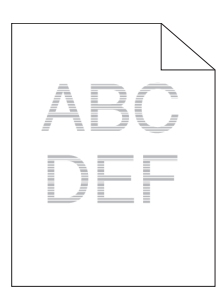

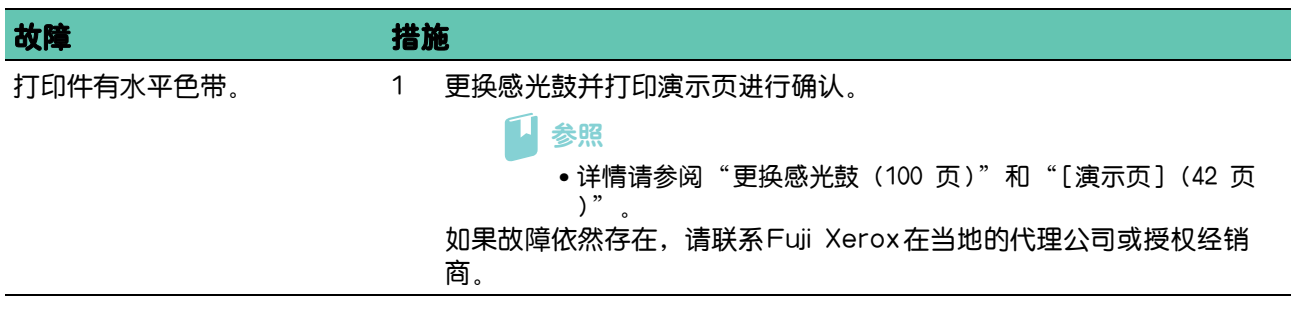

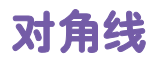

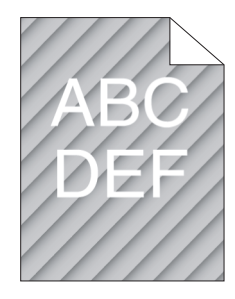

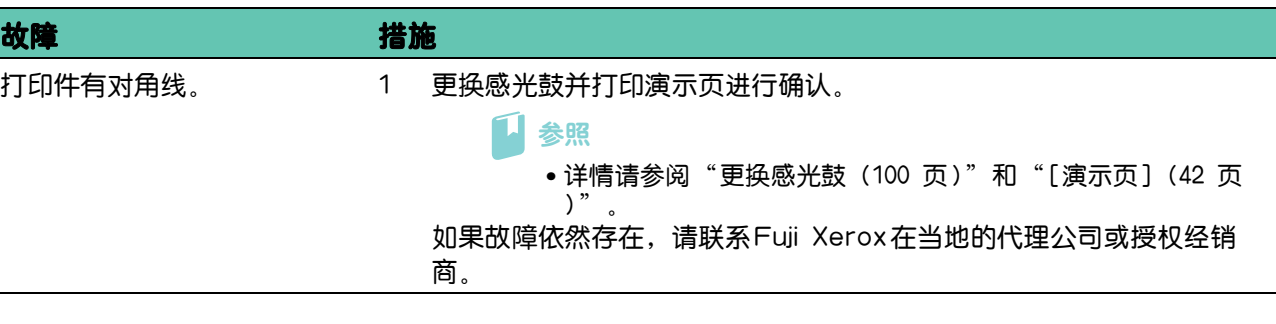

## 打印件起皱/有污渍

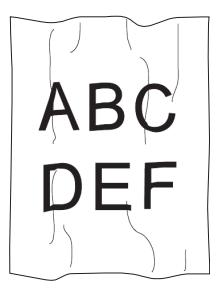

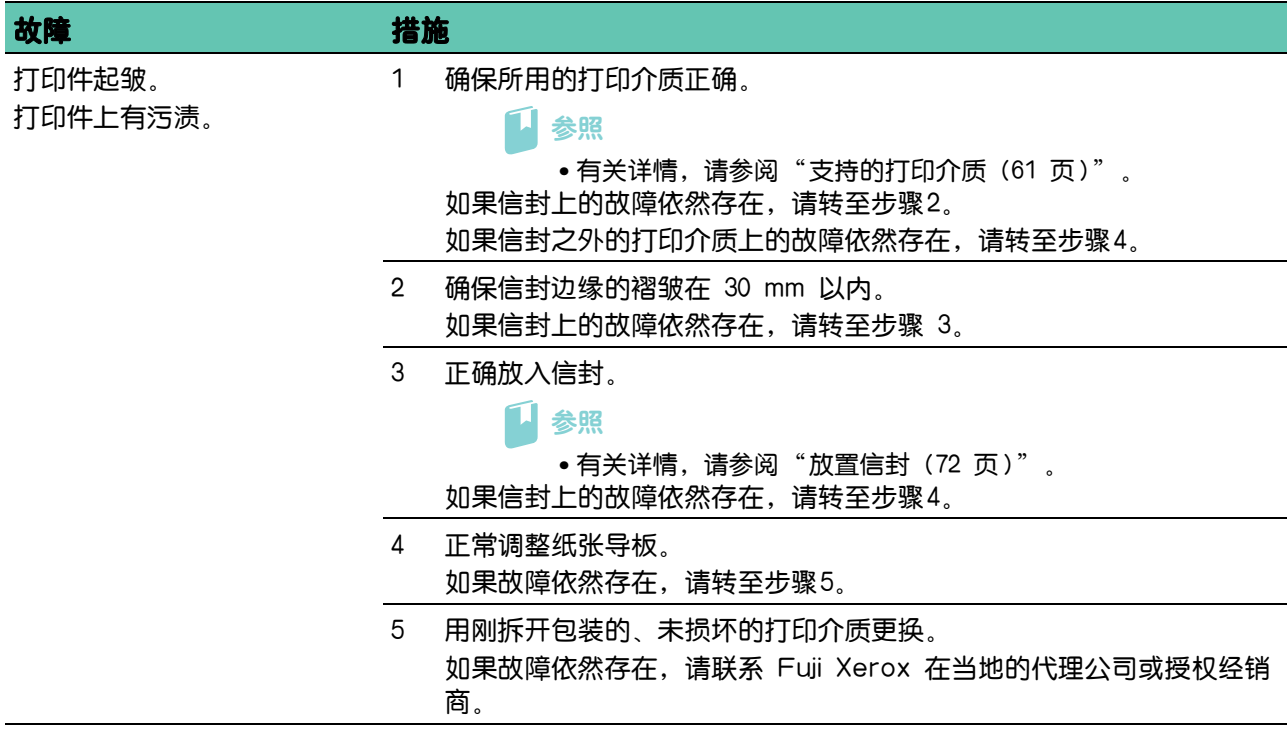

#### 打印件的前缘受损

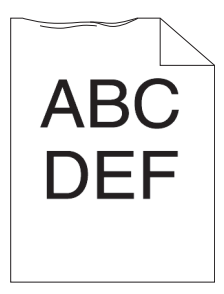

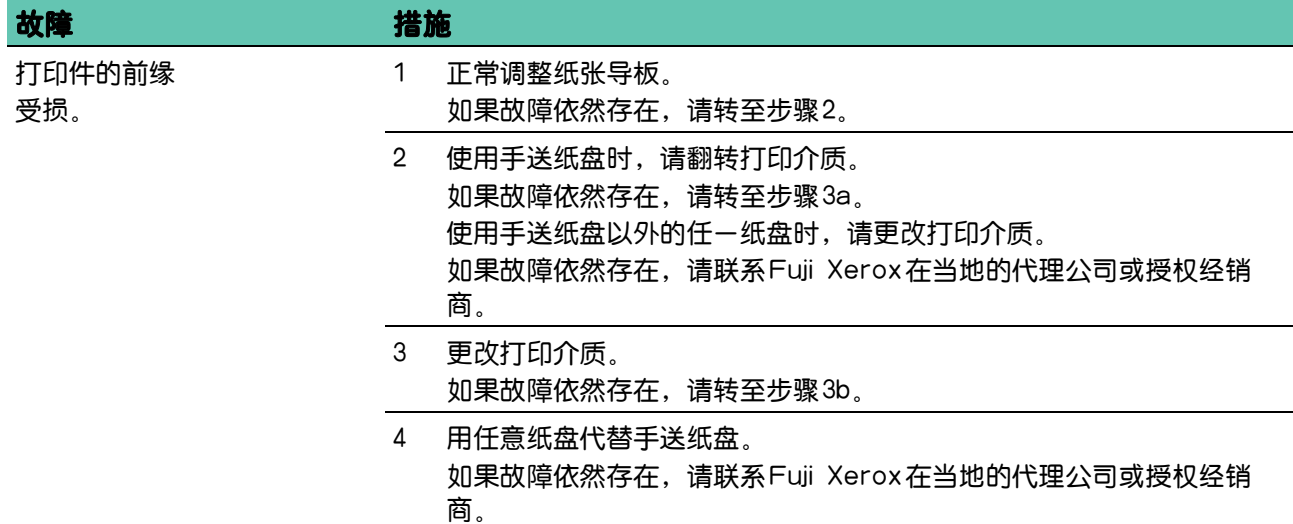

# 7.2.5 卡纸 / 对齐问题

 $\frac{1}{2}$ → 补充

• 使用操作面板可以执行以下某些步骤。有关设定的详情,请参阅"了解打印机菜单 (41 页)"。

### 上边距和侧边距不正确

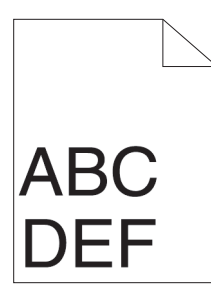

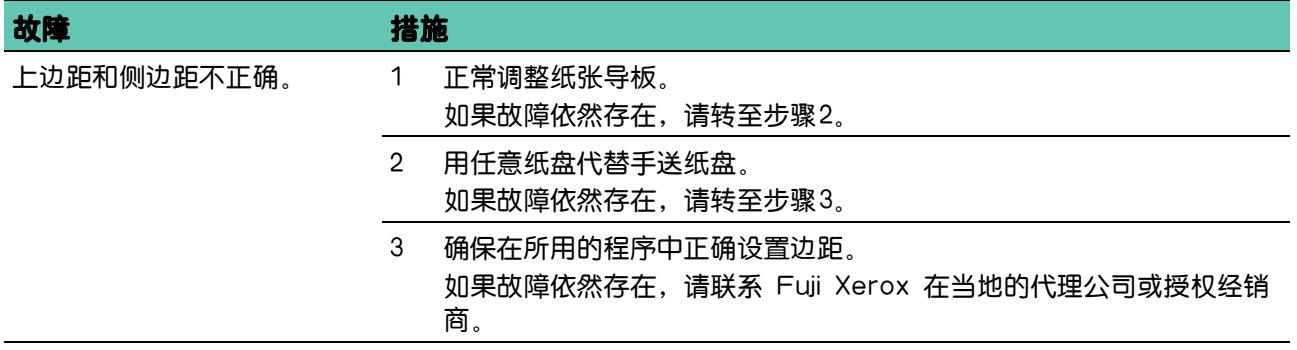

# 色彩定位混乱

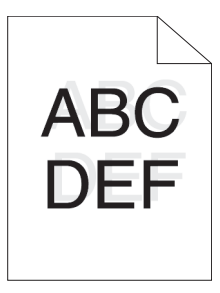

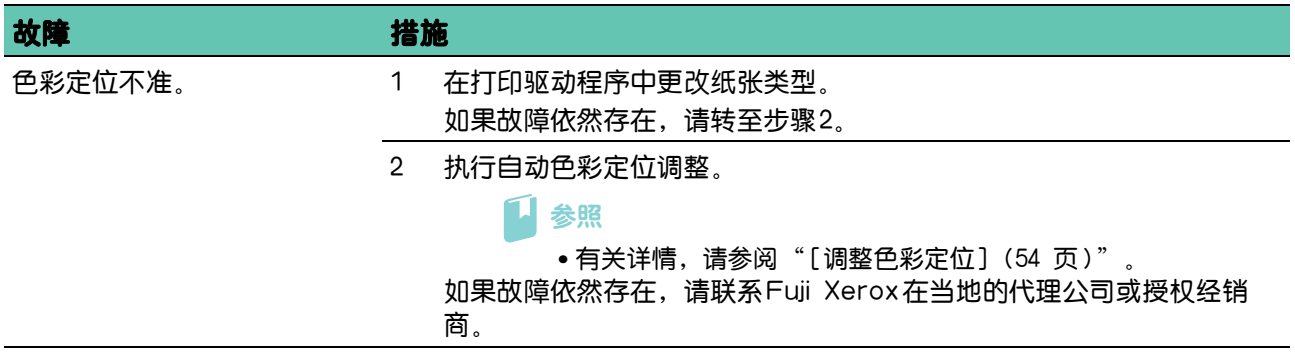

### 图像歪斜

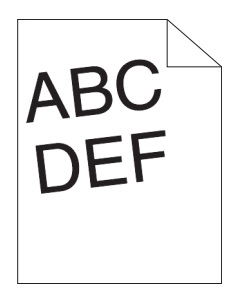

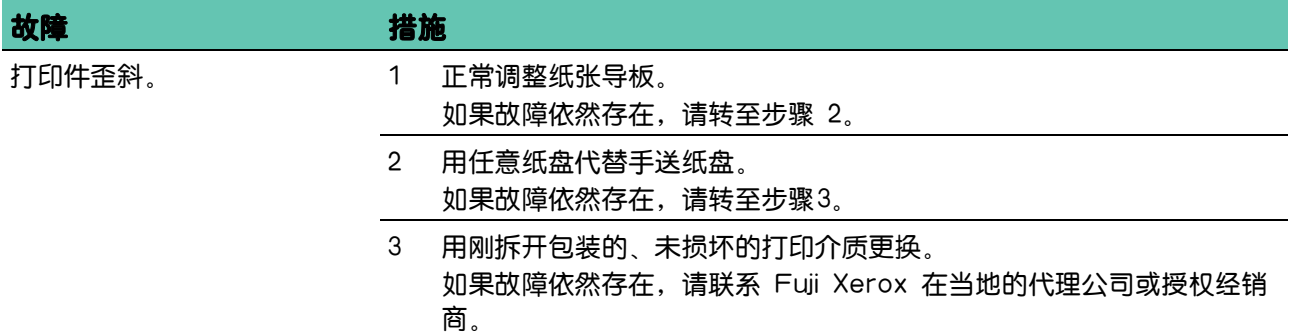

### 纸盘1/选购的550张输稿器送纸不当引起卡纸

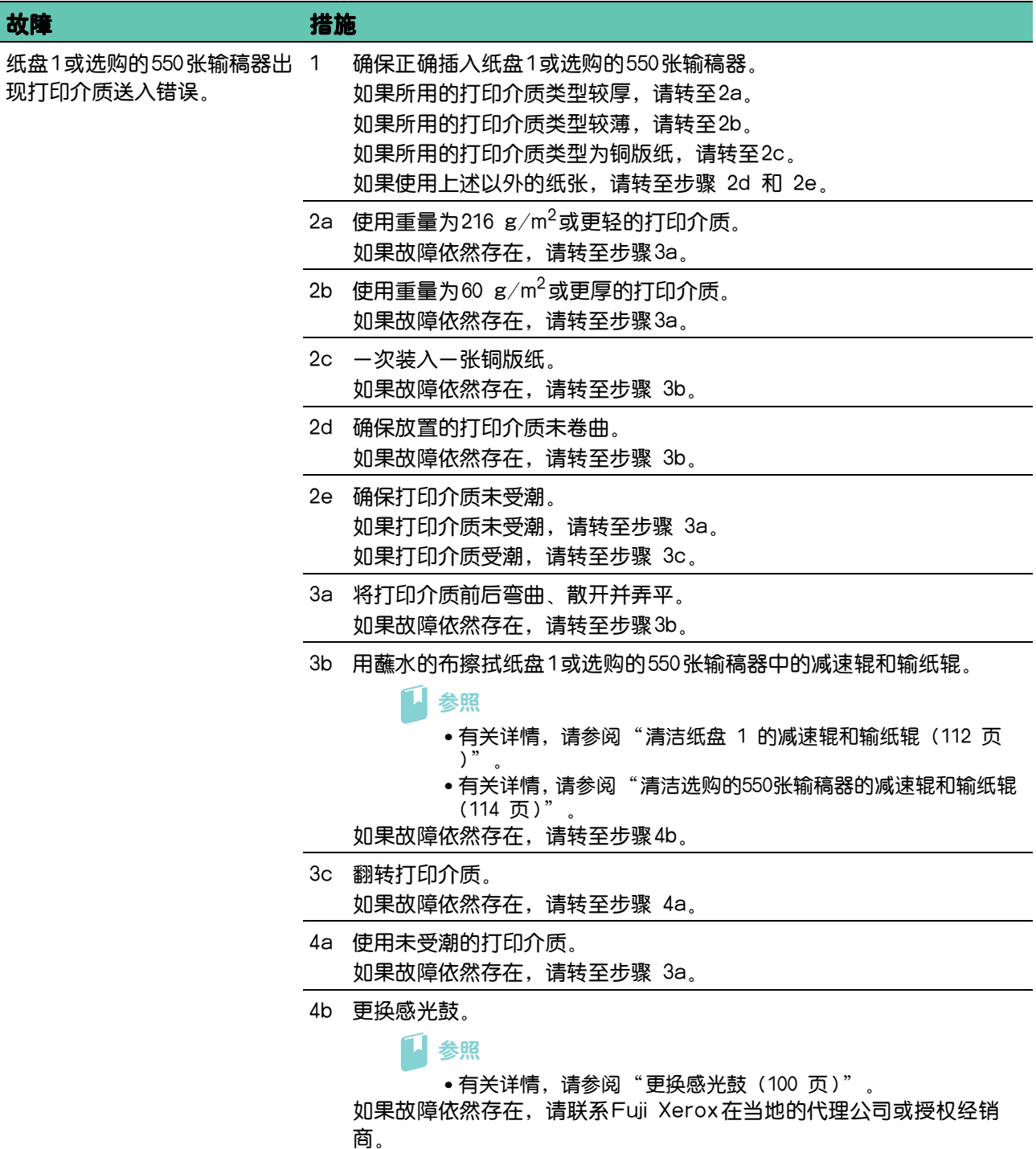

### 手送纸盘送纸不当引起卡纸

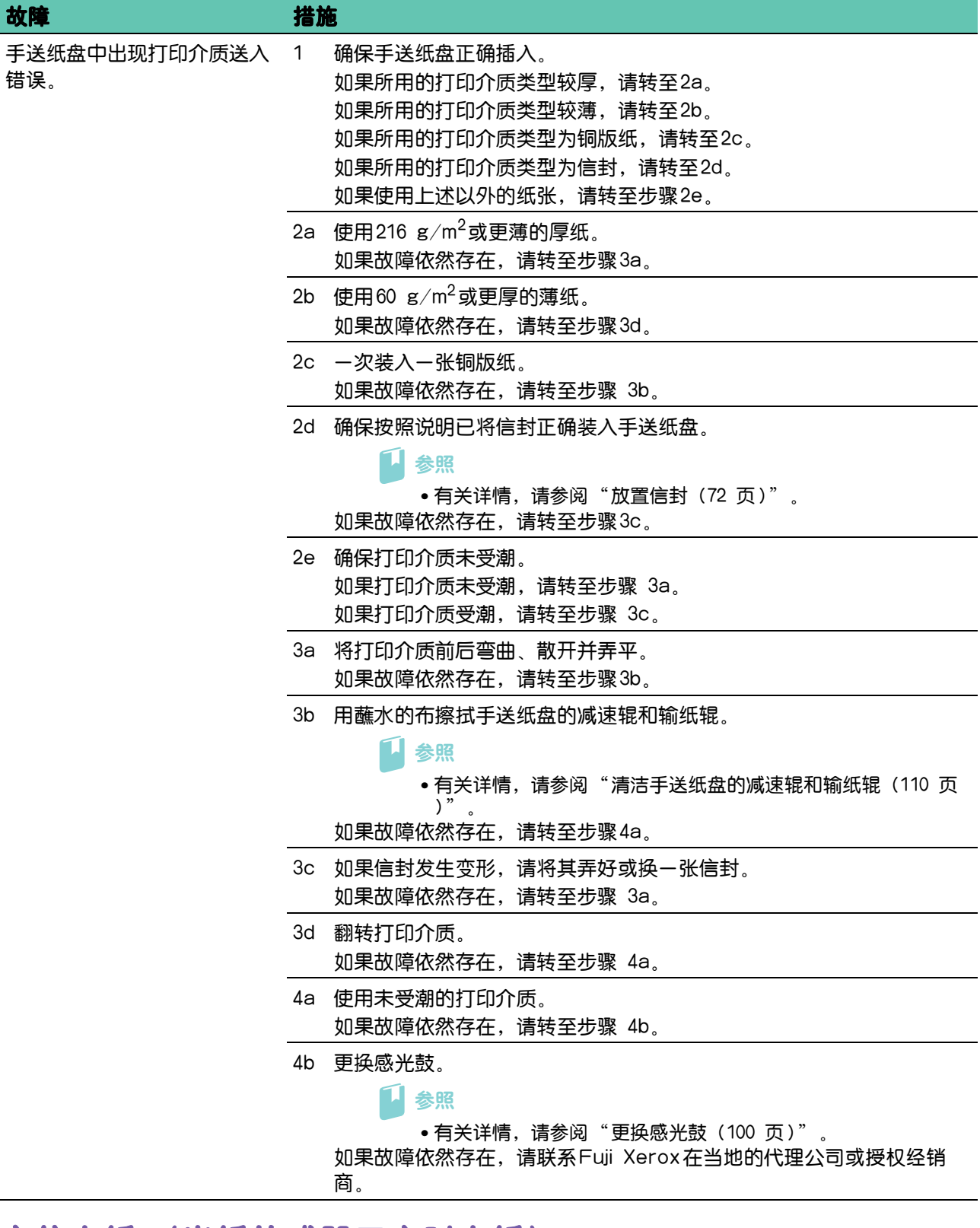

### 定位卡纸 (出纸传感器开启时卡纸)

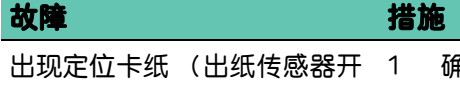

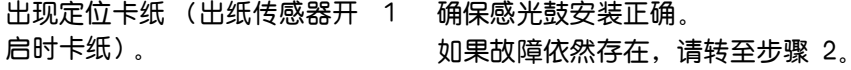

2 更换感光鼓。

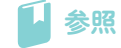

• 有关详情, 请参阅"更换感光鼓 (100 页)"。

如果故障依然存在,请联系Fuji Xerox在当地的代理公司或授权经销 商。

### 纸盘1/选购的550张输稿器多张送纸引起卡纸

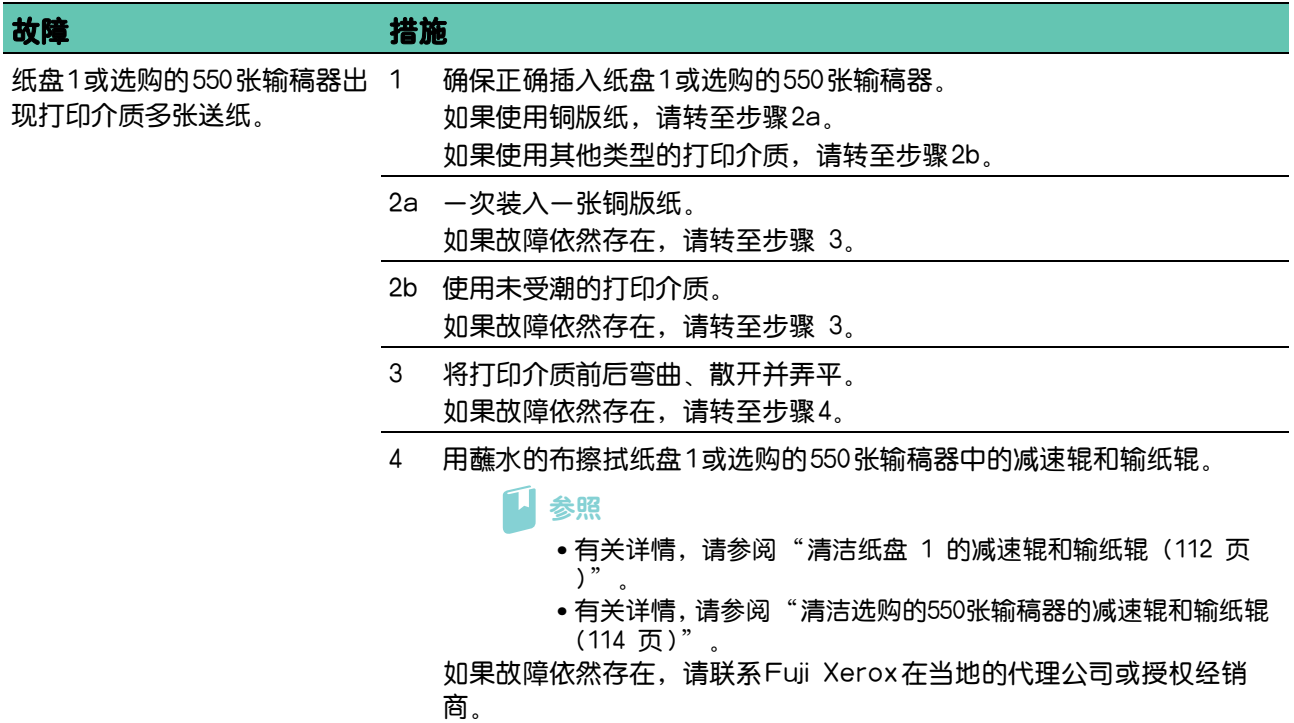

### 手送纸盘多张送纸引起卡纸

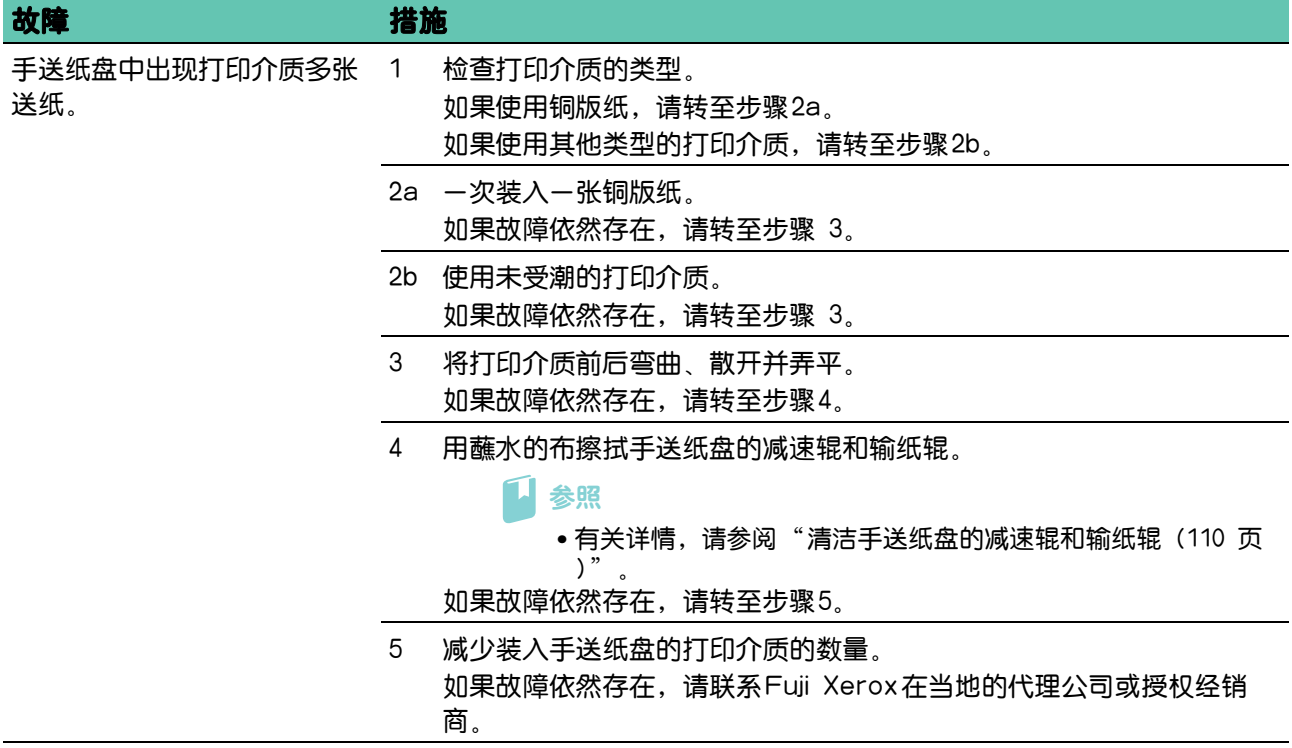

# 7.2.6 噪点

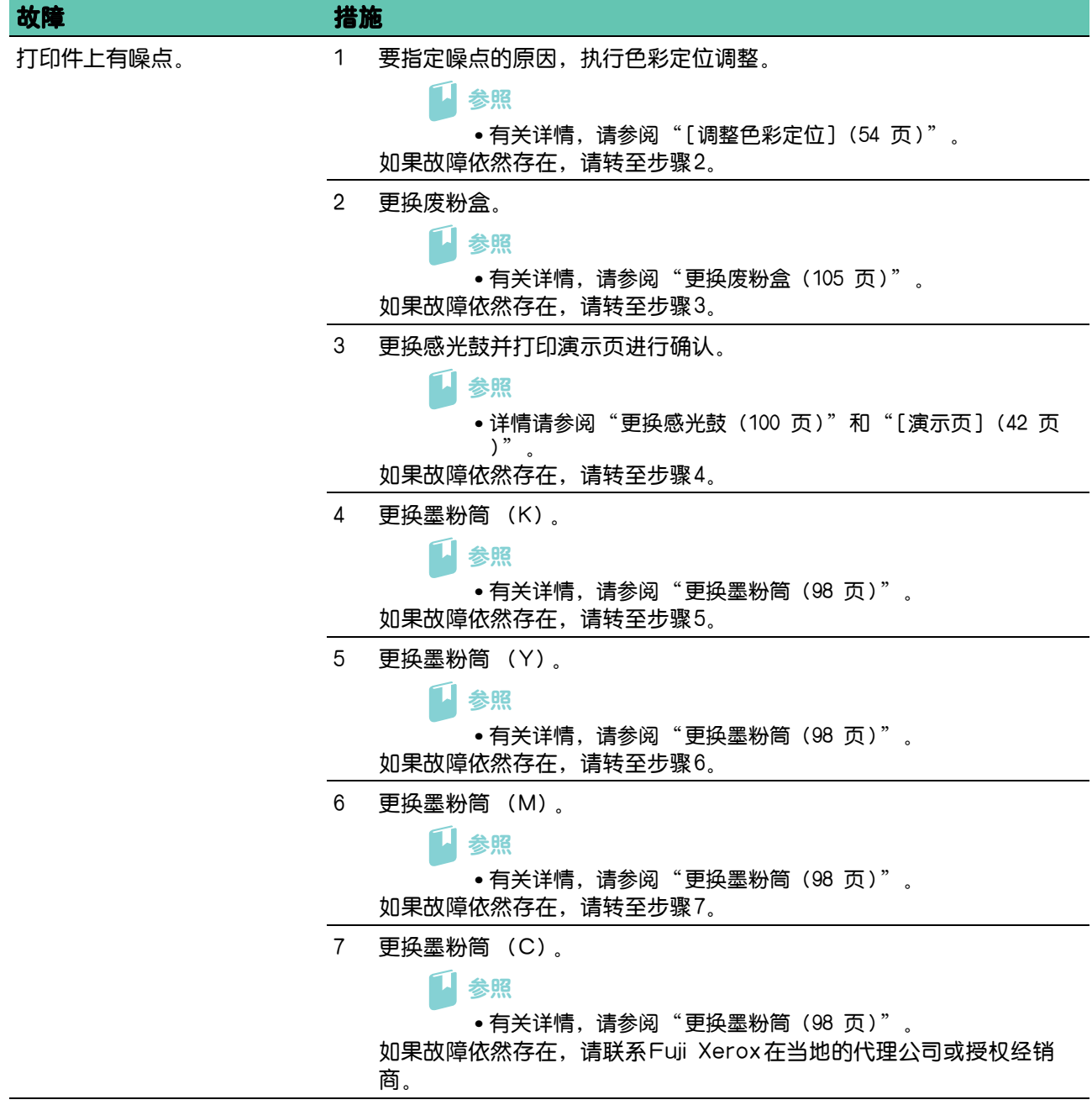

# 7.2.7 数字证书问题

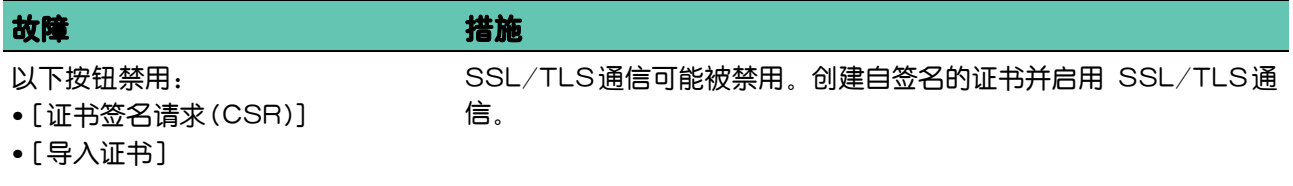

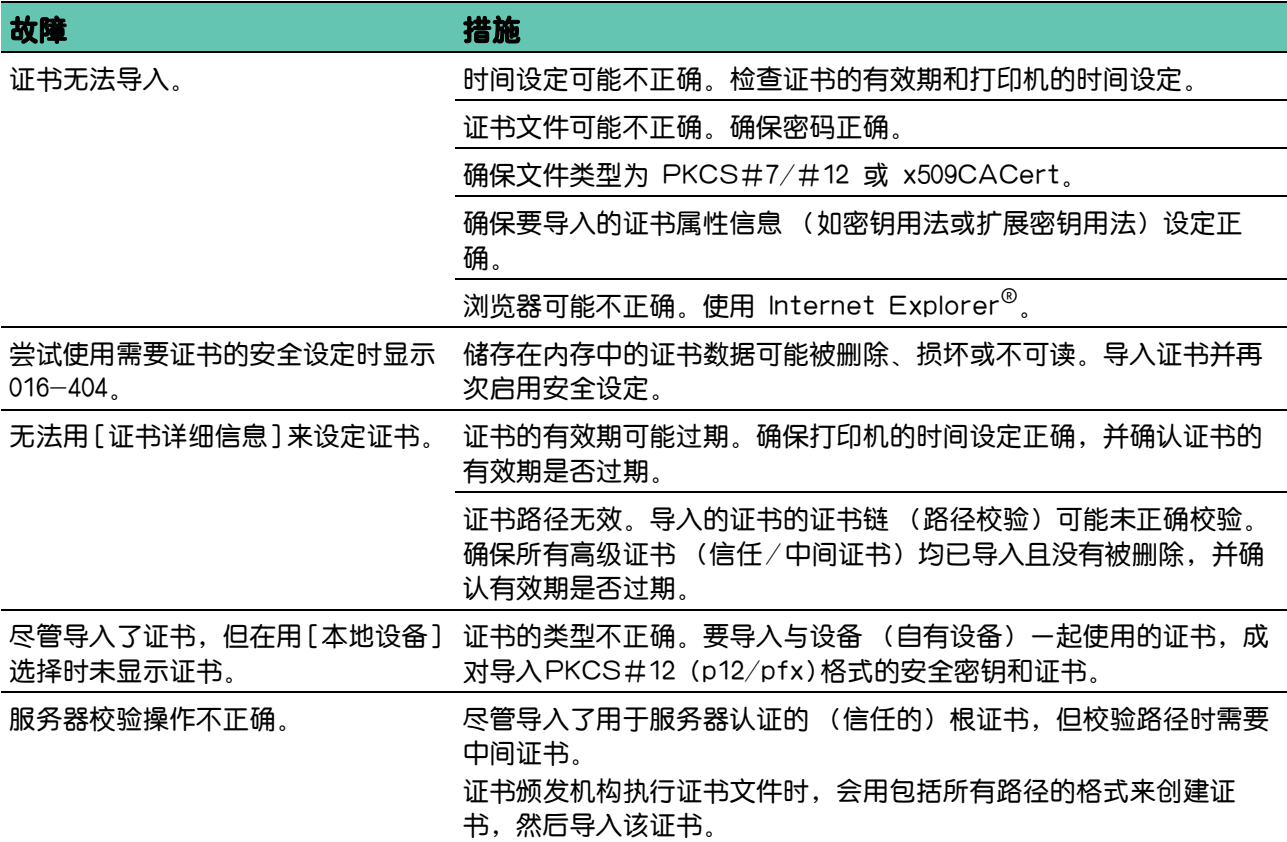

# 7.2.8 无线故障

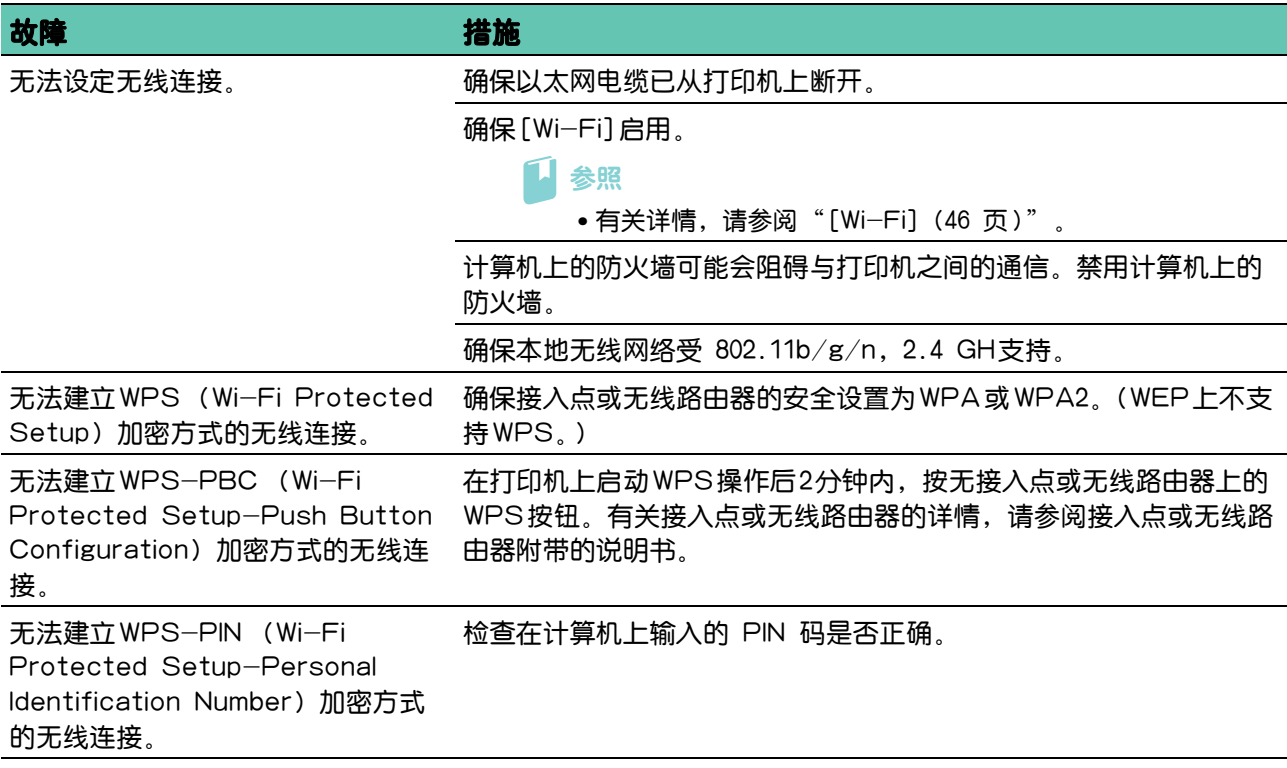

# 7.2.9 Wi-Fi Direct 故障

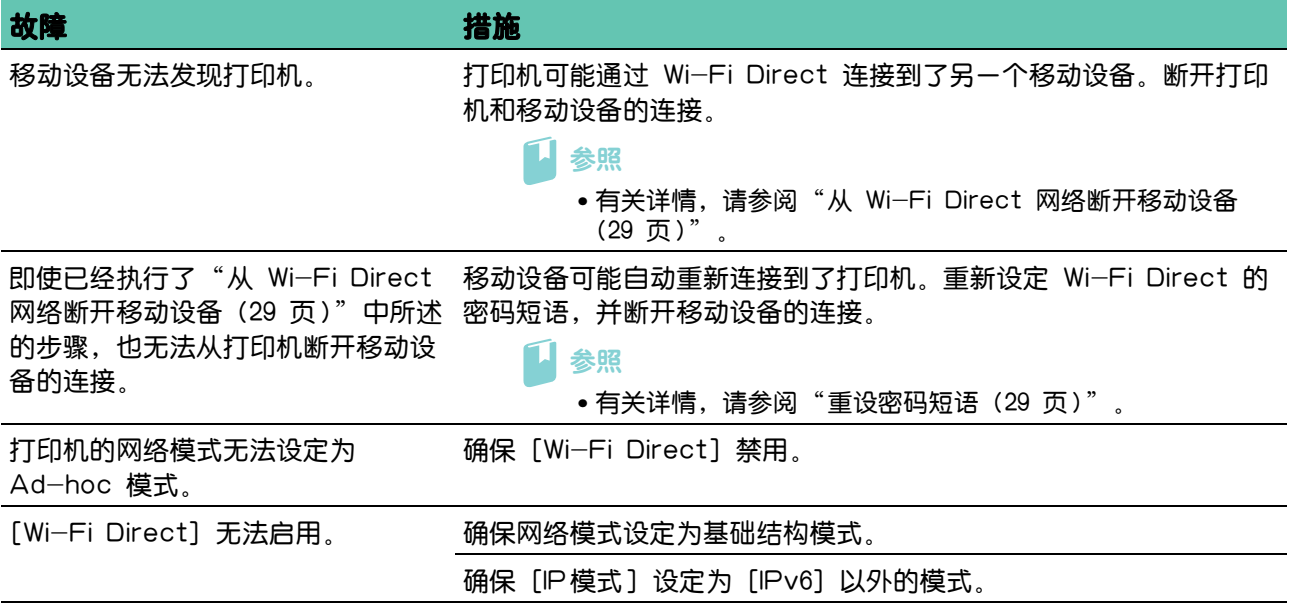

# 7.2.10安装的选购 550 张输稿器故障

如果选购的 550张输稿器安装后未正确运行或停止工作,请执行以下操作。

- 关闭打印机,等待 10秒钟,然后再次开启。如果这没有修复故障,拔出打印机的插头,然后检查选购 的 550张输稿器和打印机之间的连接。
- 打印打印机设定报告,以查看打印机选购件列表中是否列出了选购的 550张输稿器。如果未列出选购 的 550 张输稿器,重新安装。请参阅"[报告/列表] (41 页)"。
- 确保在正使用的打印驱动程序中选择了选购的550张输稿器。

下表列出了有关故障的修复措施。如果建议的修复措施没有修复故障,请联系 Fuji Xerox 在当地的代理 公司或授权经销商。

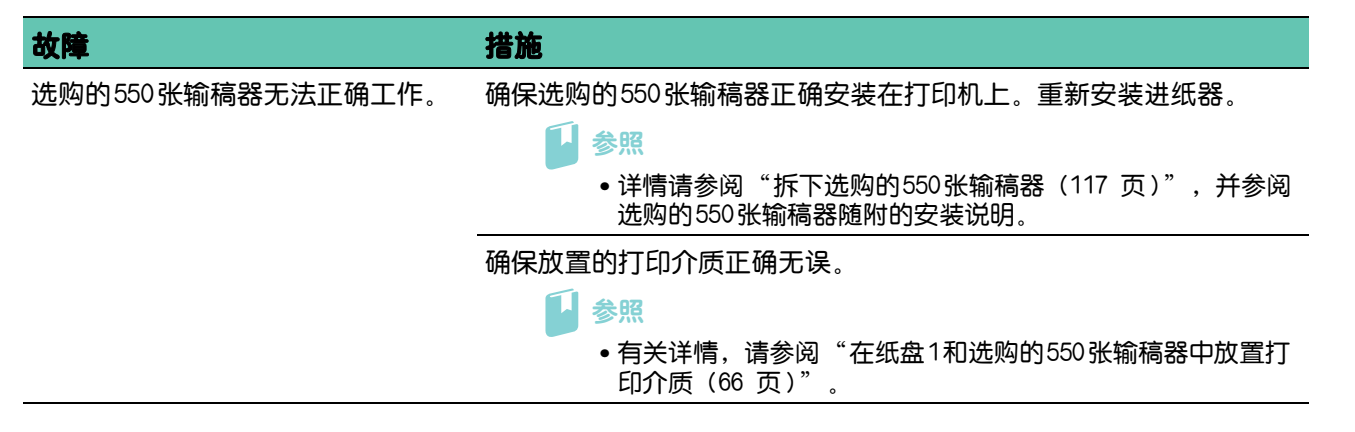

## 7.2.11其他故障

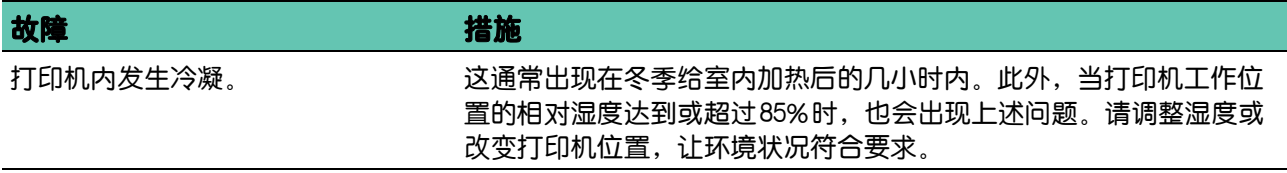

# 7.3 联系服务中心

当致电打印机服务中心时,请进行必要的准备,以便能对所遇到的问题或出现的错误消息进行说明。 您需要了解所用打印机的型号和序列号 (SER#)。请查看打印机背面的铭牌,并记下序列号。

# 7.4 获得帮助

# 7.4.1 操作面板消息

操作面板可提供相关信息并协助您进行故障排除。当发生错误或发出警告的条件满足时,操作面板将显示 消息,通知您有关的情况。请参阅"[了解打印机消息 \(89 页 \)](#page-88-0)"。

# 7.4.2 获取产品信息

#### 获取最新的软件

最新的软件可以从我们的网站下载。 以下步骤使用 Windows<sup>®</sup> 7和 Windows<sup>®</sup> 10 为例。

 $-\overleftarrow{0}$  补充

- 通信费用将由用户承担。
- $1.$ 单击 [开始]  $>$  [设备和打印机]。 对于 Windows® 10, 右击开始按钮, 然后单击 [控制面板] > [硬件和声音] > [设备和打印机]。
- 2. 右击打印机,然后选择「打印机属性]。
- 3. 选择[配置 ]选项卡,然后单击[关于 ]。
- 4. 单击[富士施乐网站 ]。 此时将启动Web浏览器并显示我们的网站。
- 5. 请按照网站上的指示操作,然后下载所需的软件。

17- 补充

- 下载服务页面的URL为[:http://www.fujixeroxprinters.com/](http://www.fujixeroxprinters.com/)
- <span id="page-158-0"></span>• 有关软件功能的最新信息, 请参阅软件的帮助。

#### 更新打印机固件

我们的网站提供一个程序,允许您从计算机更新打印机的固件 (嵌入打印机的软件)。最新的固件和更新 程序可从以下的URL下载:

<http://www.fujixeroxprinters.com/>

请按照网站上的指示操作,然后下载所需的固件或更新程序。

- 补充

• 通信费用将由用户承担。

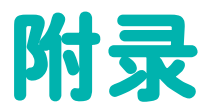

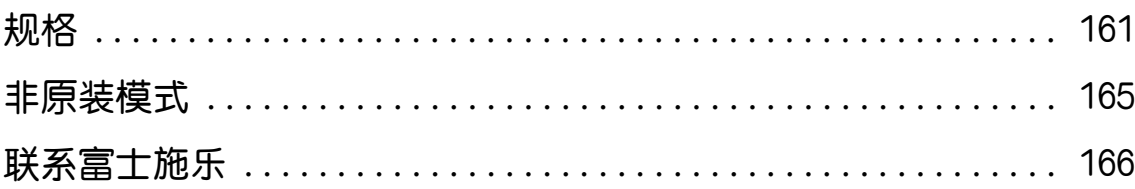

<span id="page-160-1"></span><span id="page-160-0"></span>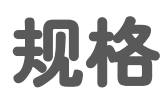

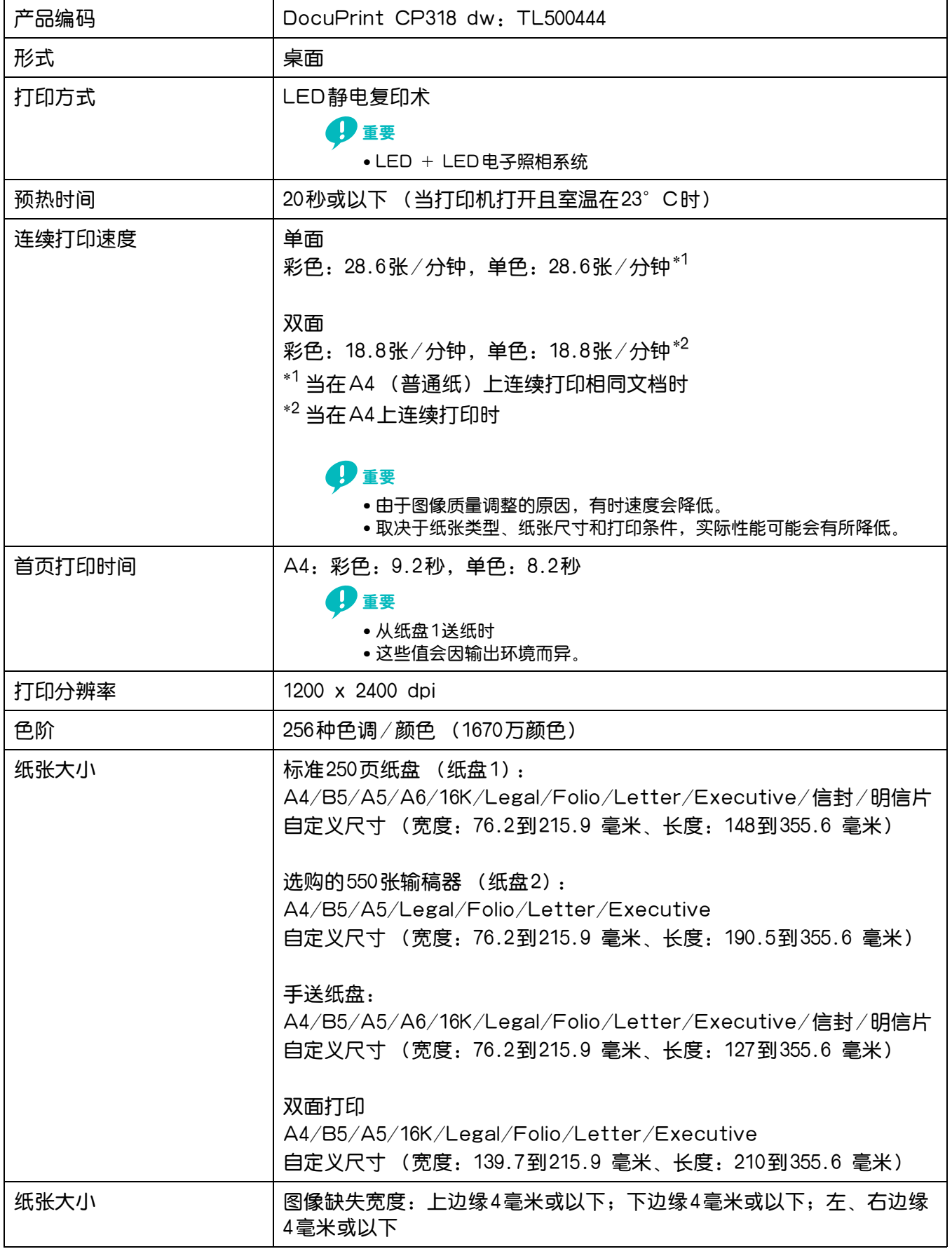

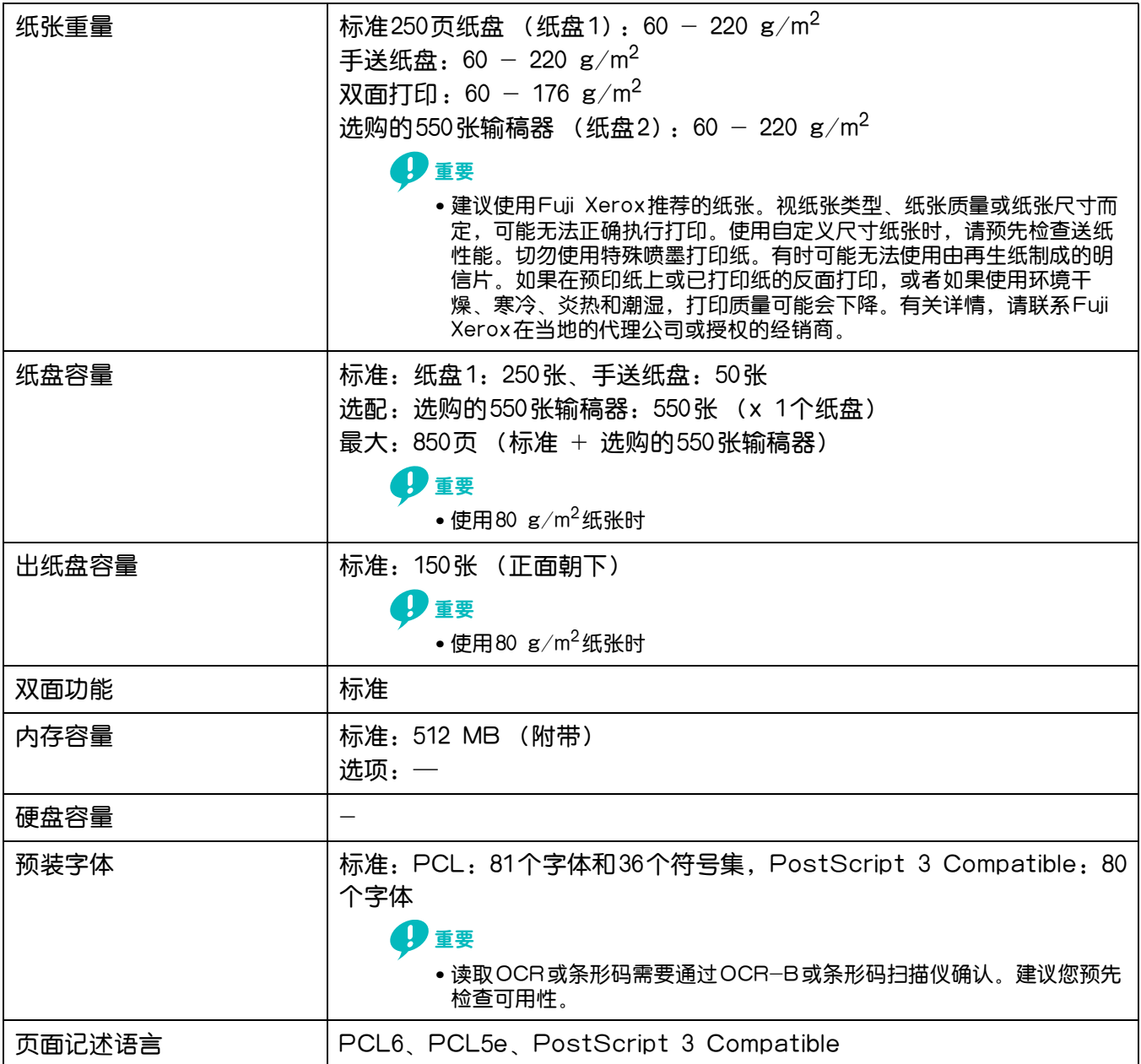

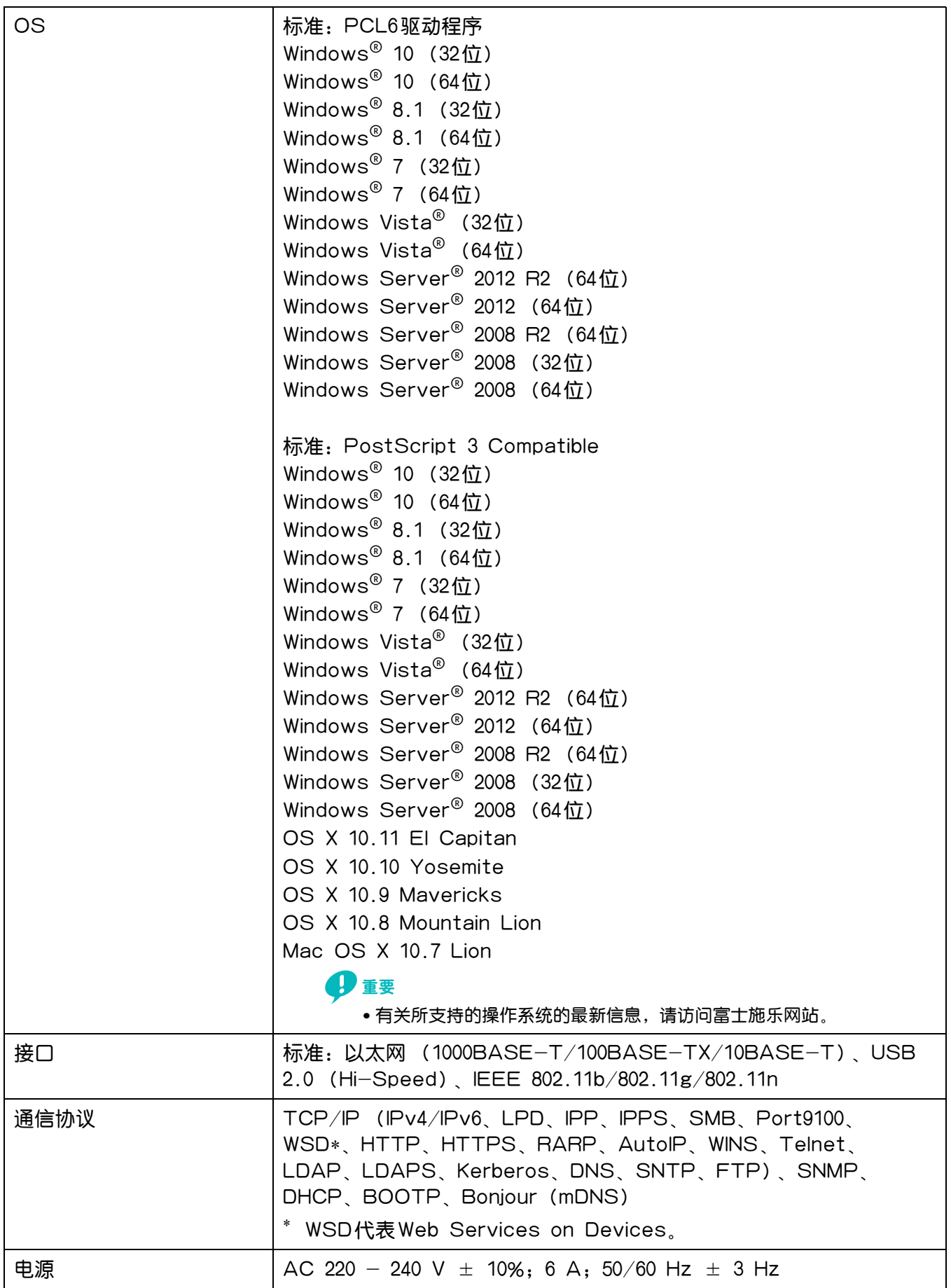

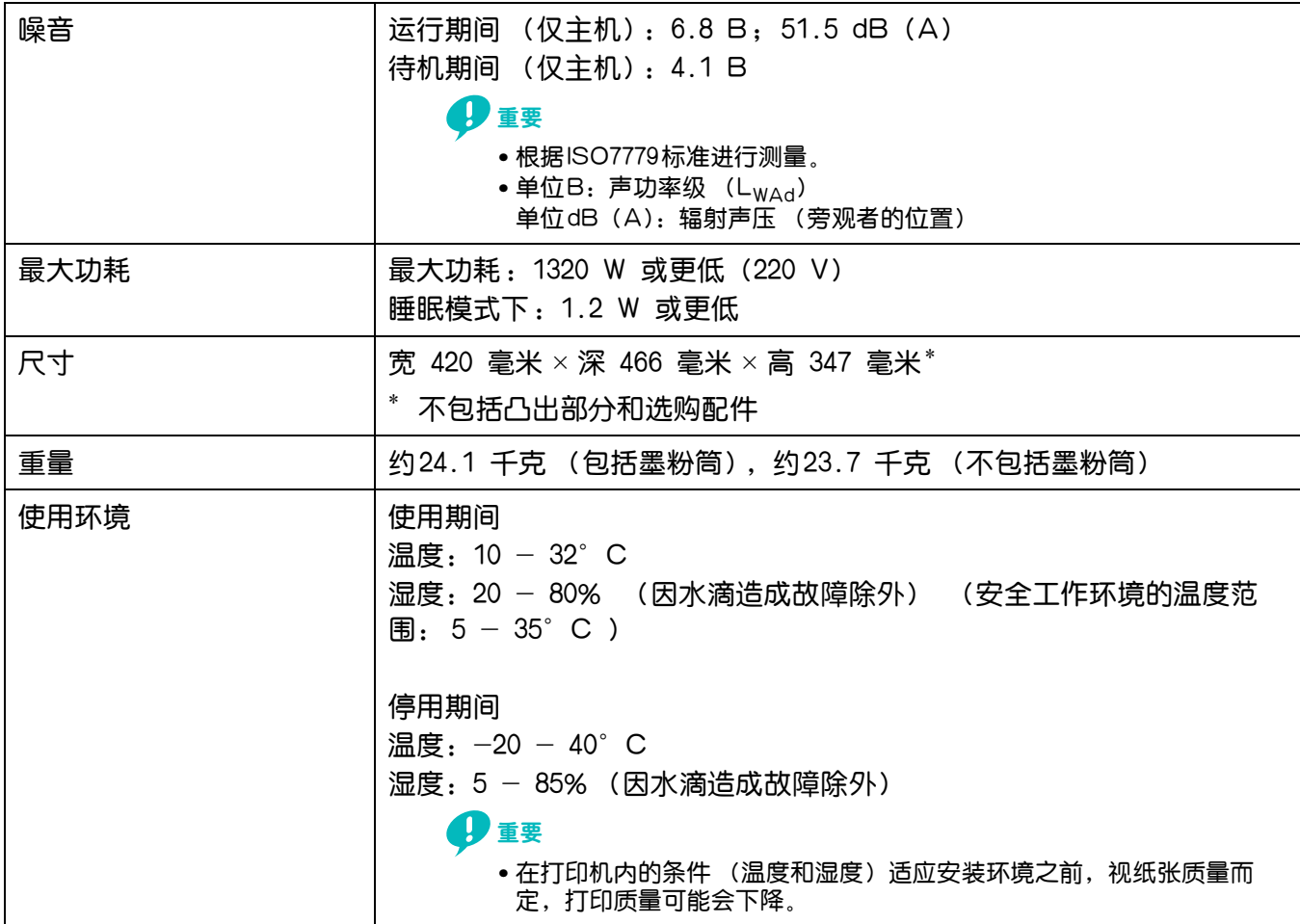

# 选购的 550 张输稿器

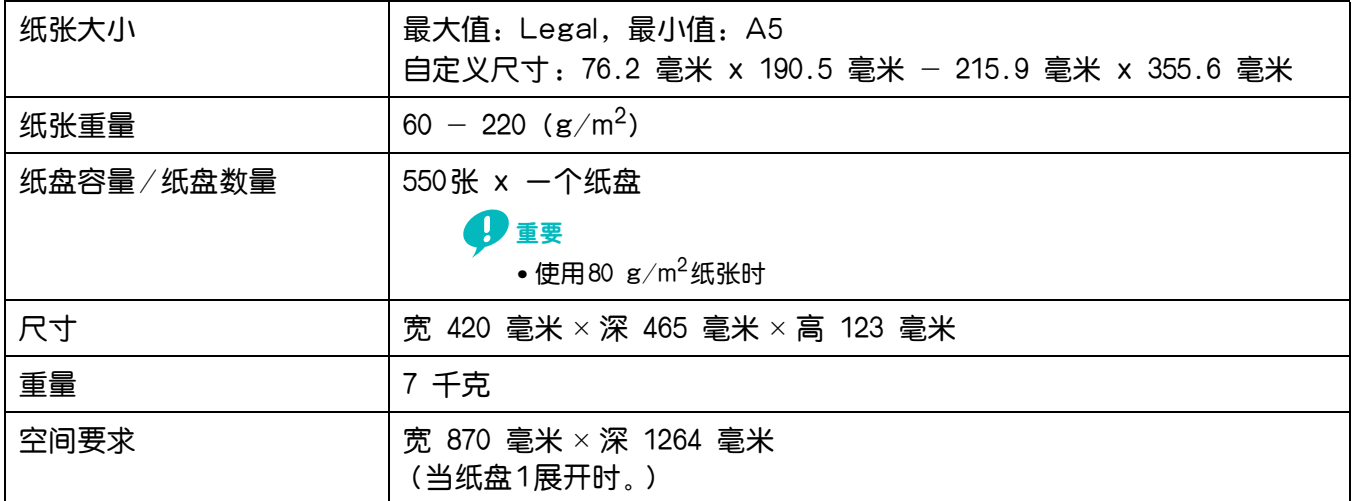

# <span id="page-164-1"></span><span id="page-164-0"></span>非原装模式

如果想使用打印机的非原装模式,请启用非原装模式并更换墨粉筒。

√→

- 如果在非原装模式下使用打印机,其性能可能不是最佳状态。同时,因使用非原装模式而导致的任何故障也不 属于我们的质量保证范畴。连续使用非原装模式还可能引起打印机损坏,由此而发生的任何维修费用将由用户 承担。
- 要禁用非原装模式,请在操作面板上为非原装墨粉选择 [停用]。

#### 1. 按国 <菜单>按钮。

- $2.$  按▲或▼按钮选择 [管理员菜单], 然后按 图按钮。
- 3. 按▲或▼按钮选择 [维护模式], 然后按 图按钮。
- 4. 按▲或▼按钮选择 [非原装],然后两次按 网按钮。
- $\overline{\textbf{5}}$ . 按▲或▼按钮选择 [启用], 然后按 $\textcircled{\tiny{N}}$ 按钮。

打印机将切换到非原装模式。

# <span id="page-165-2"></span><span id="page-165-0"></span>联系富士施乐

# <span id="page-165-1"></span>技术支持政策

富士施乐建议用户先充分利用好产品附带的支持材料、产品诊断信息、Web信息及电子邮件支持服务。如 果仍无法解决问题,为了获得产品担保服务,用户须在担保到期之前将有关的故障通知给富士施乐电话支 持服务或其授权维修机构。用户应向电话支持服务人员提供适当的协助,以便于解决问题,例如:将操作 系统、软件程序及驱动程序恢复至默认配置和设置;验证富士施乐所提供产品的功能;更换可由用户自行 更换的组件;清除不当送纸及清洁组件;进行其他常规维护和预防性维护工作等。

如果用户的产品中包含允许富士施乐或其授权维修机构以远程方式诊断和维修产品故障的功能,富士施乐 可能会要求用户提供上述产品远程访问权限。

# <span id="page-165-3"></span>在线服务

可在下列网址查找详细的产品及消耗品担保信息:

<http://www.fujixeroxprinters.com/>

"富士施乐的在线支持和帮助"可提供相关的指示及故障排除指南,用于解决打印机故障。这是一个使用 方便、具有搜索功能的在线帮助系统。如需更多详情,请访问我们的在线支持网站: <http://www.fujixeroxprinters.com/>

# 索引

#### $\overline{\mathsf{A}}$

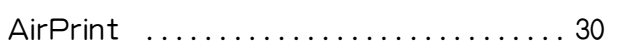

#### $\overline{\mathbf{C}}$

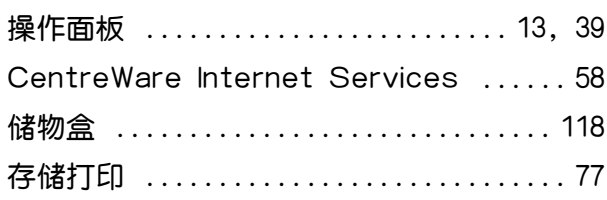

#### D

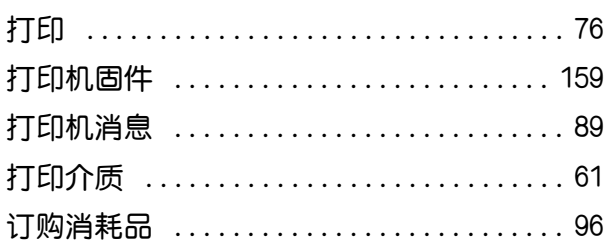

#### $\mathsf F$

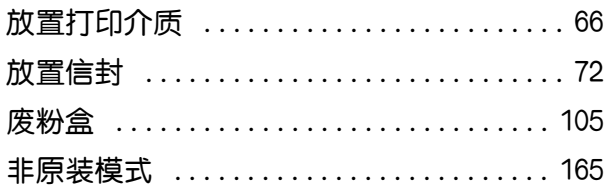

#### G

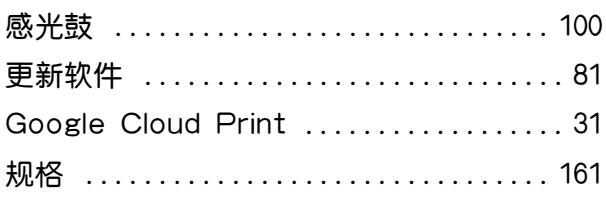

#### J

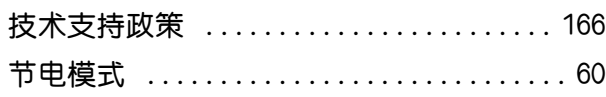

#### K

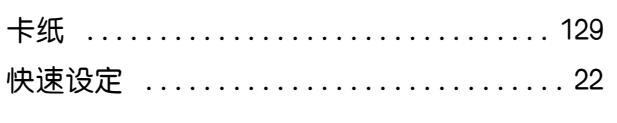

#### L

联系富士施乐 .......................... 166

#### M

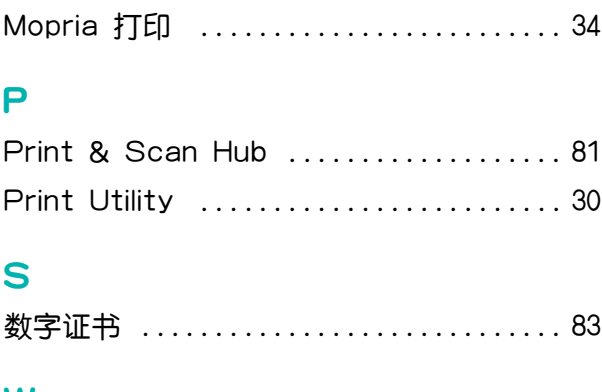

#### W

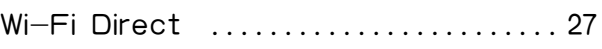

#### $\overline{\mathsf{x}}$

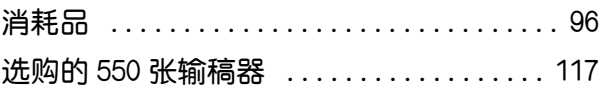

#### Ÿ

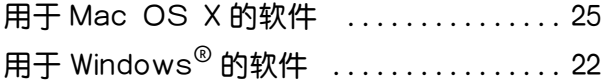

#### $\overline{z}$

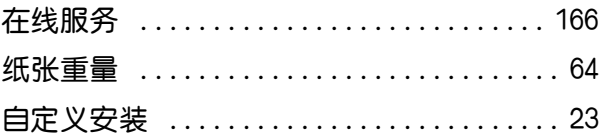

#### DocuPrint CP318 dw 彩色打印机 使用说明书

制造商 富士施乐有限公司

- 生产厂 富士施乐高科技(深圳)有限公司银星工厂 深圳市龙华新区观澜办事处观光路1301号银星 高科技工业园C、D、E、S、F1栋的1-4层和F2栋3层厂房 邮编 518110
- 进口商 富士施乐实业发展(中国)有限公司 中国(上海)自由贸易试验区日京路79号8层D单元 邮编 200131

富士施乐(中国)有限公司 北京市朝阳区曙光西里甲5号院22号楼5层501-507单元 您可在中国任何地区拨打富士施乐免费服务热线电话: 800-820-5146 (固定电话) 400-820-5146 (手机)

ME7749C3-1(第1版) 2016年4月 执行标准 GB/T 17540-1998 版权所有©2016 by Fuji Xerox Co., Ltd.